## **VS-900 Vitalfunktionsmonitor**

**Bedienungshandbuch**

# $C_{\epsilon_{0123}}$

© Copyright 2013-2016 Shenzhen Mindray Bio-Medical Electronics Co., Ltd. Alle Rechte vorbehalten.

Datum der Veröffentlichung: Mai 2016.

## **Erklärung zum geistigen Eigentum**

SHENZHEN MINDRAY BIO-MEDICAL ELECTRONICS CO., LTD. (im Folgenden Mindray genannt) ist Inhaber der geistigen Eigentumsrechte an diesem Mindray-Produkt und dem vorliegenden Handbuch. Dieses Handbuch kann sich auf durch Urheberrecht oder durch Patente geschützte Informationen berufen und beinhaltet keinerlei Lizenz unter den Patentrechten von Mindray noch unter den Rechten anderer.

Mindray betrachtet den Inhalt dieses Handbuchs als vertraulich. Die Verbreitung der Informationen in diesem Handbuch auf jegliche Art und Weise ist ohne schriftliche Erlaubnis von Mindray streng verboten.

Ausgabe, Änderung, Vervielfältigung, Vertrieb, Verleih, Anpassung und Übersetzung dieses Handbuchs in jeglicher Form ohne schriftliche Erlaubnis von Mindray sind streng verboten.

## mindray, William und MINDRAY sind eingetragene Marken oder Eigentum

von Mindray in China und in anderen Ländern. Alle anderen Marken werden in diesem Handbuch ausschließlich zu redaktionellen Zwecken verwendet, eine unrechtmäßige Verwendung ist nicht beabsichtigt. Sie sind Eigentum ihrer jeweiligen Besitzer.

## **Verantwortung des Herstellers**

Die Angaben in diesem Handbuch können ohne vorherige Ankündigung geändert werden.

Mindray geht davon aus, dass alle Angaben in diesem Handbuch korrekt sind. Mindray übernimmt keine Verantwortung für etwaige Irrtümer und zufällige oder Folgeschäden in Zusammenhang mit der Bereitstellung, Qualität oder Anwendung dieses Handbuchs.

Mindray ist nur unter folgenden Bedingungen für die Sicherheit, Zuverlässigkeit und Qualität dieses Produkts verantwortlich:

- Die gesamte Installation sowie Erweiterungen, Änderungen, Modifikationen und Reparaturen dieses Produkts werden von durch Mindray autorisiertem Personal durchgeführt.
- Die elektrische Installation des relevanten Raums entspricht den geltenden nationalen und lokalen Anforderungen.
- Das Produkt wird gemäß der Bedienungsanleitung verwendet.

## **WARNUNG**

- **Dieses Gerät darf nur von geschulten medizinischen Fachkräften verwendet werden.**
- **Das Krankenhaus bzw. die Organisation, das/die dieses Gerät verwendet, muss einen angemessenen Service-/Wartungsplan für das Gerät eingerichtet haben. Andernfalls kann es zu einem Versagen des Geräts oder zur Verletzung von Personen kommen.**

## **Garantie**

DIESE GARANTIE IST AUSSCHLIESSLICH UND ERSETZT ALLE ANDEREN GEWÄHRLEISTUNGEN,<br>AUSDRÜCKLICH ODER IMPLIZIT, EINSCHLIESSLICH GEWÄHRLEISTUNGEN DER AUSDRÜCKLICH ODER IMPLIZIT, EINSCHLIESSLICH GEWÄHRLEISTUNGEN DER MARKTGÄNGIGKEIT ODER EIGNUNG FÜR EINEN BESTIMMTEN ZWECK.

#### **Ausnahmen**

Die Verantwortung oder Haftung von Mindray im Rahmen dieser Garantie bezieht sich nicht auf Transport- oder direkte, indirekte oder Folgeschäden bzw. Verzögerungen durch eine nicht fachgerechte Nutzung oder Verwendung des Produkts oder die Verwendung von nicht durch Mindray zugelassenen Ersatz- oder Zubehörteilen oder Reparaturen durch nicht von Mindray autorisierte Personen.

Diese Garantie ist in folgenden Fällen hinfällig:

- Fehlfunktion oder Beschädigung durch unsachgemäße Anwendung oder vom Benutzer verursachte Störung.
- Fehlfunktion oder Beschädigung durch instabile oder unzulässige Stromversorgung.
- Fehlfunktion oder Beschädigung durch höhere Gewalt wie Feuer oder Erdbeben.
- Fehlfunktion oder Beschädigung durch unsachgemäßen Anwendung Reparatur durch nicht qualifiziertes oder nicht befugtes Servicepersonal.
- Fehlfunktion des Geräts oder von Teilen des Geräts, deren Seriennummer nicht mehr lesbar ist.
- Andere nicht durch das Gerät oder Teile hervorgerufene Fehlfunktionen.

## **Kontakt mit dem Unternehmen**

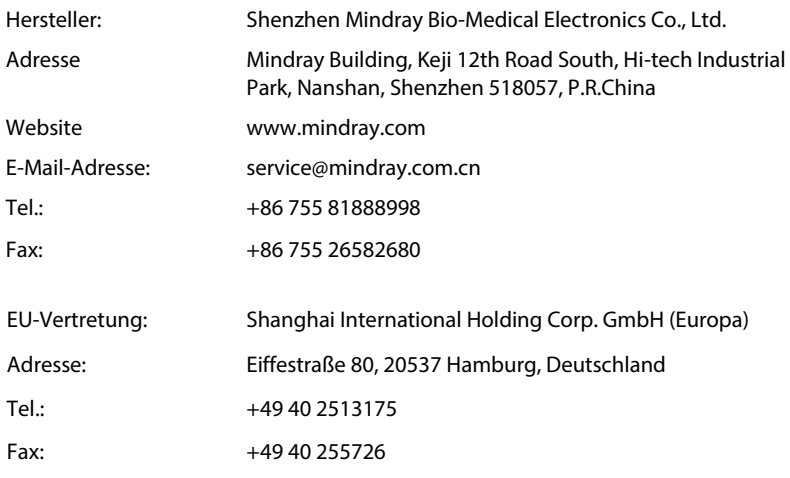

## **Vorwort**

## **Zweck des Handbuchs**

Dieses Handbuch enthält die Anweisungen, die zu einem sicheren Betrieb dieses Produkts entsprechend seiner Funktionen und seines Verwendungszwecks erforderlich sind. Die enthaltenen Anweisungen müssen befolgt werden, damit eine angemessene Leistung und ein ordnungsgemäßer Betrieb des Produkts sowie die Sicherheit von Patient und Bediener gewährleistet sind.

In diesem Handbuch wird von einer maximalen Konfiguration ausgegangen, daher können einige Inhalte für Ihr Produkt nicht relevant sein. Falls Sie Fragen haben, wenden Sie sich bitte an uns.

Dieses Handbuch ist fester Bestandteil des Produkts. Bewahren Sie es in der Nähe des Geräts auf, damit es im Bedarfsfall schnell zur Hand ist.

#### **Zielgruppe**

Dieses Handbuch richtet sich an medizinisch qualifizierte Anwender, die über umfassende Erfahrungen im Umgang mit medizinischen Verfahren, Praktiken und medizinischer Terminologie verfügen, wie sie für die Behandlung von Patienten erforderlich sind.

## **Abbildungen**

Alle Abbildungen in diesem Handbuch dienen nur als Beispiele. Sie geben nicht unbedingt die Einstellungen oder Daten auf Ihrem Gerät wieder.

#### **Konventionen**

- Verweise auf Kapitel und Abschnitte werden in diesem Handbuch *kursiv* wiedergegeben.
- Mit eckigen Klammern ([]) wird Text auf dem Display gekennzeichnet.
- Ein Pfeil (→) kennzeichnet eine Vorgehensweise.

## Inhalt

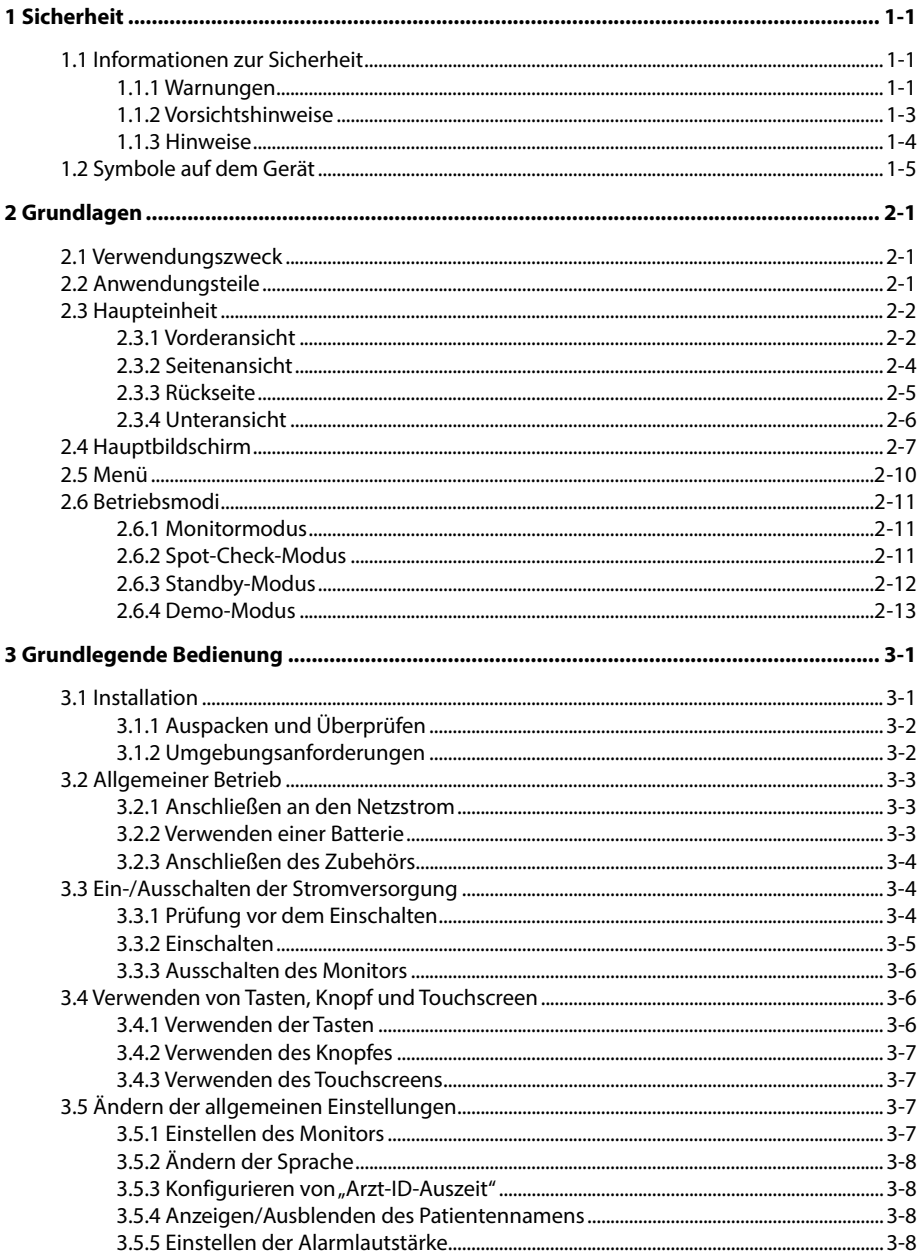

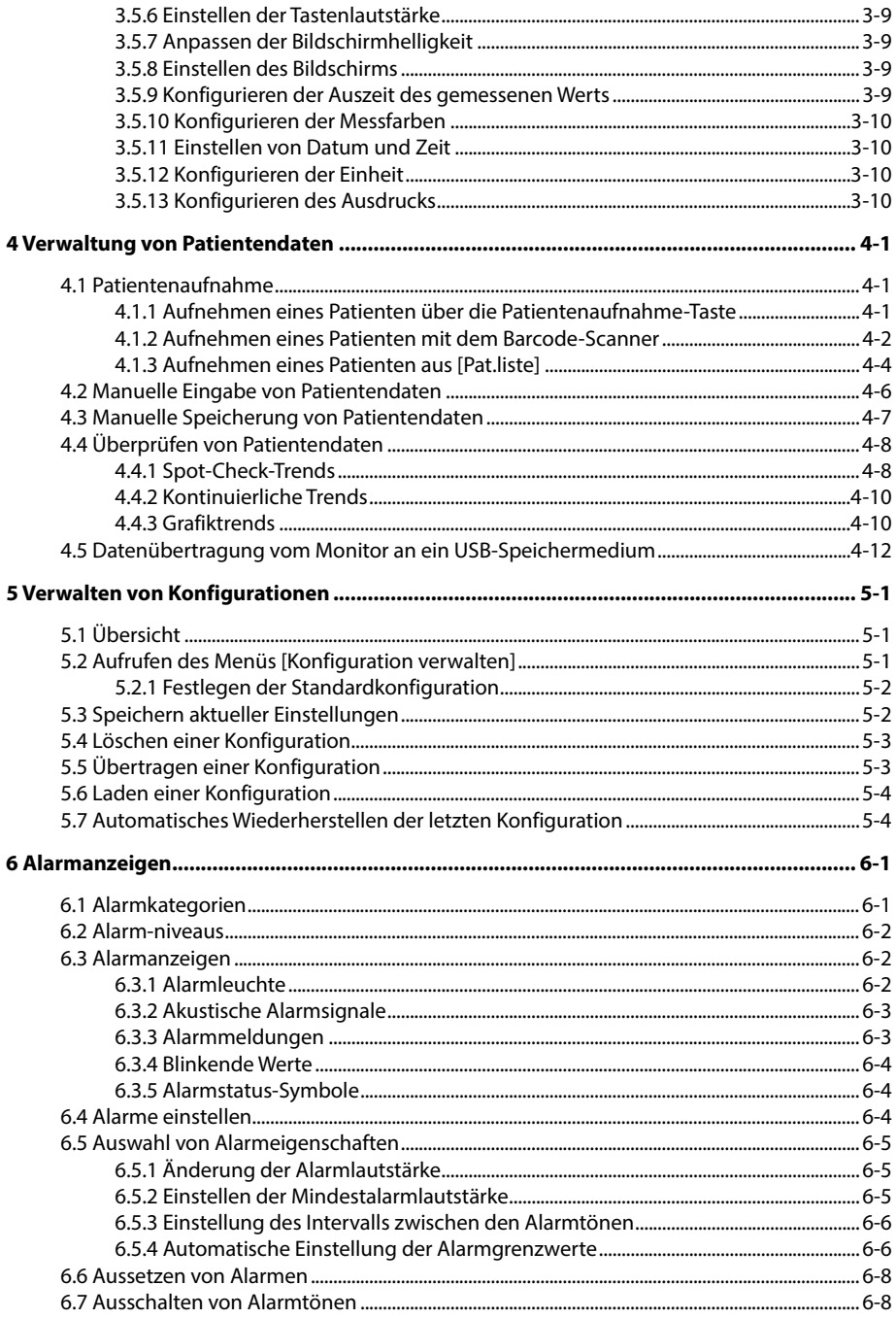

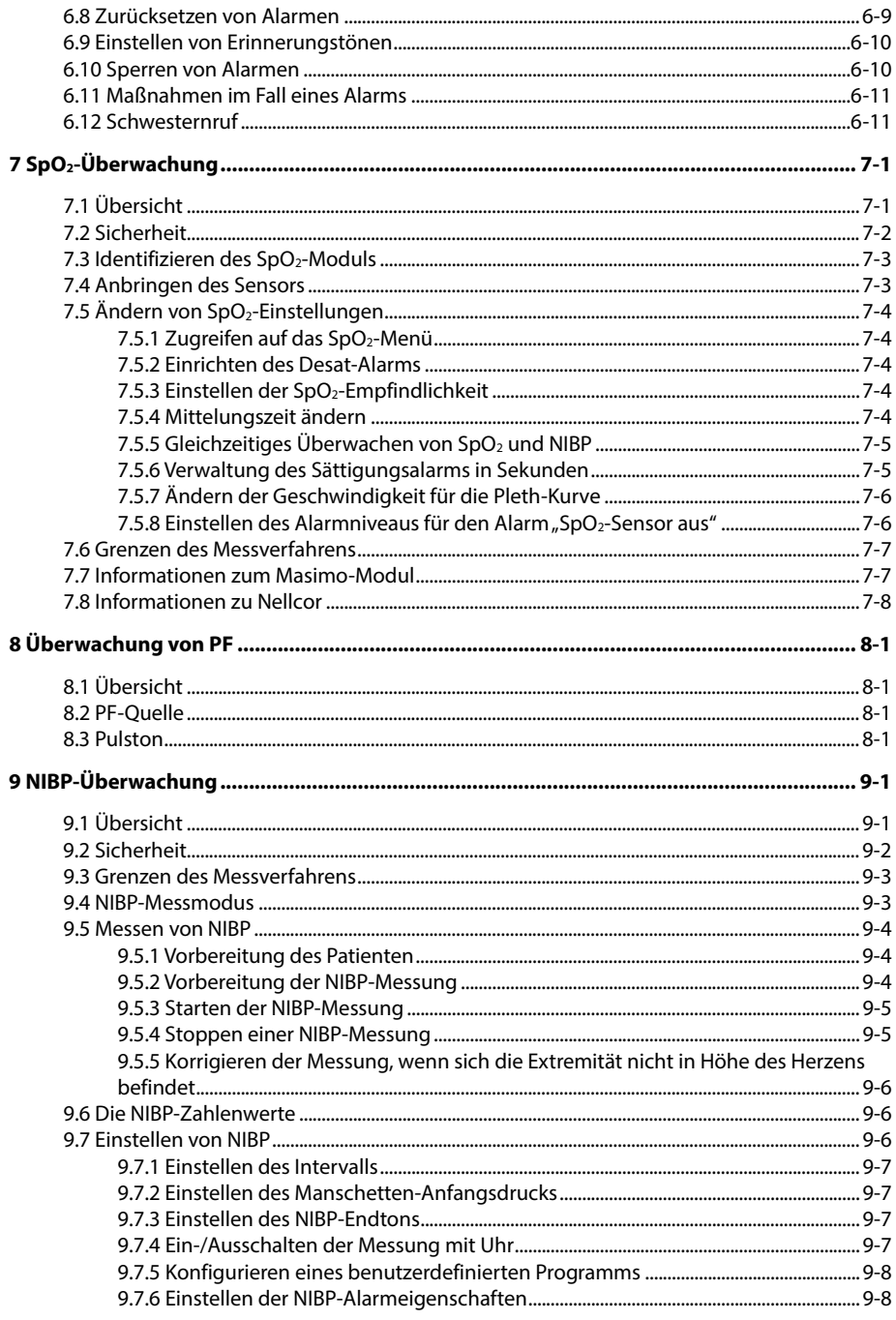

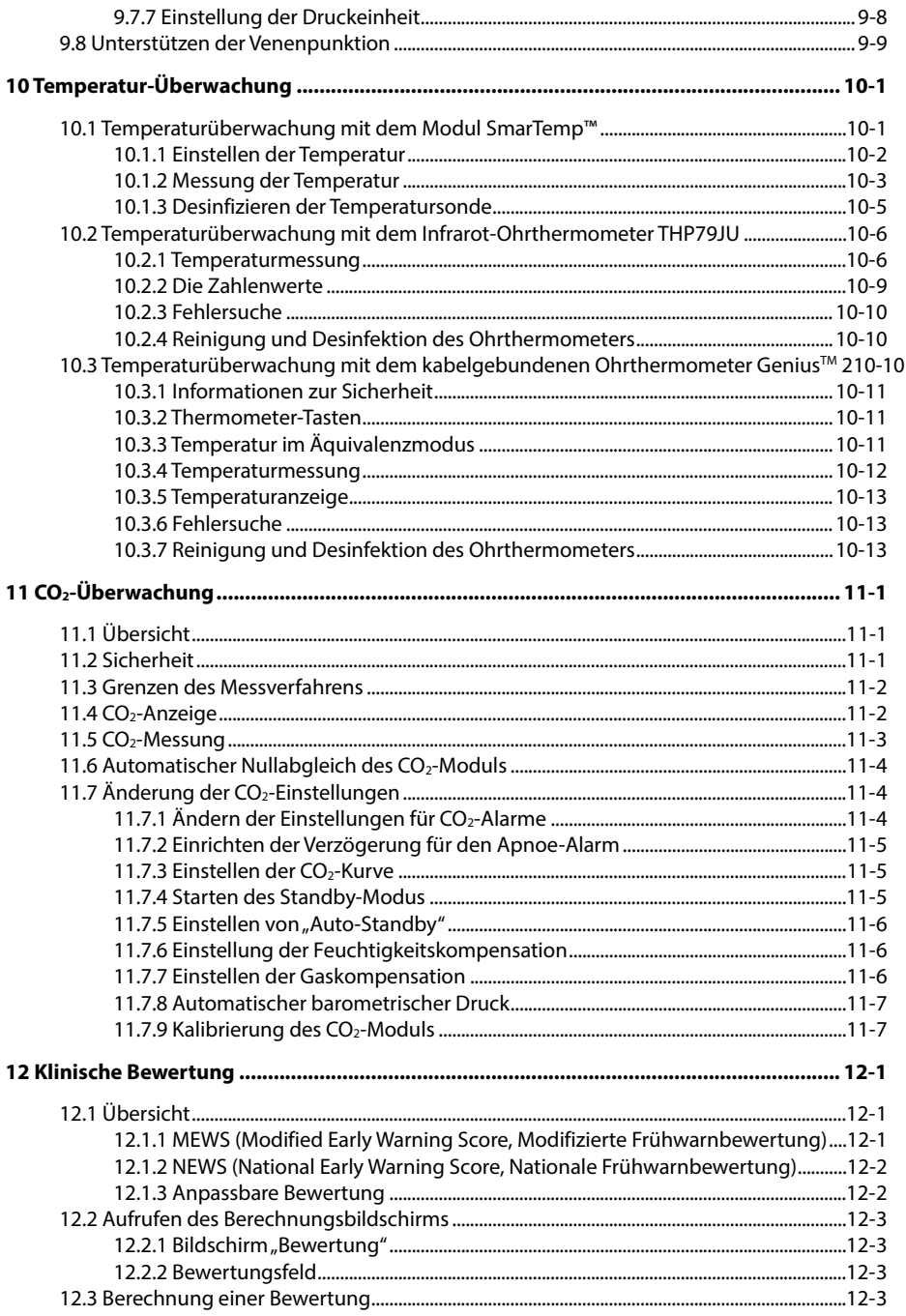

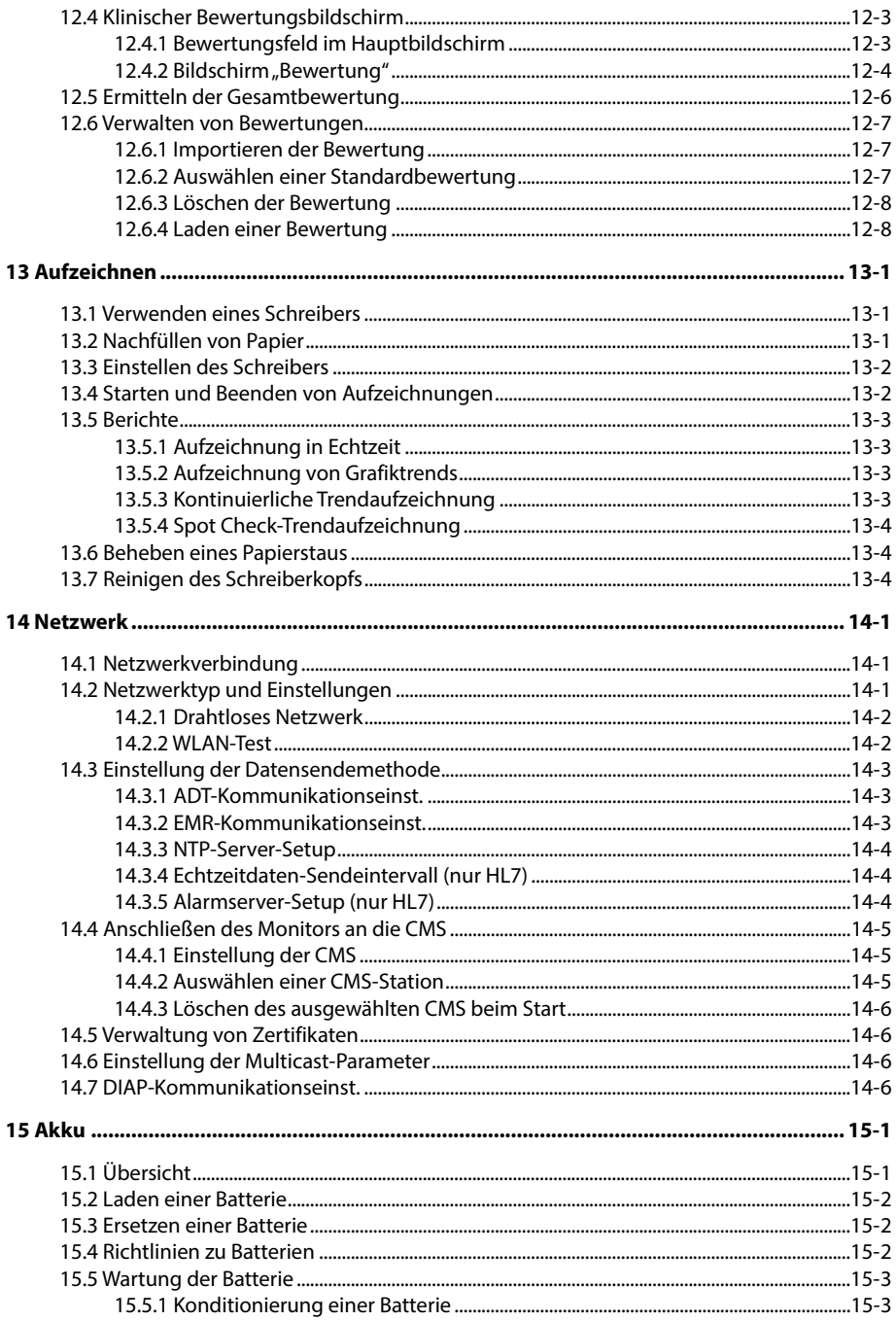

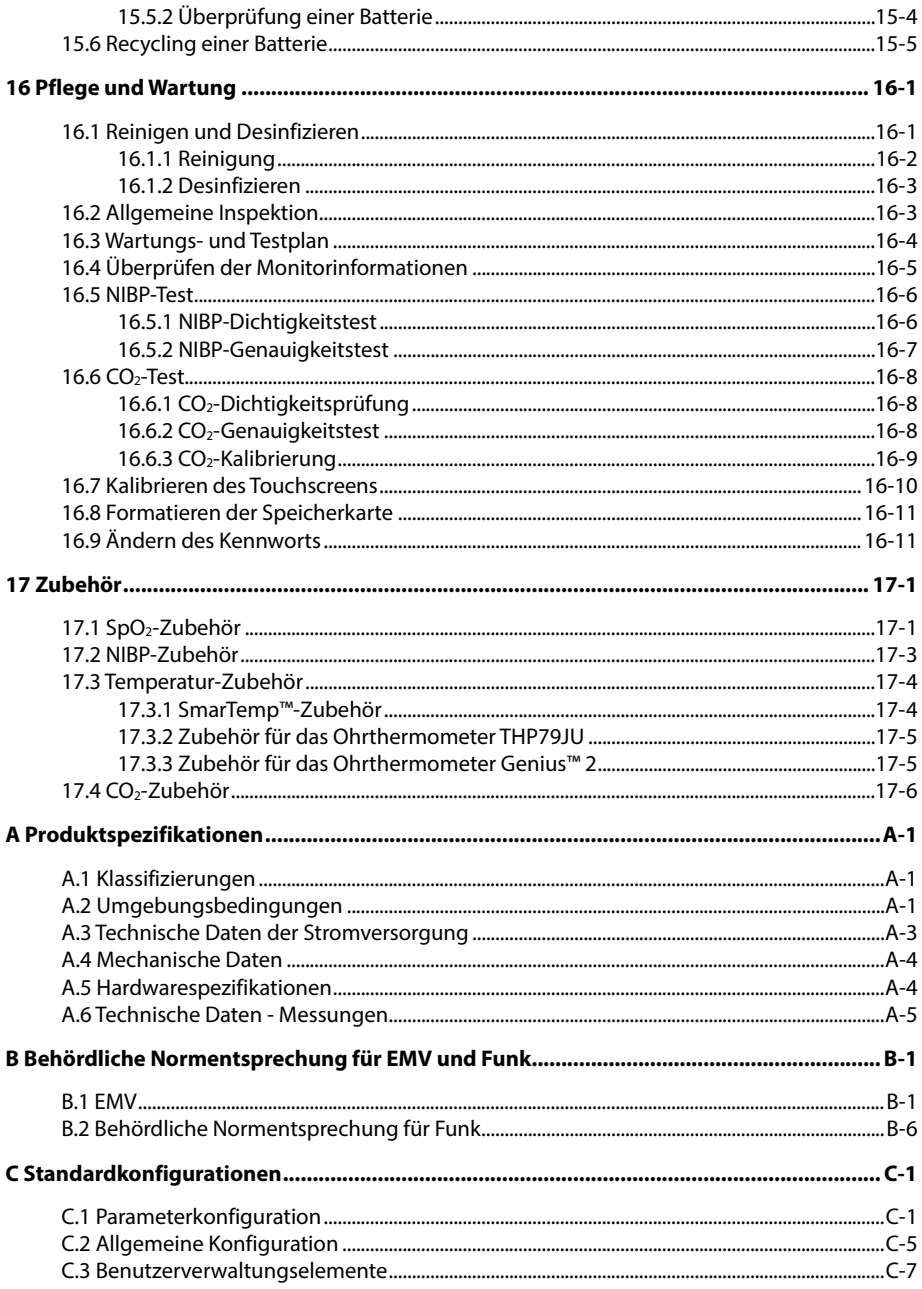

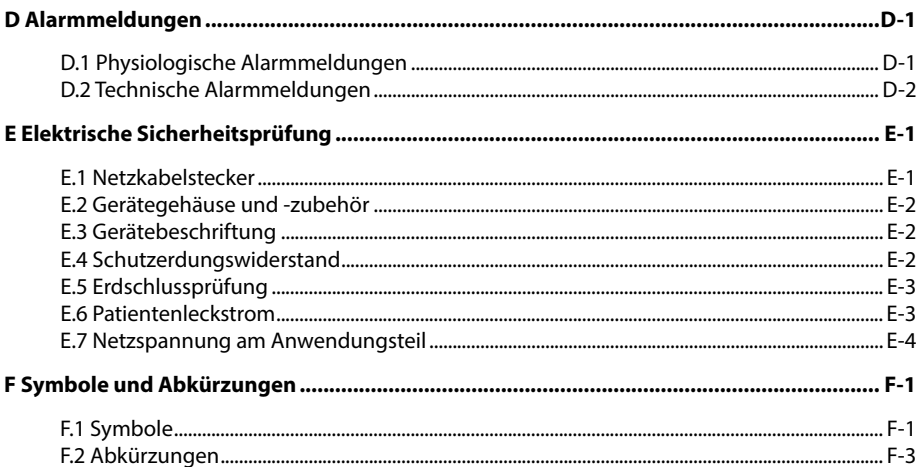

#### **FÜR IHRE NOTIZEN**

## <span id="page-14-1"></span><span id="page-14-0"></span>**1.1 Informationen zur Sicherheit**

## **WARNUNG**

 **Weist auf eine Gefahrenquelle oder unsichere Vorgehensweise hin, die zu schweren oder tödlichen Verletzungen führen kann.**

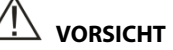

 **Steht für eine potenzielle Gefahrensituation oder riskante Vorgehensweise, die, falls sie nicht vermieden wird, zu leichten Verletzungen des Patienten und/oder Geräte- und Sachschäden führen kann.**

#### **HINWEIS**

 **Hier erscheinen Tipps zur Anwendung und andere nützliche Informationen, die Ihnen helfen, das Gerät bestmöglich zu nutzen.**

#### <span id="page-14-2"></span>**1.1.1 Warnungen**

**WARNUNG**

- **Dieses Gerät wird jeweils für einen Patienten verwendet.**
- **Vor der Inbetriebnahme des Systems muss sich der Bediener davon überzeugen, dass sich das Gerät, die angeschlossenen Kabel und Zubehörteile in gutem Betriebszustand befinden.**
- **Zur Vermeidung der Gefahr eines elektrischen Schlags darf das Gerät nur an eine Netzstromversorgung mit Schutzerdung angeschlossen werden. Falls keine Erdungsleitung zur Verfügung steht, stecken Sie das Gerät aus und lassen Sie es möglichst über die Batterie laufen.**
- **Stellen Sie sicher, dass der Patientenmonitor während des Betriebs an eine gleichbleibende Stromversorgung angeschlossen ist. Ein plötzlicher Stromausfall führt zum Verlust der Patientendaten.**
- **Verwenden Sie das Gerät zur Vermeidung von Explosionsgefahr nicht in Gegenwart sauerstoffreicher Umgebungsluft, entflammbarer Anästhetika oder entzündlicher Substanzen (z. B. Benzin).**
- **Öffnen Sie das Gehäuse des Geräts nicht. Jegliche Wartung und künftige Aufrüstung darf nur durch von Mindray ausgebildete und zugelassene Mitarbeiter durchgeführt werden.**
- **Berühren Sie den Patienten nicht während der Defibrillation. Andernfalls können schwere Verletzungen oder Tod die Folge sein.**
- **Berühren Sie bei Kontakt mit dem Patienten die Metallteile oder Anschlüsse des Geräts nicht. Anderenfalls kann der Patient verletzt werden.**
- **Verlassen Sie sich bei der Überwachung eines Patienten nicht ausschließlich auf den akustischen Alarm. Wenn die Alarmlautstärke leise oder aus gestellt wird, kann dies zu einer Gefahr für den Patienten führen. Vergessen Sie nicht, dass die Alarmeinstellungen der jeweiligen Situation angepasst werden müssen und dass eine aufmerksame Überwachung des Patienten die zuverlässigste Art der Patientenüberwachung ist.**
- **Die physiologischen Daten und Alarmmeldungen auf dem Gerät dienen ausschließlich als Referenz und dürfen nicht zur diagnostischen Interpretation verwendet werden oder das fundierte Urteil eines Arztes ersetzen.**
- **Um jegliche unbeabsichtigte Unterbrechung der Verbindung zu vermeiden, legen Sie alle Kabel so, dass keine Stolpergefahr besteht. Rollen Sie überschüssige Kabellängen auf, und verstauen Sie sie sicher, damit sich weder Patienten noch Mitarbeiter darin verfangen oder strangulieren können.**
- **Wenn Sie das Verpackungsmaterial entsorgen, tun Sie dies entsprechend den jeweils gültigen Bestimmungen und halten Sie es außerhalb der Reichweite von Kindern.**
- **Wenn keine Batterie eingelegt ist, stellen Sie sicher, dass die Stromversorgung nicht unterbrochen wird. Eine Unterbrechung der Stromversorgung führt zum Verlust der Patientendaten.**
- **Stellen Sie das Gerät an einem Ort auf, an dem Sie den Bildschirm leicht sehen können, Zugriff auf die Bedienelemente haben und das Gerät problemlos von der Stromversorgung trennen können.**
- **Das Gerät wird mit einem Netzstecker an das Stromversorgungsnetz angeschlossen. Die Trennung des Geräts vom Stromversorgungsnetz erfolgt durch Ziehen des Netzsteckers. Stellen Sie das Gerät so auf, dass der Netzstecker problemlos zugänglich ist.**
- **Dieses Gerät ist nicht für die Verwendung in einer Magnetresonanz (MR)-Umgebung geeignet.**

## <span id="page-16-0"></span>**1.1.2 Vorsichtshinweise**

## **VORSICHT**

- **Verwenden Sie ausschließlich die in diesem Handbuch aufgeführten Teile und Zubehörteile.**
- **Wenn der Monitor versendet werden soll oder über einen längeren Zeitraum hinweg nicht benutzt wird, entnehmen Sie zuvor den Akku.**
- **Verlegen Sie die Patientenkabel sorgfältig, um die Gefahr zu verringern, dass sich der Patient in den Kabeln verfängt oder stranguliert.**
- **Einwegzubehör darf nicht wiederverwendet werden. Das Wiederverwenden von Einwegzubehör birgt das Risiko einer Kontamination und kann die Messgenauigkeit beeinträchtigen.**
- **Am Ende seiner Lebensdauer müssen das Gerät und sein Zubehör entsprechend den Richtlinien für die Entsorgung solcher Produkte entsorgt werden. Falls Sie Fragen zur Entsorgung des Geräts haben, setzen Sie sich bitte mit Mindray in Verbindung.**
- **Magnet- und elektrische Felder können die ordnungsgemäße Funktionsweise des Geräts beeinträchtigen. Vergewissern Sie sich daher, dass alle externen Vorrichtungen in der Nähe des Geräts den jeweiligen EMV-Bestimmungen entsprechen. Mobiltelefone, Röntgen- oder Magnetresonanzgeräte sind mögliche Störquellen, da sie erhöhte elektromagnetische Strahlung abgeben.**
- **Vergewissern Sie sich, bevor Sie das Gerät an die Steckdose anschließen, dass Spannung und Frequenz der Stromversorgung den auf dem Schild bzw. in diesem Handbuch angegebenen Werten entsprechen.**
- **Installieren oder tragen Sie das Gerät immer vorsichtig, um Schäden durch Herunterfallen, Schläge, starke Vibrationen oder andere mechanische Einwirkungen zu vermeiden.**
- **Wenn Sie Flüssigkeit auf das Gerät oder das Zubehör schütten, wenden Sie sich an das Wartungspersonal.**

## <span id="page-17-0"></span>**1.1.3 Hinweise**

#### **HINWEIS**

- **Stellen Sie das Gerät an einem Ort auf, an dem Sie das Gerät einfach sehen und bedienen können. Bewahren Sie dieses Handbuch in der Nähe des Geräts auf, um es nötigenfalls schnell zur Hand zu haben.**
- **Die Software wurde in Übereinstimmung mit IEC60601-1 entwickelt. Das Risiko, dass aus Softwarefehlern Gefahren entstehen, ist minimal.**
- **In diesem Handbuch werden alle bestehenden Funktionen und Optionen beschrieben, die Ihr Gerät möglicherweise nicht alle hat.**
- **Bei normaler Verwendung sollte der Bediener die Vorderseite des Geräts sehen.**
- **Das Gerät wird mit einem Netzstecker an das Stromversorgungsnetz angeschlossen. Die Trennung des Geräts vom Stromversorgungsnetz erfolgt durch Ziehen des Netzsteckers. Stellen Sie das Gerät so auf, dass der Netzstecker problemlos zugänglich ist.**
- **Der Monitor VS-900 wird nur von einem zentralen Überwachungssystem mit der Softwareversion 06.08.00 oder höher bzw. dem eGateway mit der Softwareversion 5.0 oder höher unterstützt.**

## <span id="page-18-0"></span>**1.2 Symbole auf dem Gerät**

Einige Symbole erscheinen möglicherweise nicht auf allen Geräten.

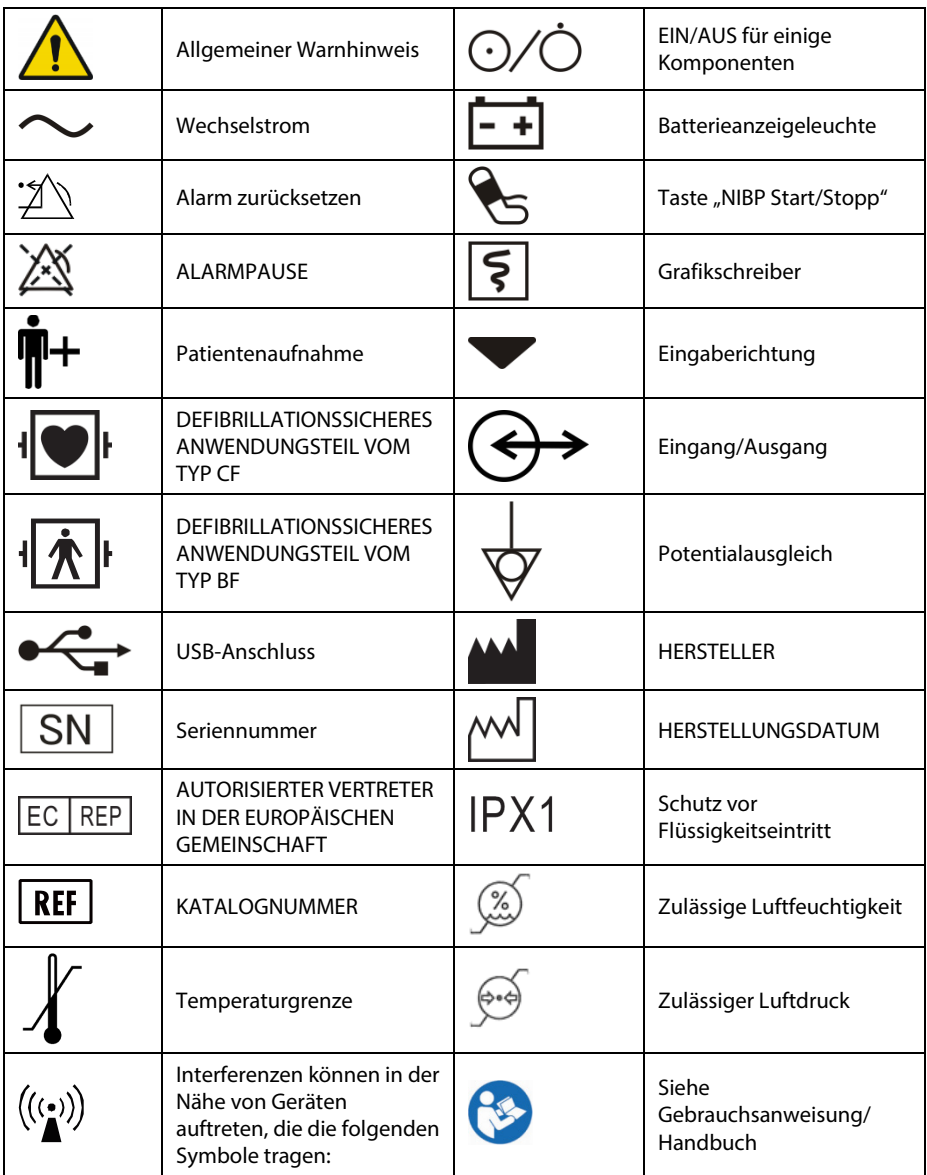

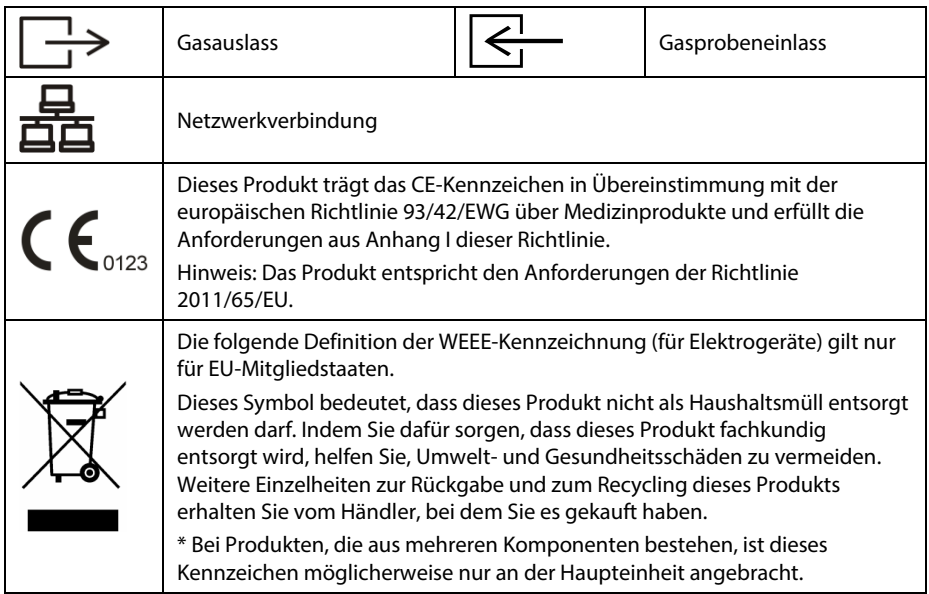

## <span id="page-20-1"></span><span id="page-20-0"></span>**2.1 Verwendungszweck**

Der Monitor dient der Überwachung physiologischer Parameter, einschließlich SpO2, PF, NIBP, TEMP und CO2 bei Erwachsenen, Kindern und Neugeborenen durch einen Arzt oder qualifiziertes medizinisches Personal unter Anleitung eines Arztes in medizinischen Einrichtungen.

**WARNUNG**

 **Das Gerät ist für den Betrieb ausschließlich durch medizinisch qualifizierte Benutzer bzw. unter deren Leitung bestimmt. Es darf nur von Personen verwendet werden, die für seinen Gebrauch adäquat geschult wurden. Unbefugte und nicht entsprechend geschulte Personen dürfen es in keiner Wiese bedienen.**

## <span id="page-20-2"></span>**2.2 Anwendungsteile**

Der Monitor weist folgende Anwendungsteile auf:

- $\blacksquare$  SpO<sub>2</sub>-Sensor und -Kabel
- NIBP-Schlauch und -Manschette
- **Temperatursonden und -kabel**
- $\Box$  CO<sub>2</sub>-Probenahmeleitung

## <span id="page-21-1"></span><span id="page-21-0"></span>**2.3 Haupteinheit 2.3.1 Vorderansicht**

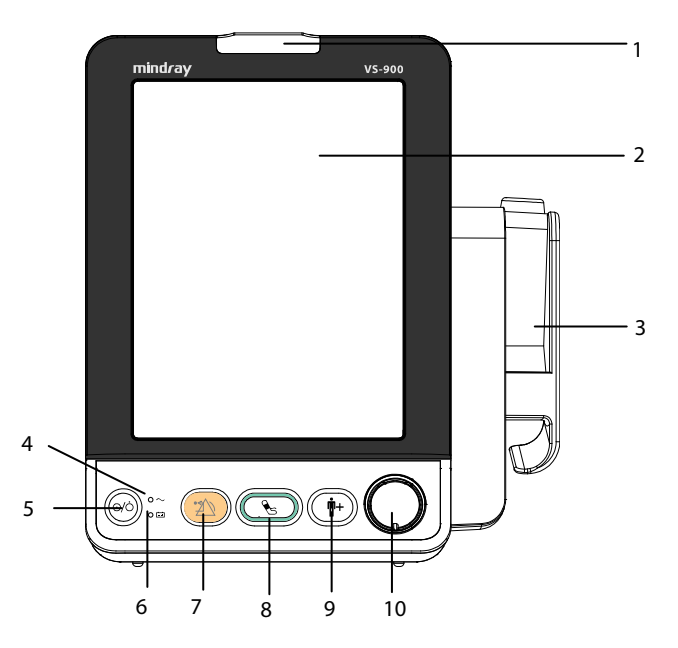

1. Alarmanzeige

Bei einem physiologischen oder technischen Alarm blinkt diese Anzeige wie nachfolgend beschrieben.

- Hohe Alarmpriorität: Die Leuchte blinkt schnell rot.
- Mittlere Alarmpriorität: Die Leuchte blinkt langsam gelb.
- Niedrige Alarmpriorität: Die Leuchte leuchtet stetig gelb, ohne zu blinken.
- 2. Bildschirm
- 3. Temperatur-Modul und Basis

Der Monitor kann mit jedem der folgenden Module konfiguriert werden.

- ◆ Modul SmarTemp<sup>™</sup>: misst die prädiktive Temperatur.
- Modul THP79JU: misst die Temperatur im Ohr.
- Modul GeniusTM 2: misst die Temperatur am Trommelfell.

Das Aussehen des Temperatur-Moduls variiert. Die Abbildung oben zeigt die Haupteinheit mit dem Modul SmarTempTM.

- 4. Netzspannungsanzeige
	- Ein: Zeigt an, dass der Monitor an den Netzstrom angeschlossen ist.
	- Aus: Zeigt an, dass der Monitor nicht an den Netzstrom angeschlossen ist
- 5. EIN/AUS-Schalter
	- Drücken Sie diese Taste, um den Monitor einzuschalten.
	- Wenn keine Parameter gemessen werden, drücken Sie diese Taste, um in den Standby-Modus zu wechseln.
	- Wenn der Monitor eingeschaltet ist, halten Sie diese Taste länger als 2 Sekunden gedrückt, um den Monitor auszuschalten.

An diesen Schalter ist eine Anzeige gekoppelt. Sie geht mit dem Monitor an und aus.

- 6. Akku-Anzeigeleuchte
	- Ein: Zeigt an, dass die Batterie eingelegt und die Wechselstromversorgung angeschlossen ist.
	- Aus: Zeigt an, dass die Batterie nicht eingelegt ist.
	- Blinken: Zeigt an, dass der Monitor über die Batterie betrieben wird.
- 7. Taste "Alarm zurücksetzen"
	- ◆ Drücken Sie diese Taste, um den Ton ausgegebener Alarme zu deaktivieren.
	- Halten Sie diese Taste länger als 2 Sekunden gedrückt, um die Alarme anzuhalten oder wiederherzustellen.
- 8. Taste "NIBP Start/Stopp"

Zum Starten und Stoppen von NIBP-Messungen.

- 9. Patientenaufnahme-Taste
	- Drücken Sie diese Taste, um einen neuen Patienten aufzunehmen.
	- Drücken Sie diese Taste, um zum Hauptbildschirm zurückzukehren.
- 10. Knopf
	- ◆ Drehen Sie den Knopf im oder gegen den Uhrzeigersinn, um den Cursor zu bewegen.
	- ◆ Drücken Sie den Knopf, um ein Element auszuwählen, wie beispielsweise das Aufrufen eines Menüs oder das Bestätigen einer Auswahl.

## <span id="page-23-0"></span>**2.3.2 Seitenansicht**

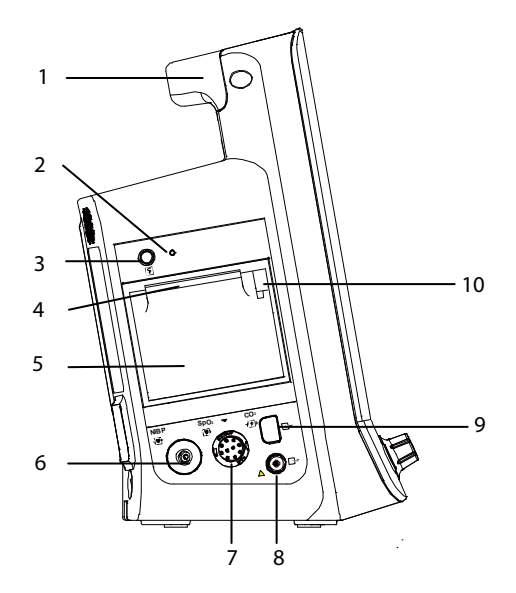

- 1. Griff
- 2. Schreiberanzeige
- 3. Taste "Aufzeichnung starten/stoppen"
- 4. Papierausgabe
- 5. Zugangsklappe des Schreibers
- 6. Anschluss für die NIBP-Manschette
- 7. Anschlussbuchse für das SpO<sub>2</sub>-Kabel
- 8. CO<sub>2</sub> Gasausgang
- 9. Anschluss CO<sub>2</sub>-Probenahmeleitung
- 10. Schreiberriegel

## <span id="page-24-0"></span>**2.3.3 Rückseite**

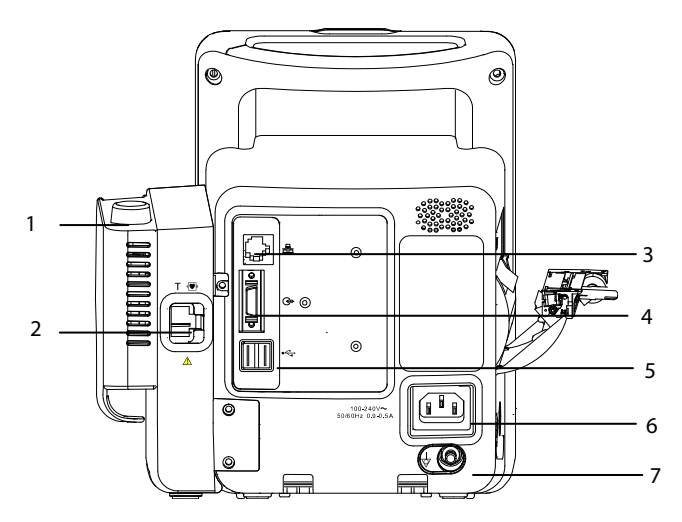

1. Temperatursondenhalterung

Das Aussehen des Temperatur-Moduls variiert. Die Abbildung oben zeigt die Haupteinheit mit dem Modul SmarTempTM.

2. Anschlussbuchse für die Temperatursonde

Das Aussehen des Temperatur-Moduls variiert. Die Abbildung oben zeigt die Haupteinheit mit dem Modul SmarTemp™.

- 3. Netzwerkverbindung: Hierbei handelt es sich um einen Standard-RJ-45-Anschluss für die Kommunikation mit externen Geräten, wie dem zentralen Überwachungssystem, Gateways oder für die Aktualisierung des Systems.
- 4. Mehrfunktionsanschluss: dient zur Verbindung mit dem Schwesternrufsystem des Krankenhauses oder mit externen Geräten über das DIAP-Protokoll.
- 5. USB-Anschluss: dient zur Verbindung mit dem Barcode-Scanner oder einem USB-Speichermedium.
- 6. Netzspannungsanschluss
- 7. Potentialausgleichklemme

Wenn dieses Gerät und andere gleichzeitig verwendet werden sollen, sollten ihre Terminals für äquipotenziale Erdung miteinander verbunden werden, um mögliche Unterschiede zwischen ihnen aufzuheben.

## <span id="page-25-0"></span>**2.3.4 Unteransicht**

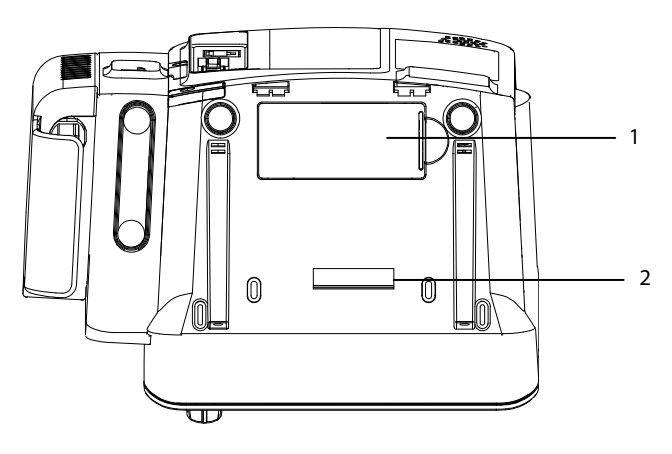

- 1. Klappe des Batteriefachs
- 2. Öffnung zum Anbringen einer Halterung

## <span id="page-26-0"></span>**2.4 Hauptbildschirm**

Auf dem Hauptbildschirm sind drei Anzeigemodi verfügbar. "Alle Parameter", "Trend" und "NIBP-Liste".

Bildschirm "Alle Parameter"

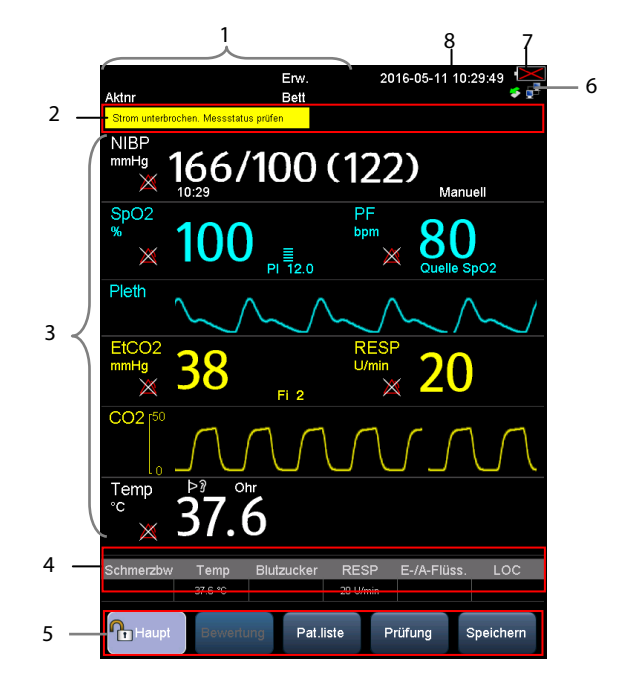

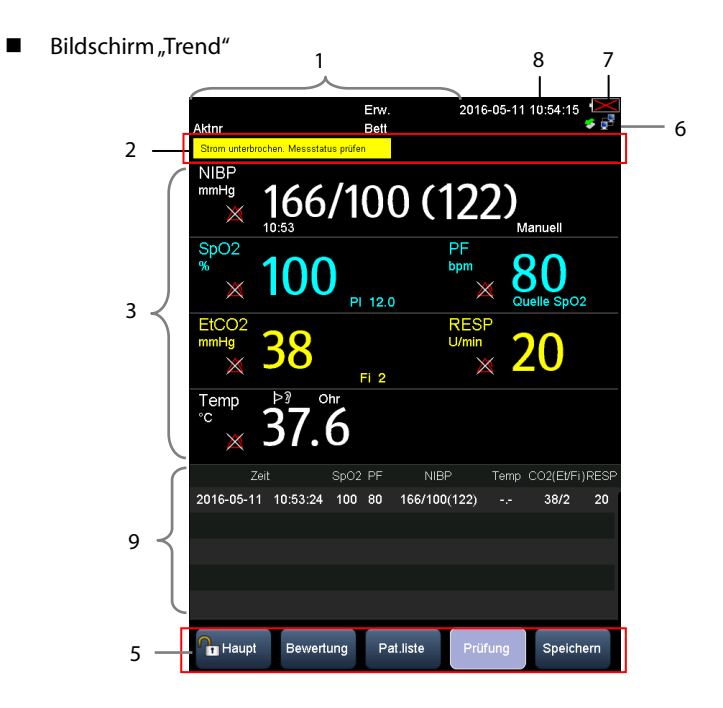

Bildschirm "NIBP-Liste"

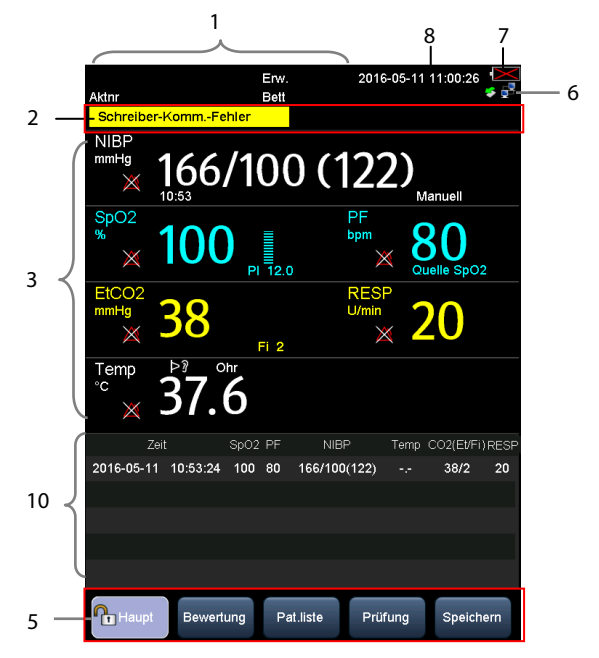

1. Patienteninformationen/Systemmeldungsbereich

In diesem Bereich werden normalerweise Patienteninformationen, wie Nummer der Patientenakte, Name des Patienten, Patientenkategorie, Zimmer, Bettnummer, Arzt-ID, angezeigt.

Wird eine systembezogene Meldung ausgegeben, wird die Systemaufforderungsmeldung 30 Sekunden lang in der zweiten Zeile dieses Bereichs angezeigt. Die Patienteninformationen werden an dieser Stelle vorübergehend verdeckt.

2. Bereich "Alarminformationen"

Dieser Bereich verfügt über drei Abschnitte: Auf der linken Seite des Bereichs wird die technische Alarmmeldung oder Aufforderungsmeldung, im mittleren Bereich die physiologische Alarmmeldung und auf der rechten Seite dieses Bereichs das Alarmsymbol angezeigt.

**zeigt an, dass die Alarme auf Pause geschaltet sind.** 

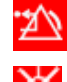

zeigt an, dass Alarme zurückgesetzt wurden.

zeigt an, dass alle Alarmtöne abgestellt worden sind.

- 3. Parameter- und Kurvenbereich: zeigt Parameter und Kurven an.
- 4. Manueller Eingabebereich: für die manuelle Eingabe physiologischer Werte. Dieser Bereich wird nicht standardmäßig angezeigt. Weitere Informationen finden Sie im Abschnitt *[4.2](#page-49-0) [Manuelle Eingabe von Patientendaten](#page-49-0)*.
- 5. Menü "QuickKeys"
	- Haupt: Ruft den Bildschirm [**Haupt**] auf, um den Monitor zu konfigurieren, oder wechselt schnell zurück zum Hauptbildschirm.
	- Bewertung: Ruft den Bildschirm zur Bewertung des Zustands eines Patienten auf. Einzelheiten finden Sie unter *[12](#page-114-0) [Klinische Bewertung](#page-114-0)*.
	- Pat.liste: Ruft den Bildschirm [**Lokale Patientenliste**] und [**ADT-Datenbank**] auf, um einen in der Monitor- oder ADT-Datenbank gespeicherten Patienten aufzunehmen. Einzelheiten finden Sie unter *[4.1.3](#page-47-0) [Aufnehmen eines Patienten](#page-47-0)  [aus \[Pat.liste\]](#page-47-0)*.
	- Prüfung: Zeigt die Spot-Check-Trends, kontinuierlichen Trends und Grafiktrends an. Einzelheiten finden Sie unter *[4.4](#page-51-0) [Überprüfen von Patientendaten](#page-51-0)*.
	- Speichern: Ruft den Bildschirm [**Ergebnisse**] auf, um Patientendaten manuell zu speichern. Einzelheiten finden Sie unter *[4.3](#page-50-0) [Manuelle Speicherung von](#page-50-0)  [Patientendaten](#page-50-0)*.

6. Bereich "Netzwerk und USB-Verbindung"

Zeigt die Netzwerk- oder USB-Verbindung zu diesem Monitor an.

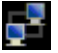

Zeigt an, dass der Monitor per Kabel mit einem Netzwerk verbunden ist.

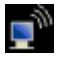

Zeigt an, dass die Wireless-Funktion aktiviert ist.

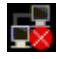

Zeigt an, dass die Verbindung des Monitors mit einem Kabelnetzwerk fehlgeschlagen ist.

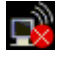

Zeigt an, dass die Wireless-Funktion nicht aktiviert ist.

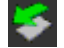

Zeigt an, dass ein USB-Speichermedium angeschlossen ist.

- 7. Batteriestatus: zeigt den Status der Batterie an. Weitere Einzelheiten finden Sie im Abschnitt *[15](#page-132-0) [Akku](#page-132-0)*.
- 8. Systemzeit
- 9. Bereich "Tabellentrend": Dieser Bereich wird nur im Bildschirmmodus "Trend" angezeigt.
- 10. Bereich "NIBP-Liste": Dieser Bereich wird nur im Bildschirmmodus "NIBP-Liste" angezeigt.

## <span id="page-29-0"></span>**2.5 Menü**

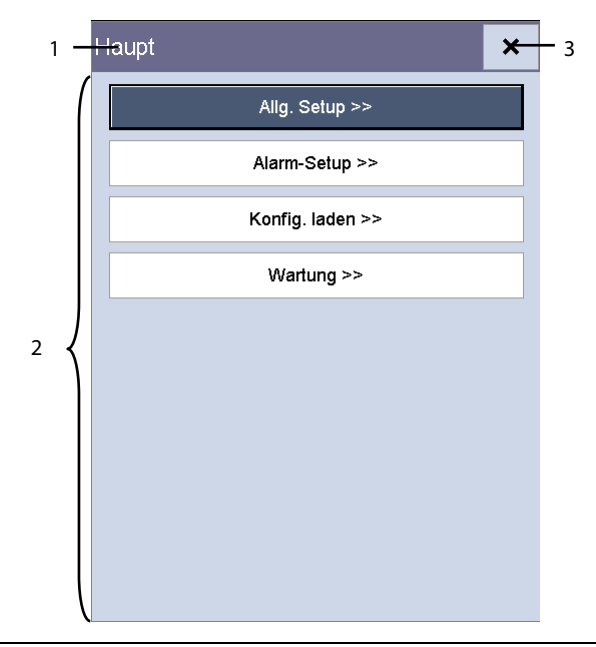

Ein Menü dieses Monitors besteht normalerweise aus den folgenden Komponenten:

- 1. Kopfzeile: Gibt eine Zusammenfassung des aktuellen Menüs an.
- 2. Hauptteil: Zeigt die Optionen, Schaltflächen, Aufforderungsmeldungen usw. an. Über die Menüschaltflächen mit dem Symbol ">>"' wird ein zweites Fenster geöffnet, das weitere Optionen oder Informationen umfasst.
- $3.8 \times 3.3$ : Wählen Sie dieses Symbol aus, um das aktuelle Menü zu verlassen.

## <span id="page-30-0"></span>**2.6 Betriebsmodi**

#### <span id="page-30-1"></span>**2.6.1 Monitormodus**

Der Monitor wechselt nach dem Einschalten automatisch in den Monitormodus. Der Monitormodus ist ein allgemeiner Modus zur Überwachung der Vitalparameter des Patienten.

#### **HINWEIS**

 **Im Monitormodus werden physiologische und technische Alarme sowie Aufforderungsmeldungen angezeigt.**

#### <span id="page-30-2"></span>**2.6.2 Spot-Check-Modus**

Der Spot-Check-Modus dient der kurzzeitigen Messung vor Ort. Wenn der Spot-Check-Modus eingeschaltet ist, wird im Meldungsbereich am oberen Bildschirmrand [**Sof.mess**] angezeigt.

Um in den Spot-Check-Modus zu wechseln, wählen Sie [**Haupt**]→ [**Wartung >>**]→ [**Benutzereinstellungen >>**]→Geben Sie das erforderliche Kennwort ein→Setzen Sie [**Sof.mess**] auf [**Ein**].

#### **HINWEIS**

#### **Im Spot-Check-Modus werden technische Alarme und Aufforderungsmeldungen angezeigt, aber keine physiologischen Alarme.**

Monitormodus und Spot-Check-Modus im Vergleich

Die Funktionen des Monitormodus und des Spot-Check-Modus unterscheiden sich nur in Folgendem:

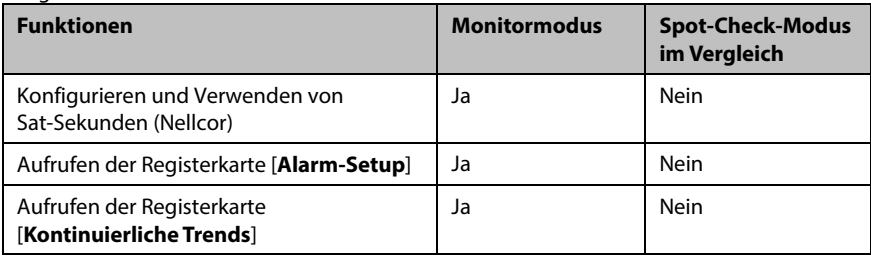

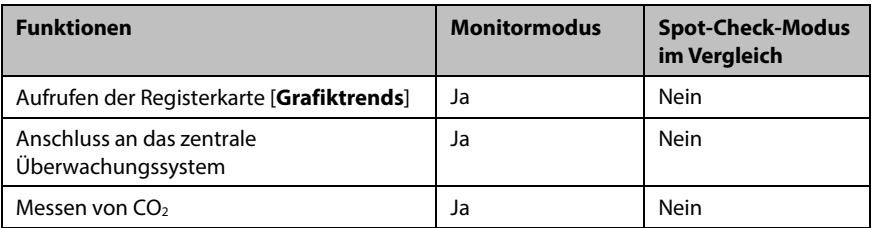

#### <span id="page-31-0"></span>**2.6.3 Standby-Modus**

Im Standby-Modus ist die Überwachung des aktuellen Patienten abgeschlossen, aber der Monitor ist noch eingeschaltet.

Wenn kein Parameter gemessen wird, können Sie die Einschalttaste drücken, um in den Standby-Modus zu wechseln. Anschließend wird eine Warnung anzeigt. Wählen Sie [**Ja**], um in den Standby-Modus zu wechseln.

Wird der Monitor batteriebetrieben, wechselt er automatisch in den Standby-Modus, wenn die folgenden Bedingungen erfüllt sind:

- Keine Bedienung der Tasten innerhalb von 10 Minuten.
- Keine nicht bestätigten Alarme.

Um den Standby-Modus zu beenden, stehen Ihnen folgende Möglichkeiten zur Verfügung:

- Drücken Sie auf dem Bedienfeld eine beliebige Taste.
- Drehen Sie den Knopf.
- Schließen Sie den SpO<sub>2</sub>-Sensor an, und lassen Sie den Monitor länger als 5 Sekunden SpO2-Signale empfangen.
- Entnehmen Sie die Temperatursonde aus der Sondenhalterung.

#### **HINWEIS**

 **Wenn der Monitor während der Patientenüberwachung in den Standby-Modus wechselt und ihn dann beendet, müssen Sie den Patienten für die Überwachung erneut aufnehmen.**

#### <span id="page-32-0"></span>**2.6.4 Demo-Modus**

Der Demo-Modus ist kennwortgeschützt und wird nur zu Demonstrationszwecken verwendet.

So wechseln Sie in den Demo-Modus:

- 1. Wählen Sie [**Haupt**]→[**Wartung >>**].
- 2. Wählen Sie [**Demo >>**]→Geben Sie das erforderliche Kennwort ein→Wählen Sie [**OK**].

So beenden Sie den Demo-Modus:

- 1. Wählen Sie [**Haupt**]→[**Wartung >>**].
- 2. Wählen Sie [**Demo beenden**].

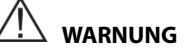

 **Der Demo-Modus dient nur zu Demonstrationszwecken. Wechseln Sie während der Patientenüberwachung nicht in den Demo-Modus, damit Sie die simulierten Daten nicht versehentlich für die Patientendaten halten. Andernfalls besteht die Gefahr, dass die Überwachung unsachgemäß verläuft und verspätet therapeutische Maßnahmen ergriffen werden.**

#### **FÜR IHRE NOTIZEN**

## <span id="page-34-1"></span><span id="page-34-0"></span>**3.1 Installation**

## **WARNUNG**

- **Das Gerät muss von durch Mindray autorisierten Personen installiert werden.**
- **Öffnen Sie das Gehäuse des Geräts nicht. Jegliche Wartung und künftige Aufrüstung darf nur durch von Mindray ausgebildete und zugelassene Mitarbeiter durchgeführt werden.**
- **Mindray ist alleiniger Inhaber der Urheberrechte an der Software des Geräts. Keine Organisation oder Einzelperson ist berechtigt, diese Software in jedweder Form, mit jedweden Mitteln ohne explizite Erlaubnis zu manipulieren, zu kopieren, auszutauschen oder anderweitig zu missbrauchen.**
- **An diesem Gerät angeschlossene Geräte müssen die geltenden IEC-Normen (z.B. Sicherheitsnorm IEC 60950 für Informationstechnologiegeräte und IEC 60601-1 für medizinische elektrische Geräte) erfüllen. Die Systemkonfiguration muss die EU-Norm IEC 60601-1 für medizinische elektrische Geräte erfüllen. Jeder Mitarbeiter, der Geräte an den Signaleingang/-ausgang des Geräts anschließt, ist für den Nachweis verantwortlich, dass für das betreffende Gerät die Sicherheitszertifizierung entsprechend IEC 60601-1 durchgeführt wurde. Falls Sie Fragen haben, wenden Sie sich bitte an uns.**
- **Falls aus den Gerätespezifikationen nicht hervorgeht, ob eine bestimmte Kombination beispielsweise durch die Aufsummierung von Leckströmen gefährlich ist, fragen Sie den Hersteller oder einen anderen Fachmann des Gebiets, um sicherzustellen, dass die Sicherheit der Patienten und aller betroffenen Geräte durch die beabsichtigte Kombination nicht beeinträchtigt wird.**

## <span id="page-35-0"></span>**3.1.1 Auspacken und Überprüfen**

Untersuchen Sie die Versandkiste vor dem Auspacken sorgfältig auf Beschädigungen. Falls Sie Beschädigungen entdecken, benachrichtigen Sie das Zustellungsunternehmen oder Mindray.

Wenn die Verpackung intakt ist, öffnen Sie sie und entnehmen Sie Gerät und Zubehör vorsichtig. Gleichen Sie alle Bestandteile mit der Packliste ab und überprüfen Sie sie auf mechanische Schäden. Falls Sie ein Problem feststellen, setzen Sie sich bitte mit uns in Verbindung.

**WARNUNG**

- **Wenn Sie das Verpackungsmaterial entsorgen, tun Sie dies entsprechend den jeweils gültigen Bestimmungen und halten Sie es außerhalb der Reichweite von Kindern.**
- **Das Gerät kann während der Lagerung oder des Transports verschmutzt werden. Überprüfen Sie bitte vor allem bei dem Einsatz von Einwegartikeln, ob die Verpackung intakt ist. Verwenden Sie das Gerät bei Vorliegen jedweder Schäden nicht am Patienten.**

#### **HINWEIS**

 **Bewahren Sie Versandpackung und Verpackungsmaterial auf, um sie für einen eventuellen Versand verwenden zu können.**

#### <span id="page-35-1"></span>**3.1.2 Umgebungsanforderungen**

Das Gerät ist für die Verwendung in der Patientenumgebung geeignet.

Die Betriebsumgebung des Geräts muss den Anforderungen in diesem Handbuch entsprechen.

Dieses Gerät sollte in einer Umgebung ohne Lärm, Erschütterungen, Staub und korrosive bzw. explosive und entflammbare Substanzen betrieben werden. Wenn das Gerät in einem engen Raum installiert wird, muss davor und dahinter ausreichend Raum für Bedienung, Wartung und Reparatur gelassen werden. Zur Gewährleistung einer guten Belüftung muss das Gerät zudem auf jeder Seite mindestens 5 cm von der Wand entfernt stehen.

Wenn das Gerät bewegt wird, kann es durch den Wechsel von Temperatur oder Feuchtigkeit zu Kondensationserscheinungen kommen. Starten Sie in diesem Fall das Gerät nicht, bevor die Kondensation verschwunden ist.
### **WARNUNG**

 **Achten Sie darauf, dass die Betriebsumgebung des Geräts den speziellen Anforderungen entspricht. Andernfalls kann es zu unerwarteten Konsequenzen, beispielsweise einer Beschädigung des Geräts kommen.**

#### **HINWEIS**

 **Das Gerät wird mit einem Netzstecker an das Stromversorgungsnetz angeschlossen. Die Trennung des Geräts vom Stromversorgungsnetz erfolgt durch Ziehen des Netzsteckers. Stellen Sie das Gerät so auf, dass der Netzstecker problemlos zugänglich ist.**

# **3.2 Allgemeiner Betrieb**

Lesen Sie vor dem Gebrauch des Monitors sorgfältig dieses Bedienungshandbuch. Machen Sie sich mit den Funktionen und der Bedienung des Geräts vertraut, und beachten Sie die Warn- und Vorsichtshinweise in diesem Handbuch.

### **3.2.1 Anschließen an den Netzstrom**

Dieser Monitor kann über Netzstrom oder Batterie betrieben werden. Schließen Sie das Netzkabel an den Netzanschluss auf der Rückseite des Monitors und das andere Ende des Netzkabels an die Steckdose an.

# **WARNUNG**

- **Verwenden Sie mit dem Monitor immer das beiliegende Netzkabel.**
- **Ist die Integrität der externen Schutzleitungsführung in der Installation oder seiner Leitungsanordnung zweifelhaft, muss das Gerät mit der internen Batterie betrieben werden.**

### **3.2.2 Verwenden einer Batterie**

Dieser Monitor kann mit einer aufladbaren Lithiumionenbatterie ausgestattet sein. Ist eine Batterie eingelegt, wechselt das Monitorsystem automatisch in den Batteriebetrieb, wenn die Netzstromversorgung unterbrochen wird.

#### **Einlegen einer Batterie**

Die Batteriefachabdeckung befindet sich auf der Unterseite des Monitors. Weitere Informationen zum Einlegen der Batterie finden Sie im Abschnitt *[15.3](#page-133-0) [Ersetzen einer](#page-133-0)  [Batterie](#page-133-0)*.

#### **HINWEIS**

 **Wenn eine Batterie über einen langen Zeitraum gelagert wurde oder leer ist, laden Sie die Batterie sofort auf. Andernfalls kann der niedrige Batteriestand die Einschaltung des Monitors nicht unterstützen, wenn kein Netzstrom verfügbar ist.** 

#### **Aufladen einer Batterie**

Die Batterie wird immer dann aufgeladen, wenn der Monitor mit dem Netz verbunden wird, ungeachtet dessen, ob der Monitor eingeschaltet ist oder nicht.

Wenn die Batterie lädt, ist die Batterieanzeige eingeschaltet. Das Batterieladesymbol auf dem Bildschirm zeigt den Ladestatus dynamisch an, wenn der Monitor eingeschaltet ist.

### **3.2.3 Anschließen des Zubehörs**

Schließen Sie den Schlauch der NIBP-Manschette an den Manschettenstecker an der Seite Monitors, das SpO<sub>2</sub>-Kabel an den SpO<sub>2</sub>-Kabelanschluss an der Seite des Monitors und das Temperatursondenkabel an den TEMP-Sondenanschluss auf der Rückseite des Monitors an.

# **3.3 Ein-/Ausschalten der Stromversorgung**

#### **3.3.1 Prüfung vor dem Einschalten**

Es wird empfohlen Folgendes vor dem Einschalten des Monitors zu prüfen:

**Umgebung** 

Befinden sich andere elektrische Geräte, wie Elektrochirurgiegeräte, Ultraschall, Röntgengeräte, in der Nähe des Monitors, schalten Sie diese ab, wenn die Messung gestört wird.

**Stromversorgung** 

Stellen Sie sicher, dass die Spezifikationen der Stromversorgung erfüllt sind und bei Verwendung des Netzstroms das Netzkabel sicher angeschlossen ist. Verwenden Sie nur ordnungsgemäß geerdete Steckdosen.

Stellen Sie sicher, dass eine Batterie eingelegt und bei Verwendung der Batterie vollständig geladen ist.

#### Anschließen des Zubehörs

Stellen Sie sicher, dass die Verbindung des Zubehörs zum Monitor sicher ist.

## **3.3.2 Einschalten**

Wenn der Monitor installiert ist, können Sie mit der Messung beginnen.

- 1. Prüfen Sie den Monitor auf mechanische Beschädigungen. Stellen Sie sicher, dass alle externen Kabel, Plug-ins und Zubehörteile richtig angeschlossen sind.
- 2. Überprüfen Sie die Spezifikationen der Stromversorgung, wenn die Netzversorgung verwendet wird. Verwenden Sie nur ordnungsgemäß geerdete Steckdosen.
- 3. Stecken Sie das Netzkabel ein. Falls Sie den Monitor auf Batterie laufen lassen, achten Sie darauf, dass die Batterie ausreichend geladen ist.
- 4. Drücken Sie die Ein/Aus-Taste auf der Vorderseite des Monitors.

Der Monitor führt beim Starten einen Alarmsystem-Selbsttest durch. Nach Betätigung der Ein/Aus-Taste gibt das System ein akustisches Signal aus, und gleichzeitig leuchtet die Alarmleuchte erst gelb, dann rot auf und schaltet sich schließlich aus. Der Startbildschirm wird angezeigt. Anschließend wird der Startbildschirm ausgeblendet. Der Alarmsystem-Selbsttest ist erfolgreich. Der Monitor wechselt zum normalen Überwachungsbildschirm.

Um die einzelnen Messalarme weiter zu testen, nehmen Sie eine Messung an sich selbst vor (z. B. SpO<sub>2</sub> oder CO<sub>2</sub>), oder verwenden Sie einen Simulator. Passen Sie die Alarmgrenzen an, und stellen Sie sicher, dass die entsprechenden Alarme ausgegeben werden.

# **WARNUNG**

- **Verwenden Sie den Monitor nicht bei einem Patienten, wenn Sie Bedenken hinsichtlich des ordnungsgemäßen Monitorbetriebs haben oder dieser mechanisch beschädigt ist. Rufen Sie das Wartungspersonal oder kontaktieren Sie Mindray.**
- **Überprüfen Sie, ob vom eingeschalteten Gerät die visuellen und akustischen Alarmsignale korrekt ausgegeben werden. Verwenden Sie das Gerät nicht zur Überwachung eines Patienten, wenn Sie Bedenken hinsichtlich des ordnungsgemäßen Betriebs haben oder es mechanisch beschädigt ist. Wenden Sie sich an Ihr Wartungspersonal oder an Mindray.**

### **HINWEIS**

 **Prüfen Sie vorsichtig, ob das System den Selbsttest wie oben beschrieben durchführt. Wenden Sie sich an das Wartungspersonal oder an uns, wenn der Selbsttest nicht normal durchgeführt wird.**

# **3.3.3 Ausschalten des Monitors**

Vor dem Ausschalten des Monitors:

- 1. Bestätigen Sie, dass die Überwachung beendet ist.
- 2. Entfernen Sie alle Leitungen und Sensoren vom Patienten.
- 3. Speichern oder löschen Sie nach Bedarf die Daten auf dem Patientenmonitor.

Halten Sie den Ein/Aus-Schalter länger als 2 Sekunden gedrückt, um den Monitor auszuschalten.

# **VORSICHT**

- **Sie können den Ein/Aus-Schalter 10 Sekunden lang gedrückt halten, um ein Abschalten des Monitors zu erzwingen, wenn ein normales Abschalten nicht möglich ist oder dies in besonderen Situationen erforderlich ist. Davon wird jedoch abgeraten, da dies zu einem Datenverlust des Monitors führen kann.**
- **Der Monitor stellt die aktuelle Konfiguration wieder her, wenn er innerhalb von 60 Sekunden nach einem Stromausfall erneut gestartet wird. Bei einem Neustart innerhalb von 120 Sekunden wird anstatt der aktuellen Konfiguration die Standardkonfiguration geladen. Bei einem Neustart innerhalb von 60 bis 120 Sekunden wird entweder die aktuelle oder die Standardkonfiguration geladen.**
- **Ein Stromausfall kann zur Beschädigung der Daten auf der SD-Karte führen. Es wird empfohlen, den Monitor gemäß normalen Verfahren auszuschalten. Ziehen Sie das Netzkabel nicht ab, wenn keine geladene Batterie eingelegt ist, oder entfernen Sie die Batterie vor dem Ausschalten des Monitors.**

# **3.4 Verwenden von Tasten, Knopf und Touchscreen**

### **3.4.1 Verwenden der Tasten**

Der Monitor verfügt über drei Arten von Tasten:

- Softkey: Ein Softkey ist eine Schaltfläche auf dem Bildschirm, über die Sie auf bestimmte Menüs oder Funktionen zugreifen können. Der Monitor verfügt über zwei Arten von Softkeys:
	- Parametertasten: Jeder Parameter- oder Kurvenbereich kann als Softkey betrachtet werden. Durch Auswählen eines Parameter- oder Kurvenbereichs können Sie auf das entsprechende Parameter-Setup-Menü zugreifen.
	- QuickKeys: QuickKeys sind konfigurierbare Schaltflächen, die sich im unteren Bereich des Hauptbildschirms befinden.

Tasten: Eine Taste ist eine physische Taste auf einem Überwachungsgerät, z. B.

die Taste zum Zurücksetzen von Alarmen Patientenaufnahme-Taste  $\begin{pmatrix} \mathbf{f} & \mathbf{f} \\ \mathbf{f} & \mathbf{f} \end{pmatrix}$  auf der Vorderseite des Monitors.

 Popup-Tasten: Popup-Tasten sind aufgabenbezogene Menüschaltflächen, die ggf. automatisch auf der Monitoranzeige erscheinen. Beispielsweise erscheint die Popup-Taste zum Bestätigen nur, wenn eine Änderung zu bestätigen ist.

## **3.4.2 Verwenden des Knopfes**

Mit dem Knopf auf der Vorderseite des Monitors können folgende Vorgänge durchgeführt werden:

- Drehen Sie den Knopf im oder gegen den Uhrzeigersinn, um den Cursor zu bewegen.
- Drücken Sie den Knopf, um ein Element auszuwählen, wie beispielsweise das Aufrufen eines Menüs oder das Bestätigen einer Auswahl.

### **3.4.3 Verwenden des Touchscreens**

Wählen Sie die Elemente auf dem Bildschirm einfach direkt durch Drücken auf den Monitor aus. Sie können die Touchscreen-Funktion aktivieren oder deaktivieren, indem Sie

den QuickKey [**Haupt**] 3 Sekunden lang gedrückt halten. Ein Schlosssymbol **(1)** wird auf dem QuickKey [**Haupt**] angezeigt, wenn der Touchscreen deaktiviert ist.

Wenn der Touchscreen gesperrt ist, wird er durch Ausschalten und Neustarten des Monitors automatisch entsperrt.

# **3.5 Ändern der allgemeinen Einstellungen**

In diesem Abschnitt werden nur allgemeine Einstellungen wie Sprache, Helligkeit, Datum und Uhrzeit usw. besprochen. Angaben zu Einstellungen für Messungen und anderen Einstellungen entnehmen Sie bitte den jeweiligen Abschnitten.

# **3.5.1 Einstellen des Monitors**

Um einen Monitor zu installieren oder den Standort des Monitors zu ändern, gehen Sie wie folgt vor:

- 1. Wählen Sie [**Haupt**]→[**Wartung >>**]→[**Benutzereinstellungen >>**]→Geben Sie das erforderliche Kennwort ein→Wählen Sie [**OK**], und rufen Sie dann das Menü [**Benutzereinstellungen**] auf.
- 2. Legen Sie [**Monitorname**], [**Abteilung**] und [**Bettnr.**] fest.

Sie können [**Ändern der Bettnr.**] wie folgt einstellen:

- [**Ohne Kennwort**]: damit können Sie die Bettnummer im Menü [**Patientendemographie**] ändern.
- [**Mit Kennwort**]: damit wird das Ändern der Bettnummer im Menü [**Patientendemographie**] verhindert.

# **3.5.2 Ändern der Sprache**

- 1. Wählen Sie [**Haupt**]→[**Wartung >>**]→[**Benutzereinstellungen >>**]→Geben Sie das erforderliche Kennwort ein→Wählen Sie [**OK**], um das Menü [**Benutzereinstellungen**] aufzurufen.
- 2. Wählen Sie [**Sprache**], und wählen Sie dann die gewünschte Sprache aus.
- 3. Starten Sie den Monitor neu.

# <span id="page-41-0"></span>**3.5.3 Konfigurieren von "Arzt-ID-Auszeit"**

Sie können die Auszeit einer Arzt-ID jedes Mal konfigurieren, wenn sie eingegeben wird.

- 1. Wählen Sie [**Haupt**]→[**Wartung >>**]→[**Benutzereinstellungen >>**]→Geben Sie das erforderliche Kennwort ein→Wählen Sie [**OK**], und rufen Sie dann das Menü [**Benutzereinstellungen**] auf.
- 2. Wählen Sie [**Arzt-ID-Auszeit**], und stellen Sie die Zeit ein.

### **3.5.4 Anzeigen/Ausblenden des Patientennamens**

Sie können den aktuellen Patientennamen im Hauptbildschirm anzeigen oder ausblenden. Folgen Sie dazu den folgenden Anweisungen:

- 1. Wählen Sie [**Haupt**]→[**Wartung >>**]→[**Benutzereinstellungen >>**]→Geben Sie das erforderliche Kennwort ein→Wählen Sie [**OK**], und rufen Sie dann das Menü [**Benutzereinstellungen**] auf.
- 2. Wählen Sie [Patientendemographie].
- 3. Stellen Sie [**Patientennamen anzeigen**] auf [**Ja**] oder [**Nein**] ein.
	- [**Ja**]: der Name des Patienten wird im Hauptbildschirm angezeigt.
	- [**Nein**]: der Name des Patienten wird im Hauptbildschirm nicht angezeigt.

# **3.5.5 Einstellen der Alarmlautstärke**

- 1. Wählen Sie [**Haupt**]→[**Allg. Setup>>**].
- 2. Wählen Sie [**Alarmlautst.**] und anschließend die entsprechende Lautstärke aus: X bis 10, wobei X abhängig von der festgelegten Mindestalarmlautstärke (siehe *[6.5.2](#page-64-0) [Einstellen der Mindestalarmlautstärke](#page-64-0)*) die Mindestlautstärke und 10 die Maximallautstärke ist.

Der Alarmton wird ausgeschaltet, wenn die Lautstärke auf [**0**] eingestellt wird.

## **3.5.6 Einstellen der Tastenlautstärke**

Der Monitor kann gemäß den Einstellungen der Tastenlautstärke einen Ton ausgeben, wenn Sie den Knopf oder eine Taste drücken bzw. den Bildschirm berühren.

- 1. Wählen Sie [**Haupt**]→[**Allg. Setup>>**].
- 2. Wählen Sie [**Tastenlautst.**] und anschließend die entsprechende Lautstärke aus: 0 bis 10, wobei bei 0 der Ton aus und bei 10 auf maximale Lautstärke eingestellt ist.

### **3.5.7 Anpassen der Bildschirmhelligkeit**

Wenn der Monitor auf Batterie läuft, verlängern Sie die Lebensdauer der Batterie, wenn Sie die Bildschirmhelligkeit etwas heruntersetzen. Wenn der Monitor in den Standby-Modus wechselt, wird der Bildschirm automatisch auf die geringste Helligkeit eingestellt.

- 1. Wählen Sie [**Haupt**]→[**Allg. Setup>>**].
- 2. Wählen Sie [**Helligkeit**] und dann die geeignete Einstellung für die Bildschirmhelligkeit aus. 10 ist der Höchstwert, 1 der kleinste Wert.

### **3.5.8 Einstellen des Bildschirms**

- 1. Wählen Sie [**Haupt**]→[**Allg. Setup>>**].
- 2. Wählen Sie [**Setup anzeigen**], um ein anderes Layout für den Hauptbildschirm einzustellen: Anzeige "Alle Parameter", "Trend" oder "NIBP-Liste".
	- ◆ Die Anzeige "Alle Parameter" umfasst den Parameter- und Kurvenbereich, aber nicht den Trendbereich.
	- Die Anzeige "Trend" umfasst den Parameter- und Tabellentrendbereich, aber nicht den Kurvenbereich.
	- ◆ Die Anzeige "NIBP-Liste" umfasst den Parameter- und NIBP-Listenbereich, aber nicht den Kurvenbereich.

### **3.5.9 Konfigurieren der Auszeit des gemessenen Werts**

- 1. Wählen Sie [**Haupt**]→[**Allg. Setup>>**].
- 2. Wählen Sie [**Parameter-Auszeit**], um die Retentionszeit für den auf dem Bildschirm angezeigten digitalen Wert der aktuellen NIBP- und Temperaturmessung einzustellen.

Die Optionen sind 5 min, 10 min, 15 min, 30 min und Aus. Wenn [**Aus**] ausgewählt ist, wird der digitale Wert der aktuellen NIBP- und Temperaturmessung immer auf dem Bildschirm angezeigt, bis er durch den neuen gemessenen Wert ersetzt wird.

# **3.5.10 Konfigurieren der Messfarben**

Sie können die gewünschte Farbe für die Parameter einstellen. Wählen Sie [**Haupt**]→[**Allg. Setup >>**]→[**Parameterfarben-Setup >>**]. Anschließend wird das Menü [**Farb-Setup**] angezeigt.

## **3.5.11 Einstellen von Datum und Zeit**

- 1. Wählen Sie [**Haupt**]→[**Allg. Setup>>**]→[**Systemzeit>>**].
- 2. Legen Sie [**Datum**] und [**Zeit**] fest.
- 3. Wählen Sie [**Datumsformat**] und schalten Sie um zwischen [**jjjj-mm-tt**], [**mm-tt-jjjj**] und [**tt-mm-jjjj**].
- 4. Wählen Sie [**Zeitformat**], und schalten Sie zwischen [**24 h**] und [**12 h**] um.

**VORSICHT**

 **Das Ändern von Datum und Zeit wirkt sich auf das Speichern von Trends und Ereignissen aus und kann zu Datenverlust führen.**

## **3.5.12 Konfigurieren der Einheit**

Wählen Sie zum Öffnen des Menüs [**Einheiten-Setup**] die Option [**Haupt**]→[**Allg. Setup >>**]→[**Einheiten-Setup >>**].

### **3.5.13 Konfigurieren des Ausdrucks**

Sie können die zu druckenden Elemente auf dem Streifen auswählen. Standardmäßig sind alle Elemente ausgewählt.

Wählen Sie zum Öffnen des Menüs [**Druck-Setup**] die Option [**Haupt**]→[**Allg. Setup >>**]→[**Druck-Setup >>**].

# **4 Verwaltung von Patientendaten**

### **4.1 Patientenaufnahme**

Der Monitor zeigt die physiologischen Daten des Patienten an und speichert sie in den Trends, sobald der Patient angeschlossen ist. So können Sie einen Patienten überwachen, der noch nicht aufgenommen wurde. Es ist jedoch empfehlenswert, einen Patienten korrekt aufzunehmen, sodass er in Aufzeichnungen, Berichten und im Netzwerk eindeutig identifiziert werden kann.

#### **HINWEIS**

 **Wenn der Monitor während der Patientenüberwachung in den Standby-Modus wechselt und ihn dann beendet, müssen Sie den Patienten für die Überwachung erneut aufnehmen.**

### **4.1.1 Aufnehmen eines Patienten über die Patientenaufnahme-Taste**

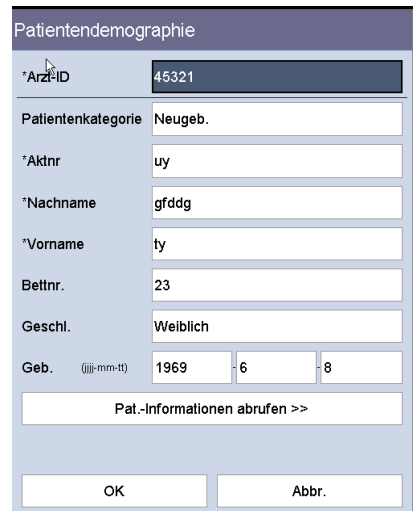

1. Drücken Sie die Patientenaufnahme-Taste ( $\stackrel{\text{4+}}{\longrightarrow}$ , um das Menü [**Patientendemographie**] aufzurufen.

2. Geben Sie die demographischen Daten ein.

Wenn der Monitor mit einem ADT-Server verbunden ist, führt der Monitor bei der Eingabe der Patientenaktennummer die folgende Aktion aus:

- Wenn eine passende Aktennummer im ADT-Server gefunden wird, füllt der Monitor automatisch die Felder unter [**Patientendemographie**] gemäß den gespeicherten Patientendaten im ADT-Server aus.
- Wenn keine übereinstimmende Aktennummer im ADT-Server zu finden ist, wird die Meldung "Fehler beim Abrufen der Patientendaten" angezeigt.
- 3. Drücken Sie die Taste [**OK**].

Sie können das Menü [**Patientendemographie**] selbst definieren.

- 1. Wählen Sie [**Haupt**]→[**Wartung >>**]→[**Benutzereinstellungen >>**]→Geben Sie das erforderliche Kennwort ein→Wählen Sie [**OK**], um das Menü [**Benutzereinstellungen**] aufzurufen.
- 2. Wählen Sie [**Patientendemographie>>**].
- 3. Wählen Sie die gewünschten Elemente im Menü [**Einstellungen für Patientendemographie**] aus.
	- [**Erforderliche Informationen**]: Elemente, die eingegeben oder ausgewählt werden müssen, wenn Sie Daten an das eGateway senden.
	- [**Optionale Informationen**]: optionale Informationen bei der Aufnahme eines Patienten. Sie können außerdem vier Optionen als individuelle optionale Informationen einstellen.
- 4. Wählen Sie  $\overline{\phantom{a}}$ , um die Konfiguration zu speichern und das Menü zu verlassen.

#### **HINWEIS**

- **Im Menü [Benutzereinstellungen]→[Patientendemographie >>]→** [Einstellungen für Patientendemographie] befindet sich das Zeichen "\*" vor **der erforderlichen Eingabeposition. Erst wenn alle Elemente eingegeben wurden, kann die Patientendemographie an das eGateway gesendet werden.**
- **Wenn eine Arzt-ID eingegeben wird, aber auf dem Monitor über einen bestimmten Zeitraum keine Bedienung erfolgt, entfernt der Monitor die ID. Siehe** *[3.5.3](#page-41-0) [Konfigurieren von "Arzt-ID-Auszeit"](#page-41-0)***.**

### **4.1.2 Aufnehmen eines Patienten mit dem Barcode-Scanner**

Der Monitor bietet die Möglichkeit zur Aufnahme eines Patienten mithilfe eines linearen oder zweidimensionalen Barcode-Scanners.

#### **HINWEIS**

 **Wenn die Patientendemographie mit dem Barcode-Scanner aufgenommen wird, kann die Patientendemographie nicht geändert werden.**

#### **4.1.2.1 Mit dem linearen Barcode-Scanner (1D)**

Gehen Sie zum Aufnehmen eines Patienten mit einem 1D-Barcode-Scanner wie folgt vor:

- 1. Schließen Sie den Barcode-Scanner an den USB-Anschluss am Monitor an.
- 2. Richten Sie den Barcode-Scanner auf den Barcode.
- 3. Drücken Sie im Menü [**Patientendemographie**] die Taste [**OK**], um den Patienten aufzunehmen.

#### <span id="page-46-0"></span>**4.1.2.2 Mit dem zweidimensionalen Barcode-Scanner (2D)**

#### **Konfigurieren des Scanners**

Wenn der Scanner in Ihrem Krankenhaus zum ersten Mal verwendet wird, muss das Datenformat für den Scanner gelöscht und neu eingestellt werden, bevor eine Aufnahme erfolgen darf.

- 1. Schließen Sie den Barcode-Scanner an den USB-Anschluss am Monitor an.
- 2. Richten Sie den Scanner auf den folgenden Barcode, um das vorherige Datenformat zu löschen.

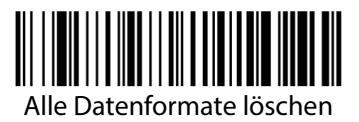

3. Richten Sie den Scanner auf das 2D-Bild, das das Barcode-Datenformat Ihres Krankenhauses enthält. Wenden Sie sich für den Erhalt dieses Bilds an den Hersteller des Scanners.

#### **Einstellen des Monitors**

Gehen Sie nach dem Einrichten des Datenformats für den 2D-Scanner wie folgt zum Einrichten des Monitors vor:

- 1. Wählen Sie [**Haupt**]→[**Wartung >>**]→[**Benutzereinstellungen >>**]→Geben Sie das erforderliche Kennwort ein→Wählen Sie [**OK**], um das Menü [**Benutzereinstellungen**] aufzurufen.
- 2. Wählen Sie [**Scanner-Setup >>**]→[**2D Barcode Setup >>]**. Das Setup-Menü wird angezeigt.
- 3. Stellen Sie die Beziehung zwischen den Monitordaten und den Barcodedaten für auswählbare Elemente der Patientendemographie her. Zum Beispiel kann der Monitor über die Option [**Erw.**] als eine Patientenkategorie verfügen. Im Barcode Ihres Krankenhauses lautet der Text möglicherweise [**Adu**]. Sie müssen [**Adu**] für das Feld [**Erw.**] eingeben, um die Beziehung herzustellen. Für die folgenden Aspekte muss die Beziehung hergestellt werden:
	- Patientenkategorie
	- Geschl.
	- Monat
- 4. Wählen Sie X, um die Konfiguration zu speichern und das Menü [2D Barcode **Setup**] zu verlassen.
- 5. Wählen Sie das gewünschte Popup-Menü aus, wenn Sie den Barcode des Patienten scannen.
	- [**Patientendemographie**]: Das Menü [**Patientendemographie**] wird angezeigt.
	- [**ADT-Datenbank**]: Die Registerkarte [**ADT-Datenbank**] wird angezeigt.

#### **HINWEIS**

- **Wenn ein Menü oder Fenster geöffnet ist, wird das Menü [Patientendemographie] oder die Registerkarte [ADT-Datenbank] nicht eingeblendet.**
- 6. Wählen Sie  $\overline{\phantom{a}}$  um die Konfiguration zu speichern und das Menü zu verlassen.

#### **Patientenaufnahme**

So nehmen Sie einen Patienten auf:

- 1. Schließen Sie den Barcode-Scanner an den USB-Anschluss am Monitor an.
- 2. Richten Sie den Scanner auf den Barcode des Arztes, und drücken Sie die Scan-Taste auf dem Barcode-Scanner. Die Arzt-ID wird in das Feld [**Arzt-ID**] im Menü [**Patientendemographie**] eingetragen.
- 3. Richten Sie den Scanner auf den Barcode des Patienten, und drücken Sie die Scan-Taste auf dem Barcode-Scanner. Das Popup-Menü, das geöffnet wird, hängt davon ab, ob [**Patientendemographie**] oder [**ADT-Datenbank**] im Menü [**Scanner-Setup >>]** ausgewählt wurde.
- 4. Wählen Sie [**OK**], um den Patienten aufzunehmen.

# **4.1.3 Aufnehmen eines Patienten aus [Pat.liste]**

### **Nehmen Sie einen Patienten über [Lokale Patientenliste] auf.**

- 1. Drücken Sie den QuickKey [**Pat.liste**], und dann wird der Bildschirm [**Lokale Patientenliste**] angezeigt.
- 2. Drücken Sie die Seitentaste (z. B.  $\left|\frac{\phi_1}{\phi_2}\right|$ , und blättern Sie mit den Pfeiltasten daneben auf eine andere Seite, oder drücken Sie die Taste [**Scrollen**], und wählen Sie dann über die Pfeiltasten daneben den gewünschten Patienten aus.
- 3. Wählen Sie [**Aufnehmen**], um das Menü [**Patientendemographie**] auszuwählen.
- 4. Wählen Sie [**OK**]. Falls erforderlich, können Sie die Patienteninformationen ändern und dann [**OK**] wählen.

In [**Lokale Patientenliste**] haben Sie außerdem die folgenden Möglichkeiten:

- Wählen Sie [**Neu hinzufügen**]. Anschließend wird das Menü [**Patientendemographie**] angezeigt. Patienteninformationen eingeben und dann [**OK**] wählen, um den Patienten aufzunehmen.
- [**Löschen**] wählen, um den aktuell ausgewählten Patienten vom Monitor zu entfernen.
- [**Alle löschen**] wählen, um alle Patienten vom Monitor zu entfernen.

#### **HINWEIS**

- **Wenn die Demographie eines Patienten gelöscht wird, werden gleichzeitig all seine Patientendaten aus dem Monitor gelöscht.**
- **Der aktuell überwachte Patient kann nicht gelöscht werden.**

#### **Aufnehmen eines Patienten aus [ADT-Datenbank]**

Wenn der Monitor über ein Gateway mit der ADT-Datenbank verbunden ist, erhält der Monitor die Patienteninformationen aus der ADT-Datenbank.

- 1. Rufen Sie den Bildschirm [**ADT-Datenbank**] auf eine der folgenden Arten auf.
	- Wählen Sie den QuickKey [**Pat.liste**]→Registerkarte [**ADT-Datenbank**].
	- Richten Sie den 2D-Barcode-Scanner auf den Barcode des Patienten. Informationen zur Konfiguration des Scanners und des Monitors finden Sie unter *[4.1.2.2](#page-46-0) [Mit dem zweidimensionalen Barcode-Scanner \(2D\)](#page-46-0)*.
- 2. Wählen Sie [**ADT-Datenbank**]. Dann wird der Bildschirm "ADT-Datenbank" angezeigt.
- 3. Suchen Sie einen Patienten.
	- Geben Sie den Namen der [**Abteilung**] ein. Dann sucht das System den Patienten innerhalb der Abteilung.
	- Geben Sie die [**Aktnr**] ein. Dann sucht das System den Patienten entsprechend der eingegebenen Nummer der Patientenakte.
	- Geben Sie [**Nachname**] und/oder [**Vorname**] ein. Dann sucht das System den Patienten nach dem Namen.
- 4. Drücken Sie die Seitentaste (z. B.  $\leftarrow$  111  $\leftarrow$  ), und blättern Sie mit den Pfeiltasten daneben auf eine andere Seite, oder drücken Sie die Taste [**Scrollen**], und wählen Sie dann über die Pfeiltasten daneben den gewünschten Patienten aus.
- 5. Wählen Sie [**Aufnehmen**], um das Menü [**Patientendemographie**] auszuwählen.
- 6. Wählen Sie [**OK**]. Falls erforderlich, können Sie die Patienteninformationen ändern und dann [**OK**] wählen.

# **4.2 Manuelle Eingabe von Patientendaten**

Sie können den manuellen Eingabebereich auf dem Bildschirm anzeigen und die im manuellen Eingabebereich anzuzeigenden Elemente konfigurieren:

- 1. Wählen Sie [**Haupt**]→[**Wartung >>**]→[**Benutzereinstellungen >>**]→Geben Sie das erforderliche Kennwort ein→Wählen Sie [**OK**], um das Menü [**Benutzereinstellungen**] aufzurufen.
- 2. Wählen Sie [**Manuelle Eingänge>>**]. Der folgende Bildschirm wird angezeigt.

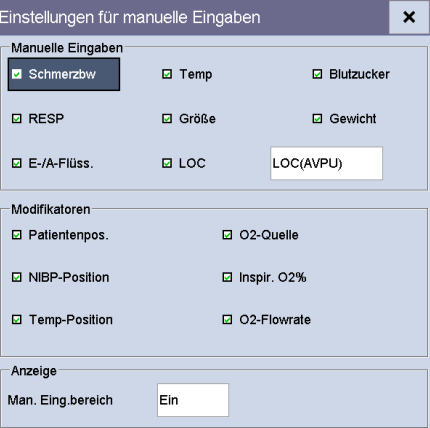

- 3. Im Menü [**Einstellungen für manuelle Eingaben**] haben Sie die folgenden Optionen:
	- ◆ Konfigurieren Sie die Elemente, die im manuellen Eingabebereich angezeigt werden sollen.
	- Wählen Sie [**Man. Eing.bereich**], und wechseln Sie zwischen [**Ein**] und [**Aus**], um den manuellen Eingabebereich anzuzeigen oder auszublenden.

Das folgende Bild zeigt den manuellen Eingabebereich, der sich, falls angezeigt, am unteren Bildschirmrand befindet.

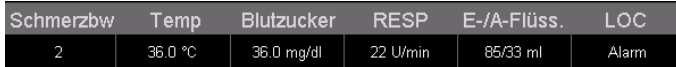

Nach dem Auswählen des manuellen Eingabebereichs wird das Menü [**Manuelle Eingaben**] angezeigt. Die angezeigten Elemente entsprechen den Einstellungen in [**Einstellungen für manuelle Eingaben**].

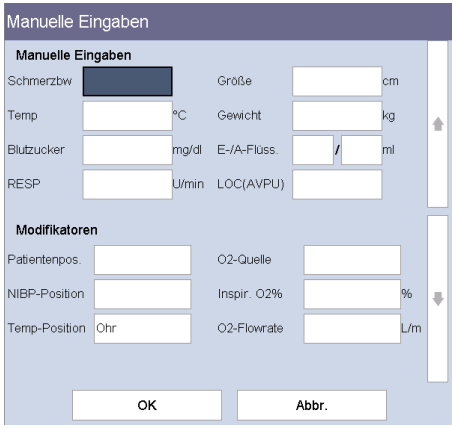

4. Wählen Sie  $\overline{\phantom{a}}$ , um die Konfiguration zu speichern und das Menü zu verlassen.

# **4.3 Manuelle Speicherung von Patientendaten**

Drücken Sie den QuickKey [**Speichern**], um die Demographie, die Bewertungsdaten, die Messungen und die manuelle Eingabe des aktuellen Patienten zu speichern.

Sie können den Datenverarbeitungsmodus für manuell gespeicherte Daten konfigurieren.

- 1. Wählen Sie [**Haupt**]→[**Wartung >>**]→[**Benutzereinstellungen >>**]→Geben Sie das erforderliche Kennwort ein→Wählen Sie [**OK**], um das Menü [**Benutzereinstellungen**] aufzurufen.
- 2. Wählen Sie [**Opt. f. Schaltf. "Speich.">>**].
- 3. Wählen Sie im Menü [**Setup Schaltf. "Speich."**] die folgenden Optionen aus:
	- [**Nach man. Speichern automatisch senden**]: Die Daten werden lokal gespeichert und zwischenzeitlich an die externen Geräte gesendet, wenn der QuickKey [**Speichern**] ausgewählt und bestätigt wurde, und/oder
	- [**Nach man. Speich. autom. aufzeichnen**]: Die Daten werden lokal gespeichert und zwischenzeitlich vom Schreiber gedruckt, wenn der QuickKey [**Speichern**] ausgewählt und bestätigt wurde.
	- [**Arzt-ID beim Speichern löschen**]: Die Daten werden lokal gespeichert, und der Monitor löscht die Arzt-ID, wenn der QuickKey [**Speichern**] ausgewählt wurde.
	- [**Menü "Ergebnisse" beim Speichern öffnen**]: Die Daten werden lokal gespeichert, und das Menü [**Ergebnisse**] wird angezeigt, wenn der QuickKey [**Speichern**] ausgewählt wurde. Sie können die Patientendemographie und die manuell eingegebenen Daten im Menü [**Ergebnisse**] bearbeiten.
	- [**Patient bei Spot-Check-Speich. entlassen**]: Die Daten werden lokal gespeichert, und der Monitor entlässt den aktuellen Patienten, wenn der QuickKey [**Speichern**] ausgewählt wurde.
- 4. Wählen Sie  $\overline{\phantom{a}}$ , um die Konfiguration zu speichern und das Menü zu verlassen.

# **4.4 Überprüfen von Patientendaten**

Drücken Sie den QuickKey [**Trend**], um die Trends zu prüfen.

Im Monitormodus können Sie Folgendes anzeigen:

- Spot-Check-Trends
- Kontinuierliche Trends
- Grafiktrends

Im Sofortmessungsmodus können Sie nur Spot-Check-Trends anzeigen.

### **4.4.1 Spot-Check-Trends**

Wählen Sie die Registerkarte [Spot Check Trends], um den Bildschirm "Spot Check Trends" anzuzeigen.

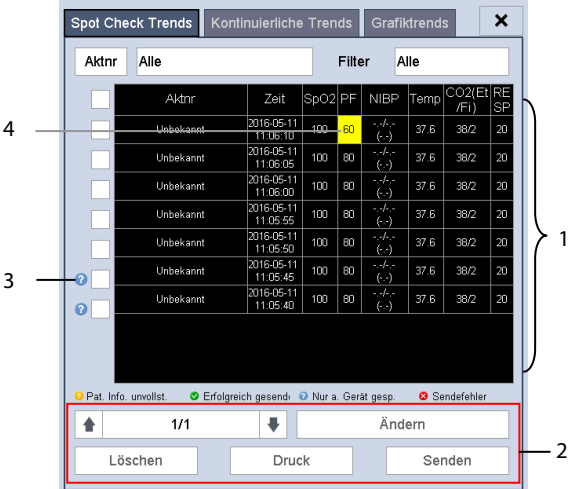

- 
- 1. Tabellentrend 2. Bereich für Medikamentenparameter
- 3. Datenstatus 4. Parameterwert, der einen Alarm auslöst

Auf dieser Registerkarte haben Sie folgende Möglichkeiten:

- Wählen Sie [**Aktnr**] oder [**Name**] und anschließend den gewünschten Patienten aus.
- Wählen Sie [**Filter**], um die zu prüfenden Parametertrends auszuwählen.
- **Drücken Sie die Seitentaste (z. B.**  $\overset{\text{d}}{\leftarrow}$  <sup>1/1</sup>  $\overset{\text{d}}{\leftarrow}$ ), und blättern Sie mit den Pfeiltasten daneben auf die nächste Seite.
- Wählen Sie [**Ändern**], um die Patientendemographie oder manuell eingegebene Daten des ausgewählten Patienten zu ändern.
- Wählen Sie [Löschen], um die Trenddaten des ausgewählten Patienten zu löschen.
- Wählen Sie [**Druck**], um die Trenddaten des ausgewählten Patienten zu drucken.
- Wählen Sie [**Senden**], um die Trenddaten des ausgewählten Patienten durch ein eGateway an das EMR-System zu senden.

#### **HINWEIS**

 **Die Trenddaten können nur gesendet werden, wenn der Monitor an das EMR(Electronic Medical Record)-System für die elektronische Aufzeichnung der Daten angeschlossen ist.**

In den Spot-Check-Tabellen-Trends:

- Parameterwerte, die einen Alarm mit hohem Alarmniveau auslösen, werden rot angezeigt. Parameterwerte, die einen Alarm mit mittlerem oder niedrigem Alarmniveau auslösen, werden gelb angezeigt.
- Eine unvollständige erforderliche Patientendemographie wird angezeigt als
- Patientendaten, die erfolgreich an das EMR gesendet wurden, werden angezeigt als  $\vee$
- Patientendaten, die nicht an das EMR gesendet werden konnten, werden angezeigt als  $\mathbf{\omega}$
- Patientendaten, die auf dem Gerät zwischengespeichert aber nicht gesendet wurden, werden angezeigt als

## **4.4.2 Kontinuierliche Trends**

Wählen Sie die Registerkarte [**Kontinuierliche Trends**], um den Bildschirm "Kontinuierliche Trends" aufzurufen.

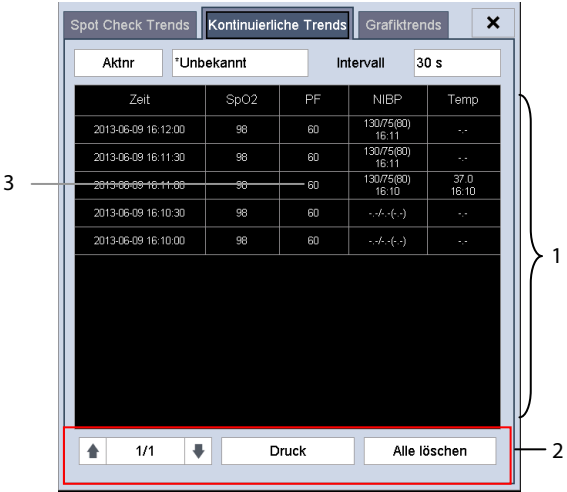

- 1. Tabellentrend 2. Schaltflächenbereich
- 3. Parameterwert, der einen Alarm auslöst

Auf dieser Registerkarte haben Sie folgende Möglichkeiten:

- Wählen Sie [**Aktnr**] oder [**Name**] und anschließend den gewünschten Patienten aus.
- Wählen Sie [**Intervall**], um das Intervall für die anzuzeigenden Daten auszuwählen.
- **Drücken Sie die Seitentaste (z. B.**  $\boxed{\pm}$  <sup>1/1</sup>  $\boxed{\pm}$ ), und blättern Sie mit den Pfeiltasten daneben auf die nächste Seite.
- Wählen Sie [**Druck**], um die Trenddaten des ausgewählten Patienten zu drucken.
- Wählen Sie [**Alle löschen**], um die Trenddaten des ausgewählten Patienten zu löschen.

Parameterwerte, die einen Alarm mit hohem Alarmniveau auslösen, werden rot angezeigt. Parameterwerte, die einen Alarm mit mittlerem oder niedrigem Alarmniveau auslösen, werden gelb angezeigt.

### **4.4.3 Grafiktrends**

Wählen Sie die Registerkarte [Grafiktrends], um den Bildschirm "Grafiktrends" aufzurufen. Auf dem Bildschirm "Grafiktrends" wird der aktuelle physiologische Trend des Patienten angezeigt.

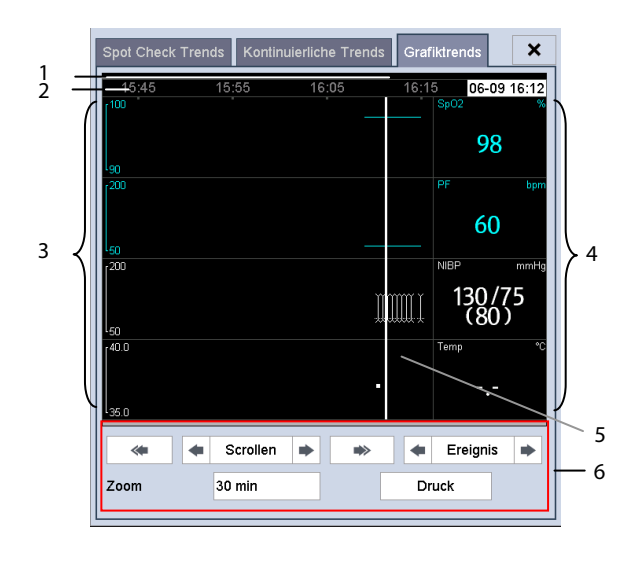

- 1. Ereignismarkierungsbereich 2. Zeitskala 3. Grafikbereich
- 4. Parameterbereich 5. Cursor
- 6. Bereich für Medikamentenparameter

Über dem Parameterbereich wird ein Zeitstempel angezeigt, der die aktuelle Position angibt. Der entsprechende Parameterwert für die Cursor-Zeit wird im Parameterbereich angezeigt. Ein Messwert, der einen Alarm mit hohem Alarmniveau ausgelöst hat, wird mit rotem Hintergrund angezeigt. Ein Messwert, der einen Alarm mit mittlerem/niedrigem Alarmniveau ausgelöst hat, wird mit gelbem Hintergrund angezeigt.

Ereignisse werden im Ereignismarkierungsbereich farblich markiert. Rot steht für Ereignisse mit hohem Alarmniveau. Gelb steht für Ereignisse mit mittlerem/niedrigem Alarmniveau.

Auf dem Bildschirm "Grafiktrends" haben Sie folgende Optionen:

- Wählen Sie [**Zoom**], um die Zeitdauer des auf dem Bildschirm angezeigten Trends einzustellen.
- Wählen Sie [**Scrollen**], und drücken Sie die Taste oder → , um den Cursor zu bewegen. Wählen Sie  $\longrightarrow$  oder  $\longrightarrow$ , um den Cursor zur vorherigen oder nächsten Seite zu bewegen.
- Wählen Sie [**Ereignis**], und drücken Sie die Taste <sup>to</sup> oder , um das Ereignis schnell zu finden.
- Wählen Sie [**Druck**], um die derzeit auf dem Bildschirm angezeigten Grafiktrend-Daten des Patienten zu drucken.
- **Das Pausieren oder Ausschalten von Alarmen wird nicht als Ereignis aufgezeichnet. Die während dieser Vorgänge verstrichene Zeit wird nicht im Systemprotokoll erfasst.**
- **Ein kompletter Stromausfall hat keine Auswirkungen auf die gespeicherten Ereignisse.**
- **Bei Erreichen der Speicherkapazitätsgrenze werden zuvor aufgezeichnete Ereignisse möglicherweise durch spätere Ereignisse überschrieben.**

# **4.5 Datenübertragung vom Monitor an ein USB-Speichermedium**

- 1. Schließen Sie ein USB-Speichermedium an den USB-Anschluss am Monitor an.
- 2. Wählen Sie [**Haupt**]→[**Wartung >>**]→[**Benutzereinstellungen >>**]→Geben Sie das erforderliche Kennwort ein→Wählen Sie [**OK**], um das Menü [**Benutzereinstellungen**] aufzurufen.
- 3. Wählen Sie [**Datenübertr. an USB**].
- 4. Wählen Sie [**Zeitspanne**], und wählen Sie die gewünschte Zeit.
- 5. Wählen Sie [**Übertr.-Daten**].

# **VORSICHT**

- **Das von Ihnen verwendete USB-Laufwerk ist möglicherweise schreibgeschützt. Überprüfen Sie in diesem Fall, ob sich das USB-Laufwerk für die Datenübertragung im Lese-/Schreibmodus befindet.**
- **Entfernen Sie das Speichermedium während der Übertragung nicht. Dadurch können Datendateien beschädigt werden.**
- **Die normale Überwachungsfunktion wird während des Datenexports beeinträchtigt. Führen Sie während des Datenexports keine Überwachungsaktivitäten durch.**

# **5 Verwalten von Konfigurationen**

# **5.1 Übersicht**

Während der kontinuierlichen Überwachung eines Patienten muss der medizinisch qualifizierte Anwender die Monitoreinstellungen oft an den Zustand des Patienten anpassen. Die Gesamtheit dieser Einstellungen wird als Konfiguration bezeichnet. Der Monitor bietet verschiedene effiziente Konfigurationsmöglichkeiten, um den Anforderungen verschiedener Patientenkategorien und Stationen gerecht zu werden. Sie können einige Einstellungen einer bestimmten Konfiguration ändern und diese Änderungen dann als Benutzerkonfiguration speichern.

**WARNUNG**

 **Die Funktion zur Konfigurationsverwaltung ist kennwortgeschützt. Die Konfigurationsverwaltung muss von einem medizinisch qualifizierten Anwender durchgeführt werden.**

Die Systemkonfiguration wird in die folgenden Elemente unterteilt:

Parameter-Konfigurationselemente

Diese Elemente betreffen Parameter wie Alarmschalter, Alarmgrenzen usw.

Konventionelle Konfigurationselemente

Diese Elemente bestimmen die Funktionsweise des Monitors, z. B. Anzeigensetup, Druck- und Alarmeinstellungen.

Benutzerverwaltungselemente

Diese Elemente beziehen sich auf Einstellungen der Benutzerwartung, z. B. Einheiten-Setup, Zeitformat.

Die wichtigen Konfigurationselemente und ihre Standardwerte sowie Benutzerverwaltungselemente finden Sie im *Anhang [C](#page-178-0) [Standardkonfigurationen](#page-178-0)*.

# **5.2 Aufrufen des Menüs [Konfiguration verwalten]**

- 1. Wählen Sie [**Haupt**]→[**Wartung >>**]→[**Benutzereinstellungen >>**]. Geben Sie das erforderliche Kennwort ein und wählen Sie anschließend [**OK**].
- 2. Wählen Sie [**Konfiguration verwalten >>**].

## <span id="page-57-0"></span>**5.2.1 Festlegen der Standardkonfiguration**

Die voreingestellte Standardkonfiguration wird in den folgenden Fällen in den Monitor geladen:

- Der Monitor wird nach einer Abschaltung von über 120 Sekunden neu gestartet.
- Ein Patient wurde aufgenommen.
- Ein Patient wurde entlassen.
- Die Patientenkategorie wurde geändert.

Die standardmäßige Konfiguration kann die letzte Konfiguration, die werksseitige Standardkonfiguration oder die Benutzerkonfiguration sein.

So legen Sie die Standardkonfiguration fest:

- 1. Wählen Sie im Menü [**Konfig. verwalten**] die Option [**Standardkonfig. wählen >>**].
- 2. Wählen Sie im Menü [**Standardkonfig. wählen**] die Option [**Letzte Konfig. laden**] oder [**Angegeb. Konfig laden**].

Wenn Sie [**Angegeb. Konfig laden**] wählen, hängt die zu ladende Konfiguration (Erwachsene, Kinder oder Neugeborene) von der Patientenkategorie ab. Diese Konfiguration kann entweder die Werkseinstellung sein oder eine gespeicherte Benutzerkonfiguration. Wählen Sie z. B. für einen Erwachsenen [**Standardkonfig. Erw**], und aktivieren Sie [**Standardw.**] oder Benutzerkonfigurationen.

#### **HINWEIS**

 **Beim Starten des Geräts wird im Hinweisbereich für ca. 30 Sekunden angezeigt, welche Konfiguration geladen wird.**

# **5.3 Speichern aktueller Einstellungen**

Aktuelle Einstellungen können als Benutzerkonfiguration gespeichert werden. Es können bis zu 3 Benutzerkonfigurationen gespeichert werden.

Zum Speichern aktueller Einstellungen:

- 1. Wählen Sie im Menü [**Konfiguration verwalten**] die Option [**Akt. Einstell. speichern unter >>**].
- 2. Geben Sie im eingeblendeten Dialogfeld den Konfigurationsnamen ein, und wählen Sie dann [**OK**].

# **5.4 Löschen einer Konfiguration**

- 1. Wählen Sie die Option [**Konfig. lösch >>**] im Menü [**Konfiguration verwalten**]. Das Einblendmenü zeigt die vorhandenen Benutzerkonfigurationen im Monitor an. Durch die Auswahl von [**Auf USB-Laufw. konfig. >>**] werden die bestehenden Benutzerkonfigurationen auf dem USB-Laufwerk angezeigt.
- 2. Wählen Sie die Benutzerkonfigurationen, die Sie löschen möchten, gefolgt von [**Löschen**].
- 3. Wählen Sie im Einblendmenü [**Ja**].

# **5.5 Übertragen einer Konfiguration**

Bei der Einrichtung mehrerer Monitore mit derselben Benutzerkonfiguration muss nicht jedes Gerät einzeln eingerichtet werden. Die Konfiguration kann mithilfe eines USB-Speichergeräts zwischen Monitoren übertragen werden.

So exportieren Sie die Konfiguration eines Monitors:

- 1. Schließen Sie ein USB-Speichermedium an den externen Geräteanschluss des Monitors an.
- 2. Wählen Sie im Menü [**Konfiguration verwalten**] die Option [**Konfig. exportieren >>**].
- 3. Wählen Sie im Menü [**Konfig. exportieren**] die zu exportierenden Konfigurationen und Einstellungen für Benutzerwartung. Wählen Sie dann die Schaltfläche [**Export**].

So importieren Sie die Konfiguration auf dem USB-Laufwerk auf den Monitor:

- 1. Schließen Sie das USB-Speichermedium an den externen Geräteanschluss des Monitors an.
- 2. Wählen Sie im Menü [**Konfiguration verwalten**] die Option [**Konfig. importieren >>**].
- 3. Wählen Sie im Menü [**Konfig. importieren**] die zu importierenden Konfigurationen und Einstellungen für die Benutzerwartung. Wählen Sie dann die Schaltfläche [**Import**]. Es wird eine Statusmeldung angezeigt, wenn die Übertragung abgeschlossen ist.

# **5.6 Laden einer Konfiguration**

Einige Einstellungen können während des Betriebs geändert werden. Diese Änderungen oder die zuvor gewählte Konfiguration sind jedoch möglicherweise für den neu aufgenommenen Patienten nicht korrekt. Deshalb haben Sie im Monitor die Möglichkeit, die gewünschte Konfiguration zu laden, um sicherzustellen, dass alle Einstellungen für den jeweiligen Patienten korrekt sind.

So laden Sie eine Konfiguration:

- 1. Wählen Sie im Hauptmenü [**Konfig. laden >>**]. Die vorhandenen Konfigurationen werden im Einblendmenü des Monitors angezeigt. Durch die Auswahl von [**Auf USB-Laufw. konfig. >>**] werden die bestehenden Konfigurationen auf dem USB-Laufwerk angezeigt.
- 2. Wählen Sie die gewünschte Konfiguration.
- 3. Wählen Sie [**Laden**], um diese Konfiguration zu laden.

Die aktuelle Konfiguration wird oben im Menü [**Konfig. laden**] angezeigt.

# **5.7 Automatisches Wiederherstellen der letzten Konfiguration**

Einige Einstellungen können während des Betriebs geändert werden. Jedoch werden diese Änderungen nicht immer als Benutzerkonfiguration gespeichert. Das Gerät speichert die Konfiguration in Echtzeit, um Datenverlust im Fall eines Stromausfalls zu vermeiden. Die gespeicherte Konfiguration ist die aktuelle Konfiguration.

Der Monitor stellt die aktuelle Konfiguration wieder her, wenn er innerhalb von 60 Sekunden nach dem Stromausfall erneut gestartet wird. Bei einem Neustart innerhalb von 120 Sekunden wird anstatt der aktuellen Konfiguration die Standardkonfiguration geladen. Bei einem Neustart innerhalb von 60 bis 120 Sekunden wird entweder die aktuelle oder die Standardkonfiguration geladen.

Alarme, die durch eine anormal erscheinende Vitalfunktion oder durch technische Probleme des Monitors ausgelöst wurden, werden dem Benutzer durch visuelle und akustische Alarme angezeigt.

# **WARNUNG**

- **Es besteht eine potenzielle Gefahrensituation, wenn in einem Bereich, z.B. Intensivstation oder Kardiologie-OP, verschiedene Alarmvoreinstellungen für gleiche oder ähnliche Geräte verwendet werden.**
- **Wenn das Gerät an ein CMS angeschlossen ist, kann das ferngesteuerte Aufheben, Quittieren, Stummschalten und das Zurücksetzen von Monitoralarmen über das CMS eine mögliche Gefahrenquelle darstellen. Genauere Angaben finden Sie in der Gebrauchsanleitung des CMS.**

# **6.1 Alarmkategorien**

Die Gerätealarme lassen sich hinsichtlich ihrer Art in zwei Kategorien einteilen: physiologische Alarme und technische Alarme

1. Physiologischer Alarm

Physiologische Alarme, so genannte Patientenstatus-Alarme, werden durch einen überwachten Parameterwert auf, der die Alarmgrenzen verletzt, oder durch einen abnormen Patientenzustand. Die physiologischen Alarme treten nur im Monitormodus auf.

2. Technischer Alarm

Technische Alarme, so genannte Systemstatus-Alarme, werden durch eine Gerätefunktion oder inkorrekte Patientendaten durch unsachgemäße Handhabung oder mechanische Probleme verursacht.

Abgesehen von den physiologischen und technischen Alarmmeldungen zeigt der Monitor einige Meldungen zum System- oder Patientenstatus an. Systembezogene Meldungen werden im Systemmeldungsbereich angezeigt, und parameterbezogene Meldungen werden im entsprechenden Parametermeldungsbereich angezeigt.

# **6.2 Alarm-niveaus**

Hinsichtlich des Schweregrads lassen sich die Alarme des Monitors in drei Kategorien einteilen:

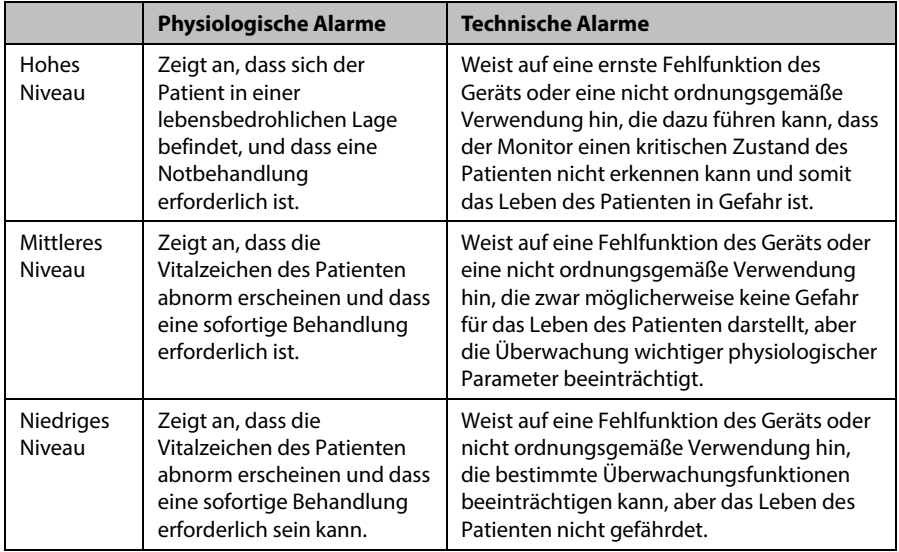

# **6.3 Alarmanzeigen**

Wenn ein Alarm auftritt, zeigt das Gerät ihn dem Benutzer visuell und akustisch an.

- Alarmleuchte
- Akustische Alarmsignale
- Alarmmeldung
- Blinkender Wert

### **6.3.1 Alarmleuchte**

Bei einem technischen oder physiologischen Alarm blinkt die Alarmleuchte. Die Farbe und die Blinkhäufigkeit entsprechen wie folgt dem Alarmniveau:

- Hohes Alarmniveau: Die Leuchte blinkt schnell rot.
- Mittleres Alarmniveau: Die Leuchte blinkt langsam gelb.
- Niedriges Alarmniveau: Die Leuchte leuchtet gelb, ohne zu blinken.

#### **HINWEIS**

 **Wenn mehrere Alarme verschiedener Niveaus gleichzeitig auftreten, wählt der Monitor den Alarm mit dem höchsten Niveau aus und gibt die entsprechenden visuellen Alarmsignale aus.**

### **6.3.2 Akustische Alarmsignale**

Der Monitor verwendet verschiedene, der Alarmpriorität angepasste, akustische Alarmmuster.

Der Alarmton unterscheidet sich in der Frequenz vom Tastenanschlagton und Pulston.

Die Alarmniveaus werden durch folgende Alarmtöne angezeigt:

- Hohes Alarmniveau: Dreifach- + Doppeltöne + Dreifach- + Doppelton.
- Mittleres Alarmniveau: Dreifachton.
- Niedriges Alarmniveau: Finzelton.

Das Intervall des Alarmtons ist konfigurierbar. Siehe *[6.5.3](#page-65-0) [Einstellung des Intervalls](#page-65-0)  [zwischen den Alarmtönen.](#page-65-0)*

#### **HINWEIS**

 **Wenn mehrere Alarmereignisse unterschiedlichen Niveaus gleichzeitig auftreten, wählt der Monitor den Alarm mit dem höchsten Niveau aus und gibt die entsprechenden akustischen Alarmsignale aus. Mehrere Alarmmeldungen laufen über den Bildschirm.**

#### **6.3.3 Alarmmeldungen**

Bei einem Alarm wird eine Alarmmeldung im technischen oder physiologischen Alarmbereich angezeigt.

Bei der Alarmmeldung wird eine andere, der Alarmstufe angepasste Hintergrundfarbe verwendet:

- Hohes Alarmniveau: Rot
- Mittleres Alarmniveau: Gelb
- **Niedriges Alarmniveau:** Gelb

Bei physiologischen Alarmen entsprechen die Sternchensymbole (\*) vor der Alarmmeldung wie folgt dem Alarmniveau:

- Hohes Alarmniveau: \*\*\*
- Mittleres Alarmniveau: \*\*
- Niedriges Alarmniveau:

Falls mehrere Meldungen vorliegen, werden diese nacheinander wiederkehrend angezeigt.

#### **HINWEIS**

 **Einige physiologische Alarme, z. B. Entsättigung, schließen andere aus. Sie haben identische Alarmtöne und Alarmleuchten wie normale hochstufige physiologische Alarme, aber es werden ausschließlich ihre Alarmmeldungen angezeigt. Wenn ein andere Alarme ausschließender physiologischer Alarm und ein normaler physiologischer Alarm von hohem Niveau gleichzeitig ausgelöst werden, wird nur die Meldung des ausschließenden physiologischen Alarms angezeigt.**

### **6.3.4 Blinkende Werte**

Wird ein Alarm durch eine Verletzung eines Alarmgrenzwertes ausgelöst, blinkt dieser Messwert bei diesem Alarm jede Sekunde. Der entsprechende Alarmgrenzwert blinkt ebenfalls in derselben Frequenz und zeigt an, dass der obere oder untere Alarmgrenzwert verletzt wird.

### **6.3.5 Alarmstatus-Symbole**

Neben den zuvor erwähnten Alarmanzeigen verwendet das Gerät noch folgende Symbole für den Alarmstatus:

- zeigt an, dass die Alarme auf Pause geschaltet sind.
- zeigt an, dass Alarme zurückgesetzt wurden.
- zeigt an, dass der Alarmton deaktiviert ist.

# **6.4 Alarme einstellen**

Sie können Schalter, Grenzwert und Niveau physiologischer Alarme einstellen. Wählen Sie [**Haupt**]→[**Alarm-Setup >>**], und rufen Sie den Bildschirm [**Alarm-Setup**] auf.

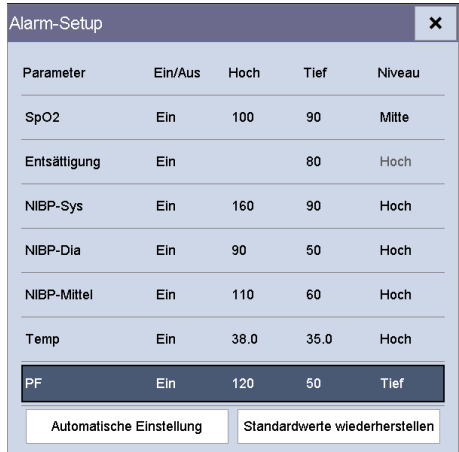

- [**Automatische Einstellung**]: Der Monitor erstellt basierend auf den gemessenen Werten neue Alarmgrenzen.
- [**Standardwerte wiederherstellen**]: Die wiederhergestellten Standardwerte hängen von den Einstellungen auf dem Bildschirm [**Standardkonfig. wählen**] ab. Wenn die letzte Konfiguration als Standardkonfiguration eingestellt ist, wird für die Alarmeinstellungen die Werkseinstellung geladen. Wenn die angegebene Konfiguration als Standardkonfiguration eingestellt ist, wird für die Alarmeinstellungen die angegebene Konfiguration geladen. Einzelheiten finden Sie unter *[5.2.1](#page-57-0) [Festlegen der Standardkonfiguration](#page-57-0)*.

# **WARNUNG**

- **Stellen Sie sicher, dass die Einstellungen für die Alarmgrenzen für den Patienten geeignet sind, bevor Sie die Überwachung beginnen.**
- **Das Festlegen der Alarmgrenzen auf extreme Werte kann dazu führen, dass das Alarmsystem unwirksam wird. So kann z. B. ein hoher Sauerstoffgehalt ein Frühgeborenes für retrolentale Fibroplasie prädisponieren. Wenn dies zu berücksichtigen ist, legen Sie die Alarmgrenze NICHT auf 100 % fest. Dies würde dem Ausschalten des Alarms entsprechen.**

# **6.5 Auswahl von Alarmeigenschaften**

### **6.5.1 Änderung der Alarmlautstärke**

Wählen Sie [**Haupt**]→[**Allg. Setup >>**]→[**Alarmlautst.**].

Der Lautstärkebereich liegt zwischen X und 10. X ist die Mindestlautstärke, die von den Einstellungen für die Mindestalarmlautstärke (siehe Abschnitt *[6.5.2](#page-64-0) [Einstellen der](#page-64-0)  [Mindestalarmlautstärke](#page-64-0)*) abhängt, und 10 ist die maximale Lautstärke.

Wenn die Alarmlautstärke auf 0 eingestellt wurde, ist der Alarmton deaktiviert und das Symbol W wird auf dem Bildschirm angezeigt.

### <span id="page-64-0"></span>**6.5.2 Einstellen der Mindestalarmlautstärke**

- 1. Wählen Sie [**Haupt**]→[**Wartung >>**]→[**Benutzereinstellungen >>**]→Geben Sie das erforderliche Kennwort ein→Wählen Sie [**OK**], um das Menü [**Benutzereinstellungen**] aufzurufen.
- 2. Wählen Sie [**Alarm-Setup >>**], um das Menü [**Alarm-Setup**] zu öffnen.
- 3. Wählen Sie [**Mindestlautstärke des Alarms**], und wählen Sie dann die entsprechenden Einstellungen.

Die Mindestlautstärke des Alarms ist der kleinste Wert, den Sie unabhängig von benutzerdefinierten oder werksseitigen Konfigurationen für die Alarmlautstärke einstellen können.

## <span id="page-65-0"></span>**6.5.3 Einstellung des Intervalls zwischen den Alarmtönen**

- 1. Wählen Sie [**Haupt**]→[**Wartung >>**]→[**Benutzereinstellungen >>**]→Geben Sie das erforderliche Kennwort ein→Wählen Sie [**OK**], um das Menü [**Benutzereinstellungen**] aufzurufen.
- 2. Wählen Sie [**Alarm-Setup >>**], um das Menü [**Alarm-Setup**] zu öffnen.
- 3. Wählen Sie im Wechsel [**Alarmintervall(e) (hoch)**], [**Alarmintervall(e) (mit.)**] und [**Alarmintervall(e) (tief)**] und wählen Sie dann die entsprechende Einstellung.

# $\perp$  WARNUNG

- **Wenn die Alarmtöne deaktiviert wurden, gibt das Gerät auch dann keine akustischen Alarmtöne aus, wenn ein neuer Alarm eintritt. Aus diesem Grund sollte der Benutzer sorgfältig abwägen, ob er das Alarmgeräusch deaktiviert.**
- **Verlassen Sie sich bei der Überwachung eines Patienten nicht ausschließlich auf den akustischen Alarm. Eine Einstellung der Alarmlautstärke auf ein niedriges Niveau kann zu einer Gefährdung des Patienten führen. Halten Sie den Patienten stets unter genauer Beobachtung.**

### **6.5.4 Automatische Einstellung der Alarmgrenzwerte**

Der Monitor kann Alarmgrenzen automatisch gemäß der zu messenden Vitalzeichen anpassen. Dazu wird die Funktion für automatische Grenzen verwendet. Wenn automatische Grenzen ausgewählt sind, berechnet der Monitor sichere automatische Grenzen basierend auf den zuletzt gemessenen Werten.

Zum Entwickeln genauer automatischer Alarmgrenzen müssen Sie gemessene Vitalzeichen als Grundlinie erfassen. Wählen Sie dann im Hauptmenü [**Haupt**]→ [**Alarm-Setup >>**]→[**Automatische Einstellung**]→ Wählen Sie im Popup-Fenster [**OK**]. Der Monitor erstellt basierend auf den gemessenen Werten neue Alarmgrenzen.

Vergewissern Sie sich vor Anwendung dieser automatisch erstellten Alarmgrenzen, dass diese für den Patienten geeignet sind. Falls dies nicht der Falls ist, können Sie sie manuell anpassen.

|                   | Parameter Alarmuntergrenze                                                     |                                                                                                | Alarmobergrenze                                                                                |                                                                                           | Alarmgrenze der                                                                                 |
|-------------------|--------------------------------------------------------------------------------|------------------------------------------------------------------------------------------------|------------------------------------------------------------------------------------------------|-------------------------------------------------------------------------------------------|-------------------------------------------------------------------------------------------------|
|                   | Erwachsene/<br>Kinder                                                          | Neugeborene Erwachsene/                                                                        | <b>Kinder</b>                                                                                  | Neugeborene                                                                               | automatischen<br><b>Einstellung</b><br><b>Bereich</b>                                           |
| SpO <sub>2</sub>  | Identisch mit<br>der<br>Standardalarmg Standardalarm Standardalar<br>renze     | Identisch mit<br>der<br>arenze                                                                 | Identisch mit<br>der<br>mgrenze                                                                | Identisch mit<br>der<br>Standardalarm<br>grenze                                           | Identisch mit dem<br>Messbereich                                                                |
| PF                | $(PF \times 0.8)$ oder<br>40 bpm, je<br>nachdem,<br>welcher Wert<br>größer ist | (PF - 30) oder<br>90 bpm, je<br>nachdem,<br>welcher Wert<br>größer ist                         | $(PF \times 1, 25)$<br>oder 240 bpm, 200 bpm, je<br>je nachdem,<br>welcher Wert<br>kleiner ist | $(PF + 40)$ oder<br>nachdem,<br>welcher Wert<br>kleiner ist                               | Erwachsene/Kinder:<br>35 bis 240 bpm<br>Neugeborene:<br>55 bis 225 bpm                          |
| NIBP-S            | $(SYS \times 0, 68) +$<br>10 mmHq                                              | (SYS - 15) oder (SYS $\times$ 0,86) +<br>45 mmHg, je<br>nachdem,<br>welcher Wert<br>größer ist | 38 mmHq                                                                                        | $(SYS + 15)$ oder lErwachsene:<br>105 mmHq, je<br>nachdem,<br>welcher Wert<br>kleiner ist | 45 bis 270 mmHq<br>Kinder:<br>45 bis 185 mmHg<br>Neugeborene:<br>35 bis 115 mmHq                |
| NIBP-D            | $(Dia \times 0,68) +$<br>6 mmHq                                                | (Dia - 15) oder (Dia $\times$ 0,86) +<br>20 mmHg, je<br>nachdem,<br>welcher Wert<br>größer ist | 32 mmHq                                                                                        | $(Dia + 15)$ oder<br>80 mmHg, je<br>nachdem,<br>welcher Wert<br>kleiner ist               | Erwachsene:<br>25 bis 225 mmHq<br>Kinder:<br>25 bis 150 mmHq<br>Neugeborene:<br>20 bis 90 mmHq  |
| NIBP-M            | $(Mittel \times 0,68) + (Mittel - 15)$<br>8 mmHq                               | oder<br>35 mmHg, je<br>nachdem,<br>welcher Wert<br>größer ist                                  | (Mittel $\times$ 0,86) (Mittel + 15)<br>+ 35 mmHg                                              | oder 95 mmHq<br>je nachdem,<br>welcher Wert<br>kleiner ist                                | Erwachsene:<br>30 bis 245 mmHg<br>Kinder:<br>30 bis 180 mmHq<br>Neugeborene:<br>25 bis 105 mmHg |
| Temp              | $(T - 0.5) °C$                                                                 | (T - 0,5) °C                                                                                   | $(T + 0.5)$ °C                                                                                 | $(T + 0.5)$ °C                                                                            | Identisch mit dem<br>Messbereich                                                                |
| EtCO <sub>2</sub> | 0 bis 32: bleibt<br>unverändert                                                | unverändert                                                                                    | unverändert                                                                                    | 0 bis 32: bleibt 0 bis 32: bleibt 0 bis 32: bleibt<br>unverändert                         | Identisch mit dem<br>Messbereich                                                                |
|                   | 33 bis 35:29                                                                   | 33 bis 35:29                                                                                   | 33 bis 35: 41                                                                                  | 33 bis 35:41                                                                              | Identisch mit dem<br>Messbereich                                                                |
|                   | 36 bis 45:<br>$(EtCO2 - 6)$                                                    | 36 bis 45:<br>$(EtCO2 - 6)$                                                                    | 36 bis 45:<br>$(EtCO2 + 6)$                                                                    | 36 bis 45:<br>$(EtCO2 + 6)$                                                               | Identisch mit dem<br>Messbereich                                                                |

Der Monitor berechnet die automatischen Grenzen auf Basis folgender Regeln.

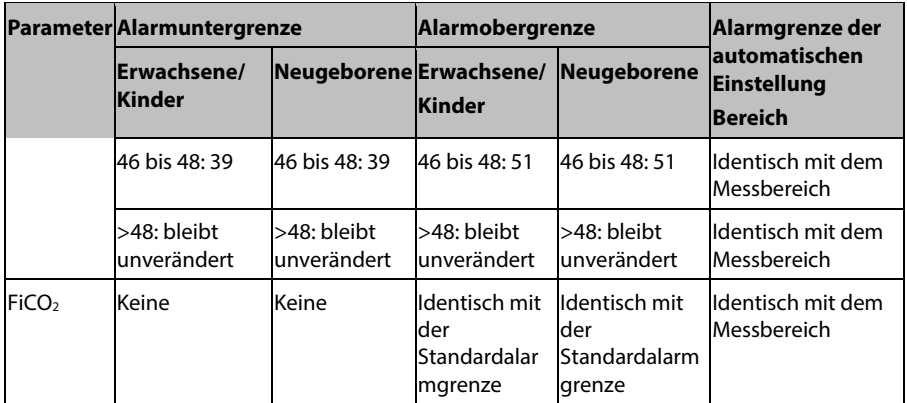

## **6.6 Aussetzen von Alarmen**

Sie können Alarmanzeigen vorübergehend deaktivieren, indem Sie die Taste auf dem Bedienfeld länger als 2 Sekunden gedrückt halten.

Wenn Alarme unterbrochen werden:

- Werden das Symbol "Alarmpause" **Alampause in die verbleibende Alarmpausenzeit** im Bereich "Alarminformationen" angezeigt.
- Für physiologische Alarme wird nun kein Alarm mehr angezeigt. Neue physiologische Alarme können nicht dargestellt werden.
- Für technische Alarme werden keine Töne ausgegeben, aber die Alarmleuchtern und Alarmmeldungen bleiben aktiv.

Die Standard-Alarmpausenzeit beträgt 2 Minuten. Wenn die Alarmpausenzeit abgelaufen ist oder der Alarm für niedrigen Batteriestand ausgegeben wird, wird der Status "Alarmpause" automatisch deaktiviert. Sie können den Status "Alarmpause" auch

aufheben, indem Sie die Taste länger als 2 Sekunden gedrückt halten.

# **6.7 Ausschalten von Alarmtönen**

Wenn die Alarmlautstärke auf 0 eingestellt wurde, ist der Alarmton deaktiviert. Im Status "Alarmpause":

- Wird das Symbol "Audio aus"  $\mathbb{X}$  angezeigt.
- Wird die Audiomeldung für alle Alarme ausgesetzt.

Sie können den Status "Alarmton aus" aufheben, indem Sie die Alarmlautstärke auf einen Wert von 1 bis 10 einstellen.

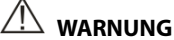

 **Unterbrechen oder Ausschalten von Alarmen kann zu einer Gefährdung des Patienten führen. Seien Sie daher besonders sorgfältig.**

# **6.8 Zurücksetzen von Alarmen**

Durch Drücken der Taste können Sie das Alarmsystem zurücksetzen, sodass die laufenden Alarme quittiert werden und das Alarmsystem auf eine darauffolgende Alarmbedingung reagieren kann.

Für physiologische Alarme, mit Ausnahme der NIBP-Alarme, gilt bei Zurücksetzen des Alarmsystems Folgendes:

- Der Alarmton wird stummgeschaltet.
- Vor der Alarmmeldung wird ein √ angezeigt. Dies bedeutet, dass der betreffende Alarm quittiert wurde.
- **Das Symbol**  $\overline{2A}$  wird im Alarmsymbolbereich angezeigt.
- Die numerischen Parameterwerte und Alarmgrenzen blinken weiterhin.

Die Anzeige der Alarmleuchte für den physiologischen Alarm ist von der aktuellen Einstellung der Alarmleuchte abhängig.

- Wenn [**Alarm Light on Alarm Reset**] auf [**Ein**] gesetzt ist, blinkt die Alarmleuchte weiterhin.
- Wenn [**Alarm Light on Alarm Reset**] auf [**Aus**] gesetzt ist, blinkt die Alarmleuchte nicht mehr.

So stellen Sie [**Alarm Light on Alarm Reset**] ein:

- 1. Wählen Sie [**Haupt**]→[**Wartung >>**]→[**Benutzereinstellungen >>**]→Geben Sie das erforderliche Kennwort ein→Wählen Sie [**OK**], um das Menü [**Benutzereinstellungen**] aufzurufen.
- 2. Wählen Sie [**Alarm-Setup >>**], um das Menü [**Alarm-Setup**] zu öffnen.
- 3. Wählen Sie [**Alarm Light on Alarm Reset**], und stellen Sie [**Ein**] bzw. [**Aus**] ein.

Die Standardeinstellung für [**Alarm Light on Alarm Reset**] ist [**Ein**].

Bei technischen Alarmen werden beim Zurücksetzen des Alarmsystems unterschiedliche Alarmsignale ausgegeben.

 Bei einigen technischen Alarmen, einschließlich der NIBP-Alarme, wird ein √ vor der Alarmmeldung angezeigt, und im Alarmsymbolbereich erscheint das

Symbol **(X)**, das bedeutet, dass der Alarm quittiert wurde. Die Anzeige der Alarmleuchte ist von der Einstellung der visuellen Alarme abhängig.

- Einige technische Alarme werden zu Aufforderungsmeldungen geändert.
- Einige technische Alarme werden gelöscht. Der Monitor gibt keine Alarmanzeigen aus.

Weitere Informationen über die Anzeige von technischen Alarmen bei zurückgesetztem Alarmsystem finden Sie unter *[D.2](#page-187-0) [Technische Alarmmeldungen](#page-187-0)*.

# **6.9 Einstellen von Erinnerungstönen**

Der Monitor kann im Status "Audio aus" einen periodischen Erinnerungston ausgeben. Das Intervall des Erinnerungstons beträgt 1 Minute. Sie können den Erinnerungston einund ausschalten.

- 1. Wählen Sie [**Haupt**]→[**Wartung >>**]→[**Benutzereinstellungen >>**]→Geben Sie das erforderliche Kennwort ein→Wählen Sie [**OK**], und rufen Sie dann das Menü [**Benutzereinstellungen**] auf.
- 2. Wählen Sie [**Alarm-Setup >>**], um das Menü [**Alarm-Setup**] zu öffnen.
- 3. Stellen Sie den [**Erinnerungston** ] auf [**Ein**] oder [**Aus**].

## **6.10 Sperren von Alarmen**

Die Sperreinstellung für physiologische Alarme legt fest, wie sich die Alarmanzeigen verhalten, wenn Sie sie nicht quittieren.

- Wenn Sie eine Alarmsperre aktivieren, bleiben die Alarmanzeigen sichtbar, auch wenn die Alarmbedingungen nicht mehr gegeben sind. Es gilt jedoch Folgendes:
	- Der Parametermesswert und der verletzte Alarmgrenzwert hören auf zu blinken.
	- Die Uhrzeit des letzten ausgelösten Alarms wird hinter der Alarmmeldung angezeigt.
- Wenn Sie keine Alarmsperre auslösen, verschwinden die Alarmanzeigen, sobald die Alarmbedingungen nicht mehr gegeben sind.

So sperren Sie einem physiologischen Alarm:

- 1. Wählen Sie [**Haupt**]→[**Wartung >>**]→[**Benutzereinstellungen >>**]→Geben Sie das erforderliche Kennwort ein→Wählen Sie [**OK**], und rufen Sie dann das Menü [**Benutzereinstellungen**] auf.
- 2. Wählen Sie [**Alarm-Setup >>**].
- 3. Stellen Sie [**Bleibender Alarm**] auf [**Nur hoch**], [**Hoch&Mittel**], [**Alle**] oder [**Aus**].
	- [**Nur hoch**]: Nur Alarme mit hoher Priorität werden gesperrt;
	- [**Hoch & Mittel**]: Sowohl Alarme mit hoher als auch solche mit mittlerer Priorität werden gesperrt;
- [**Alle**]: Alle Alarme werden gesperrt; und
- [**Aus**]: Kein Alarm wird gesperrt.

Nur der nicht bestätigte physiologische Alarm kann gesperrt werden. Die gesperrten Alarme werden gelöscht, wenn der Monitor in den Status "Alarm zurücksetzen" wechselt.

#### **HINWEIS**

 **Die Änderung der Alarmpriorität kann sich auf den Sperrstatus des entsprechenden Alarms auswirken. Bitte legen Sie fest, ob Sie den Sperrstatus für einen Alarm zurücksetzen möchten, wenn Sie die Priorität dieses Alarms ändern.**

# <span id="page-70-0"></span>**6.11 Maßnahmen im Fall eines Alarms**

Wenn ein Alarm eintritt, beachten Sie folgende Schritte und führen die entsprechenden Maßnahmen durch:

- 1. Überprüfen Sie den Zustand des Patienten.
- 2. Bestätigen Sie den Alarmparameter oder die Alarmkategorie.
- 3. Stellen Sie die Alarmquelle fest.
- 4. Führen Sie die entsprechenden Maßnahmen zur Behebung des Alarmzustands durch.
- 5. Stellen Sie sicher, dass der Alarmzustand behoben ist.

Einzelheiten über den Umgang mit einzelnen Alarmmeldungen finden Sie in *Kapitel* [D](#page-186-0) *[Maßnahmen im Fall eines Alarms](#page-70-0)*.

# **6.12 Schwesternruf**

Der Monitor verfügt außerdem über einen Mehrfunktionsanschluss, mit dem Schwesternrufsignale bei benutzerdefiniertem Alarm ausgegeben werden können. Um die Signale für den Schwesternruf zu erhalten, müssen Sie das Schwesternrufsystem des Krankenhauses mithilfe des von uns angebotenen Schwesternrufkabels (*Artikelnummer: 009-003116-00*) mit dem Mehrfunktionsstecker des Monitors verbinden und folgendermaßen vorgehen:

- 1. Wählen Sie [**Haupt**]→[**Wartung >>**]→[**Benutzereinstellungen >>**]→Geben Sie das erforderliche Kennwort ein→Wählen Sie [**OK**], und rufen Sie dann das Menü [**Benutzereinstellungen**] auf.
- 2. Wählen Sie [**Schwesternruf >>**], um das Menü [**Schwesternruf >>**] aufzurufen.
- 3. Wählen Sie [**Signaltyp**] und schalten Sie zwischen [**Puls**] und [**Kontinuierlich**] um.
	- [**Puls**]: Das Signal für den Schwesternruf ist ein Impulssignal, und jeder Impuls dauert 1 Sekunde. Wenn mehrere Alarme gleichzeitig auftreten, wird nur ein Impulssignal ausgegeben. Wenn ein Alarm auftritt, obwohl der vorherige noch nicht gelöscht wurde, wird ein neues Impulssignal ausgegeben.
	- [**Kontinuierlich**]:Die Signale für den Schwesternruf werden bis zum Ende des Alarms ausgegeben, d. h. die Dauer des Signals für den Schwesterruf entspricht der des Alarms.
- 4. Wählen Sie [**Kontakttyp**] und schalten Sie zwischen [**Normal geöffnet**] und [**Normal geschlos.**] um.
	- [**Normal geöffnet**]: Wählen, wenn der in Ihrem Krankenhaus verwendete Relaiskontakt für den Schwesternruf normalerweise geöffnet ist.
	- [**Normal geschlos.**]: Wählen, wenn der in Ihrem Krankenhaus verwendete Relaiskontakt für den Schwesternruf normalerweise geschlossen ist.
- 5. Wählen Sie [**Alarmniveau**], und stellen Sie das Alarmniveau für Alarme ein, die einen Schwesternruf auslösen.
- 6. Wählen Sie [**Alarmkategorie**], und wählen Sie dann die Kategorie aus, zu der die Alarme gehören, die einen Schwesternruf auslösen.

Alarme werden für Krankenschwestern nur angezeigt, wenn:

- 1. Das Schwesternrufsystem aktiviert ist
- 2. Ein Alarm ausgelöst wird, der Ihren voreingestellten Anforderungen entspricht und
- 3. Der Monitor sich nicht im Status Alarmpause oder Ruhe befindet.

Wenn keine Einstellung für [**Alarmniveau**] oder [**Alarmkategorie**] ausgewählt wurde, wird kein Schwesternrufsignal ausgelöst, egal welcher Alarm auftritt.

# **WARNUNG**

- **Um die Signale für den Schwesternruf zu erhalten, müssen Sie das von uns angebotene Schwesternrufkabel** *(Artikelnummer: 009-003116-00)* **verwenden. Andernfalls funktioniert die Schwesternruf-Funktion nicht, und der Monitor kann beschädigt werden.**
- **Verlassen Sie sich zur Alarmerkennung nicht ausschließlich auf das Schwesternrufsystem. Denken Sie daran, dass die zuverlässigste Alarmerkennung sowohl akustische und visuelle Anzeigen als auch den klinischen Zustand des Patienten berücksichtigt.**
# **7 SpO2-Überwachung**

# **7.1 Übersicht**

Die SpO<sub>2</sub>-Überwachung ist eine nichtinvasive Methode zur Messung des oxygenierten Hämoglobins und der Pulsfrequenz, bei der die Absorption von Licht einer bestimmten Wellenlänge gemessen wird. Das in der Sonde generierte Licht durchdringt das Gewebe und wird vom Fotodetektor der Sonde in elektrische Signale umgewandelt. Das SpO2-Modul verarbeitet das elektrische Signal und zeigt eine Kurve und digitale Werte für SpO<sub>2</sub> und Pulsfrequenz an.

Dieses Gerät ist für die Darstellung der funktionellen Sauerstoffsättigung kalibriert. Die folgenden Messungen können durchgeführt werden.

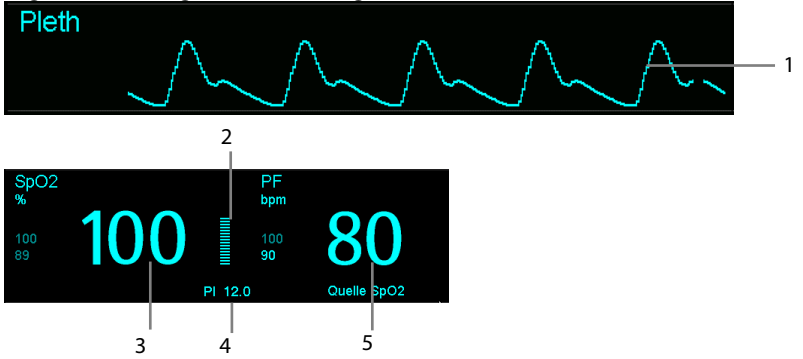

- 1. Pleth-Kurve (Pleth): visuelle Anzeige des Pulses des Patienten. Die Kurve ist nicht normalisiert.
- 2. Perfusionsanzeige: der pulsierende Teil des gemessenen Signals, hervorgerufen durch arterielle Pulsationen
- 3. Arterielle Sauerstoffsättigung (SpO2): Anteil des oxygenierten Hämoglobins in Prozent, bezogen auf die Summe von Oxyhämoglobin und Desoxyhämoglobin.
- 4. Perfusionsindex (PI): gibt den numerischen Wert für den pulsierenden Teil des gemessenen Signals an, der durch den arteriellen Pulsschlag hervorgerufen wird. Der PI ist eine Anzeige der Pulsstärke. Sie können den PI auch zur Qualitätsbewertung der SpO<sub>2</sub>-Messung verwenden:
	- Über 1 ist optimal
	- Zwischen 0,3 und 1 ist akzeptabel
	- Unter 0,3 weist auf eine schwache Durchblutung hin. Wenn der PI unter 0,3 liegt, wird rechts vom SpO<sub>2</sub>-Wert ein Fragezeichen (?) angezeigt. Dieses Fragezeichen weist darauf hin, dass der SpO<sub>2</sub>-Wert möglicherweise ungenau ist. Positionieren Sie den SpO2-Sensor neu, oder suchen Sie eine geeignetere Stelle. Wenn die niedrige Perfusion weiterhin besteht, wählen Sie wenn möglich eine andere Messmethode für die Sauerstoffsättigung.

Der PI ist für das Mindray SpO<sub>2</sub>-Modul und Masimo SpO<sub>2</sub>-Modul erhältlich. Beim Mindray SpO<sub>2</sub>-Modul kann der PI-Wert in größeren Schriftzeichen unter dem PF-Wert angezeigt werden, wenn [PI-Zoom] aktiviert ist.

5. Pulsfrequenz (abgeleitet von der Pleth-Kurve): erfasster Pulsschlag pro Minute.

#### **HINWEIS**

- $\bullet$  Wenn die Meldung "SpO<sub>2</sub> niedrige Perf." oder "Schwacher **SpO2-Puls" angezeigt wird, prüfen Sie die Sensoranbringung, bringen Sie den Sensor, falls erforderlich, erneut an oder entfernen Sie ihn, um ein besseres Signal zu erhalten.**
- **Zum Überprüfen der Sensorfunktionen kann ein Funktionstester oder ein SpO2-Simulator verwendet werden.**
- Die Genauigkeit eines SpO<sub>2</sub>-Moduls oder eines SpO<sub>2</sub>-Sensors kann nicht **mithilfe eines Funktionstesters oder SpO2-Simulators festgestellt werden.**
- **Zum Feststellen der Pulsfrequenzgenauigkeit kann ein Funktionstester oder ein SpO2-Simulator verwendet werden.**

# **7.2 Sicherheit**

### **WARNUNG**

- **Verwenden Sie nur SpO2-Sensoren, die in diesem Handbuch beschrieben werden. Befolgen Sie die Gebrauchsanweisung des SpO2-Sensors und halten Sie alle Warn- und Vorsichtshinweise ein.**
- **Wenn ein Trend in Richtung Sauerstoffentzug beim Patienten angezeigt wird, sollten Sie Blutproben durch ein CO-Oximeter im Labor analysieren lassen, um den Zustand des Patienten vollständig zu erfassen.**
- **Verwenden Sie während einer Magnetresonanztomographie (MRT) keine SpO2-Sensoren. Der induzierte Strom könnte zu Verbrennungen führen. Der Sensor kann das MRI-Bild stören und die MRI-Einheit kann die Genauigkeit der oximetrischen Messung beeinflussen. Eine anhaltende kontinuierliche Überwachung führt zu einem erhöhten Risiko unerwünschter Hautveränderungen, wie z. B. Irritationen, Rötung, Blasenbildung oder Verbrennungen. Prüfen Sie die Stelle, wo der Sensor angebracht ist, alle zwei Stunden und verschieben Sie den Sensor, wenn sich die Haut verändert hat. Ändern Sie die Anwendungsstelle alle vier Stunden. Bei Neugeborenen oder Patienten mit schlechter Blutversorgung der peripheren Bereiche oder empfindlicher Haut sollten Sie die Anbringstelle des Sensors häufiger überprüfen.**

# **7.3 Identifizieren des SpO<sub>2</sub>-Moduls**

Welches SpO<sub>2</sub>-Modul in Ihrem Monitor integriert ist, entnehmen Sie dem Firmenlogo an der Seite. Die Farbe des Kabelanschluss entspricht wie unten gezeigt der jeweiligen Firma:

- Mindray SpO<sub>2</sub>-Modul: blauer Anschluss ohne Logo.
- Masimo SpO<sub>2</sub>-Modul: violetter Anschluss mit Masimo SET-Logo.
- Nellcor SpO<sub>2</sub>-Modul: grauer Anschluss mit Nellcor-Logo.

Die Anschlüsse für diese drei SpO<sub>2</sub>-Sensoren schließen sich gegenseitig aus.

# **7.4 Anbringen des Sensors**

# **WARNUNG**

 **Wenn der Sensor zu fest angebracht ist, weil die Anwendungsstelle zu großflächig oder aufgrund eines Ödems angeschwollen ist, kann der übermäßige Druck distal der Anwendungsstelle zu einer venösen Stauung und damit zu einem interstitiellen Ödem und einer Gewebeischämie führen.**

#### **HINWEIS**

- **Platzieren Sie den SpO<sub>2</sub>-Sensor so, dass die Lichtquelle auf die Anwendungsstelle ausgerichtet ist.**
- **Prüfen Sie, ob sich der Sensor im Normalzustand befindet, bevor Sie mit der Überwachung beginnen. Verwenden Sie den SpO2-Sensor nicht, wenn Verpackung oder Sensor beschädigt vorgefunden wurden.**
- **Verwenden Sie den -Sensor nicht an Extremitäten mit intravenöser Infusion oder angelegtem arteriellen Katheter.**
- 1. Wählen Sie einen entsprechenden Sensor in Übereinstimmung mit dem Modultyp, der Patientenkategorie und dem Gewicht aus.
- 2. Reinigen Sie die Anwendungsstelle. Entfernen Sie beispielsweise farbigen Nagellack.
- 3. Bringen Sie den Sensor am Patienten an.
- 4. Wählen Sie ein entsprechendes Adapterkabel in Übereinstimmung mit dem Anschlusstyp aus, und schließen Sie dieses Kabel an den SpO<sub>2</sub>-Anschluss an.
- 5. Verbinden Sie das Sensorkabel mit dem Adapterkabel.

# **7.5 Ändern von SpO2-Einstellungen**

### **7.5.1 Zugreifen auf das SpO<sub>2</sub>-Menü**

Durch Auswahl des SpO<sub>2</sub>-Parameters oder -Kurvenbereichs können Sie auf das Menü [**SpO2-Setup**] zugreifen.

### **7.5.2 Einrichten des Desat-Alarms**

Der Desat-Alarm ist ein Alarm von hohem Niveau, der Sie über ein potenziell lebensbedrohliches Absinken der Sauerstoffsättigung benachrichtigt.

Wählen Sie die Option [**Alarm-Setup >>**] im Menü [**SpO2-Setup**]. Im Einblendmenü können Sie die Alarmuntergrenze und den Alarmschalter für **Entsättigung**] einstellen. Wenn der SpO2-Wert unter der Entsättigungs-Alarmgrenze liegt und der Entsättigungs-Alarmschalter auf [**EIN**] geschaltet wird, wird die Meldung [SpO<sub>2</sub>-Entsätt.] angezeigt.

# **7.5.3 Einstellen der SpO2-Empfindlichkeit**

Im Mindray SpO2-Modul können Sie die [**Empfindlichkeit**] auf [**Hoch**], [**Mitte**] oder [**Tief**] im Menü [SpO<sub>2</sub>-Setup] einstellen; im Masimo SpO<sub>2</sub> können Sie die [Empfindlichkeit] auf [**Maximum**] oder [**Normal**] im Menü [**SpO2-Setup**] einstellen.

Wenn die Empfindlichkeit auf [**Hoch**] oder [**Maximum**] eingestellt ist, ist das Gerät empfindlicher für Nebensignale. Bei der Überwachung von kritisch erkrankten Patienten mit sehr schwachem Puls wird dringend empfohlen, die Empfindlichkeit auf [**Hoch**] oder [**Maximum**] einzustellen. Bei der Überwachung von Neugeborenen oder von Patienten, die nicht kritisch erkrankt sind und sich viel bewegen, können Störsignale oder ungültige Signale verursacht werden. In diesem Fall empfiehlt es sich, die Empfindlichkeit auf [**Tief**] oder [**Normal**] zu stellen, damit die durch die Bewegung erzeugten Störungen herausgefiltert werden und somit die Stabilität der Messung sichergestellt wird.

### **7.5.4 Mittelungszeit ändern**

Der auf dem Monitor angezeigte SpO<sub>2</sub>-Wert ist der Durchschnitt der in einem bestimmten Zeitraum erfassten Daten. Je kürzer die Mittelungszeit ist, desto schneller reagiert der Patientenmonitor auf Änderungen beim Sauerstoffsättigungsgrad des Patienten. Je länger der Zeitraum für die Mittelung ist, desto langsamer reagiert das Gerät auf Änderungen des Sauerstoffsättigungsgrads des Patienten; die Messgenauigkeit wird jedoch verbessert. Bei kritisch erkrankten Patienten führt die Auswahl kürzerer Mittelungszeiten zu einem besseren Verständnis des Zustands des Patienten.

So stellen Sie die Mittelungszeit ein:

■ Wählen Sie beim SpO<sub>2</sub>-Modul von Mindray [**Empfindlichkeit**] im Menü [**SpO2-Setup**], und aktivieren Sie [**Hoch**], [**Mitte**] oder [**Tief**]. Diese Einstellungen entsprechen den Werten 7 s, 9 s und 11 s.

■ Wählen Sie beim SpO<sub>2</sub>-Modul von Masimo [Mittelwerte] im Menü [SpO<sub>2</sub>-Setup], und aktivieren Sie dann [**2-4 s**], [**4-6 s**], [**8 s**], [**10 s**], [**12 s**], [**14 s**] oder [**16 s**].

# **7.5.5 Gleichzeitiges Überwachen von SpO2 und NIBP**

Bei gleichzeitiger Überwachung von SpO<sub>2</sub> und NIBP an derselben Extremität können Sie im Menü [**SpO2-Setup**] die Option [**NIBP gleichzeitig**] aktivieren, um den SpO2-Alarmstatus zu sperren, bis die NIBP-Messung abgeschlossen ist. Wenn Sie [**NIBP gleichzeitig**] deaktivieren, kann eine niedrige Perfusion infolge einer NIBP-Messung zu einem ungenauen SpO<sub>2</sub>-Messergebnis und dies wiederum zu einem physiologischen Fehlalarm führen.

# **7.5.6 Verwaltung des Sättigungsalarms in Sekunden**

Bei einer traditionellen Alarmverwaltung werden zur Überwachung der Sauerstoffsättigung obere und untere Alarmgrenzen eingestellt. Sobald eine Alarmgrenze während der Überwachung verletzt wird, wird sofort ein hörbarer Alarm ausgelöst. Wenn der % SpO<sub>2</sub> des Patienten nahe einer Alarmgrenze steigt und fällt, ertönt bei jeder Verletzung der Grenze ein Alarmton. Solch häufiges Auftreten von Alarmen kann sehr ablenken. Die Sat-Sekunden-Alarmverwaltung von Nellcor wird eingesetzt, um die Anzahl dieser störenden Alarme zu verringern.

Die Funktion Sättigung in Sek. ist eine Funktion des SpO2-Moduls von Nellcor, um die Wahrscheinlichkeit von falschen Alarmen infolge von Bewegungsartefakten zu verringern. Um die Grenze für den Sättigungsalarm in Sekunden einzurichten, wählen Sie im Menü [**SpO2-Setup**] die Option [**Sat-Seconds**] und anschließend die entsprechende Einstellung.

Bei der Sat-Sekunden-Alarmverwaltung werden die oberen und unteren Alarmgrenzen auf die gleiche Weise wie bei der traditionellen Alarmverwaltung eingerichtet. Ferner wird auch eine Sat-Sekunden-Grenze eingestellt. Die Sat-Sekunden-Grenze liefert die Häufigkeit, mit der die SpO2-Sättigung außerhalb der eingestellten Grenzen liegen kann, bevor ein Alarm ertönt. Folgende Berechnungsmethode liegt dabei zugrunde: Die Anzahl von Prozentpunkten, die die SpO<sub>2</sub>-Sättigung außerhalb der Alarmgrenzen liegt, wird mit der Anzahl von Sekunden, die sie außerhalb der Grenze bleibt, multipliziert. Dies kann durch folgende Gleichung ausgedrückt werden:

Sat-Sekunden = Punkte × Sekunden

Nur wenn die Sat-Sekunden-Grenze erreicht wird, löst der Monitor einen Sat-Sekunden-Alarm aus. Die Abbildung unten stellt beispielsweise die Alarmansprechzeit dar, wenn die Sat-Sekunden-Grenze auf 50 und die untere SpO<sub>2</sub>-Grenze auf 90 % eingestellt wird. Bei diesem Beispiel fällt die % SpO<sub>2</sub> auf 88 % (2 Punkte) und bleibt dort für 2 Sekunden. Dann fällt sie für 3 Sekunden auf einen Wert von 86 % (4 Punkte) und dann weiter für 6 Sekunden auf 84 % (6 Punkte). Die ermittelten Sat-Sekunden sind:

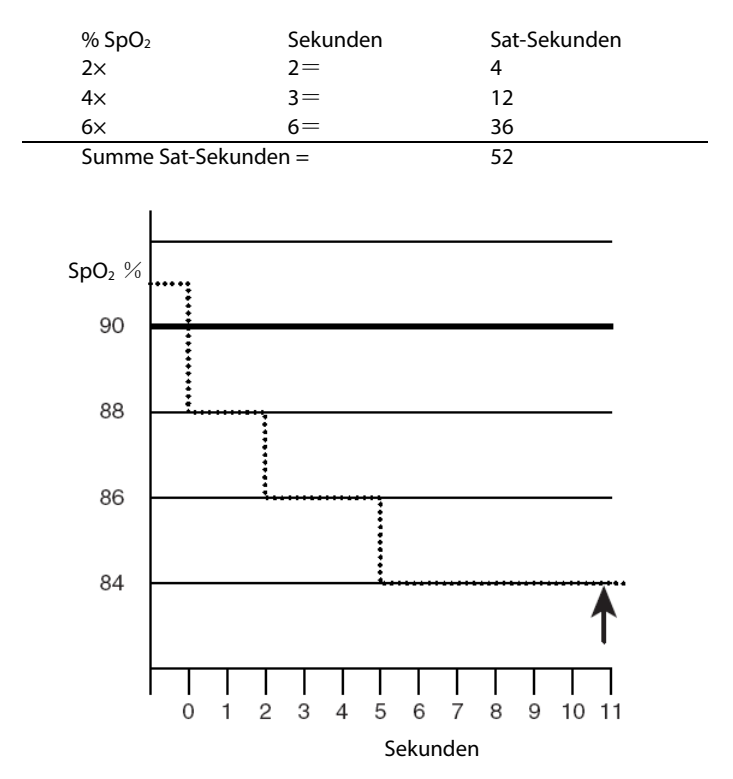

Nach ca. 10,9 Sekunden würde ein Sat-Sekunden-Alarm ertönen, da die Grenze von 50 Sat-Sekunden überschritten sein würde.

Der Sättigungsgrad schwankt eher, als dass er über einen Zeitraum von einigen Sekunden konstant bleibt. Der % SpO2-Wert des Patienten über- bzw. unterschreitet häufig die Alarmgrenze und kehrt mehrere Mal in den normalen Bereich zurück. Während solch einer Schwankung integriert der Monitor die Anzahl an %SpO<sub>2</sub>-Punkten, sowohl positive als auch negative, bis entweder die Sat-Sekunden-Grenze erreicht ist oder der %SpO2-Wert des Patienten in den normalen Bereich zurückkehrt und dort bleibt.

### **7.5.7 Ändern der Geschwindigkeit für die Pleth-Kurve**

Wählen Sie im Menü [**SpO2-Setup**] die Option [**Kurvenlauf**] und anschließend die entsprechende Einstellung. Je höher die Kurvengeschwindigkeit ist, desto breiter ist die Kurve.

### **7.5.8 Einstellen des Alarmniveaus für den Alarm "SpO<sub>2</sub>-Sensor aus"**

Wählen Sie im Menü [SpO<sub>2</sub>-Setup] die Option [Niv. SpO<sub>2</sub> Sensor aus] und anschließend die entsprechende Einstellung.

# **7.6 Grenzen des Messverfahrens**

Wenn Sie die SpO2-Messwerte anzweifeln, überprüfen Sie zuerst die Vitalparameter des Patienten. Prüfen Sie anschließend das Gerät und den SpO<sub>2</sub>-Sensor. Die folgenden Faktoren können die Messgenauigkeit beeinflussen:

- Umgebungslicht
- Bewegungen (des Patienten und aufgezwungene Bewegungen)
- Diagnostische Tests
- Niedrige Perfusion
- Elektromagnetische Interferenz, z. B. in MRI-Umgebung
- **Elektrochirurgische Geräte**
- Dysfunktionales Hämoglobin, z. B. Carboxyhämoglobin (COHb) und Methämoglobin (MetHb)
- Vorhandensein bestimmter Farbstoffe wie Methylen und Indigokarmin
- $\blacksquare$  Ungeeignete Positionierung des SpO<sub>2</sub>-Sensors bzw. Verwendung eines inkorrekten SpO<sub>2</sub>-Sensors
- Abfall des arteriellen Blutflusses auf ein nicht mehr messbares Niveau aufgrund von Schock, Anämie, niedriger Temperatur oder Vasokonstriktor.

# **7.7 Informationen zum Masimo-Modul**

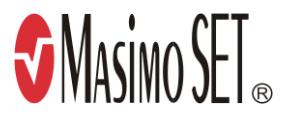

Masimo-Patente

Dieses Gerät fällt unter eines oder mehrere der folgenden US-amerikanischen Patente: 5.758.644, 6.011.986, 6.699.194, 7.215.986, 7.254.433, 7.530.955 und weitere geltende Patente; siehe Liste unter www.masimo.com/patents.htm.

Keine implizite Nutzungslizenz

Der Besitz oder Kauf dieses Geräts verleiht weder eine ausdrückliche noch eine implizite Lizenz zur Verwendung des Geräts mit unzulässigen Sensoren oder Kabeln, die alleine oder zusammen mit diesem Gerät in den Geltungsbereich eines oder mehrerer Patente in Verbindung mit diesem Gerät fallen.

# **7.8 Informationen zu Nellcor**

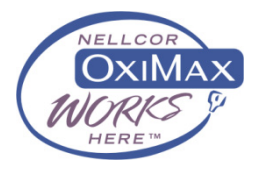

#### **Nellcor-Patente**

Dieses Gerät fällt unter eines oder mehrere der folgenden US-amerikanischen Patente und entsprechende Patente anderer Länder: 5.485.847; 5.676.141; 5.743.263; 6.035.223; 6.226.539; 6.411.833; 6.463.310; 6.591.123; 6.708.049; 7.016.715; 7.039.538; 7.120.479; 7.120.480; 7.142.142; 7.162.288; 7.190.985; 7.194.293; 7.209.774; 7.212.847; 7.400.919

■ Keine implizite Nutzungslizenz

Der Besitz oder Kauf dieses Geräts verleiht weder eine ausdrückliche noch eine implizite Lizenz zur Verwendung des Geräts mit unzulässigen Ersatzteilen, die alleine oder zusammen mit diesem Gerät in den Geltungsbereich eines oder mehrerer Patente in Verbindung mit diesem Gerät fallen.

# **8 Überwachung von PF**

# **8.1 Übersicht**

Der Pulswert ist die Summe der durch die mechanische Herzaktivität erzeugten arteriellen Pulsationen pro Minute. Der Pulswert kann von SpO<sub>2</sub> oder NIBP stammen. Im PF-Parameterbereich wird die Quelle angezeigt.

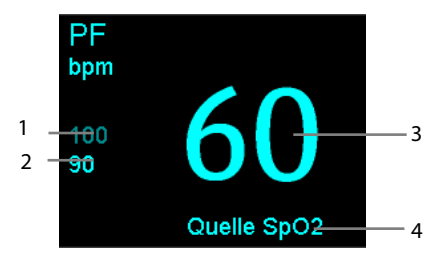

- 1. PF-Obergrenze
- 2. PF-Untergrenze
- 3. Pulsfrequenz (PF): erfasster Pulsschlag pro Minute.
- 4. PF-Quelle

#### **HINWEIS**

 **Zum Feststellen der Pulsfrequenzgenauigkeit kann ein Funktionstester oder ein SpO2-Simulator verwendet werden.**

### **8.2 PF-Quelle**

Die aktuelle Quelle für die Pulsfrequenz wird im PF-Parameterbereich angezeigt. Die Pulsfrequenz:

- Wird in der Datenbank des Monitors gespeichert und als Grafik-/Tabellentrend ausgegeben.
- Wird über ein Netzwerk an ein zentrales Überwachungssystem gesendet, wenn vorhanden.

### **8.3 Pulston**

Sie können die Lautstärke des Pulstons durch Einstellen der [**Herzschlaglautstärke**] im Menü [SpO<sub>2</sub>-Setup] ändern. Bei Vorliegen eines gültigen SpO<sub>2</sub>-Werts passt das System die Höhe des Pulstons entsprechend dem SpO<sub>2</sub>-Wert an.

#### **FÜR IHRE NOTIZEN**

# **9.1 Übersicht**

Der Monitor verwendet die oszillometrische Messmethode für nichtinvasive Blutdruckmessung (NIBP). Diese Messung kann bei Erwachsenen, Kindern und Neugeborenen angewendet werden.

Die nichtinvasive Blutdrucküberwachung verwendet die oszillometrische Methode zur Blutdruckmessung. Zum besseren Verständnis der Funktionsweise dieser Methode werden wir sie mit der Auskultationsmethode vergleichen.

Bei der Auskultation horcht der Krankenhausarzt auf die Geräusche, die infolge des Blutdrucks entstehen, und bestimmt die systolischen und diastolischen Drücke. Der mittlere Druck kann dann in Hinblick auf diese Drücke berechnet werden, solange die arterielle Druckkurve normal ist.

Da der Monitor die durch den Blutdruck erzeugten Geräusche nicht abhören kann, misst er die Druckschwankungen, die infolge des Manschettendrucks erzeugt werden. Diese Schwankungen entstehen, wenn das Blut pulsierend gegen die Manschette drückt. Die Schwankung mit der größten Amplitude gibt den mittleren Druck wieder. Dies ist der genaueste Parameterwert, der mithilfe der oszillometrische Methode gemessen wird. Sobald der mittlere Druck ermittelt ist, werden die systolischen und diastolischen Drücke mithilfe dieses Wertes berechnet. Einfach ausgedrückt:

Bei der Auskultation werden die systolischen und diastolischen Drücke gemessen und der mittlere Druck berechnet. Bei der oszillometrischen Methode wird der mittlere Druck gemessen und die systolischen und diastolischen Drücke berechnet.

Wie in IEC 80601-2-30 vorgegeben, können NIBP-Messungen während elektrochirurgischer Eingriffe und der Entladung eines Defibrillators ausgeführt werden.

Die Bedeutung der NIBP-Werte für die Diagnose ist vom behandelnden Arzt zu bestimmen.

#### **HINWEIS**

 **Blutdruckmessungen mit diesem Gerät sind innerhalb der vom American National Standard beschriebenen Grenzwerte für manuelle, elektronische oder automatische Blutdruckmessgeräte gleichwertig mit Messungen eines geschulten Beobachters, der den Blutdruck mit Manschette und Stethoskop nach der Auskultationsmethode oder mit einem intra-arteriellen Blutdruckmessgerät misst.**

# **9.2 Sicherheit**

### **WARNUNG**

- **Während einer NIBP-Messung übt die aufgepumpte Manschette Druck auf die Anwendungsstelle an. Der Arzt muss bestimmen, ob die NIBP-Messung für den Patienten geeignet ist.**
- **Stellen Sie sicher, dass Sie vor der Messung die richtige Patientenkategorieeinstellung für den Patienten gewählt haben. Wenden Sie die höheren Einstellungen für Erwachsene nicht auf Kinder oder Neugeborene an. Andernfalls könnte dies ein Sicherheitsrisiko darstellen.**
- **Messen Sie den NIBP nicht bei Patienten mit Sichelzellenanämie oder bei Patienten, die eine Erkrankung haben, wo eine Schädigung der Haut aufgetreten oder dies noch zu erwarten ist.**
- **Gehen Sie mit klinischem Urteilsvermögen vor, wenn Sie bestimmen, ob häufige, unbeaufsichtigte Blutdruckmessungen bei Patienten, die schwere Störungen der Blutgerinnung haben, durchgeführt werden sollen. Es besteht das Risiko, dass dort, wo die Manschette angebracht ist, ein Hämatom entsteht.**
- **Verwenden Sie die NIBP-Manschette nicht an Extremitäten, wo eine intravenöse Infusion gelegt oder ein arterieller Katheter gesetzt wurde. Dies könnte das Gewebe um den Katheter schädigen, wenn der Infusionsfluss während des Aufpumpens der Manschette verringert oder blockiert wird.**
- **NIBP-Messwerte können durch die Messstelle und die Körperhaltung und Bewegungen oder den physiologischen Zustand des Patienten beeinflusst werden. Wenn die NIBP-Messwerte außerhalb des zulässigen Bereichs liegen oder ungenau erscheinen, bestimmen Sie die Vitalparameter des Patienten mithilfe alternativer Methoden und überprüfen Sie dann, ob der Monitor einwandfrei funktioniert.**
- **Achten Sie darauf, dass der Luftschlauch zwischen NIBP-Manschette und Monitor weder blockiert, noch verdreht oder verworren ist.**
- **Legen Sie die Manschette nicht an den Arm an der Seite an, an der eine Brustamputation vorgenommen wurde.**
- **Ununterbrochener Druck auf der Manschette aufgrund eines geknickten Verbindungsschlauchs kann zu Störungen im Blutfluss und somit zu schweren Gesundheitsschäden für den Patienten führen.**
- **Geräte, die Druck auf Gewebe ausüben, wurden mit Purpura, Ischämie und Nervenschädigungen in Zusammenhang gebracht. Prüfen Sie die Anwendungsstelle regelmäßig, um die Hautqualität sicherzustellen, und untersuchen Sie die mit einer Manschette versehene Extremität auf normale Farbe, Temperatur und Empfindlichkeit. Setzen Sie bei Hautveränderungen oder Zeichen einer mangelhaften Durchblutung der Extremität die Manschette sofort an einen anderen Messort um oder brechen Sie die Blutdruckmessung unverzüglich ab. Bei automatischen Messungen bzw. STAT-Messungen sind häufigere Kontrollen erforderlich. Automatische NIBP-Messungen mit Intervallen von einer oder zwei Minuten über längere Zeit hinweg werden nicht empfohlen.**

# **9.3 Grenzen des Messverfahrens**

Es können keine Messungen bei einer extremen Herzfrequenz von weniger als 40 bpm oder mehr als 240 bpm, oder wenn der Patient an einer Herz-Lungen-Maschine angeschlossen ist, vorgenommen werden.

Die Messung kann ungenau oder nicht möglich sein,

- wenn ein arterieller Puls kaum zu erkennen ist
- wenn sich der Patient exzessiv und kontinuierlich bewegt, wie z. B. bei Schüttelfrost oder Krämpfen
- bei bestimmten Arrhythmien
- bei schwangeren oder präeklamptischen Patientinnen
- Wenn sich der Blutdruck sehr schnell ändert
- Wenn ein schwerer Schockzustand oder eine Hypothermie vorliegt, wodurch der Blutfluss zu den peripheren Bereichen verringert wird
- Wenn eine Fettsucht vorliegt, bei der eine dicke Fettschicht, die die Extremität umgibt, die Oszillationen der Arterie dämpfen

# **9.4 NIBP-Messmodus**

Die folgenden NIBP-Messmodi stehen zur Verfügung:

- **Manuell Messung auf Anforderung.**
- Automatisch kontinuierlich wiederholte Messungen innerhalb zuvor festgelegter Intervalle.
- STAT: kontinuierlich und schnell durchgeführte Serie von Messungen über einen Zeitraum von fünf Minuten, danach Rückkehr zum vorherigen Modus.
- Programm: kontinuierliche automatische Messung mit festgelegter Dauer und in festgelegten Intervallen.

Um einen NIBP-Messmodus einzustellen, wählen Sie den NIBP-Parameterbereich, um das Menü [**NIBP-Setup**] aufzurufen:

- Wählen Sie [**Intervall**], um den manuellen Modus oder das Intervall für die automatische NIBP-Messung auszuwählen.
- Wählen Sie [**NIBP STAT**], um die kontinuierliche NIBP-Messung zu starten.

# **9.5 Messen vonNIBP**

### **9.5.1 Vorbereitung des Patienten**

Prüfen Sie zur Minimierung von NIBP-Messfehlern nach Möglichkeit die Haltung des Patienten:

- **Bequem sitzend**
- Nicht übereinander geschlagene Beine
- Füße flach auf dem Boden
- Rücken und Arm gestützt
- Mitte der Manschette auf Höhe des rechten Vorhofs des Herzens

#### **HINWEIS**

- **Es wird empfohlen, dass der Patient zu Beginn der NIBP-Messung so entspannt wie möglich ist und während der Messung nicht spricht.**
- **Es wird empfohlen, dass der Patient vor der ersten Messung 5 Minuten lang still sitzt.**
- **Der Ausführende sollte eine Berührung von Manschette und Schlauch während der NIBP-Messung vermeiden.**

### **9.5.2 Vorbereitung der NIBP-Messung**

- 1. Schalten Sie den Monitor ein.
- 2. Stellen Sie sicher, dass die richtige Patientenkategorie eingestellt ist. Falls dies nicht der Fall ist, wählen Sie die Taste ( **Call ist**)→[**Patientendemographie**] → **Patientenkategorie**], und stellen Sie die Patientenkategorie auf [**Erw.**], [**Pädiatrie**] oder [**Neugeb.**] ein.
- 3. Schließen Sie den NIBP-Schlauch am Monitor an.
- 4. Wählen Sie die angemessene Manschettengröße anhand des auf der Manschette angegebenen Umfangs für die Extremität aus.

Die Breite der Manschette sollte bei 40 % (50 % bei Neugeborenen) des Extremitätenumfangs oder 2/3 der Oberarmlänge liegen. Der aufblasbare Teil der Manschette muss lang genug sein, um mindestens 50 % bis 80 % der Extremität zu umgeben.

5. Wenden Sie die Manschette an einem Oberarm oder Bein des Patienten an, und achten Sie darauf, dass die Markierung Φ auf der Manschette mit der Arterienposition übereinstimmt. Wickeln Sie die Manschette nicht zu fest um die Extremität. Dies kann eine Verfärbung und Ischämie in den Extremitäten verursachen. Stellen Sie sicher, dass die Manschettenkante innerhalb des markierten Bereichs liegt. Verwenden Sie andernfalls eine Manschette, die besser passt.

6. Verbinden Sie die Manschette mit dem Luftschlauch und achten Sie darauf, dass die Blase innerhalb der Manschette nicht gefaltet oder verdreht ist. Die Luft muss ungehindert durch den Schlauch strömen können.

# **WARNUNG**

 **Ein anhaltender Manschettendruck aufgrund eines geknickten Schlauchs kann den Blutfluss stören und zu Verletzungen des Patienten führen.**

#### **HINWEIS**

**Die Verwendung des Gerätes ist auf einen Patienten gleichzeitig beschränkt.**

### **9.5.3 Starten der NIBP-Messung**

Starten Sie die NIBP-Messung auf eine der folgenden Weisen:

- **Drücken Sie die Taste** auf der Vorderseite des Monitors.
- Rufen Sie das Menü [**NIBP-Setup**] auf, und wählen Sie dann die Taste [**NIBP starten**], um eine manuelle, programmierte oder automatische NIBP-Messung mit voreingestelltem Intervall zu starten.
- Rufen Sie das Menü [**NIBP-Setup**] auf, und wählen Sie [**NIBP STAT**], um eine kontinuierliche NIBP-Messung zu starten.

# **WARNUNG**

 **Kontinuierliche nichtinvasive Blutdruckmessungen können zu Purpura, Ischämie und Neuropathie in der mit einer Manschette versehenen Extremität führen. Prüfen Sie die Anwendungsstelle regelmäßig, um die Hautqualität sicherzustellen, und untersuchen Sie die mit einer Manschette versehene Extremität auf normale Farbe, Temperatur und Empfindlichkeit. Falls irgendeine Anomalie auftritt, verschieben Sie die Manschette an eine andere Stelle oder stoppen Sie sofort die Blutdruckmessung.**

### **9.5.4 Stoppen einer NIBP-Messung**

- **Drücken Sie die Taste** auf der Vorderseite des Monitors, um eine manuelle oder kontinuierliche NIBP-Messung zu stoppen.
- Rufen Sie das Menü [NIBP-Setup] auf, und wählen Sie [Alle stoppen], um alle manuellen, kontinuierlichen und automatischen NIBP-Messungen zu stoppen.

# **9.5.5 Korrigieren der Messung, wenn sich die Extremität nicht in Höhe des Herzens befindet**

Die Manschette sollte an einer Gliedmaße auf Höhe des Herzens angelegt werden. Wenn die Extremität nicht in der gleichen Höhe wie das Herz liegt, müssen Sie zu dem angezeigten Wert:

- 0,75 mmHg (0,10 kPa) für jeden Zentimeter, die sie darüber liegt, hinzufügen oder
- 0,75 mmHg (0,10 kPa) für jeden Zentimeter, die sie darunter liegt, abziehen.

# **9.6 Die NIBP-Zahlenwerte**

Die NIBP-Anzeige gibt die Zahlenwerte nur wie unten dargestellt wieder. Die Konfiguration Ihrer Anzeige kann geringfügig von der Abbildung abweichen.

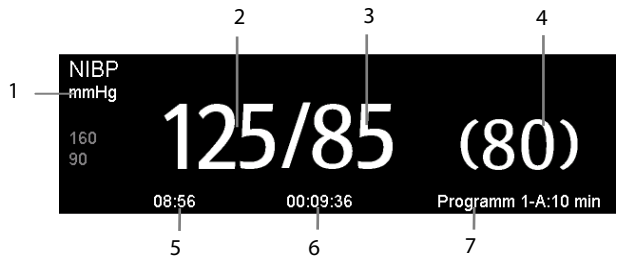

- 1. Einheit des Drucks: mmHg oder kPa
- 2. Systolischer Druck
- 3. Diastolischer Druck
- 4. Mittlerer, nach der Messung ermittelter Druck und während der Messung ermittelter Manschettendruck
- 5. Zeit der letzten Messung
- 6. Verbleibende Zeit bis zur nächsten Messung
- 7. Messmodus

# **9.7 Einstellen von NIBP**

Wählen Sie den NIBP-Parameterbereich, um das Menü [**NIBP-Setup**] aufzurufen.

### **9.7.1 Einstellen des Intervalls**

Im Menü [**NIBP-Setup**] können Sie [**Intervall**] wählen und folgende Einstellungen vornehmen:

- [**Manuell**]: Die NIBP-Messung wird manuell gestartet.
- [**1 min**], [**2 min**], [**2,5 min**], [**3 min**], [**5 min**], [**10 min**], [**15 min**], [**20 min**], [**30 min**], [**1 h**], [**1,5 h**], [**2 h**]: Der Monitor misst den NIBP-Wert automatisch basierend auf dem angegebenen Zeitintervall.
- [**Programm 1**] und [**Programm 2**]: Der Monitor misst den NIBP-Wert automatisch basierend auf einem vom Benutzer konfigurierten Programm.

# **9.7.2 Einstellen des Manschetten-Anfangsdrucks**

Der Manschetten-Anfangsdruck ist manuell einstellbar. Wählen Sie im Menü [**NIBP-Setup**] den Eintrag [**Anfangsdruck**] und danach die gewünschte Einstellung.

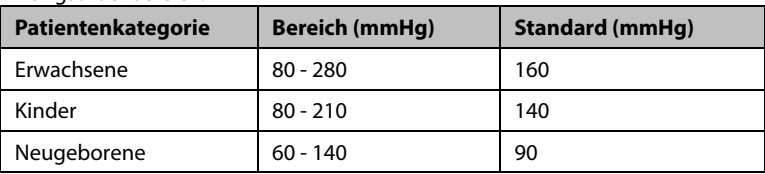

Anfangsdruckbereich:

#### **HINWEIS**

 **Bei Patienten mit bekannter Hypertonie müssen Sie den anfänglichen Manschettendruck auf einen höheren Wert setzen, um die Messungszeit zu verringern.**

### **9.7.3 Einstellen des NIBP-Endtons**

Der Monitor kann einen Erinnerungston am Ende der NIBP-Messung ausgeben. Der NIBP-Endton ist standardmäßig deaktiviert. Sie können ihn im Menü [**NIBP-Setup**] einschalten.

### **9.7.4 Ein-/Ausschalten der Messung mit Uhr**

Wenn die Uhr im automatischen Messmodus aktiviert ist, wird das automatische NIBP-Messintervall mit der Echtzeituhr synchronisiert.

Wenn beispielsweise [**Uhr**] auf [**Ein**] und [**Intervall**] auf [**20 min**] eingestellt ist, und Sie eine automatische NIBP-Messung um 14: 03 beginnen, werden die nächsten Messungen um 14: 20, 14:40, 15:00 usw. durchgeführt.

# **9.7.5 Konfigurieren eines benutzerdefinierten Programms**

Im Menü [**NIBP-Setup**] können Sie [**Benutzerdefiniertes Programm>>**] wählen und die Dauer des automatischen Messzyklus sowie das Zeitintervall zwischen zwei NIBP-Messungen konfigurieren. Sie können zwei Programme, Programm 1 und Programm 2, definieren. Jedes Programm kann höchstens fünf Zyklen umfassen: A, B, C, D und E. In jedem Zyklus können [**Dauer**] und [**Intervall**] individuell eingestellt werden.

Sie müssen die programmierte NIBP-Messung manuell starten. Der Monitor führt die Messung anschließend, basierend auf definiertem Zyklus und Intervall, automatisch durch.

Wird die programmierte NIBP-Messung verwendet, wird der NIBP-Parameterbereich wie folgt angezeigt:

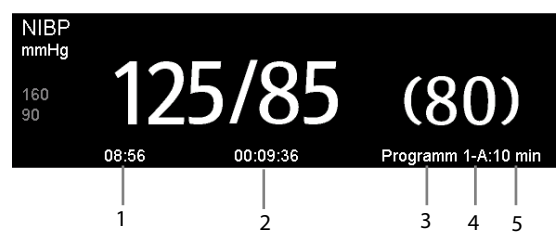

- 1. Zeit der letzten Messung
- 2. Verbleibende Zeit bis zur nächsten Messung
- 3. Programmname
- 4. Zyklusname
- 5. Intervall der NIBP-Messung

### **9.7.6 Einstellen der NIBP-Alarmeigenschaften**

Wählen Sie den Eintrag [**Alarm-Setup>>**] im Menü [**NIBP-Setup**]. In dem dadurch eingeblendeten Menü können Sie die Alarmeinstellungen für diesen Parameter einstellen.

### **9.7.7 Einstellung der Druckeinheit**

- 1. Wählen Sie [**Haupt**]→[**Allg. Setup >>**]→[**Einheiten-Setup >>**].
- 2. Wählen Sie im Einblendmenü [**Druck**], und wählen Sie zwischen [**mmHg**] und [**kPa**].

# **9.8 Unterstützen der Venenpunktion**

Sie können mithilfe der NIBP-Manschette einen sub-diastolischen Druck erzeugen, um das venöse Blutgefäß zu blockieren, und dadurch die Venenpunktion unterstützen.

- 1. Wählen Sie im Menü [**NIBP-Setup**] den Eintrag [**Venenpunktion >>**]. Prüfen Sie im Popup-Menü, ob der Wert für [**Manschettendruck**] angemessen ist. Ändern Sie ihn ggf.
- 2. Drücken Sie die Taste [**Venenpunktion**].
- 3. Punktieren Sie die Vene und entnehmen Sie eine Blutprobe.
- 4. Drücken Sie nach Abschluss der Punktion die Taste [**Venenpunktion**], oder drücken Sie die Taste  $\left(\begin{matrix} \begin{smallmatrix} \bullet \\ \bullet \end{smallmatrix} \end{matrix}\right)$  auf der Vorderseite des Monitors, um die Manschette zu entlüften. Die Luft in der Manschette wird automatisch nach einer zuvor festgelegten Zeit abgelassen, wenn Sie dies nicht tun.

Während der Punktion werden auf der NIBP-Anzeige der Inflationsdruck der Manschette in Echtzeit, der Zielinflationsdruck und die verbleibende Zeit im Venenpunktionsmodus angezeigt.

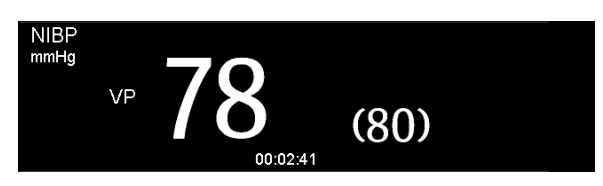

#### **FÜR IHRE NOTIZEN**

# **10 Temperatur-Überwachung**

Der Monitor kann die Temperatur mit jedem der folgenden Module messen:

- Modul SmarTempTM
- Ohrthermometer THP79JU
- Kabelgebundenes Ohrthermometer Convidien Genius<sup>™</sup> 2

# **10.1 Temperaturüberwachung mit dem Modul SmarTemp™**

Das Temperaturmodul SmarTemp™ dient zur Überwachung der oralen, axillaren und rektalen Temperatur von erwachsenen Patienten und Kindern sowie der Axillartemperatur von Neugeborenen.

Die Temperatur kann entweder im Prädiktiv- oder Monitormodus gemessen werden. Standardmäßig wird der Prädiktivmodus verwendet.

# **WARNUNG**

- **Führen Sie keine oralen Temperaturmessungen an Kleinkindern (0 bis 3 Jahre) durch.**
- **Führen Sie keine rektalen Temperaturmessungen an Neugeborenen (0 bis 28 Tage) durch.**
- **Verwenden Sie nur die angegebene Temperatursonde und Sondenabdeckung. Die Verwendung anderer Sonden oder Sondenabdeckungen oder die Nichtverwendung von Sondenabdeckungen kann zur Beschädigung des Monitors oder zur Nichterfüllung der in diesem Handbuch angegebenen Spezifikationen führen.**
- **Die Temperatursondenabdeckung ist ein Einwegprodukt. Die Wiederbenutzung der Sondenabdeckung kann zu Kreuzkontaminationen zwischen Patienten führen.**
- **Verwenden Sie Einweg-Sondenabdeckungen für Temperaturmessungen. Die Nichtverwendung einer Sondenabdeckung kann zu ungenauen Temperaturmessungen und Kreuzkontaminationen zwischen Patienten führen.**
- **Überprüfen Sie die Einwegabdeckung vor der Verwendung auf Beschädigungen. Verwenden Sie niemals beschädigte oder kontaminierte Sondenabdeckungen für eine Temperaturmessung.**
- **Seien Sie vorsichtig, um die Temperatursonde nicht zu beschädigen. Legen Sie die Temperatursonde in die Sondenhalterung, wenn sie nicht im Einsatz ist.**
- **Weisen Sie den Patienten vor der Temperaturmessung an, nicht auf die Sonde zu beißen, da dies zur Verletzung des Patienten und zur Beschädigung der Sonde führen kann.**

# **WARNUNG**

- **Eine falsche Platzierung der Sonde im rektalen Modus kann zu einer Verletzung der Därme führen.**
- **Waschen Sie sich nach der Temperaturmessung die Hände. So wird das Risiko einer Kreuzkontamination oder einer Nosokomialkontamination reduziert.**
- **Stellen Sie sicher, dass die Sondenabdeckungen gemäß den örtlichen Bestimmungen oder Anforderungen des Krankenhauses entsorgt werden.**
- **Eine Genauigkeitsprüfung des Temperaturmoduls ist alle zwei Jahre oder gemäß den Richtlinien Ihres Krankenhauses erforderlich. Bitte wenden Sie sich an unseren Kundendienst, wenn eine Genauigkeitsprüfung notwendig ist.**

#### **HINWEIS**

- **Das Verhalten des Patienten kann die orale Temperaturmessung stören. Das Trinken von heißen oder kalten Flüssigkeiten, die Aufnahme von Nahrungsmitteln, Kaugummi, das Zähneputzen, Rauchen und anstrengende Tätigkeiten können die Temperaturmessung bis zu 20 Minuten danach beeinträchtigen.**
- **Im axillaren Modus muss die Probe unmittelbaren Kontakt mit der Haut des Patienten haben. Eine Messung durch die Kleidung des Patienten hindurch oder eine ein längerer Kontakt der Achselhöhle mit der Luft kann zu einer ungenauen Temperaturmessung führen.**
- **Wählen Sie die passende Sonde für den Patiententyp und die Messstelle aus. Die Verwendung der falschen Sonde kann für den Patienten unangenehm sein und zu ungenauen Messungen führen.**
- **Auch die unsachgemäße Verwendung der Sonde kann für den Patienten unangenehm sein und zu ungenauen Messungen führen.**

### **10.1.1 Einstellen der Temperatur**

Wählen Sie den Temperaturparameterbereich, um das Menü [**Temp-Setup**] aufzurufen. Sie können folgende Einstellungen vornehmen:

- Temp Typ: [**Prädiktiv**] oder [**Monitor**].
- Temperaturmessstelle: Die Messstelle hängt vom Sondentyp ab. Bei der Verwendung von oralen/axillaren Sonden können Sie die Stelle [**Oral**] oder [**Axillar**] wählen. Bei der Verwendung von rektalen Sonden können Sie [**Rektal**] wählen.

Sie können Temperaturtyp und Messstelle nur wählen, wenn sich die Sonde in der Sondenhalterung befindet.

### **10.1.2 Messung der Temperatur**

#### **10.1.2.3 Auswählen einer Messstelle**

Das Temperaturmodul ist für 2 Arten von Temperatursonden ausgelegt:

- oral/axillare Sonde (blau) und
- rektale Sonde (rot)

Die blaue orale/axillare Sonde darf nur mit der blauen Halterung verwendet werden, die rote rektale Sonde nur mit der roten.

Stellen Sie sicher, je nach Messstelle die richtige Sonde auszuwählen.

- Orale/Axillare Sonde: Diese Art von Sonde ist für die Messung der oralen und axillaren Temperatur von erwachsenen Patienten und Kindern sowie der axillaren Temperatur von Neugeborenen konzipiert.
- Rektale Sonde: Diese Art von Sonde ist für die Messung der rektalen Temperatur von erwachsenen Patienten und Kindern gedacht.

Wenn die orale/axillare Sonde verwendet wird, wird die Messstelle automatisch auf [**Oral**] eingestellt. Sie können die Stelle im Menü [**Temp-Setup**] ändern.

#### <span id="page-94-0"></span>**10.1.2.4 Temperaturmessung im Prädiktivmodus**

- 1. Stellen Sie sicher, dass die Sonde in die Sondenhalterung gelegt wird.
- 2. Stellen Sie sicher, dass Temperaturmesstyp und -stelle korrekt sind.
- 3. Nehmen Sie die Sonde aus der Halterung und setzen Sie sie in eine Abdeckung aus dem Abdeckungskasten ein. Drücken Sie den Sondengriff fest nach unten, bis die Abdeckung fest mit der Sonde verbunden ist.

Das Temperaturmodul beginnt mit dem Aufwärmen, wenn die Sonde entnommen wird. Die Meldung "Temp Aufwärmung" wird im Bereich für die Temperaturparameter angezeigt. Die Aufwärmzeit beträgt bei Raumtemperatur ca. 2 Sekunden. Der Monitor gibt zwei Töne aus und zeigt auf dem Bildschirm die Meldung "Temp-Vorhers. fertig" an, wenn das Aufwärmen abgeschlossen ist. Anschließend können Sie die Sonde an der Messstelle platzieren.

4. Platzieren Sie die Sonde an der Messstelle, und warten Sie, bis sich die Messung

stabilisiert. Wenn das dynamische Symbol angezeigt wird, beginnt der Monitor mit der Messung.

 Legen Sie bei einer oralen Temperaturmessung die Sonde seitlich unter die Zunge des Patienten. Stellen Sie sicher, dass die Sonde bis zur hinteren sublingualen Tasche reicht. Lassen Sie den Patienten den Mund schließen, um die Sonde zu halten. Halten Sie die Sonde in ihrer Stellung. Vergewissern Sie sich, dass die Sonde während der gesamten Messung Kontakt mit dem oralen Gewebe des Patienten hat.

- Heben Sie bei einer axillaren Temperaturmessung den Arm des Patienten an, sodass die Achselhöhle entblößt ist. Platzieren Sie die Sonde so hoch wie möglich in der Achselhöhle. Stellen Sie sicher, dass die Spitze der Sonde vollständig von Achselhöhlengewebe umgeben ist. Senken Sie den Arm des Patienten, sodass er seitlich fest am Körper anliegt. Halten Sie den Arm des Patienten und die Sonde während der gesamten Messung in der Stellung.
- Schieben Sie bei einer rektalen Temperaturmessung die Gesäßbacken des Patienten mit einer Hand auseinander, und führen Sie die Sonde mit der anderen Hand 1,5 cm tief ins Rektum ein. Führen Sie die Sonde bei Kindern weniger tief ein. Neigen Sie die Sonde, sodass sie stets Kontakt mit dem Gewebe des Patienten hat. Im Rektalmodus kann ein Gleitmittel verwendet werden.

Wenn die Temperaturmessung abgeschlossen ist, gibt der Monitor ein Tonsignal aus. Der Temperaturmesswert wird kontinuierlich angezeigt, bis die Sonde aus der Sondenhalterung entnommen wird.

5. Nehmen Sie die Sonde heraus. Drücken Sie fest auf den Auswerfer am oberen Ende der Sonde, um die Abdeckung zu entfernen. Legen Sie die Sonde wieder in die Sondenhalterung.

Im Prädiktivmodus wechselt der Monitor in den folgenden Fällen automatisch in den Monitormodus:

- Die genaue Temperatur wird nicht erreicht.
- Innerhalb von 60 Sekunden nach dem Entnehmen der Sonde aus der Halterung wird weder eine Messung vorgenommen noch kann die Sonde in die Halterung zurückgesteckt werden.

Der Temperaturtyp wird automatisch auf den Prädiktivmodus geändert, wenn die Sonde in die Sondenhalterung zurückgelegt wird.

#### **HINWEIS**

- **Im Prädiktivmodus sollte die Temperatursonde nach dem Aufwärmen sofort an der Messstelle platziert werden, da es sonst zu ungenauen Temperaturmessungen kommen kann.**
- **Ist die Temperatur der Sonde aufgrund der Umgebungstemperatur oder anderer Ursachen im Vorhersagemodus hoch, kühlen Sie die Sonde, und messen Sie dann die Temperatur des Patienten.**

#### **10.1.2.5 Temperaturmessung im Monitormodus**

So messen Sie die Temperatur im Monitormodus:

- 1. Stellen Sie sicher, dass die Sonde in die Sondenhalterung gelegt wird.
- 2. Stellen Sie sicher, dass Temperaturmesstyp und -stelle korrekt sind.
- 3. Nehmen Sie die Sonde aus der Halterung und setzen Sie sie in eine Abdeckung aus dem Abdeckungskasten ein. Drücken Sie den Sondengriff fest nach unten, bis die Abdeckung fest mit der Sonde verbunden ist.
- 4. Platzieren Sie die Sonde an der Messstelle, und starten Sie die Messung. Einzelheiten zum Platzieren der Sonde finden Sie unter Schritt 4 im Abschnitt *[10.1.2.4](#page-94-0) [Temperaturmessung im Prädiktivmodus](#page-94-0)*.
- 5. Nehmen Sie die Sonde heraus. Drücken Sie fest auf den Auswerfer am oberen Ende der Sonde, um die Abdeckung zu entfernen. Legen Sie die Sonde wieder in die Sondenhalterung.

#### **HINWEIS**

 **Zeichnen Sie im Monitormodus den gemessenen Wert auf, bevor Sie die Sonde von der Messstelle entfernen. Der Monitor stoppt die Temperaturmessung automatisch 10 Minuten nach Beginn der Messung.** 

### **10.1.3 Desinfizieren der Temperatursonde**

Zu den empfohlenen Desinfektionsmitteln gehören: Ethanol 70%, Isopropanol 70 %, glutaraldehydhaltige (2 %) Flüssigdesinfektionsmittel.

So desinfizieren Sie die Temperatursonde:

- 1. Trennen Sie die Temperatursonde vom Temperaturanschluss.
- 2. Desinfizieren Sie die Sonde mit einem weichen Tuch, das mit dem empfohlenen Desinfektionsmittel befeuchtet ist.
- 3. Wischen Sie das verbleibende Desinfektionsmittel mit einem mit Wasser befeuchteten Tuch von der Sonde ab.
- 4. Trocknen Sie die Sonde an einem kühlen Ort.

# **WARNUNG**

- **Führen Sie die Dekontaminierung durch, wenn der Monitor ausgeschaltet und das Netzkabel abgezogen ist.**
- **Das gebrauchte weiche Tuch muss ordnungsgemäß entsorgt werden.**

# **10.2 Temperaturüberwachung mit dem Infrarot-Ohrthermometer THP79JU**

Das Infrarot-Ohrthermometer THP79JU misst die Temperatur im Ohr und überträgt sie an den Monitor. Der Monitor zeigt den übertragenen Temperaturmesswert an und speichert ihn.

Lesen Sie die Anweisungen des Herstellers zur Verwendung des Ohrthermometers, bevor Sie versuchen, das Thermometer zu konfigurieren, zu verwenden, zu reparieren oder zu warten.

# **WARNUNG**

**Für die Ohrtemperaturmessung ist kein Alarm konfiguriert.** 

# **VORSICHT**

- **Tauchen Sie die Thermometersonde nicht in Flüssigkeiten ein, und setzen Sie sie keiner direkten Feuchtigkeit aus**
- **Wenn es fallen gelassen oder beschädigt wird, funktioniert das Ohrthermometer eventuell nicht mehr ordnungsgemäß. Wenn Sie den Monitor mit den Händen tragen, sichern Sie das Thermometerkabel ausreichend, damit es nicht zieht und damit das Thermometer nicht herunterfällt.**

### **10.2.1 Temperaturmessung**

**10.2.1.1 Anschließen des Thermometers am Monitor**

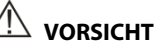

 **Ein unsachgemäßer Anschluss des Steckers kann zu einer Beschädigung des Ohrthermometers führen.** 

So schließen Sie das Ohrthermometer an den Monitor an:

1. Stecken Sie den Stecker in den Anschluss des Ohrthermometers. Dabei muss die mit dem Pfeil markierte Seite nach oben zeigen.

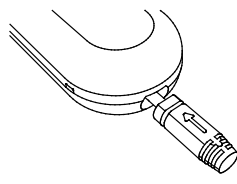

- 2. Arretieren Sie den Stecker, indem Sie ihn drehen.
- 3. Platzieren Sie das Ohrthermometer auf dem Dock.

### **10.2.1.2 Installieren eines Sondenabdeckungskastens**

So installieren Sie den Sondenabdeckungskasten im Temperaturdock:

- 1. Entnehmen Sie das Ohrthermometer vom Dock.
- 2. Entnehmen Sie das Sondenabdeckungsladegerät, indem Sie die Taste auf der rechten Seite des Docks drücken und das Ladegerät nach vorne schieben.

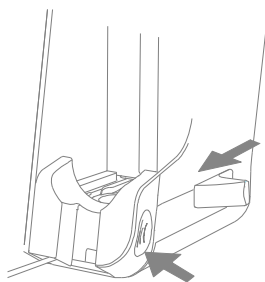

3. Drehen Sie die Kappe des Ladegeräts gegen den Uhrzeigersinn, und heben Sie dann die Kappe ab.

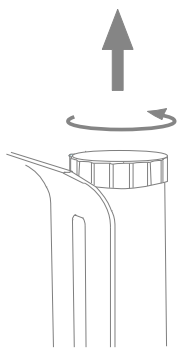

4. Setzen Sie den Sondenabdeckungskasten auf das Ladegerät, und nehmen Sie das Gleitelement ab, sodass die Sondenabdeckungen in das Ladegerät fallen.

#### **HINWEIS**

 **Es wird empfohlen, das Gleitelement schnell zu entnehmen, damit die Sondenabdeckungen nicht umgekehrt in das Ladegerät fallen.**

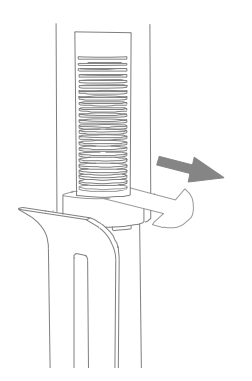

- 5. Drücken Sie die Kappe nach unten. Stellen Sie sicher, dass die Kappe an der Kerbe auf dem Ladegerät ausgerichtet ist. Drehen Sie dann die Kappe nach rechts, um sie zu verriegeln.
- 6. Schieben Sie das Ladegerät zurück in das Dock.
- 7. Setzen Sie das Ohrthermometer wieder in das Dock ein.

#### **10.2.1.3 Messung der Ohrtemperatur**

### **WARNUNG**

- **Verwenden Sie die Sondenabdeckung nicht mehrmals. Verwenden Sie für eine Messung immer eine neue, unbeschädigte und saubere Sondenabdeckung**
- **Verwenden Sie nur die angegebene Sondenabdeckung.**

So messen Sie die Ohrtemperatur und übertragen sie auf den Monitor:

- 1. Schalten Sie den Monitor ein.
- 2. Entnehmen Sie das Ohrthermometer vom Dock.
- 3. Schieben Sie den Hebel bis ans Ende. Wenn Sie den Hebel schieben, kommt eine Sondenabdeckung heraus.
- 4. Lassen Sie den Hebel los.
- 5. Drücken Sie die Sondenspitze fest in die Sondenabdeckung, bis ein Klickgeräusch zu hören ist.
- 6. Drücken Sie die Taste "EIN/MEM" auf dem Thermometer. Wenn das Thermometer bereit für die Messung ist, wird auf dem LCD des Thermometers durchgehend das Symbol  $\hat{\mathcal{Y}}$  angezeigt, und es sind zwei Töne zu hören.
- 7. Ziehen Sie das Ohr des Patienten vorsichtig zurück, damit der Gehörgang gerade ist, und setzen Sie die Sonde in Richtung der Trommelfellmembran in den Gehörgang ein.
- 8. Drücken Sie die schwarze Scan-Taste auf der Rückseite des Thermometers 1 Sekunde lang, bis ein langer Piepton zu hören ist. Nun können Sie die gemessene Temperatur vom Thermometer und vom Monitor ablesen.
- 9. Wenn die Messung beendet ist, schieben Sie den Sondenabdeckungsauswerfer nach oben, und entfernen Sie die verwendete Sondenabdeckung.
- 10. Setzen Sie das Thermometer wieder in das Dock ein.

Wenn der Monitor eine Messung empfängt, zeigt er sie an und speichert sie.

### **10.2.2 Die Zahlenwerte**

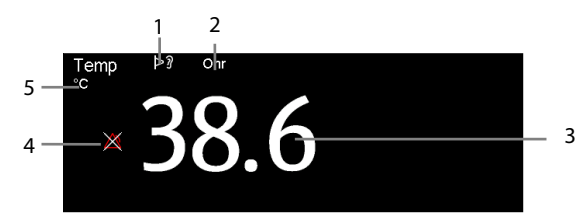

- 1. Thermometer ein: Das Ohrthermometer ist eingeschaltet und an den Monitor angeschlossen.
- 2. Messstelle
- 3. Temperaturwert
- 4. Alarm aus
- 5. Maßeinheit: °C oder °F

# **10.2.3 Fehlersuche**

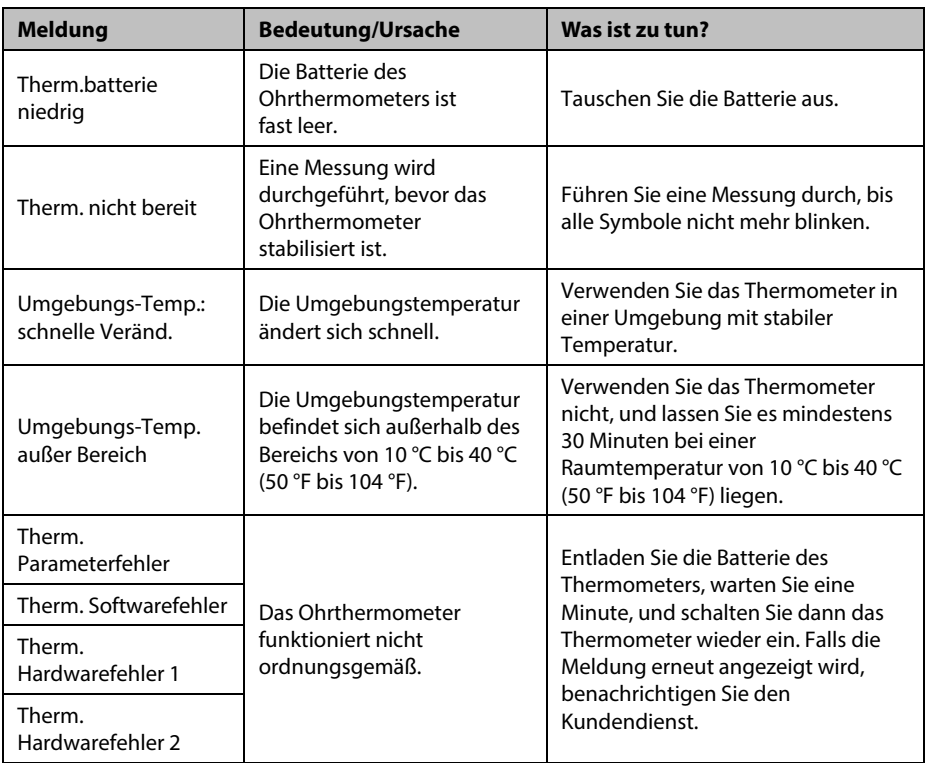

### **10.2.4 Reinigung und Desinfektion des Ohrthermometers**

Zu Reinigung und Desinfektion siehe Gebrauchsanweisung des Infrarot-Ohrthermometers THP79JU.

# **10.3 Temperaturüberwachung mit dem kabelgebundenen Ohrthermometer Genius™ 2**

Das kabelgebundene Ohrthermometer Genius™ 2 ist ein schnelles, genaues und praktisches klinisches Instrument zur Messung der Temperatur von Patienten. Das Thermometer Genius™ 2 ist ein Thermometer für den Gehörgang mit Messstellen-Äquivalenzmodi, die der Oral-, Kern- und Rektaltemperatur entsprechen.

Das Thermometer wird über den Monitor versorgt.

Siehe Bedienungsanleitung des kabelgebundenen Ohrthermometers Genius 2 (Artikelnummer: 046-009467-00) für zusätzliche Informationen.

### **10.3.1 Informationen zur Sicherheit**

### **WARNUNG**

**Für die Temperaturmessung ist kein Alarm konfiguriert.** 

### **VORSICHT**

 **Gebrauchte Sondenabdeckungen müssen als infektiöse biologische Abfälle behandelt und in Übereinstimmung mit aktuellen medizinischen Praktiken und den örtlichen Bestimmungen entsorgt werden.**

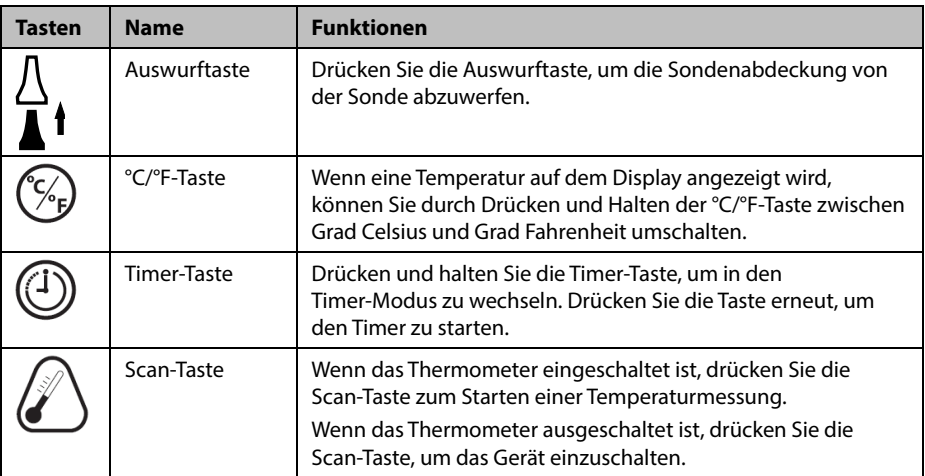

#### **10.3.2 Thermometer-Tasten**

# **10.3.3 Temperatur im Äquivalenzmodus**

Das Thermometer kann die Temperatur im Ohr messen und die Äquivalenztemperatur ermitteln.

Die Temperatur eines Patienten im Mund oder Rektum sowie die Kerntemperatur sind etwas anders als die Temperatur im Ohr. Das Thermometer gleicht die durchschnittlichen Abweichungen der Temperatur an jeder dieser Stellen durch Anpassen der angezeigten Temperatur aus.

Ein Prüfgerät/Kalibrator ist für dieses Gerät erhältlich. Das Gerät sollte überprüft werden, wenn es fallen gelassen wurde oder bei unter -25 °C oder über 55 °C gelagert wurde.

#### **Nur befugtes Personal kann die Daten für die Äquivalenzmodi des Thermometers Genius 2 einstellen.**

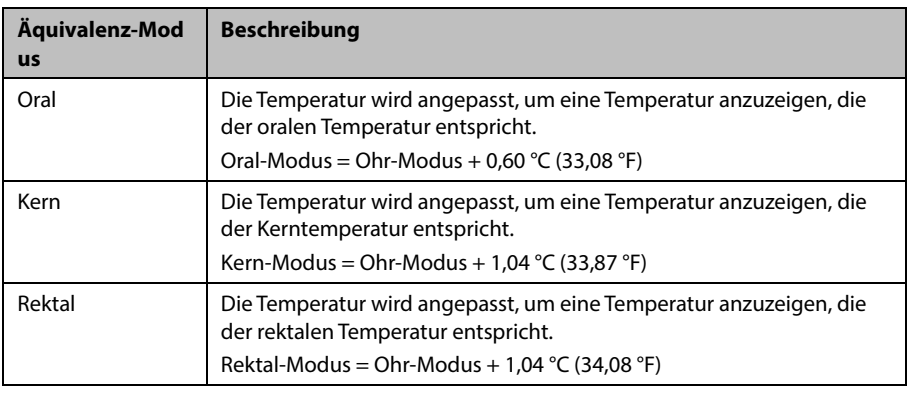

### **10.3.4 Temperaturmessung**

So nehmen Sie eine Temperaturmessung vor:

- 1. Wenn der Monitor startet, entfernen Sie das Thermometer vom Dock.
- 2. Überprüfen Sie die Sondenspitze, und stellen Sie sicher, dass die Sondenspitze sauber ist. Wenn sie verschmutzt ist, reinigen Sie sie mit einem Linsenwischtuch oder einem fusselfreien Tupfer.
- 3. Drücken Sie die Scan-Taste zur Überprüfung der Funktionalität und Auswahl des Modus auf dem LCD-Bildschirm.
- 4. Bringen Sie eine Sondenabdeckung durch festes Einsetzen der Sondenspitze in eine Sondenabdeckung an. Stellen Sie sicher, dass die Sondenabdeckung festsitzt.
- 5. Platzieren Sie die Sonde im Gehörgang.
- 6. Sobald die Sonde sanft im Gehörgang positioniert ist, drücken Sie die Scan-Taste und lassen Sie sie wieder los.
- 7. Entfernen Sie die Sonde aus dem Ohr, sobald ein Dreifachton zu hören ist. Das Temperatur- und das Sondenauswurfsymbol werden auf dem LCD-Bildschirm angezeigt.
- 8. Drücken Sie die Auswurftaste, um die Sondenabdeckung auszuwerfen.
- 9. Setzen Sie das Thermometer wieder auf die Basis.

#### **HINWEIS**

- **Warten Sie stets mindestens zwei Minuten, bevor Sie eine weitere Messung in demselben Ohr vornehmen.**
- **Konfigurieren Sie das Thermometer nicht, während der Monitor startet. Andernfalls kann es zu Widersprüchen zwischen den Thermometer-Daten und den auf dem Monitor angezeigten Daten kommen.**

### **10.3.5 Temperaturanzeige**

#### **Anzeige auf dem Monitor**

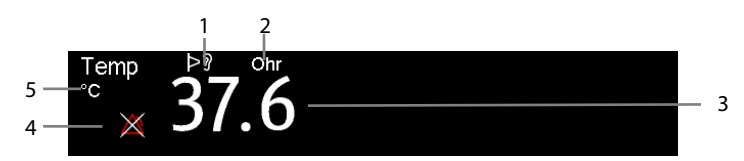

- 1. Thermometer ein: Das Thermometer ist eingeschaltet und an den Monitor angeschlossen.
- 2. Messstelle
- 3. Temperaturwert
- 4. Alarm aus
- 5. Maßeinheit: °C oder °F

# **10.3.6 Fehlersuche**

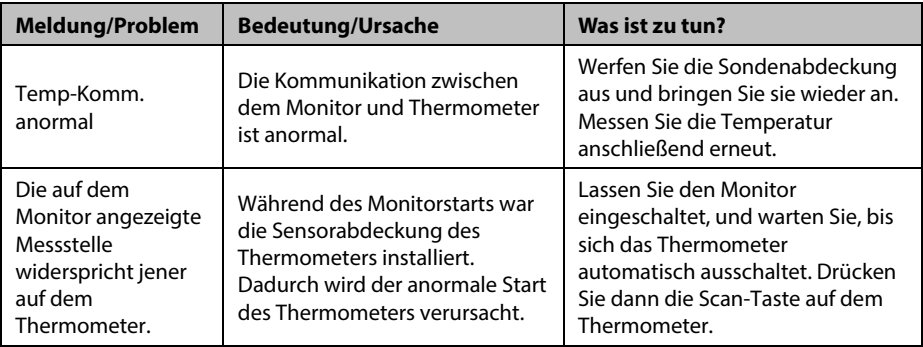

# **10.3.7 Reinigung und Desinfektion des Ohrthermometers**

Zu Reinigung und Desinfektion siehe Benutzerhandbuch des kabelgebundenen Ohrthermometers Genius 2.

#### **FÜR IHRE NOTIZEN**

# **11.1 Übersicht**

Die CO2-Überwachung ist ein kontinuierliches, nicht invasives Verfahren zur Ermittlung der CO2-Konzentration in den Atemwegen des Patienten durch die Messung der Absorption des Infrarot(IR)-Lichts einer speziellen Wellenlänge.  $CO<sub>2</sub>$  hat seine eigenen Absorptionseigenschaften, und die Menge des Lichts, die die Gassonde passiert, ist abhängig von der Konzentration des gemessenen CO<sub>2</sub>. Wenn ein spezielles IR-Lichtband die Respirationsgasproben passiert, wird ein Teil des IR-Lichts von den CO<sub>2</sub>-Molekülen absorbiert. Die Menge des IR-Lichts, die gesendet wird, nachdem es die Respirationsgasprobe passiert hat, wird mit einem Fotodetektor gemessen. Anhand der Menge des gemessenen IR-Lichts wird die Konzentration des CO<sub>2</sub> berechnet.

Anhand von CO2-Messwerten wird der Atemzustand des Patienten überwacht.

Die CO2-Überwachung kann bei Erwachsenen, Kindern und Neugeborenen vorgenommen werden.

# **11.2 Sicherheit**

### **WARNUNG**

- **Während einer Zuführung von Medikamenten über Zerstäuber muss die Atemweg-Probenahmeleitung aus den Atemwegen des Patienten entfernt werden.**
- **Eine Leckage im Atem- oder Probenahmesystem kann dazu führen, dass deutlich zu niedrige EtCO2-Werte angezeigt werden. Achten Sie immer darauf, dass alle Komponenten ordnungsgemäß miteinander verbunden sind.**
- **Die vom CO2-Modul gemessenen EtCO2-Werte können sich von den Werten aus einer Blutgasanalyse unterscheiden.**
- **Verlegen Sie alle Schläuche in angemessenem Abstand zum Hals des Patienten, um eine Strangulierung zu vermeiden.**
- **Überprüfen Sie den Luftweg auf ordnungsgemäße Verbindung und ordnungsgemäße Einstellungen, bevor Sie ihn am Patienten applizieren.**
- **Durch Zusammendrücken oder Biegen der Probenahmeleitung während der CO2-Messung kann es zu ungenauen CO2-Messwerten kommen, oder es werden gar keine Werte angezeigt.**

# **11.3 Grenzen des Messverfahrens**

Die folgenden Faktoren können sich negativ auf die Messgenauigkeit auswirken:

- Lecks oder internes Austreten von Probengas
- mechanische Erschütterungen
- $\blacksquare$  zyklischer Druck von bis zu 10 kPA (100 cmH<sub>2</sub>O)
- andere Störquellen

Die Messgenauigkeit kann von der Atemfrequenz und dem Verhältnis von Einatmung/Ausatmung (I: E-Verhältnis) wie folgt beeinflusst werden:

- Der EtCO<sub>2</sub>-Wert liegt innerhalb der Vorgaben für eine Atemfrequenz von ≤ 60 bpm und ein I:E-Verhältnis von ≤ 1:1;
- Der EtCO<sub>2</sub>-Wert liegt innerhalb der Vorgaben für eine Atemfrequenz von ≤ 30 bpm und ein I:E-Verhältnis von ≤ 2:1.

Für eine Atemfrequenz über 60bpm ist keine Messgenauigkeit angegeben.

# **11.4 CO2-Anzeige**

Im Parameter- und im Kurvenbereich für CO<sub>2</sub> werden Messwerte zu FiCO<sub>2</sub>, EtCO<sub>2</sub>, awRR und eine CO<sub>2</sub>-Kurve angezeigt.

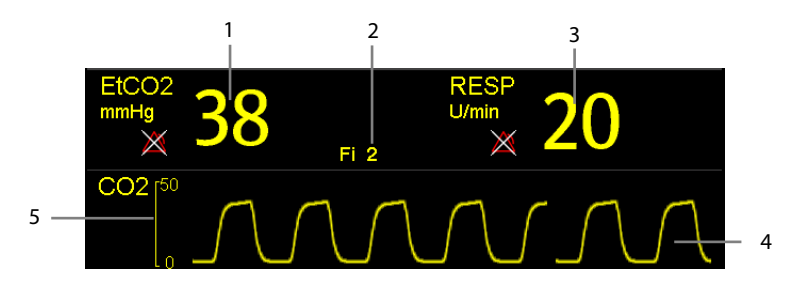

- 1. End-tidaler  $CO<sub>2</sub>$ -Wert (EtCO<sub>2</sub>)
- 2. Anteil des eingeatmeten  $CO<sub>2</sub>$  (FiCO<sub>2</sub>)
- 3. Atemfrequenz (RR)
- 4. CO<sub>2</sub>-Kurve
- 5. Skala
## **11.5 CO2-Messung**

## **VORSICHT**

- **Beseitigen Sie vor der Durchführung der Messung die Restgase.**
- **Schließen Sie einen Abgasschlauch an den Gasausgang des Monitors an, um die Kalibrierungsgase in ein Spülsystem abzuleiten.**
- **Prüfen Sie vor Beginn der Messungen, ob die Einstellungen für die Alarmgrenzen korrekt sind.**

Zum Messen des CO<sub>2</sub>-Werts gehen Sie wie folgt vor:

- 1. Wählen Sie eine entsprechende Probenahmeleitung für die Patientenkategorie aus.
- 2. Schließen Sie die Probenahmeleitung durch Drehen im Uhrzeigersinn am Gasprobenanschluss der Mini-Wasserfalle an.
- 3. Stecken Sie die Mini-Wasserfalle am Anschluss der CO<sub>2</sub>-Probenahmeleitung am Monitor an.

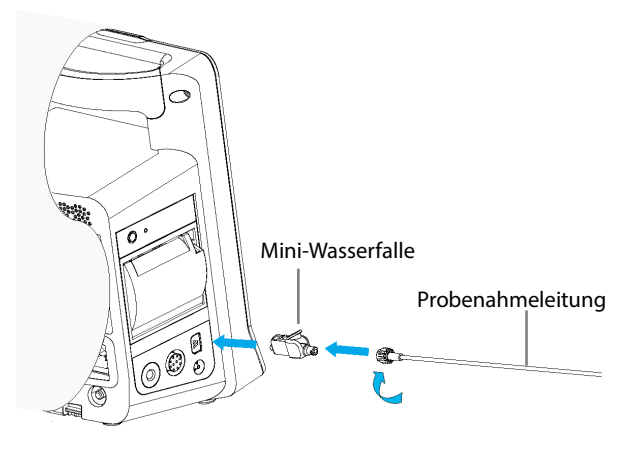

4. Schließen Sie das andere Ende der Probenahmeleitung am Patienten an.

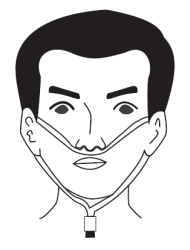

5. Schließen Sie den CO<sub>2</sub>-Gasauslass mithilfe eines Ableitungsschlauchs an ein Entsorgungssystem an.

Nach Abschluss des Startvorgangs kann die CO<sub>2</sub>-Messung beginnen.

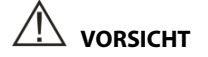

- **Wenn die Lebensdauer der Mini-Wasserfalle DRYLINE PRIME abgelaufen ist, blockiert die Wasserfalle automatisch. Tauschen Sie die Mini-Wasserfalle DRYLINE PRIME aus, wenn die Alarmmeldung "CO2: Wasserfalle wechs." angezeigt wird.**
- **Die Wasserfalle verfügt über einen Filter, der dafür sorgt, dass Bakterien, Wasser und Sekretionen nicht ins Modul gelangen. Bei einer Verwendung über die Lebensdauer hinweg kann der Filter soweit beschädigt werden, dass Bakterien, Wasser und Sekrete ins Modul gelangen. Dadurch entsteht die Gefahr von Infektionen, und das Gas-Modul wird beschädigt.**

#### **HINWEIS**

 **Zum Verlängern der Lebensdauer der Mini-Wasserfalle und des Moduls ziehen Sie die Mini-Wasserfalle vom Modul ab, und schalten Sie das Modul in den Bereitschaftsmodus (Standby), wenn keine CO2-Überwachung benötigt wird.**

### **11.6 Automatischer Nullabgleich des CO2-Moduls**

Das CO<sub>2</sub>-Modul nimmt bei Bedarf automatisch einen Nullabgleich vor.

#### **HINWEIS**

 **Während des Nullabgleichs stoppt das CO2-Modul die Messung vorübergehend.**

### **11.7 Änderung der CO2-Einstellungen**

### 11.7.1 Ändern der Einstellungen für CO<sub>2</sub>-Alarme

Zum Ändern der Einstellungen für CO2-Alarme gehen Sie wie folgt vor:

- 1. Wählen Sie den numerischen Bereich oder den Kurvenbereich für CO<sub>2</sub>, um das Menü [**CO2-Setup**] zu öffnen.
- 2. Wählen Sie [**Alarm-Setup >>**].
- 3. Legen Sie die folgenden Alarm-Eigenschaften fest:
	- Schalten Sie die Alarme ein bzw. aus.
	- Passen Sie die Alarm-Grenzen und die Alarm-Priorität an.

### **11.7.2 Einrichten der Verzögerung für den Apnoe-Alarm**

Der Monitor löst einen Alarm aus, wenn der Patient länger als die vordefinierte Apnoezeit nicht mehr atmet.

Zum Einstellen der Apnoe-Verzögerungszeit gehen Sie wie folgt vor:

- 1. Wählen Sie den numerischen Bereich oder den Kurvenbereich für CO<sub>2</sub>, um das Menü [**CO2-Setup**] zu öffnen.
- 2. Wählen Sie [**Apnoeverzög.**] und danach die gewünschte Einstellung.

#### **11.7.3 Einstellen der CO<sub>2</sub>-Kurve**

Zum Einstellen der CO<sub>2</sub>-Kurve gehen Sie wie folgt vor:

- 1. Wählen Sie den numerischen Bereich oder den Kurvenbereich für  $CO<sub>2</sub>$ , um das Menü [**CO2-Setup**] zu öffnen.
- 2. Stellen Sie [Kurventyp], [Kurvenlauf] und [Skala] für die CO<sub>2</sub>-Kurve ein.
	- [**Kurventyp**] auswählen und zwischen [**Zeichnen**] und [**Füllen**] umschalten:

[**Zeichn.** Die CO2-Kurve wird als gekrümmte Linie dargestellt.

[**Füllen**]: Die CO2-Kurve wird als gefüllte Fläche dargestellt.

- Wählen Sie [**Abtast.**] und dann die gewünschte Einstellung. Je höher die Geschwindigkeit, umso breiter die Kurve.
- ◆ Wählen Sie [**Skala**], und ändern Sie dann die Größe der CO<sub>2</sub>-Kurve.

### **11.7.4 Starten des Standby-Modus**

Sie können das CO2-Modul entsprechend dem Modulstatus in einen der folgenden Modi schalten:

- Wählen Sie [**Messen**], wenn das CO<sub>2</sub>-Modul für die Überwachung genutzt wird.
- Wählen Sie den [**Standby**]-Modus, wenn das CO<sub>2</sub>-Modul zurzeit nicht für die Überwachung genutzt wird. Dadurch verlängert sich die Lebensdauer des CO2-Moduls.

Der Standard-Betriebsmodus ist [Messen]. Ein zurzeit nicht verwendetes CO<sub>2</sub>-Modul können Sie wie folgt in den Standby-Modus versetzen:

- 1. Wählen Sie den numerischen Bereich oder den Kurvenbereich für CO<sub>2</sub>, um das Menü [**CO2-Setup**] zu öffnen.
- 2. Stellen Sie den [**Betriebsmodus**] auf [**Standby**] ein.

### 11.7.5 Einstellen von "Auto-Standby"

Das Modul schaltet automatisch in den Standby-Modus, wenn nach Ablauf der eingestellten Zeitspanne seit Erkennen des letzten Atemzugs kein weiterer Atemzug festgestellt wird.

Zum Einstellen von "Auto-Standby" gehen Sie wie folgt vor:

- 1. Wählen Sie den Parameter- oder den Kurvenbereich für CO<sub>2</sub>, um das Menü [**CO2-Setup**] zu öffnen.
- 2. Stellen Sie [**Auto Standby**] ein.

#### **11.7.6 Einstellung der Feuchtigkeitskompensation**

Das CO<sub>2</sub>-Modul ist so konfiguriert, dass es die CO<sub>2</sub>-Messwerte entweder für Körpertemperatur und Druck, gesättigtes Gas (KTDS) kompensiert, um somit die Feuchtigkeit im Atem des Patienten zu berücksichtigen, oder für Umgebungstemperatur und Druck, Trockengas (ATPD).

- ATPD:  $P_{co2}(mmHg) = CO_2(vol\%) \times P_{amb}$  / 100
- $KTDS: P_{CO2}(mmHg) = CO<sub>2</sub>(vol%)(P_{amb} 47)/100$

wobei  $P_{CO2}$  = der partielle Druck ist,  $vol\%$  = CO<sub>2</sub>-Konzentration,  $P_{amb}$  = Umgebungsdruck und die Einheit mmHg ist.

Zum Einstellen der Feuchtigkeitskompensation gehen Sie wie folgt vor:

- 1. Wählen Sie den numerischen Bereich oder den Kurvenbereich für CO<sub>2</sub>, um das Menü [**CO2-Setup**] zu öffnen.
- 2. Stellen Sie die [**KTDS-Kompens.**] auf [**Ein**] oder [**Aus**].

#### **11.7.7 Einstellen der Gaskompensation**

Das Vorhandensein von störenden Gasen wirkt sich auf die CO<sub>2</sub>-Messung aus. Für bestmögliche Messergebnisse ist es erforderlich, die Gaskompensation einzustellen. Die eingestellte Konzentration des Störgases muss mit dem tatsächlichen Anteil des Gases übereinstimmen.

## **WARNUNG**

 **Stellen Sie sicher, dass die korrekten Kompensationen verwendet werden. Falsche Kompensationen können zu ungenauen Messwerten führen und Fehldiagnosen nach sich ziehen.**

Zum Einstellen der Gaskompensation gehen Sie wie folgt vor:

- 1. Wählen Sie den numerischen Bereich oder den Kurvenbereich für CO<sub>2</sub>, um das Menü [**CO2-Setup**] zu öffnen.
- 2. Stellen Sie die Kompensation für  $O_2$ , N<sub>2</sub>O und AA entsprechend der tatsächlichen Menge des jeweiligen Gases im Beatmungsgasgemisch ein.

### **11.7.8 Automatischer barometrischer Druck**

Das CO2-Modul verfügt über die Funktion der automatischen Kompensation des barometrischen Drucks.

### **11.7.9 Kalibrierung des CO<sub>2</sub>-Moduls**

Eine Kalibrierung sollte einmal jährlich oder wenn die Messwerte den Messbereich weit übersteigen durchgeführt werden. Weitere Einzelheiten finden Sie im Abschnitt *[16.6.3](#page-146-0) [CO2-Kalibrierung](#page-146-0)*.

#### **FÜR IHRE NOTIZEN**

# **12 Klinische Bewertung**

## **12.1 Übersicht**

Die klinische Bewertungsfunktion erleichtert einem Arzt die schnelle Bestimmung des Krankheitsschweregrads eines Patienten auf der Grundlage eines berechneten Werts. Auf diese Weise kann der Arzt anhand der Indikation aus der klinischen Bewertung die erforderlichen Maßnahmen ergreifen.

Der Monitor unterstützt die folgenden Bewertungen:

- MEWS (Modified Early Warning Score, Modifizierte Frühwarnbewertung)
- NEWS (National Early Warning Score, Nationale Frühwarnbewertung)
- Anpassbare Bewertung

# **WARNUNG**

- **Die klinische Bewertung darf nur von zugelassenen Ärzten verwendet und geschulten Mitarbeitern gewartet werden.**
- **Die Bewertungen und klinischen Reaktionen in den klinischen Bewertungen dienen ausschließlich als Referenz und dürfen nicht zur alleinigen diagnostischen Interpretation verwendet werden.**
- **MEWS und NEWS dürfen nicht bei schwangeren Frauen, Patienten mit COPD (Chronic Obstructive Pulmonary Disease) und Patienten unter 16 Jahren angewendet werden.**

### **12.1.1 MEWS (Modified Early Warning Score, Modifizierte**

#### **Frühwarnbewertung)**

Die MEWS berechnet einen Gesamtwert und sorgt für eine klinische Reaktion auf Grundlage der folgenden fünf Parameter:

- Pulsfrequenz
- Systolischer NIBP
- Atemfrequenz
- Temperatur
- AVPU (Alarm, Reakt. auf Ansprache, Reaktion auf Schmerz und Reagiert nicht)

Diese Bewertung darf nur für Erwachsene eingesetzt werden.

### **12.1.2 NEWS (National Early Warning Score, Nationale**

#### **Frühwarnbewertung)**

Die NEWS berechnet einen Gesamtwert und sorgt für eine klinische Reaktion auf Grundlage der folgenden sieben Parameter:

- ◆ Atemfrequenz
- $\bullet$  SpO<sub>2</sub>
- Sauerstoffergänzung
- ◆ Temperatur
- Systolischer NIBP
- **Pulsfrequenz**
- AVPU

Diese Bewertung darf nur für Erwachsene eingesetzt werden.

#### **12.1.3 Anpassbare Bewertung**

Die anpassbare Bewertung kann auf Grundlage mehrerer ausgewählter Parameter oder eines einzelnen Parameters eine klinische Reaktion bereitstellen.

- Bewertung auf Grundlage mehrerer Parameter: Berechnung einer Gesamtwertung und Ausgabe einer klinischen Reaktion auf Grundlage mehrerer definierter Parameter.
- Bewertung auf Grundlage eines einzelnen Parameters (IPS): Ausgabe einer klinischen Reaktion, wenn sich ein einzelner Parameter außerhalb des definierten Bereichs befindet.

Für die anpassbare Bewertung stehen folgende Parameter zur Verfügung:

- ◆ Atemfrequenz
- $\blacklozenge$  SpO<sub>2</sub>
- Sauerstoffergänzung
- ◆ Temperatur
- ◆ Systolischer NIBP
- ◆ Pulsfrequenz
- ◆ Bewusstseinsgrad (AVPU oder GCS)
- Blutzucker
- Urinaussch.
- Katheter
- Schmerzbew.
- Schmerz
- $\blacklozenge$  Inspir. O<sub>2</sub>%
- ← Atemweg
- ◆ Drei einstellbare Parameter

Die anwendbare Patientenkategorie kann mithilfe des Mindray-Tools zum Konfigurieren klinischer Bewertungen definiert werden. Siehe *Bedienungsanleitung des Tools zum Konfigurieren klinischer Bewertungen* (Artikelnummer: 046-007126-00) zu anpassbaren Bewertungen.

### **12.2 Aufrufen des Berechnungsbildschirms**

Sie können eine Bewertung auf dem Bildschirm "Bewertung" oder im Bewertungsfeld berechnen.

#### **12.2.1 Bildschirm "Bewertung"**

Drücken Sie den QuickKey [Bewertung], um den Bildschirm "Bewertung" aufzurufen.

#### **12.2.2 Bewertungsfeld**

Das Bewertungsfeld befindet sich im Hauptbildschirm. Standardmäßig wird das Bewertungsfeld nicht angezeigt. Das Bewertungsfeld wird aktiviert, wenn Sie eine Standardbewertung auswählen oder eine Bewertung laden.

### **12.3 Berechnung einer Bewertung**

Zum Berechnen einer Bewertung gehen Sie wie folgt vor:

- 1. Wählen Sie die Standardbewertung, oder laden Sie eine Bewertung für die entsprechende Patientenkategorie. Einzelheiten finden Sie unter *[12.6.2](#page-120-0) [Auswählen](#page-120-0)  [einer Standardbewertung](#page-120-0)* oder *[12.6.4](#page-121-0) [Laden einer Bewertung](#page-121-0)*.
- 2. Ermitteln Sie die Werte aller Parameter, und die Gesamtbewertung wird automatisch berechnet. Einzelheiten finden Sie unter *[12.5](#page-119-0) [Ermitteln der](#page-119-0)  [Gesamtbewertung](#page-119-0)*.
- 3. Zeichnen Sie die Bewertungsdaten ggf. auf. Einzelheiten finden Sie unter *[12.4](#page-116-0) [Klinischer Bewertungsbildschirm](#page-116-0)*.

## <span id="page-116-0"></span>**12.4 Klinischer Bewertungsbildschirm**

#### **12.4.1 Bewertungsfeld im Hauptbildschirm**

Die Bewertungsfelder für MEWS, NEWS und mehrere Parameter werden wie folgt angezeigt:

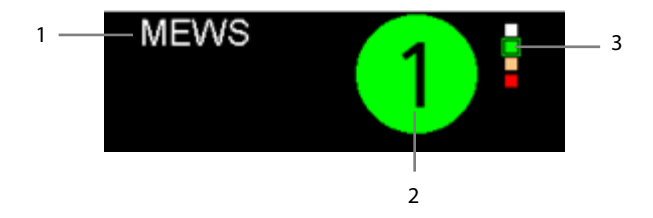

- 1. Name der klinischen Bewertung
- 2. Gesamtbewertung: Die Hintergrundfarbe zeigt den aktuellen Wert an.
- 3. Bewertungsindikator

Er zeigt an, dass sich die Warnstufe von oben nach unten erhöht. Die derzeitige Stufe wird in dem quadratischen Rahmen angezeigt.

Das IPS-Bewertungsfeld wird wie folgt angezeigt:

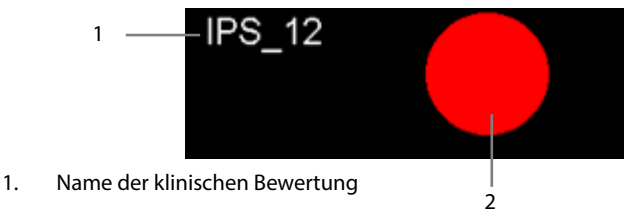

- 2. Bewertungsstatus
	- Rot: zeigt an, dass mindestens ein Parameter außerhalb des definierten Bereichs liegt.
	- Weiß: zeigt an, dass alle Parameter innerhalb des normalen Bereichs liegen.

### 12.4.2 Bildschirm "Bewertung"

Die Bewertungsbildschirme für MEWS, NEWS oder mehrere Parameter werden wie folgt angezeigt:

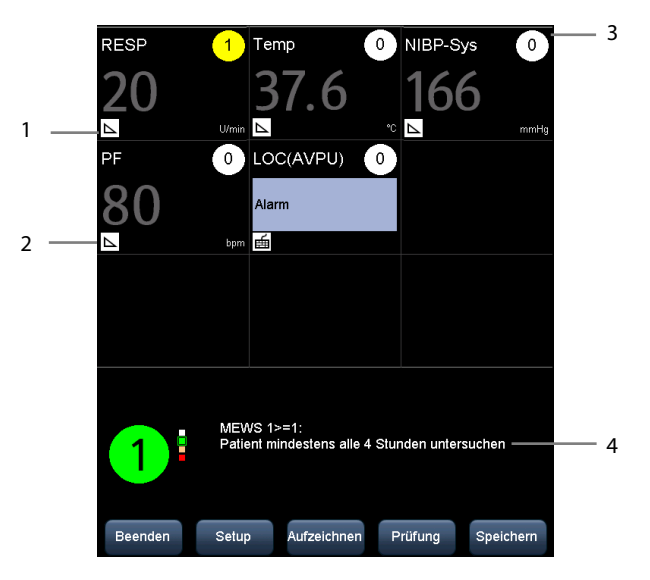

- 1. Symbol für manuelle Eingabe Sie müssen die Parameter manuell eingeben.
- 2. Symbol für Echtzeitüberwachung Der Wert des Parameters wird aus dem Monitor bezogen.
- 3. Bewertung für einzelnen Parameter
- 4. Empfohlene klinische Reaktion

Der IPS-Bewertungsbildschirm wird wie folgt angezeigt:

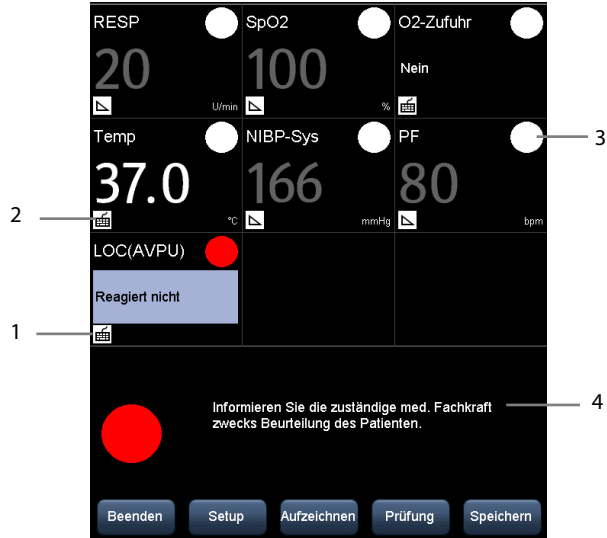

- 1. Symbol für manuelle Eingabe Sie müssen die Parameter manuell eingeben.
- 2. Symbol für Echtzeitüberwachung

Der Wert des Parameters wird aus dem Monitor bezogen.

- 3. Bewertungsstatus für einzelnen Parameter
	- Rot: zeigt an, dass der Parameter außerhalb des definierten Bereichs liegt.
	- Weiß: zeigt an, dass der Parameter innerhalb des normalen Bereichs liegt.
- 4. Empfohlene klinische Reaktion

In den oben aufgeführten Bildschirmen haben Sie folgende Möglichkeiten:

- Wählen Sie [**Prüfung**], um den Patientenprüfungsbildschirm zu öffnen. Weitere Einzelheiten finden Sie im Abschnitt *[4.4](#page-51-0) [Überprüfen von Patientendaten](#page-51-0)*.
- Wählen Sie [**Aufzeichnen**], um die aktuellen Patientenbewertungsdaten mit einem Schreiber zu drucken.
- Wählen Sie [**Speichern**], um die Bewertungsdaten im Bildschirm [**Ergebnisse**] zu speichern. Einzelheiten finden Sie unter *[4.3](#page-50-0) [Manuelle Speicherung von](#page-50-0)  [Patientendaten.](#page-50-0)*
- Wählen Sie [**Beenden**], um zum Hauptbildschirm zurückzukehren.

### <span id="page-119-0"></span>**12.5 Ermitteln der Gesamtbewertung**

Die IPS berechnet nur den Parameterstatus. Die IPS hat keine Gesamtbewertung.

Für andere Bewertungen wird die Gesamtbewertung automatisch berechnet, wenn jedes erforderliche Parameterfeld einen Wert hat. Zum Berechnen einer Bewertung gehen Sie wie folgt vor:

- 1. Starten Sie die Überwachung von Parametern. Die Werte werden automatisch abgerufen.
- 2. Geben Sie die Werte für die Parameter, die nicht überwacht werden, manuell ein.

#### **HINWEIS**

- **Vom Monitor gemessene Werte werden grau dargestellt. Sie können den Wert nicht manuell eingeben.**
- **Wenn Sie sich auf dem Bewertungsbildschirm befinden und ein Alarm für die Überwachungsparameter auftritt, sind die Alarmanzeigen immer noch in der Monitoranzeige zu sehen.**

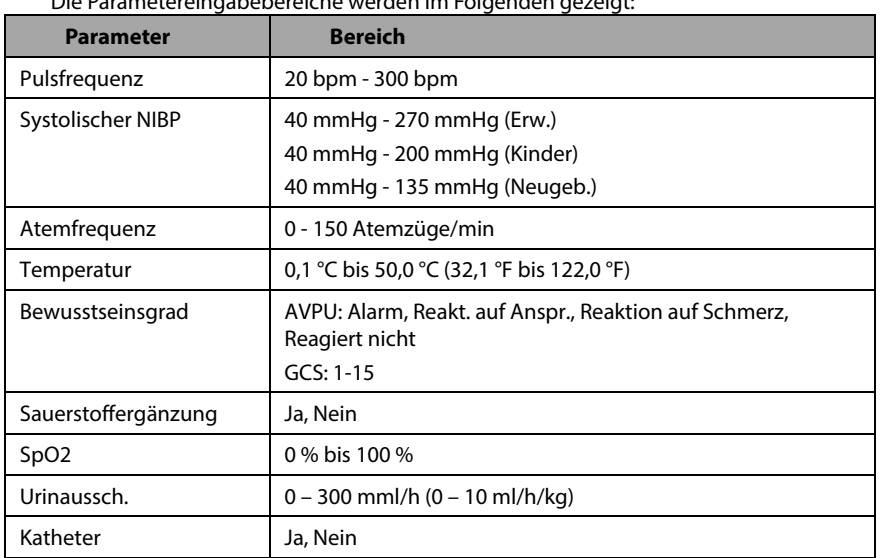

Die Parametereingabebereiche werden im Folgenden gezeigt:

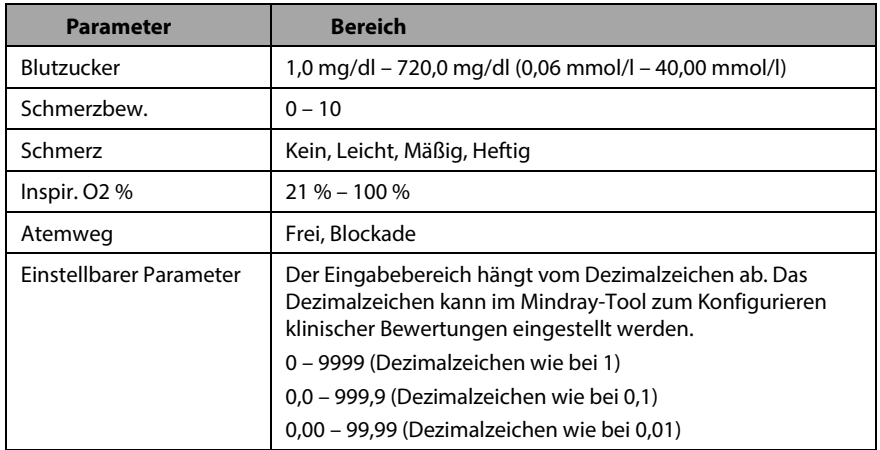

### **12.6 Verwalten von Bewertungen**

#### **12.6.1 Importieren der Bewertung**

Sie können MEWS-, NEWS- und benutzerdefinierte Bewertungen in den Monitor importieren. Es können bis zu fünf Bewertungsprotokolle in den Monitor importiert werden.

- 1. Schließen Sie das USB-Speichermedium an den USB-Anschluss am Monitor an.
- 2. Wählen Sie [**Haupt**]→[**Wartung >>**]→[**Benutzereinstellungen >>**]→Geben Sie das erforderliche Kennwort ein→[**Bewertung verwalten >>**]→[**Bew. importieren >>**].
- 3. Wählen Sie im Menü [**Bew. importieren**] die Bewertungen, die Sie importieren möchten. Wählen Sie dann [**Import**]. Es wird eine Statusmeldung angezeigt, wenn der Import abgeschlossen ist.

#### **HINWEIS**

 **Zum Laden der benutzerdefinierten Bewertungsprotokolle auf das USB-Laufwerk siehe** *Bedienungsanleitung des Tools zum Konfigurieren klinischer Bewertungen* **(Artikelnummer: 046-007126-00).**

#### <span id="page-120-0"></span>**12.6.2 Auswählen einer Standardbewertung**

Der Monitor bietet keine Standardbewertung. So wählen Sie eine Standardbewertung aus:

- 1. Wählen Sie [**Haupt**]→[**Wartung >>**]→[**Benutzereinstellungen >>**]→Geben Sie das erforderliche Kennwort ein→[**Bewertung verwalten >>**]→[**Standardbew. auswählen >>**].
- 2. Legen Sie die Standardbewertung für die passende Patientenkategorie fest.

Wenn eine Patientenkategorie geändert wird, nachdem die Standardbewertung festgelegt wurde, verwendet der Monitor die Standardbewertung automatisch.

#### **12.6.3 Löschen der Bewertung**

So löschen Sie die Bewertung:

- 1. Wählen Sie [**Haupt**]→[**Wartung >>**]→[**Benutzereinstellungen >>**]→Geben Sie das erforderliche Kennwort ein→[**Bewertung verwalten >>**]→[**Bewert. löschen >>**].
- 2. Wählen Sie im Menü [**Bewert. löschen**] die Bewertung, die Sie löschen möchten.
- 3. Wählen Sie [**Löschen**].

#### <span id="page-121-0"></span>**12.6.4 Laden einer Bewertung**

Die Standardbewertung kann für den neuen Patienten eventuell nicht geeignet sein. Sie können eine Bewertung laden, um sicherzustellen, dass die Bewertung die richtige für Ihren Patienten ist.

So laden Sie eine Bewertung:

- 1. Wählen Sie [**Bewertung**]→[**Setup**]→[**Bewertung laden >>**].
- 2. Wählen Sie die Bewertung aus, die Sie laden möchten.
- 3. Wählen Sie [**Bewertung laden**].

# **13 Aufzeichnen**

#### **13.1 Verwenden eines Schreibers**

Der Thermoschreiber zeichnet die Patienteninformationen, Parameterzahlen (gemessener Wert und manuell eingegebener Wert), SpO<sub>2</sub>-Kurven (falls konfiguriert) usw. auf.

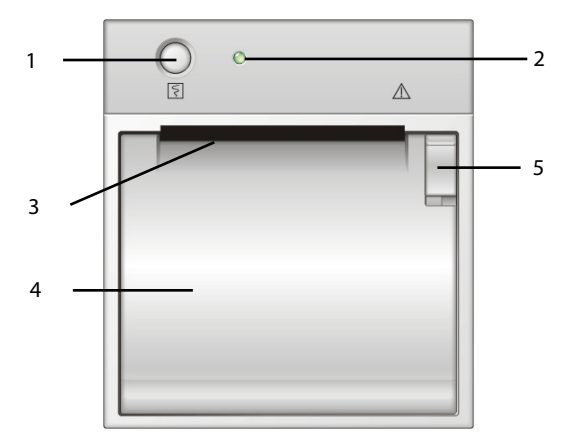

- 1. Start-/Stopptaste: zum Starten einer Aufzeichnung bzw. zum Stoppen einer laufenden Aufzeichnung
- 2. Anzeige
	- Ein: wenn der Schreiber ordnungsgemäß funktioniert.
	- Aus: wenn der Monitor ausgeschaltet ist.
	- Blinkt: wenn ein Fehler im Schreiber aufgetreten ist, z. B. wenn kein Papier mehr vorhanden ist.
- 3. Papierausgabe
- 4. Zugangsklappe des Schreibers
- 5. Riegel

### **13.2 Nachfüllen von Papier**

- 1. Drücken Sie auf den Riegel oben rechts von der Druckerklappe, um diese zu öffnen.
- 2. Setzen Sie, wie unten dargestellt, eine neue Rolle in das Fach ein.
- 3. Schließen Sie die Zugangsklappe des Schreibers.
- 4. Prüfen Sie, ob das Papier richtig eingelegt und das Ende der Papierrolle von oben eingezogen wurde.

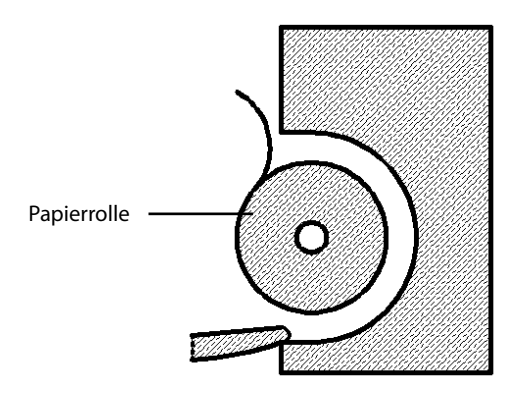

**VORSICHT**

- **Verwenden Sie nur spezielles Thermopapier. Andernfalls kann es zu einer Beschädigung des Schreiberkopfs kommen, der Schreiber kann nicht drucken oder die Druckqualität kann sich verschlechtern.**
- **Ziehen Sie niemals zu kräftig am Schreiberpapier, wenn gerade gedruckt wird. Das kann den Schreiber beschädigen.**
- **Öffnen Sie die Schreiberklappe nur, wenn Sie Schreiberpapier nachfüllen oder einen Fehler beheben wollen.**

### **13.3 Einstellen des Schreibers**

Wählen Sie [**Haupt**]→[**Allg. Setup >>**]→[**Druck-Setup >>**], um das Menü [**Druck-Setup**] aufzurufen und die gewünschten Elemente auszuwählen.

### **13.4 Starten und Beenden von Aufzeichnungen**

Um eine Aufzeichnung manuell zu starten, haben Sie folgende Möglichkeiten:

- Drücken Sie auf dem Schreiber die Taste
- Drücken Sie im Grafik- oder Tabellentrend die Taste [**Ausgabe**].

Der Monitor startet die Aufzeichnung automatisch, wenn der QuickKey [**Speichern**] zum Speichern der manuell eingegebenen Patientendaten gedrückt wird und im Menü [**Benutzereinstellungen >>**] der Eintrag [**Nach man. Speich. autom. aufzeichnen>>**] aktiviert ist.

Drücken Sie die Taste  $\boxed{5}$ , um die aktuelle Aufzeichnung manuell zu stoppen.

Die Aufzeichnungen stoppen automatisch, wenn:

- eine Aufzeichnung abgeschlossen ist,
- der Schreiber kein Papier mehr enthält,
- der Schreiber eine Alarmbedingung aufweist.

Wenn eine Aufzeichnung gestoppt wird, werden die folgenden Markierungen eingefügt:

- Automatisch gestoppte Aufzeichnung: zwei Spalten mit '\*' am Ende des Berichts.
- Manuell oder unplanmäßig gestoppte Aufzeichnung: eine Spalte mit '\*' am Ende des Berichts.

## **13.5 Berichte**

#### **13.5.1 Aufzeichnung in Echtzeit**

Der Echtzeitaufzeichnungsstreifen enthält folgende Daten: Aufzeichnungszeit, auf dem Bildschirm angezeigte Parameterwerte, SpO2-Kurve, Patienteninformationen und manuelle Eingaben entsprechend der Konfiguration im Menü [**Druck-Setup**].

### **13.5.2 Aufzeichnung von Grafiktrends**

Der Grafiktrendstreifen enthält folgende Daten: Patienteninformationen, Aufzeichnungszeit und Grafiktrends aller Parameter auf dem Bildschirm.

Auf dem Grafiktrendstreifen:

- Wird zur Ereigniszeit die Markierung "A" angezeigt.
- Gibt die Markierung "?" die Änderungen der Systemzeit an.
- Wird die im Spot-Modus vorgenommene NIBP-Messung mit " \* angezeigt.
- Die Temperaturvorhersage und die PF-Messung (vom NIBP) werden mit "■" angezeigt.

### **13.5.3 Kontinuierliche Trendaufzeichnung**

Auf dem kontinuierlichen Trendaufzeichnungsstreifen wird eine Tabelle mit den folgenden Daten angezeigt: Patienteninformationen, Aufzeichnungszeit, gemessener Wert, Speicherzeit jeder Messung sowie die NIBP- und Temp-Gesamtzeit.

So drucken Sie kontinuierliche Trends aus:

- 1. Wählen Sie einen Patienten, und wählen Sie dann auf dem Bildschirm [**Kontinuierliche Trends**] die Option [**Ausgabe**].
- 2. Stellen Sie die Start- und Endzeit für die Aufzeichnung ein.
- 3. Wählen Sie [**Aufzeichnen**], um die Aufzeichnung zu starten.

#### **13.5.4 Spot Check-Trendaufzeichnung**

Der Spot-Check-Trendstreifen enthält folgende Daten: Patienteninformationen, Aufzeichnungszeit, gemessener Wert sowie die Gesamtzeit der Messung. Wenn [**Filter**] auf [**Man. gesp.**] oder [**Alle**] gesetzt ist, können die manuell eingegebenen Daten aufgezeichnet werden.

So drucken Sie die Spot-Check-Trends:

- 1. Wählen Sie Patient und Filter.
- 2. Wählen Sie [**Aufzeichnen**].

Wenn mehrere Patienten ausgewählt werden, druckt der Schreiber die Daten der Reihenfolge nach. Die Daten verschiedener Patienten werden durch vertikale Striche getrennt.

### **13.6 Beheben eines Papierstaus**

Wenn der Schreiber nicht richtig funktioniert oder ungewöhnliche Geräusche produziert, sollten Sie prüfen, ob ein Papierstau aufgetreten ist. Wenn ein Papierstau vorhanden ist, befolgen Sie diese Arbeitsschritte, um ihn zu beheben:

- 1. Öffnen Sie die Schreiberklappe.
- 2. Entnehmen Sie die Papierrolle und entfernen Sie den zusammengefalteten Teil.
- 3. Legen Sie die Papierrolle wieder ein und schließen Sie die Schreiberklappe.

### **13.7 Reinigen des Schreiberkopfs**

Wenn der Schreiber über einen längeren Zeitraum verwendet wurde, können sich Schichten von Papierablagerungen am Schreiberkopf sammeln, wodurch die Druckqualität beeinträchtigt und die Lebensdauer der Walze verkürzt wird. Befolgen Sie diese Arbeitsschritte zum Reinigen des Schreiberkopfs:

- 1. Treffen Sie Vorkehrungen gegen statische Aufladungen, wie z. B. die Verwendung eines Einwegsicherheitsgurts für das Handgelenk bei der Arbeit.
- 2. Öffnen Sie die Schreiberklappe, und entnehmen Sie die Papierrolle.
- 3. Wischen Sie vorsichtig mit in Alkohol getränkten Wattestäbchen um den Schreiberkopf herum.
- 4. Nachdem der Alkohol vollständig getrocknet ist, legen Sie die Papierrolle wieder ein und schließen Sie die Schreiberklappe.

# **VORSICHT**

- **Verwenden Sie nichts, was das Thermoelement zerstören könnte.**
- **Üben Sie keine unnötige Kraft auf den Thermokopf aus.**

### **14.1 Netzwerkverbindung**

Der Monitor kann über das Netzwerk mit der Zentralstation verbunden werden.

- Der Monitor überträgt Kurven und numerische Werte von Parametern (Temp, SpO2, NIBP, CO2), zugehörige Alarme und Alarmeinstellungen, Patientendaten und den Betriebsmodus an die Zentralstation. Die Kurven, numerischen Werte, Alarme, Alarmeinstellungen, Patientendaten und der Betriebsmodus, die auf der Zentralstation angezeigt werden, entsprechen denen des Monitors.
- Die Zentralstation überträgt Alarmeinstellungen, Parametereinstellungen, Patientendaten und Einstellungen des Betriebsmodus (Wechseln in den oder Beenden des Standby-Modus) an den Monitor. Die Alarmeinstellungen, Parametereinstellungen, Patientendaten und Einstellungen des Betriebsmodus des Monitors entsprechen denen der Zentralstation.

Der Monitor kann über das eGateway mit dem ADT-System und dem EMR-System verbunden werden.

- Der Monitor überträgt die Abfragebefehlsnachricht an das ADT-System. Wenn das ADT-System die Abfragebefehlsnachricht empfängt, überträgt das ADT-System die Patientendaten an den Monitor.
- Der Monitor überträgt numerische Werte für Temp, SpO<sub>2</sub>, NIBP, CO<sub>2</sub>, verwandte Alarme und Alarmeinstellungen, Patientendaten, den Betriebsmodus und historische Daten wie Trends und Ereignisse an das EMR-System. Wenn das EMR-System die Daten empfängt, sendet das EMR-System eine Erfolgsnachricht an den Monitor.

## **VORSICHT**

 **Eine Trennung vom Netzwerk kann zum Verlust von Daten wie Parameterkurven und Messwerten, Alarmereignissen, Trends und Patientendaten führen oder Funktionsfehler verursachen. Überprüfen Sie im Fall einer Trennung vom Netzwerk den Patienten, und lösen Sie das Netzwerkproblem so schnell wie möglich.**

### **14.2 Netzwerktyp und Einstellungen**

Das Gerät unterstützt Kabel- und drahtlose Netzwerke. So stellen Sie den Netzwerktyp ein:

- 1. Wählen Sie [**Haupt**]→[**Wartung >>**]→[**Benutzereinstellungen >>**]→Geben Sie das erforderliche Kennwort ein→Wählen Sie [**OK**].
- 2. Wählen Sie [**Netzwerk-Setup >>**]→[**Monitornetzwerk-Setup >>**].

Im Menü "Monitornetzwerk-Setup" haben Sie folgende Möglichkeiten:

- Stellen Sie [**Netzwerktyp**] auf [**LAN**] oder [**WLAN**] ein.
- Stellen Sie [**Adresstyp**] auf [**DHCP**] oder [**Manuell**] ein.
	- Wenn [**Adresstyp**] auf [**DHCP**] eingestellt ist, kann der Monitor die Netzwerkparameter automatisch erfassen.
	- Wenn [**Adresstyp]** auf [**Manuell**] gesetzt ist, müssen Sie die IP-Adresse, die Subnetzmaske und die Gateway-Adresse des Monitors manuell eingeben.

### **14.2.1 Drahtloses Netzwerk**

Die Patientenmonitore können über ein eingebautes Wi-Fi-Modul an ein drahtloses Netzwerk angeschlossen werden. Einstellen des drahtlosen Netzwerks:

- 1. Wählen Sie [**Haupt**]→[**Wartung >>**]→[**Benutzereinstellungen >>**]→Geben Sie das erforderliche Kennwort ein→Wählen Sie [**OK**]→[**Netzwerk-Setup >>**]→ **Monitornetzwerk-Setup >>**].
- 2. Stellen Sie den [**Netzwerktyp**] auf [**WLAN**] ein.
- 3. Wählen Sie [**WLAN-Setup >>**], um das Menü "WLAN-Setup" zu öffnen.
- 4. Konfigurieren Sie [**Netzwerkname (SSID)**], [**Sicherheit**] und [**Kennw.**].
- 5. Klicken Sie zum Bestätigen der Einstellungen auf [**OK**].

#### **14.2.2 WLAN-Test**

Gehen Sie zum Überprüfen der Verfügbarkeit des drahtlosen Netzwerks folgendermaßen vor:

- 1. Wählen Sie [**WLAN-Test >>**] im Menü [**Netzwerk-Setup**] aus.
- 2. Geben Sie die [**IP-Adresse**] des Funkzugangspunkts im Menü [**WLAN Test >>**] ein.
- 3. Klicken Sie auf [**Anschlussprüfung**].

Das Wi-Fi-Gerät des Monitors entspricht den Anforderungen von IEEE 802.11a/b/g/n.

Sie dürfen die IP-Adresse des Patientenmonitors nicht willkürlich ändern. Wenn Sie genauere Informationen zum IP-Adressen-Setup benötigen, wenden Sie sich an die technischen Fachkräfte, die für das CMS verantwortlich sind.

#### **HINWEIS**

- **Aufbau, Einrichtung, Umbau und Wartung des Funknetzwerks müssen von unserem autorisierten Wartungspersonal vorgenommen werden.**
- **Bestehende Hindernisse (z.B. eine Wand) beeinträchtigen die Datenübertragung oder führen gar zu einer Unterbrechung des Netzwerks.**
- **Ein Zugangspunkt (AP, access point) unterstützt maximal 16 Monitore über ein drahtloses Netzwerk.**
- **Halten Sie Angaben für die Netzwerkauthentifizierung (z. B. Kennwörter) geheim, um einen Zugang von Unbefugten zum Netzwerk zu verhindern.**
- **Der gesamte Datenverkehr aller Drahtlosgeräte, die mit dem Drahtlosnetzwerk verbunden sind, sollte weniger als die effektive Übertragungskapazität des Drahtlosnetzwerks betragen. Die Übertragungskapazität eines einzelnen VS-900 beträgt 700 kbit/s.**
- **Schließen Sie ausschließlich zugelassene Geräte an das Drahtlosnetzwerk an.**
- **Am Aufstellungsort des Monitors darf die Signalstärke anderer Wi-Fi-Geräte auf dem gleichen Kanal nicht mehr als -85 dBm betragen.**
- **Am Aufstellungsort des Monitors darf die Signalstärke anderer Wi-Fi-Geräte auf benachbarten Kanälen nicht mehr als -50 dBm betragen.**
- **Der empfohlene Abstand zwischen dem Patientenmonitor und anderen nicht Wi-Fi-fähigen Drahtlosgeräten, einschließlich Drahtlosgeräten mit einer Frequenz von 2,4 GHz (z. B. Mobilkommunikationsnetzwerke, Mikrowellenöfen, Gegensprechanlagen, Schnurlostelefone und elektrochirurgische Geräte) beträgt mindestens 20 cm.**

## **14.3 Einstellung der Datensendemethode**

Sie können die Monitordaten über eGateway oder das HL7-Protokoll an das Krankenhaussystem senden.

- 1. Wählen Sie [**Haupt**]→[**Wartung >>**]→[**Benutzereinstellungen >>**]→Geben Sie das erforderliche Kennwort ein→Wählen Sie [**OK**]→[**Netzwerk >>**].
- 2. Stellen Sie die [**Datensendemethode**] auf [**eGateway**] oder [**HL7**] ein.

### **14.3.1 ADT-Kommunikationseinst.**

- 1. Wählen Sie [**Haupt**]→[**Wartung >>**]→[**Benutzereinstellungen >>**]→Geben Sie das erforderliche Kennwort ein→Wählen Sie [**OK**]→[**Netzwerk >>**]→ **ADT-Kommunikation >>**].
- 2. Legen Sie IP-Adresse und Port fest, und schalten Sie die ADT-Abfrage ein/aus.
- 3. Wählen Sie [**OK**], um das Menü zu verlassen.

#### **14.3.2 EMR-Kommunikationseinst.**

- 1. Wählen Sie [**Haupt**]→[**Wartung >>**]→[**Benutzereinstellungen >>**]→Geben Sie das erforderliche Kennwort ein→Wählen Sie [**OK**]→[**Netzwerk >>**]→ **EMR-Kommunikation >>**].
- 2. Legen Sie IP-Adresse und Port fest.
- 3. Wählen Sie [**OK**], um das Menü zu verlassen.

### **14.3.3 NTP-Server-Setup**

- 1. Wählen Sie [**Haupt**]→[**Wartung >>**]→[**Benutzereinstellungen >>**]→Geben Sie das erforderliche Kennwort ein→Wählen Sie [**OK**], um das Menü "Benutzereinstellungen" aufzurufen.
- 2. Wählen Sie [**Netzwerk >>**]→[**NTP-Setup >>**].
- 3. Wählen Sie [**NTP-Setup >>**], um das Menü "NTP-Setup" zu öffnen. Legen Sie die folgenden Eigenschaften fest:
	- Legen Sie IP-Adresse und Port fest.
	- Legen Sie das Intervall fest.
	- ◆ Legen Sie die Zeitzone fest.
	- ◆ Schalten Sie die Sommerzeit ein/aus.
- 4. Wählen Sie [**OK**], um das Menü zu verlassen.

Zum manuellen Starten einer Zeitsynchronisierung mit dem NTP-Server, gehen Sie wie folgt vor:

- 1. Wählen Sie [**Haupt**]→[**Wartung >>**]→[**Benutzereinstellungen >>**]→Geben Sie das erforderliche Kennwort ein→Wählen Sie [**OK**], um das Menü "Benutzereinstellungen" aufzurufen.
- 2. Wählen Sie [**Netzwerk >>**]→[**NTP-Setup >>**]→[**Manuell**].

#### **14.3.4 Echtzeitdaten-Sendeintervall (nur HL7)**

Der Monitor sendet die Daten der überwachten Parameter in den eingestellten Intervallen.

- 1. Wählen Sie [**Haupt**]→[**Wartung >>**]→[**Benutzereinstellungen >>**]→Geben Sie das erforderliche Kennwort ein→Wählen Sie [**OK**], um das Menü "Benutzereinstellungen" aufzurufen.
- 2. Wählen Sie [**Netzwerk >>**]→[**EMR-Kommunikation >>**].
- 3. Wählen Sie eine geeignete Einstellung für [**Echtzeitdaten-Sendeintervall**].

#### **14.3.5 Alarmserver-Setup (nur HL7)**

- 1. Wählen Sie [**Haupt**]→[**Wartung >>**]→[**Benutzereinstellungen >>**]→Geben Sie das erforderliche Kennwort ein→Wählen Sie [**OK**], um das Menü "Benutzereinstellungen" aufzurufen.
- 2. Wählen Sie [**Netzwerk >>**]→[**Alarmserver Setup**].
- 3. Legen Sie IP-Adresse und Port fest.
- 4. Wählen Sie [**OK**], um das Menü zu verlassen.

### **14.4 Anschließen des Monitors an die CMS**

Gehen Sie wie folgt vor, um den Monitor an die CMS anzuschließen:

- 1 Wählen Sie [**Haupt**]→[**Wartung >>**]→[**Benutzereinstellungen >>**]→Geben Sie das erforderliche Kennwort ein→Wählen Sie [**OK**]→[**Netzwerk >>**] [**Monitornetzwerk-Setup >>**].
- 2. Stellen Sie [**Netzwerktyp**] und [**Adresstyp**] ein.
- 3. Wenn [**Adresstyp**] auf [**Manuell**] eingestellt ist, geben Sie die IP-Adresse, die Subnetzmaske und die Gateway-Adresse manuell ein.
- 4. Schließen Sie den Monitor über eine der folgenden Methoden an der CMS an:
	- Genehmigen Sie den Monitor an der CMS. Siehe *Hypervisor VI Bedienungshandbuch (Artikelnummer: 300B-20-47610)* für Einzelheiten zum Genehmigen eines Monitors.
	- Stellen Sie die CMS ein (Einzelheiten siehe Abschnitt *[14.4.1](#page-130-0) [Einstellung der](#page-130-0)  [CMS](#page-130-0)*), und wählen Sie dann eine CMS aus (Einzelheiten siehe Abschnitt *[14.4.2](#page-130-1) [Auswählen einer CMS-Station](#page-130-1)* ).

### <span id="page-130-0"></span>**14.4.1 Einstellung der CMS**

Sie können bis zu 30 Zentralstationen (CMS) für Ihren Monitor konfigurieren. So legen Sie die CMS-Stationen fest:

- 1 Wählen Sie [**Haupt**]→[**Wartung >>**]→[**Benutzereinstellungen >>**]→Geben Sie das erforderliche Kennwort ein→Wählen Sie [**OK**]→[**Netzwerk >>**].
- 2. Stellen Sie [**CMS auswählen**] auf [**Ein**].
- 3. Wählen Sie [**Setup der Zentralstation >>**].
- 4. Legen Sie die Namen und die entsprechenden IP-Adressen der CMS-Stationen fest.

#### <span id="page-130-1"></span>**14.4.2 Auswählen einer CMS-Station**

Wenn [**CMS auswählen**] aktiviert ist, können Sie die CMS für die laufende Überwachung auswählen.

Klicken Sie in den Aufforderungsmeldungsbereich am unteren Bildschirmrand, um die CMS-Station auszuwählen. Anschließend wird der Name der ausgewählten CMS-Station angezeigt.

Wenn die von Ihnen ausgewählte CMS-Station keinen Namen hat, wird in diesem Bereich "???" angezeigt.

#### **14.4.3 Löschen des ausgewählten CMS beim Start**

Sie können die ausgewählte CMS-Station löschen, wenn der Monitor nach einer Zeit von mehr als 2 Minuten neu gestartet wird.

So löschen Sie die ausgewählte CMS-Station:

- 1. Wählen Sie [**Haupt**]→[**Wartung >>**]→[**Benutzereinstellungen >>**]→Geben Sie das erforderliche Kennwort ein→Wählen Sie [**OK**]→[**Netzwerk >>**].
- 2. Stellen Sie [**CMS-IP b. Start lösch**] auf [**Ein**].

Das ausgewählte CMS wird nicht gelöscht, wenn nur ein CMS konfiguriert ist oder wenn der Monitor innerhalb von 2 Minuten neu gestartet wird.

Diese Funktion ist standardmäßig deaktiviert.

### **14.5 Verwaltung von Zertifikaten**

Sie können die Zertifikate des Monitors importieren oder löschen.

- 1. Wählen Sie [**Hauptmenü**]→[**Wartung >>**]→[**Benutzereinstellungen >>**]→Geben Sie das erforderliche Kennwort ein→[**Netzwerk >>**]→[**Zertifikat-Verwaltung >>**].
- 2. Wählen Sie [**Zertifikate importieren >>**] oder [**Zertifikate löschen >>**].

### **14.6 Einstellung der Multicast-Parameter**

Ob die Darstellung auf dem Gerät durch Übertragung oder durch Multicast erfolgt, wird entschieden, bevor das Gerät das Werk verlässt. Wenn [**Multicast**] gewählt ist, müssen Sie die Multicast-Parameter einstellen.

Gehen Sie dazu wie folgt vor:

- 1 Wählen Sie [**Haupt**]→[**Wartung >>**]→[**Benutzereinstellungen >>**]→Geben Sie das erforderliche Kennwort ein→Wählen Sie [**OK**]→[**Netzwerk >>**]→ **Multicast-Setup >>**].
- 2. Stellen Sie [**Multicast-Adr.**] und [**TTL**] ein.

### **14.7 DIAP-Kommunikationseinst.**

- 1. Wählen Sie [**Haupt**]→[**Wartung >>**]→[**Benutzereinstellungen >>**]→Geben Sie das erforderliche Kennwort ein→Wählen Sie [**OK**], um das Menü "Benutzereinstellungen" aufzurufen.
- 2. Wählen Sie [**DIAP-Kommunikation>>**], um das Menü [**DIAP-Kommunikationseinst.**] aufzurufen.
- 3. Legen Sie die Baudrate fest.
- 4. Wählen Sie [**OK**], um das Menü zu verlassen.

### **15.1 Übersicht**

Der Monitor wurde so konzipiert, dass es über Batterie betrieben werden kann, wenn die Netzstromversorgung nicht verfügbar ist. Im Fall eines Stromausfalls wird das Gerät automatisch über die internen Batterien betrieben. Es wird daher empfohlen, dass Sie immer eine vollständig geladene Batterie in das Gerät einsetzen.

Ist die Integrität der externen Schutzleitungsführung in der Installation oder seiner Leitungsanordnung zweifelhaft, muss das Gerät mit der internen Batterie betrieben werden.

**VORSICHT**

 **Bevor Sie das System transportieren oder wenn das System längere Zeit nicht verwendet wird, entnehmen Sie die Batterie aus dem System.**

#### **HINWEIS**

 **Es wird empfohlen, immer eine vollständig geladene Batterie in den Monitor einzusetzen, um bei einem Stromausfall den normalen Überwachungsbetrieb sicherzustellen.**

Das Batteriesymbol auf dem Bildschirm zeigt den Batteriestatus wie folgt an:

- Zeigt an, dass die Batterie fehlerfrei arbeitet. Der ausgefüllte Teil gibt den aktuellen Ladezustand der Batterie im Verhältnis zum maximalen Ladezustand an.
- **Zeigt an, dass der Ladezustand der Batterie niedrig ist und sie** aufgeladen werden muss.
- ■ Zeigt an, dass die Batterie nahezu leer ist und sofort aufgeladen werden muss. Andernfalls wird der Monitor automatisch ausgeschaltet.
- Zeigt an, dass keine Batterie angeschlossen ist.

Die Kapazität der Batterie ist begrenzt. Ist die Batterie schwach, wird im Bereich "Technischer Alarm" [**Batterie schwach**] angezeigt, die Alarmleuchte blinkt, und der Monitor gibt einen Alarmton aus.

Ist die Batterie leer, beginnt das Batteriesymbol auf dem Bildschirm zu blinken, im Bereich "Technischer Alarm" wird [**Batterie leer**] angezeigt, die Alarmleuchte blinkt, und der Monitor gibt einen Alarmton aus. Schließen Sie jetzt das Gerät an die Netzversorgung an, um das Gerät zu betreiben und die Batterie aufzuladen. Andernfalls wird das Gerät abgeschaltet.

## **15.2 Laden einer Batterie**

Die Batterie wird immer dann aufgeladen, wenn der Monitor mit dem Netz verbunden wird, ungeachtet dessen, ob der Monitor eingeschaltet ist oder nicht. Wenn die Batterie lädt, sind die Netzstrom- und Batterieanzeige eingeschaltet. Das Batteriestatussymbol zeigt auf dem Bildschirm des Monitors **an, wenn der Ladevorgang abgeschlossen ist.** 

### **15.3 Ersetzen einer Batterie**

- 1. Schalten Sie den Monitor aus.
- 2. Öffnen Sie die Klappe des Batteriefachs.
- 3. Drücken Sie den Halteriegel der zu ersetzenden Batterie zur Seite, und entnehmen Sie die Batterie.
- 4. Legen Sie eine neue Batterie mit dem Kontakt nach innen in das Fach ein.
- 5. Schließen Sie die Klappe des Batteriefachs.

### **15.4 Richtlinien zu Batterien**

Die Lebenserwartung einer Batterie ist von der Verwendungshäufigkeit und -dauer abhängig. Bei einer richtig gewarteten oder gelagerten Lithium-Ionen-Batterie liegt die Lebenserwartung bei rund 3 Jahren. Bei Modellen mit stärkerer Belastung kann die Lebenserwartung geringer sein. Wir empfehlen, die Lithium-Ionen-Batterie alle 3 Jahre auszuwechseln.

Sie können die Batterieleistung erhöhen, indem Sie die folgenden Richtlinien beachten:

- Prüfen Sie die Batterieleistung einmal pro Jahr, vor einer Reparatur des Geräts oder wenn die Batterie als eine mögliche Fehlerquelle vermutet wird.
- Konditionieren Sie die Batterien, wenn diese seit drei Monaten verwendet oder gelagert wurden oder wenn ihre Betriebslaufzeit sichtbar kürzer wird.
- Entnehmen Sie die Batterie, wenn der Monitor transportiert oder länger als 3 Monate nicht verwendet wird.
- Entfernen Sie die Batterie aus dem Monitor, wenn er nicht regelmäßig verwendet wird. (Anderenfalls wird die Lebensdauer der Batterie verkürzt.)
- Die Lebensdauer einer Lithium-Ionen-Batterie beträgt etwa 6 Monate, wenn die Batterie bei einem Ladezustand von 50 % gelagert wird. Nach Ablauf der 6 Monate sollte die Batterie entladen sein, bevor sie wieder vollständig aufgeladen wird. Betreiben Sie den Monitor über die vollständig geladene Batterie. Wenn die Batterie nur noch zu 50 % aufgeladen ist, sollte sie aus dem Monitor entfernt und gelagert werden.

 Stellen Sie beim Lagern der Batterien sicher, dass die Batterieklemmen nicht mit metallischen Objekten in Kontakt kommen. Wenn Batterien über einen längeren Zeitraum gelagert werden, sollten sie an einem kühlen Ort mit einer Teilladung von 40 % bis 60 % der Kapazität platziert werden. Wenn Batterien über einen längeren Zeitraum bei hohen Temperaturen gelagert werden, wird ihre Lebensdauer signifikant verkürzt. Lagern Sie Batterien nicht bei Temperaturen außerhalb des Bereichs von -20 ℃ bis 60 ℃.

## **WARNUNG**

- **Bewahren Sie den Akku außerhalb der Reichweite von Kindern auf.**
- **Verwenden Sie nur spezielle Akkus.**
- **Wenn die Batterie Anzeichen von Beschädigungen oder Undichtigkeit aufweist, muss sie sofort ersetzt werden. Betreiben Sie den Monitor nicht mit einer beschädigten Batterie.**

## **15.5 Wartung der Batterie**

### **15.5.1 Konditionierung einer Batterie**

Bevor sie zum ersten Mal verwendet wird, sollte eine Batterie konditioniert werden. Ein Konditionierungszyklus einer Batterie besteht aus einem ununterbrochenen Ladevorgang, gefolgt von einem ununterbrochenen Entlade- und Ladevorgang. Um die Lebensdauer einer Batterie zu verlängern, sollte sie regelmäßig konditioniert werden.

So konditionieren Sie eine Batterie:

- 1. Trennen Sie den Monitor vom Patienten und unterbrechen Sie alle Überwachungsoder Messvorgänge.
- 2. Legen Sie die Batterie zur Konditionierung in das Batteriefach des Monitors ein.
- 3. Schließen Sie den Monitor an die Netzstromversorgung an. Laden Sie die Batterie ununterbrochen auf, bis sie vollständig aufgeladen und die Batterieanzeige ausgeschaltet ist.
- 4. Trennen Sie den Monitor vom Netz und lassen Sie ihn solange über die Batterie laufen, bis die Batterie entladen ist.
- 5. Schließen Sie den Monitor erneut an die Netzstromversorgung an. Laden Sie die Batterie ununterbrochen auf, bis sie vollständig aufgeladen und die Batterieanzeige ausgeschaltet ist.

#### **HINWEIS**

 **Die eigentliche Batteriekapazität nimmt während der Verwendung stetig ab. Bei alten Batterien zeigt das Symbol für eine vollständig geladene Batterie nicht die Kapazität an, die Betriebszeit der Batterie kann aber dennoch die technischen Spezifikationen im Benutzerhandbuch erfüllen. Ersetzen Sie die Batterie, wenn ihre Betriebsdauer deutlich kürzer ist als die in den technischen Daten angegebene Zeit.**

#### **15.5.2 Überprüfung einer Batterie**

Die Leistung einer wiederaufladbaren Batterie kann sich mit der Zeit verschlechtern. Prüfen Sie die Batterieleistung einmal pro Jahr, vor einer Reparatur des Geräts oder wenn die Batterie als eine mögliche Fehlerquelle vermutet wird.

So prüfen Sie die Leistung einer Batterie:

- 1. Trennen Sie den Monitor vom Patienten und unterbrechen Sie alle Überwachungsoder Messvorgänge.
- 2. Legen Sie die Batterie ein.
- 3. Schließen Sie den Monitor an die Netzstromversorgung an. Laden Sie die Batterie ununterbrochen auf, bis sie vollständig aufgeladen und die Batterieanzeige ausgeschaltet ist.
- 4. Trennen Sie den Monitor vom Netz und lassen Sie ihn solange über die Batterie laufen, bis die Batterie entladen ist.

Die Betriebszeit der Batterie spiegelt ihre Leistungsfähigkeit direkt wider. Wenn die Betriebszeit einer Batterie deutlich kürzer ist als die in den technischen Daten angegebene Zeit, wenden Sie sich an Ihr Wartungspersonal.

#### **HINWEIS**

- **Es liegt möglicherweise eine Beschädigung oder Fehlfunktion vor, wenn die Leistung der Batterie nach einer vollständigen Ladung zu schnell abfällt. Die Betriebsdauer ist abhängig von der Konfiguration und der Bedienung. Wenn beispielsweise der Blutdruck (NIBP) häufig gemessen wird, verkürzt sich die Betriebszeit.**
- **Wenn eine Batterie sichtbare Schäden aufweist oder die Ladung nicht mehr hält, muss sie ersetzt werden. Entfernen Sie die alte Batterie aus dem Monitor und recyceln Sie sie ordnungsgemäß.**

## **15.6 Recycling einer Batterie**

Wenn eine Batterie sichtbare Schäden aufweist oder die Ladung nicht mehr hält, muss sie ersetzt werden. Entfernen Sie die alte Batterie aus dem Monitor und recyceln Sie sie ordnungsgemäß. Beachten Sie bei der Entsorgung der Batterien die gültigen Bestimmungen.

#### $\bigwedge$ **WARNUNG**

 **Batterien nicht öffnen, ins Feuer werfen oder kurzschließen. Sie könnten sich entzünden, explodieren oder auslaufen und somit Verletzungen an Personen verursachen.**

#### **FÜR IHRE NOTIZEN**

Warten und reinigen Sie den Monitor regelmäßig. In diesem Kapitel werden die grundlegenden Reinigungs-, Desinfektions- und Testmethoden beschrieben.

# **WARNUNG**

- **Die verantwortliche Person, das Krankenhaus bzw. die Einrichtung, das bzw. die dieses Gerät verwendet, ist dafür verantwortlich, einen angemessenen Wartungsplan aufzustellen, um unnötige Funktionsausfälle und potenzielle Gesundheitsgefahren zu vermeiden.**
- **Sicherheitsprüfungen bzw. Wartungsarbeiten, die eine Demontage des Geräts erfordern, sind von Fachpersonal durchzuführen. Andernfalls können unnötige Funktionsausfälle des Geräts und Gesundheitsgefahren die Folge sein.**
- **Bei Störungen von Gerätekomponenten wenden Sie sie bitte an das Wartungspersonal oder an uns.**
- **Die zuständige Klinik bzw. Institution muss alle in diesem Kapitel beschriebenen Reinigungs- und Desinfektionsverfahren ausführen.**
- **Öffnen Sie das Gehäuse des Geräts nicht. Jegliche Wartung und künftige Aufrüstung darf nur durch von Mindray ausgebildete und zugelassene Mitarbeiter durchgeführt werden.**
- **Am System dürfen keinerlei technische Veränderungen vorgenommen werden.**
- **Das Wartungspersonal muss ausreichend qualifiziert und mit der Bedienung der Geräte bestens vertraut sein.**

### **16.1 Reinigen und Desinfizieren**

In diesem Kapitel wird nur das Reinigen und Desinfizieren der Haupteinheit beschrieben. Informationen zum Reinigen und Desinfizieren anderer wiederverwendbarer Zubehörteile finden Sie in der Gebrauchsanweisung des entsprechenden Zubehörs.

Halten Sie das Gerät und das Zubehör sauber. Um Schäden am Gerät zu vermeiden, beachten Sie bitte folgende Regeln:

- Verdünnen Sie die Substanzen stets gemäß den Herstelleranweisungen oder verwenden Sie die geringstmögliche Konzentration.
- Tauchen Sie keine Geräteteile in Flüssigkeit.
- Schütten Sie keine Flüssigkeit auf das Gerät oder das Zubehör.
- Lassen Sie keine Flüssigkeit in das Gehäuse gelangen.

 Verwenden Sie keinesfalls scheuernden Materialien (z. B. Stahlwolle oder Silberpolitur) oder Lösungsmittel (wie Aceton oder acetonhaltige Reinigungsmittel).

# **WARNUNG**

- **Stellen Sie sicher, dass das System ausgeschaltet ist und dass alle Netzkabel aus den Steckdosen gezogen wurden, bevor Sie das Gerät reinigen.**
- **Verwenden Sie für die Reinigung oder Desinfektion des Geräts nur die von uns empfohlenen Substanzen und Methoden, die in diesem Kapitel aufgeführt sind. Schäden, die durch unzulässige Substanzen oder Methoden entstehen, sind nicht durch die Garantie abgedeckt.**
- **Die Empfehlung der aufgeführten Chemikalien oder Methoden stellt keine Aussage über deren Wirksamkeit bei der Infektionskontrolle dar. Informationen über Infektionskontrollmethoden erhalten Sie bei dem Beauftragten für Infektionskontrolle oder Epidemiologie Ihres Krankenhauses.**

**VORSICHT**

 **Wenn Sie Flüssigkeit auf das Gerät oder das Zubehör schütten, wenden Sie sich an das Wartungspersonal.**

### **16.1.1 Reinigung**

Reinigen Sie das Gerät regelmäßig. Falls es in der Umgebung des Geräts viel Schmutz, Staub oder Sand gibt, muss es häufiger gereinigt werden. Machen Sie sich mit den Vorschriften Ihres Krankenhauses zur Reinigung von Geräten vertraut, bevor Sie mit dem Reinigen beginnen.

Die folgenden Reinigungsmittel werden empfohlen:

- Natriumhypochloritbleiche (verdünnt)
- Wasserstoffperoxid (3 %)
- Ethanol  $(70\%)$
- Isopropanol (70 %)

Befolgen Sie beim Reinigen des Geräts die folgenden Regeln:

- 1. Schalten Sie den Monitor aus, und ziehen Sie den Netzstecker.
- 2. Reinigen Sie den Bildschirm mit einem weichen, sauberen Tuch, das mit Glasreiniger angefeuchtet wurde.
- 3. Reinigen Sie die Außenflächen des Geräts mit einem weichen Tuch, das mit dem Reinigungsmittel angefeuchtet wurde.
- 4. Falls erforderlich, wischen Sie nach dem Reinigen alle Reste der Reinigungslösung mit einem trockenen Tuch ab.
- 5. Lassen Sie das Gerät an einem gut belüfteten, kühlen Ort trocknen.

#### **16.1.2 Desinfizieren**

Durch eine Desinfektion kann das Gerät beschädigt werden. Deshalb wird die Desinfektion des Monitors nicht empfohlen, es sei denn, der Wartungsplan Ihres Krankenhauses erfordert diese Maßnahme. Es wird empfohlen, das Gerät vor dem Desinfizieren zu reinigen.

Zu den empfohlenen Desinfektionsmitteln gehören: Ethanol 70 %, Isopropanol 70 %, Perform® klassisches Konzentrat OXY.

### **16.2 Allgemeine Inspektion**

Nach der ersten Verwendung, nachdem das Gerät 6 bis 12 Monate verwendet wurde und nach jeder Reparatur oder Erweiterung ist das Gerät vor jedem weiteren Einsatz durch qualifiziertes Wartungspersonal gründlich zu überprüfen, damit die Funktionstüchtigkeit sichergestellt ist.

Befolgen Sie bei der Inspektion des Geräts folgende Richtlinien:

- Stellen Sie sicher, dass die Umgebung und die Stromversorgung den Anforderungen entsprechen.
- Überprüfen Sie das Gerät und das Zubehör auf mechanische Schäden.
- Überprüfen Sie alle Stromkabel auf Beschädigungen und stellen Sie sicher, dass die Isolierungen in Ordnung sind.
- Stellen Sie sicher, dass nur die vorgegebenen Zubehörteile verwendet werden.
- Prüfen Sie, ob das Alarmsystem einwandfrei funktioniert
- Stellen Sie sicher, dass der Drucker einwandfrei funktioniert und dass das Schreiberpapier den Anforderungen entspricht.
- Stellen Sie sicher, dass die Batterie den Leistungsanforderungen entspricht.
- Stellen Sie sicher, dass der Monitor einwandfrei funktioniert.

Verwenden Sie das Gerät im Fall von Beschädigungen oder Anomalien nicht. Wenden Sie sich sofort an die Biomedizintechniker Ihres Krankenhauses oder an das Wartungspersonal.

### **16.3 Wartungs- und Testplan**

Die folgenden Wartungsmaßnahmen und Tests dürfen mit Ausnahme des Einschalttests, der visuellen Überprüfung, der Touchscreen-Kalibrierung und der Batterieprüfung nur vom Service-Personal ausgeführt werden. Falls eine Wartung erforderlich ist, wenden Sie sich an das Service-Personal. Stellen Sie sicher, dass Sie das Gerät vor dem Testen und Warten reinigen und desinfizieren.

#### $\bigwedge$ **VORSICHT**

- **Beim Ändern der Einstellungen in den Menüs [Benutzereinstellungen >>] und [Werkswartung >>] ist mit Vorsicht vorzugehen, um den Verlust von Daten zu vermeiden.**
- **Das Wartungspersonal sollte sich mit den Testwerkzeugen vertraut machen und sicherstellen, dass Testwerkzeuge und Kabel geeignet sind.**

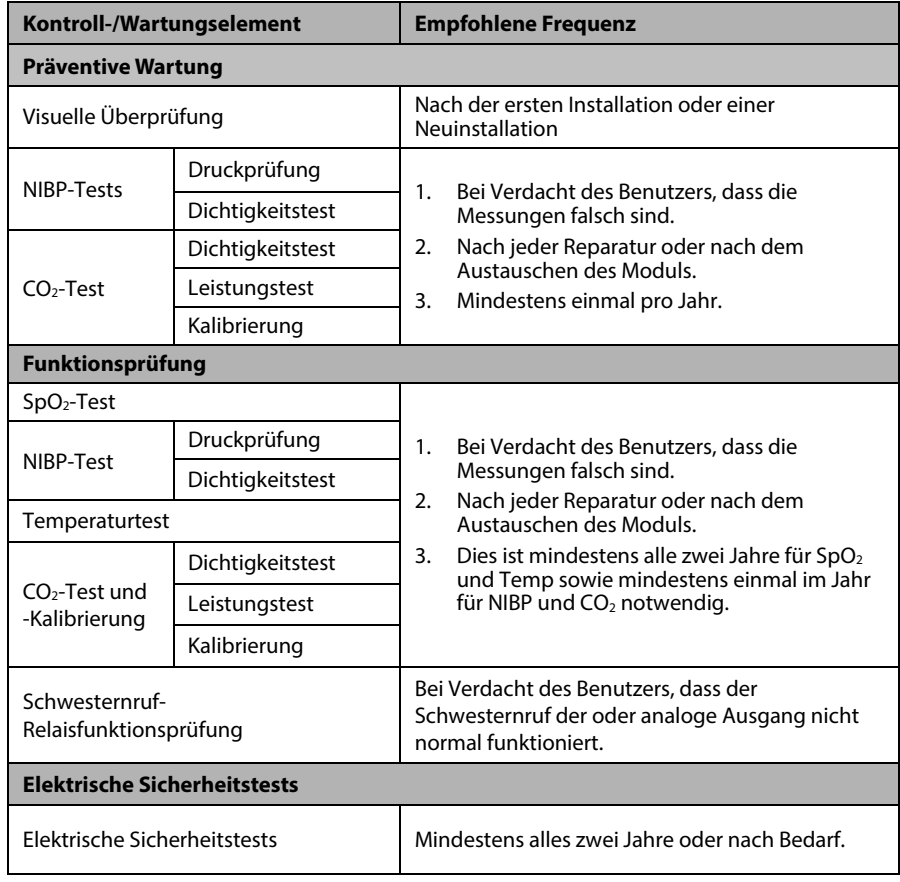

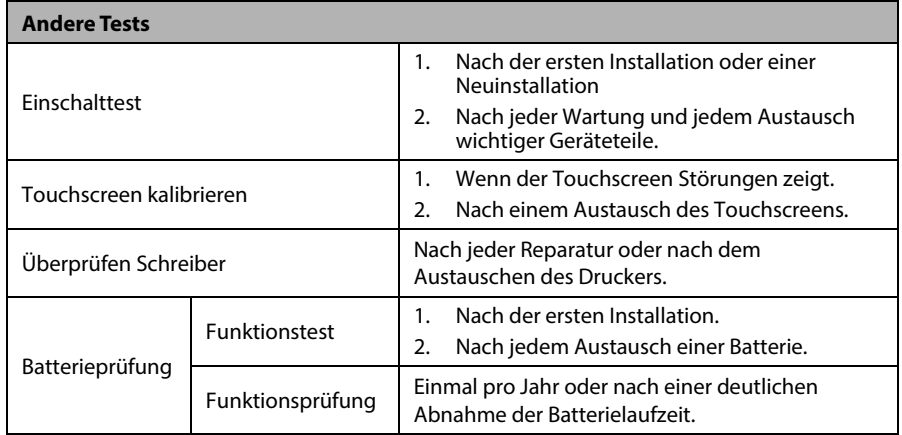

## **16.4 Überprüfen der Monitorinformationen**

Wählen Sie [**Haupt**]→[**Wartung >>**]→[**Monitorinformationen >>**]. Anschließend werden folgende Informationen angezeigt:

- Systemsoftwareversion
- Urheberrechtsinformationen
- Systemkonfiguration, wenn Sie [**Monitorkonfiguration >>**] auswählen, oder
- Statusinformationen, wie Startzeit, Selbsttestfehler usw., wenn Sie [**Monitorprotokoll >>**] auswählen.

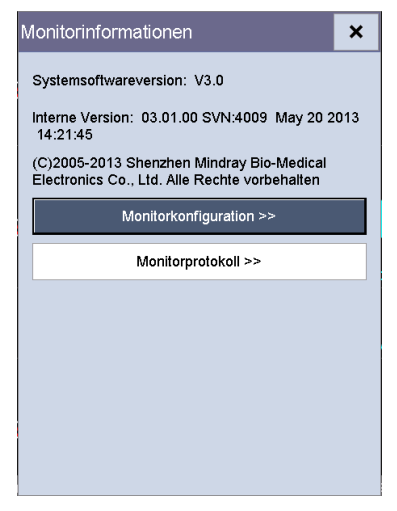

Sie können die Protokollinformationen ausdrucken, um die Fehlerbehebung zu vereinfachen. Wählen Sie zum Aufzeichnen [**Schreiber**] im Menü [**Monitorprotokoll**]. Die Informationen werden nach dem Abschalten des Systems nicht gespeichert.

### **16.5 NIBP-Test**

### **16.5.1 NIBP-Dichtigkeitstest**

Mit dem NIBP-Dichtheitstest wird die Integrität des Systems und des Ventils überprüft. Er ist mindestens einmal pro Jahr, oder wenn Sie die NIBP-Messungen anzweifeln, durchzuführen. Wenn der Test fehlschlägt, erscheint eine entsprechende Aufforderungsmeldung. Wird keine Meldung angezeigt, wurde kein Leck gefunden.

Benötigtes Zubehör:

- Eine Manschette für einen Erwachsenen
- Ein Luftschlauch
- Ein Zylinder in der richtigen Größe

Befolgen Sie diese Arbeitsschritte, um den Lecktest durchzuführen:

- 1. Stellen Sie im Menü [**Patientendemographie**] die Option [**Patientenkategorie**] auf [**Erw.**].
- 2. Verbinden Sie die Manschette mit der NIBP-Manschettenbuchse am Monitor.
- 3. Wickeln Sie, wie unten dargestellt, die Manschette um den Zylinder.

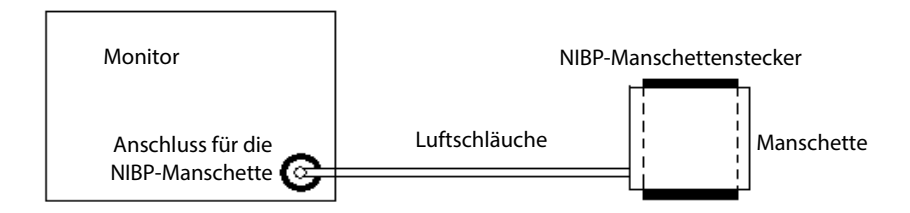

4. Wählen Sie [**Haupt**]→[**Wartung >>**]→[**Benutzereinstellungen >>**]→Geben Sie das erforderliche Kennwort ein→[**Modul-Wartung >>**]→[**NIBP-Dichtigkeitstest**]. Im NIBP-Parameterbereich wird die Meldung [**Lecktest...**] angezeigt.

Der Monitor lässt nach rund 20 Sekunden automatisch die Luft entweichen. Dies bedeutet, dass der Test abgeschlossen ist. Wenn die Meldung [**NIBP-Pneumatikleck**] angezeigt wird, weist dies auf ein mögliches Leck im NIBP-Luftschlauch hin. Prüfen Sie die Schläuche und Verbindungen auf Undichtigkeiten. Wenn Sie sichergestellt haben, dass die Schläuche und Verbindungen in Ordnung sind, führen Sie den Lecktest erneut durch. Falls das Problem weiterbesteht, wenden Sie sich an das Wartungspersonal.

#### **HINWEIS**

 **Der Lecktest dient zur einfachen Bestimmung, ob ein Leck im NIBP-Luftschlauch vorhanden ist.**
# **16.5.2 NIBP-Genauigkeitstest**

Der NIBP-Genauigkeitstest ist mindestens einmal pro Jahr, oder wenn Sie die NIBP-Messungen anzweifeln, durchzuführen.

Benötigtes Zubehör:

- Ouecksilberdruckmesser
- Schlauch
- Ballonpumpe
- **Metallgefäß (Volumen 500 ± 25 ml)**
- Referenzmanometer (mit einer Genauigkeit kalibriert, die 0,75 mmHg entspricht oder übersteigt)

Befolgen Sie diese Arbeitsschritte, um den Genauigkeitstest durchzuführen:

1. Verbinden Sie die Ausrüstung wie dargestellt.

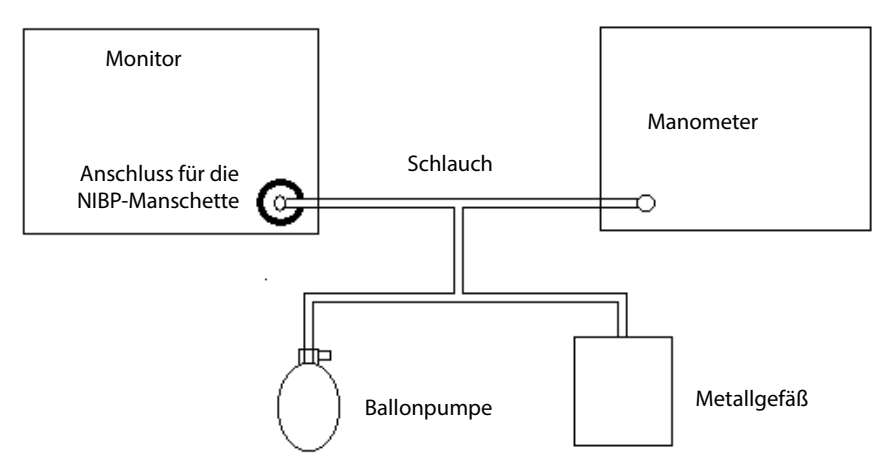

- 2. Der Messwert des Manometers muss vor dem Aufpumpen bei 0 liegen. Wenn dies nicht der Fall ist, öffnen Sie das Ventil der Ballonpumpe, und lassen Sie den Luftschlauch in der Umgebung geöffnet. Schließen Sie das Ventil der Ballonpumpe, nachdem der Messwert bei 0 liegt.
- 3. Wählen Sie [**Haupt**]→[**Wartung >>**]→[**Benutzereinstellungen >>**]→Geben Sie das erforderliche Kennwort ein→[**Modul**-**Wartung >>**]→[**NIBP-Genauigkeitstest**]. Im NIBP-Parameterbereich wird die Meldung [**Genauigkeitstest...**] angezeigt.
- 4. Prüfen Sie die Manometerwerte und die Messwerte des Monitors. Beide sollten bei 0 mmHg liegen.
- 5. Erhöhen Sie mithilfe der Ballonpumpe den Druck im Metallgefäß auf 50 mmHg. Warten Sie danach 10 Sekunden lang, bis sich die gemessenen Werte stabilisieren.
- 6. Vergleichen Sie die Werte des Manometers mit den angezeigten Werten. Die Differenz zwischen dem Wert des Manometers und dem angezeigten Wert muss zwischen ±3 mmHg liegen.
- 7. Erhöhen Sie mithilfe der Ballonpumpe den Druck im Metallgefäß auf 200 mmHg. Warten Sie danach 10 Sekunden lang, bis sich die gemessenen Werte stabilisieren. Wiederholen Sie Schritt 6.

Wenn die Differenz zwischen dem Wert des Manometers und dem angezeigten Wert 3 mmHg übersteigt, wenden Sie sich an Ihr Wartungspersonal.

# **16.6 CO<sub>2</sub>-Test**

## **16.6.1 CO2-Dichtigkeitsprüfung**

Die Dichtigkeitsprüfung des CO<sub>2</sub>-Moduls mit geringer Durchflussrate muss jährlich oder bei Verdacht einer Fehlmessung durchgeführt werden.

Gehen Sie folgendermaßen vor, um den Test durchzuführen:

1. Warten Sie, bis die CO2-Aufwärmphase beendet ist, und verschließen Sie den Gaseinlass der Mini-Wasserfalle mit Ihrer Hand oder mithilfe anderer Objekte vollständig.

Nach einer bestimmten Zeit wird auf dem Bildschirm die Alarmmeldung [**CO2-Filterl. okklud.**] angezeigt.

2. Verschließen Sie den Gaseinlass weitere 30 Sekunden lang.

Wenn die Alarmmeldung weiterhin angezeigt wird, bedeutet dies, dass das Modul nicht undicht ist.

## **16.6.2 CO2-Genauigkeitstest**

Der Genauigkeitstest des CO<sub>2</sub>-Moduls muss jährlich oder bei Verdacht einer Fehlmessung durchgeführt werden.

Benötigtes Zubehör:

- Stahlgaszylinder mit  $5 \pm 0.03$  % CO<sub>2</sub> und Ausgleichsgas N<sub>2</sub> (Artikelnummer 0075-00-0033-01)
- Ouecksilberdruckmesser
- Schlauch

Gehen Sie folgendermaßen vor, um den Test durchzuführen:

1. Warten Sie, bis die Aufwärmphase des CO<sub>2</sub>-Moduls beendet ist, suchen Sie nach Undichtigkeiten im Luftweg, und führen Sie auch eine Dichtigkeitsprüfung durch, um sicherzugehen, dass keine Undichtigkeiten im Luftweg vorhanden sind.

- 2. Wählen Sie [**Haupt**]→[**Wartung >>**]→[**Benutzereinstellungen >>**]→Geben Sie das erforderliche Kennwort ein→[**Modul-Wartung >>**]→[**CO2 kalibrieren >>**] [**Kalibrieren**].
- 3. Schließen Sie das Testsystem wie folgt an:

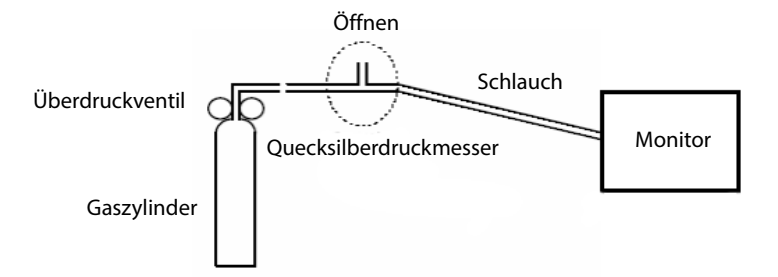

- 5. Öffnen Sie das Überdruckventil, um das Standard-CO2 abzulassen, und stellen Sie sicher, dass das überflüssige Gas durch den T-Anschluss in die Luft abgelassen wird.
- 6. Prüfen Sie im Menü [**CO2 kalibr.**], ob der Echtzeit-CO2-Wert innerhalb von  $5.0 \pm 0.3$  % liegt.

# **16.6.3 CO2-Kalibrierung**

Beim CO2-Modul ist eine Kalibrierung jedes Jahr oder bei großer Abweichung der Messwerte erforderlich. Die Kalibrierung für das CO<sub>2</sub>-Modul kann nur durchgeführt werden, wenn das Modul in den vollen Genauigkeitsmodus wechselt.

# **WARNUNG**

 **Schließen Sie einen Abgasschlauch an den Gasausgang des Monitors an, um die Kalibrierungsgase in ein Spülsystem abzuleiten.**

Benötigtes Zubehör:

- Stahlgaszylinder mit 5  $\pm$  0,03 % CO<sub>2</sub> und Ausgleichsgas N<sub>2</sub> (Artikelnummer 0075-00-0033-01)
- Ouecksilberdruckmesser
- Schlauch

Zum Kalibrieren gehen Sie folgendermaßen vor:

- 1. Stellen Sie sicher, dass das CO<sub>2</sub>-Modul die Betriebstemperatur erreicht hat bzw. hochgefahren ist.
- 2. Suchen Sie nach Undichtigkeiten im Luftweg und führen Sie einen Lecktest durch, um sicherzugehen, dass keine Undichtigkeiten im Luftweg vorhanden sind.
- 3. Wählen Sie [**Haupt**]→[**Wartung >>**]→[**Benutzereinstellungen >>**]→Geben Sie das erforderliche Kennwort ein→[**Modul-Wartung >>**]→[**CO2 kalibrieren >>**]→ **Nullabg**].
- 4. Wenn die Nullkalibrierung erfolgreich verlaufen ist, schließen Sie die Geräte wie folgt an:

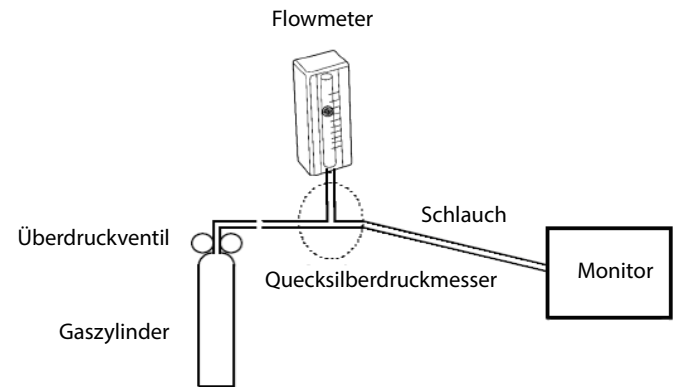

- 5. Schalten Sie das Überdruckventil ein, und stellen Sie es so ein, dass das Flowmeter sich im Bereich von 10-50 ml/min bewegt und seine Anzeige stabil bleibt.
- 6. Geben Sie im Menü [**CO2 kalibrieren**] in das Feld [**CO2**] die entlüftete CO2-Konzentration ein.
- 7. Im Menü [**CO2 kalibr.**] wird die gemessene CO<sub>2</sub>-Konzentration angezeigt. Wenn sich die gemessene CO2-Konzentration stabilisiert hat, wählen Sie [**Kalibrieren**], um das CO2-Modul zu kalibrieren.

Wenn die Kalibrierung erfolgreich verlaufen ist, wird im Menü [**CO2 kalibr.**] die Meldung [**Kalibrierung abgeschlossen!**] angezeigt. Falls die Kalibrierung fehlschlägt, wird die Meldung [**Kalibrierung fehlgeschlagen!**] angezeigt. Führen Sie in diesem Fall eine weitere Kalibrierung aus.

# **16.7 Kalibrieren des Touchscreens**

- 1. Wählen Sie [**Haupt**]→[**Wartung >>**]→[**Touchscreen kalibrieren**]. Das Symbol wird daraufhin an verschiedenen Bildschirmpositionen angezeigt.
- 2. Wählen Sie dann den zentralen Punkt des Symbols  $\left(\frac{1}{1}\right)$ . Nachdem die Kalibrierung abgeschlossen ist, wird die Meldung [**Bildschirmkalibr. abgeschl.!**] angezeigt.
- 3. Wählen Sie [**OK**], um den Abschluss der Kalibrierung zu bestätigen.

# **16.8 Formatieren der Speicherkarte**

Der Monitor ist mit einer SD-Karte für die Datenspeicherung konfiguriert. So formatieren Sie die Speicherkarte:

- 1. Wählen Sie [**Haupt**]→[**Wartung >>**]→[**Benutzereinstellungen >>**]→Geben Sie das erforderliche Kennwort ein→Wählen Sie [**OK**], um das Menü [**Benutzereinstellungen**] aufzurufen.
- 2. Wählen Sie [**Speicherkarte format.**] und anschließend im Bestätigungsdialogfeld [**OK**].

# **16.9 Ändern des Kennworts**

- 1. Wählen Sie [**Haupt**]→[**Wartung >>**]→[**Benutzereinstellungen >>**]→Geben Sie das erforderliche Kennwort ein→Wählen Sie [**OK**], um das Menü [**Benutzereinstellungen**] aufzurufen.
- 2. Wählen Sie [**Kennwort ändern >>**].
- 3. Geben Sie ein neues Kennwort ein, und wählen Sie dann [**OK**].

#### **FÜR IHRE NOTIZEN**

# **WARNUNG**

- **Verwenden Sie nur das in diesem Kapitel aufgeführte Zubehör. Die Verwendung anderer Zubehörteile kann Schäden am Gerät verursachen oder dazu führen, dass die angegebenen Leistungsdaten nicht eingehalten werden.**
- **Einwegzubehör darf nicht wiederverwendet werden. Das Wiederverwenden von Einwegzubehör birgt das Risiko einer Kontamination und kann die Messgenauigkeit beeinträchtigen.**
- **Überprüfen Sie die Verpackung des Zubehörs sowie das Zubehör selbst auf Beschädigungen. Verwenden Sie das Zubehör nicht, wenn Sie Beschädigungen der Verpackung oder des Zubehörs feststellen.**
- **Das Einwegzubehör muss in Übereinstimmung mit den Krankenhausvorschriften entsorgt werden.**
- **Das Zubehörmaterial, mit dem Patienten in Kontakt kommen, wurde dem Biokompatibilitätstest unterzogen und ist nach ISO 10993-1 zertifiziert.**
- **Verwenden Sie das Zubehör vor dem Verfallsdatum, sofern dieses angegeben ist.**
- **Informationen zu den Zubehörteilen finden Sie in den Gebrauchsanweisungen, die den jeweiligen Zubehörteilen beiliegen.**

# **17.1 SpO2-Zubehör**

#### **Verlängerungskabel**

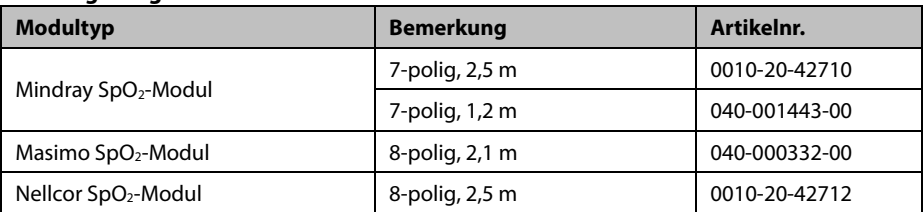

#### **SpO2-Sensoren**

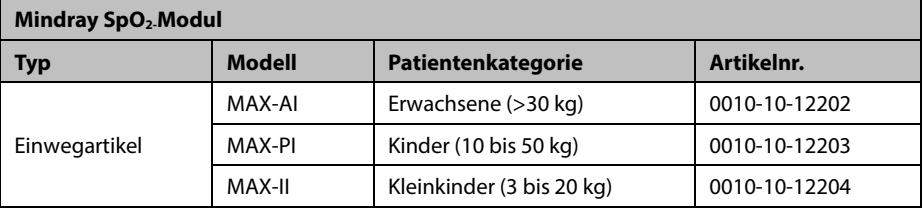

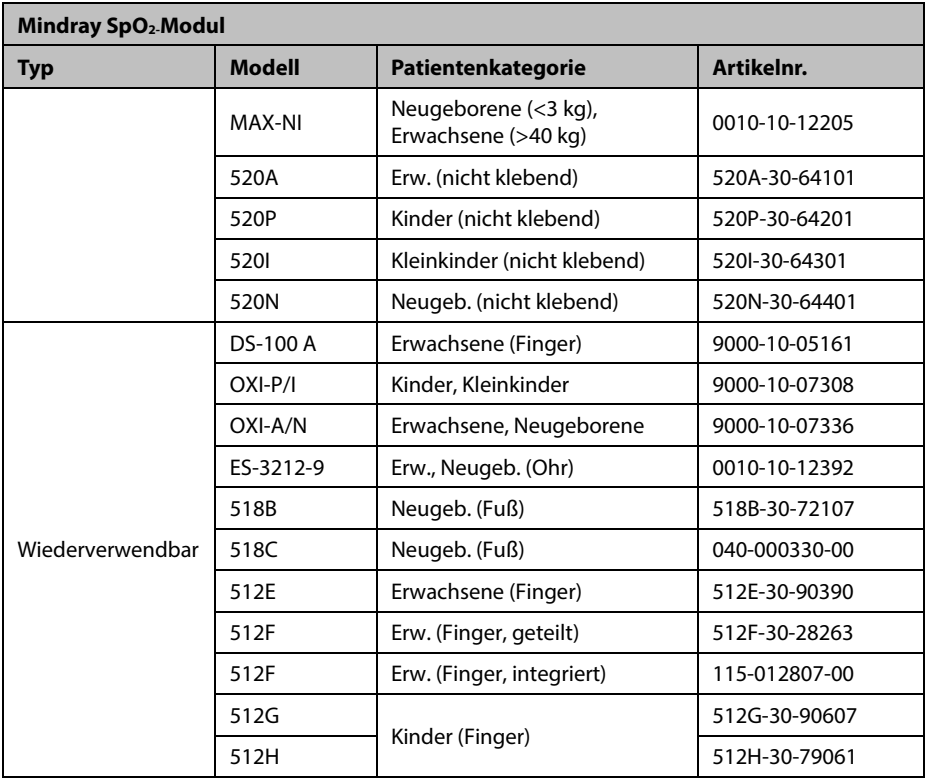

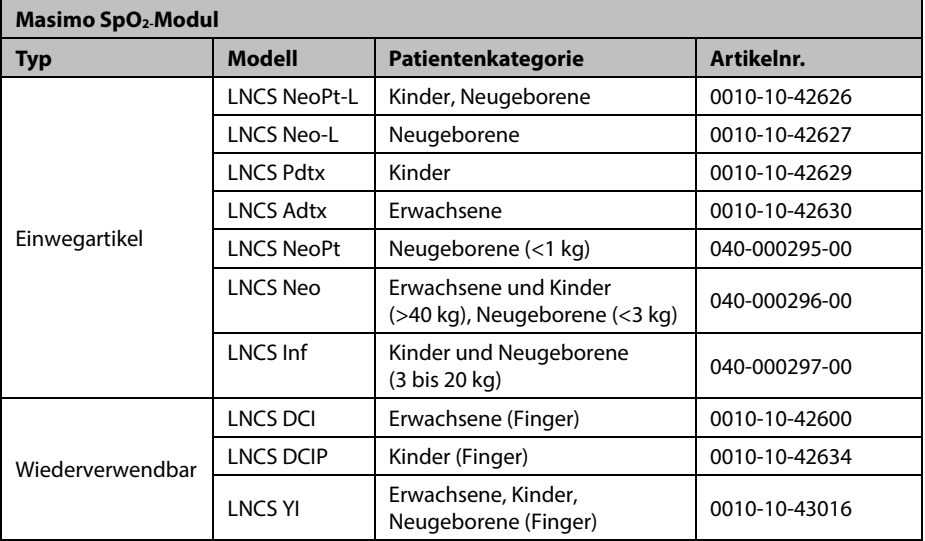

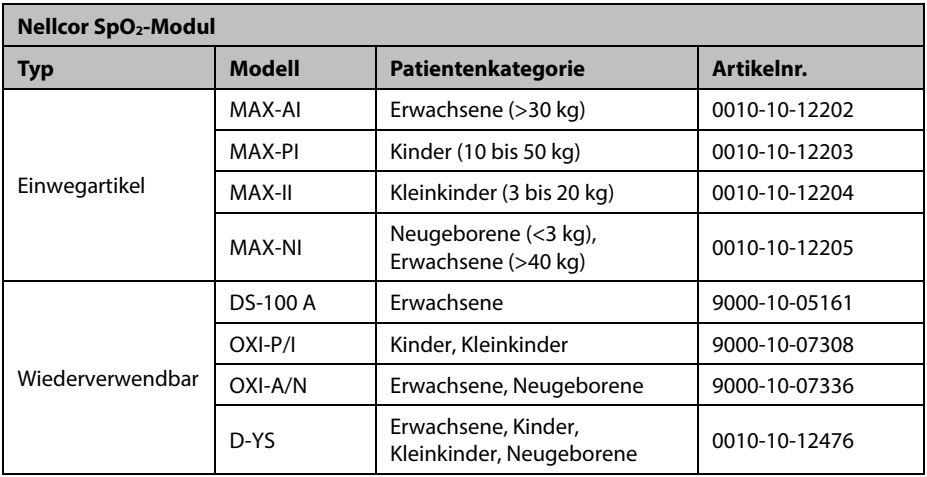

Die von den Sensoren emittierte Wellenlänge liegt zwischen 600 nm und 1.000 nm.

Die maximale optische Ausgangsleistung des Sensors liegt bei unter 18 mW.

Die Informationen über den Wellenlängenbereich und die maximale optische Ausgangsleistung können besonders für Kliniker von Bedeutung sein, die fotodynamische Therapien anwenden.

# **17.2 NIBP-Zubehör**

#### **Schlauch**

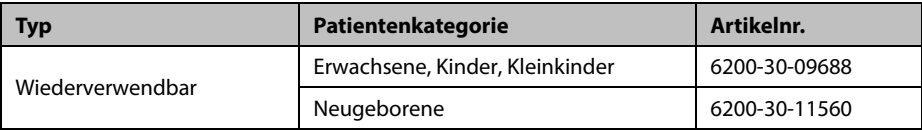

#### **Wiederverwendbare Manschette**

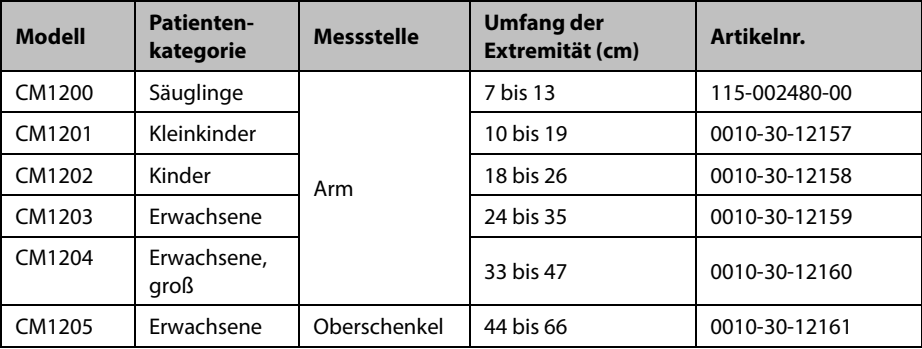

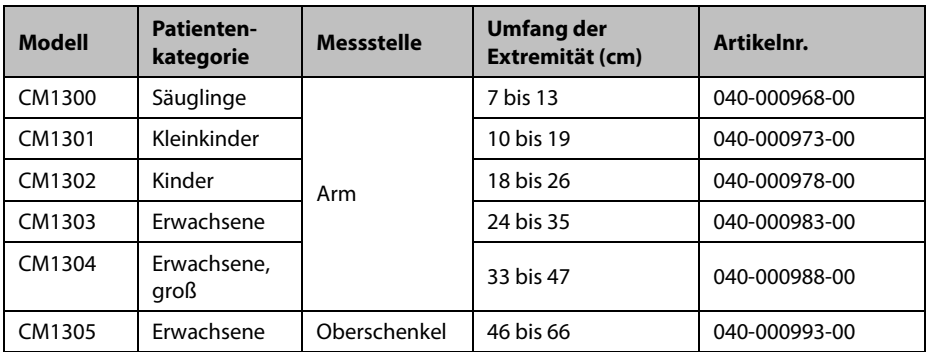

#### **Einweg-Manschette**

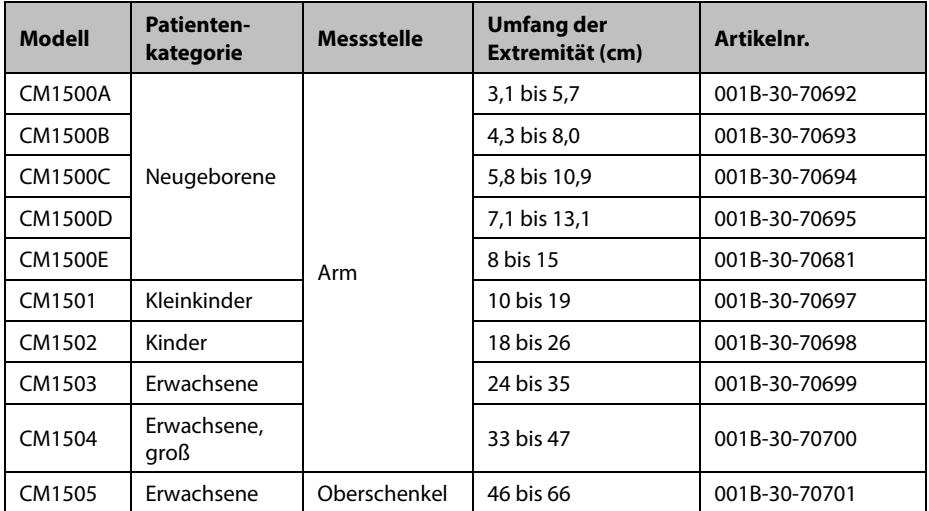

# **17.3 Temperatur-Zubehör**

# **17.3.1 SmarTemp™-Zubehör**

# **Sondenhalterung**

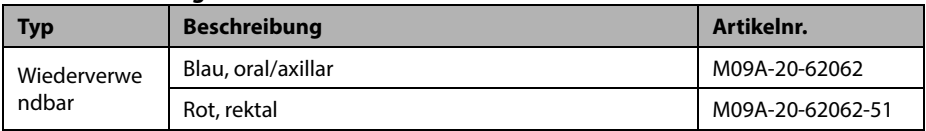

#### **Temperatursonden**

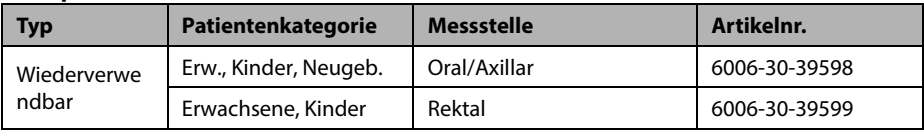

## **Sondenabdeckung**

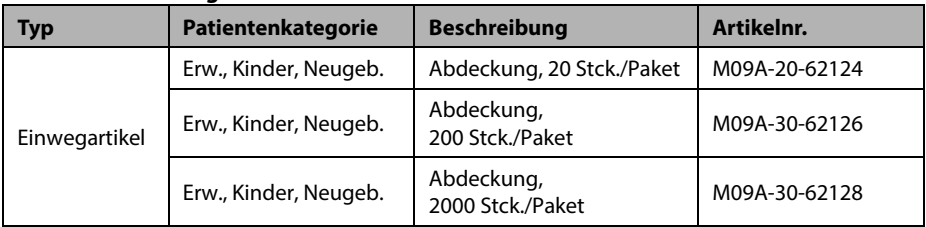

# **17.3.2 Zubehör für das Ohrthermometer THP79JU**

#### **Ohrthermometer**

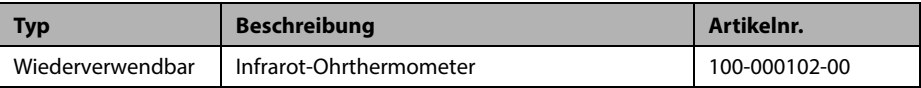

#### **Sondenabdeckung**

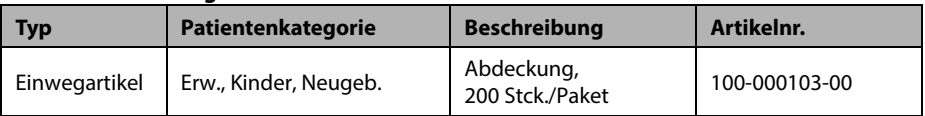

# **17.3.3 Zubehör für das Ohrthermometer Genius™ 2**

#### **Ohrthermometer**

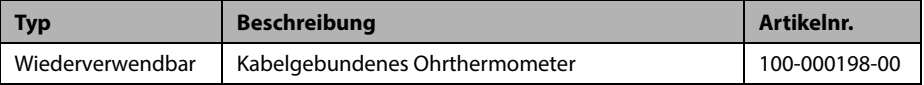

#### **Sondenabdeckung**

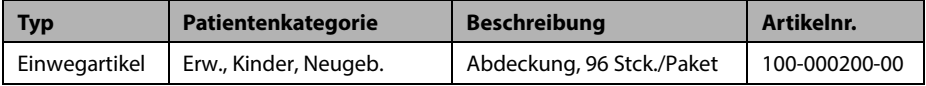

# **17.4 CO2-Zubehör**

## **Wasserfalle**

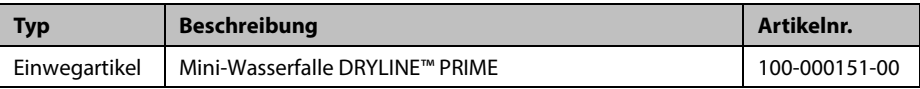

## **Gasprobenschlauch**

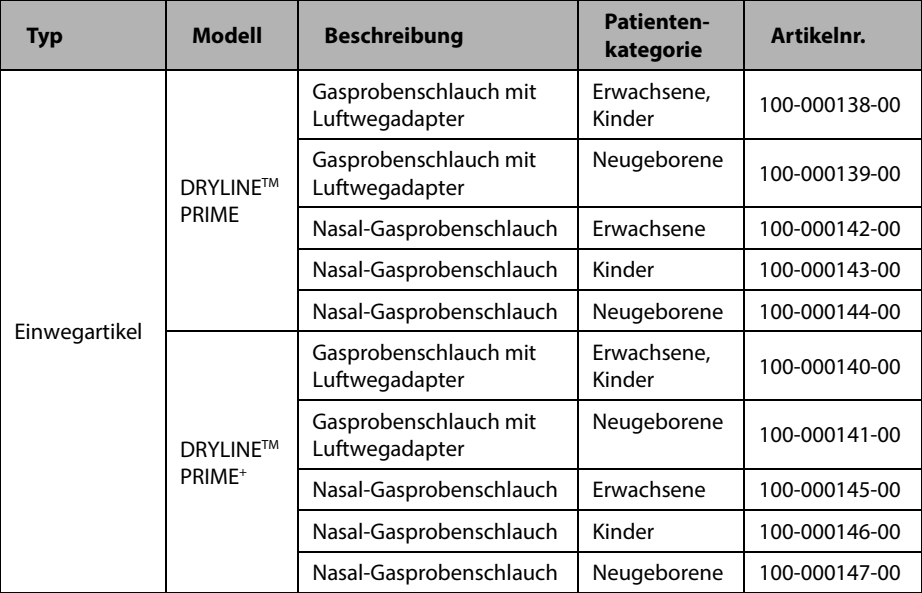

# **A.1 Klassifizierungen**

Das Gerät ist klassifiziert nach IEC60601-1:

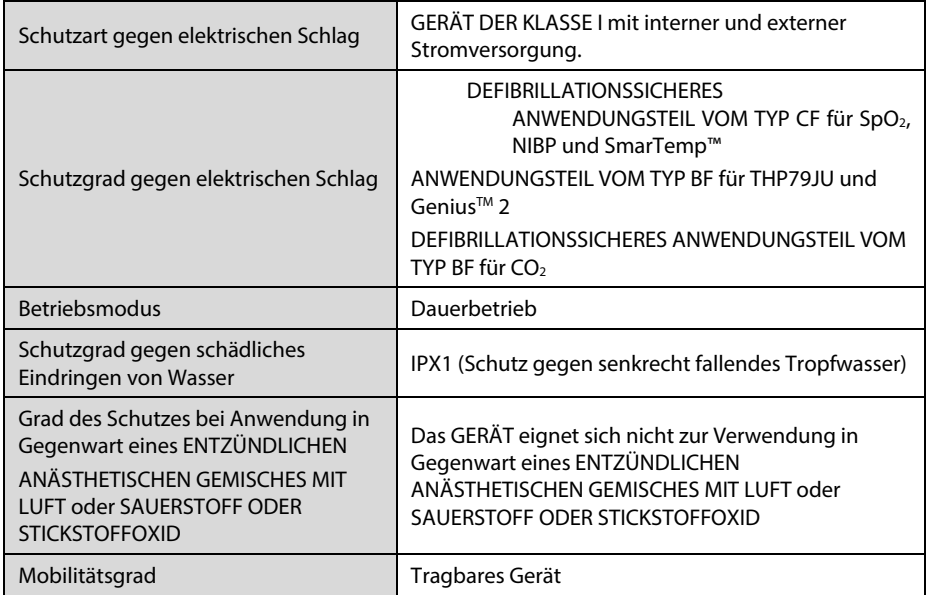

# **A.2 Umgebungsbedingungen**

#### **Haupteinheit**

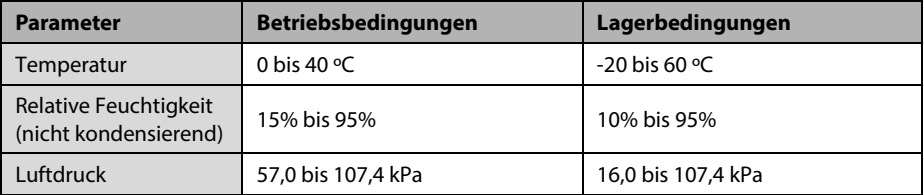

#### **Temperaturmodul SmarTemp™**

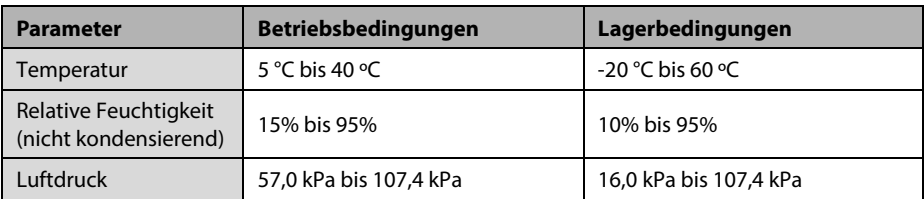

#### **Temperaturmodul THP79JU**

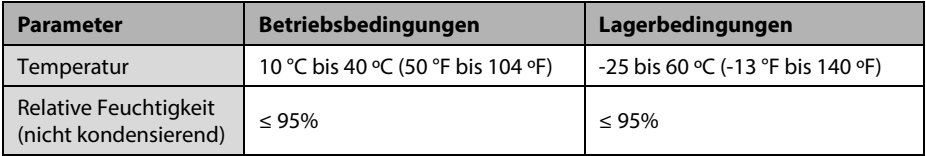

#### **Temperaturmodul Genius™ 2**

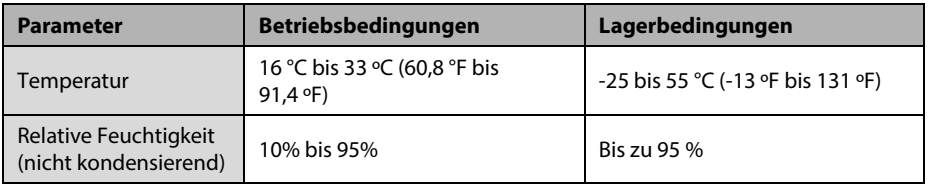

# **WARNUNG**

 **Wenn das Gerät außerhalb der angegebenen Temperatur- und Feuchtigkeitsbereiche gelagert oder betrieben wird, kann das Gerät unter Umständen die für das Gerät angegebenen Leistungsspezifikationen nicht erfüllen.**

#### **HINWEIS**

 **Die Umgebungsspezifikationen der nicht angegebenen Parameter entsprechen denen der Haupteinheit.**

## **A.3 Technische Daten der Stromversorgung Wechselstrom**

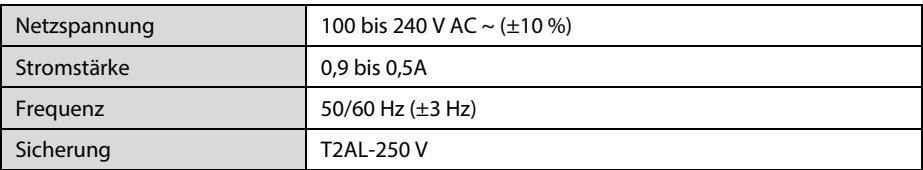

#### **Batterie**

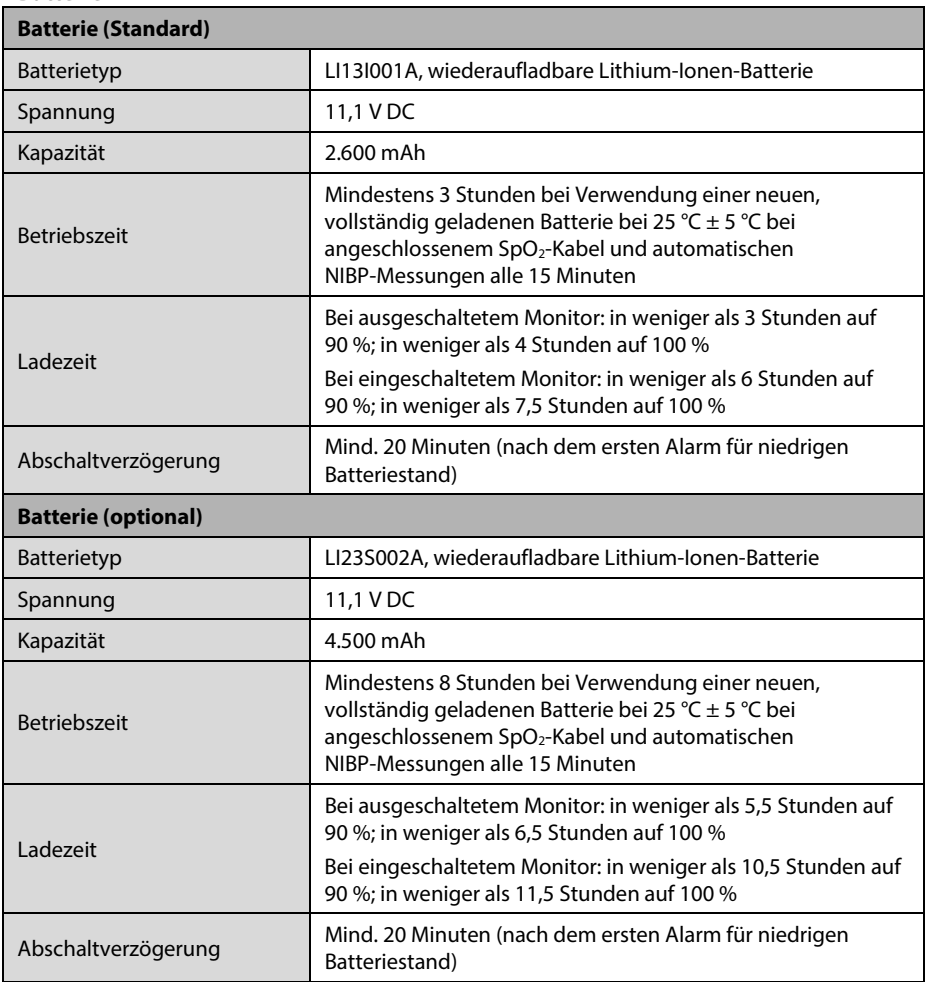

# **A.4 Mechanische Daten**

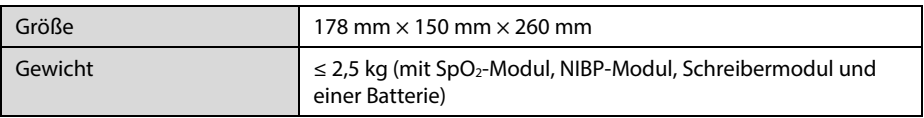

# **A.5 Hardwarespezifikationen**

# **A.5.1 Display**

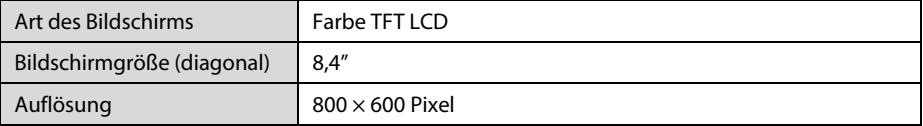

# **A.5.2 Schreiber**

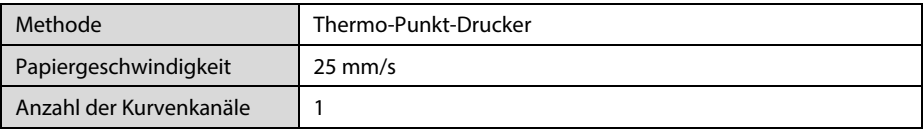

# **A.5.3 LEDs**

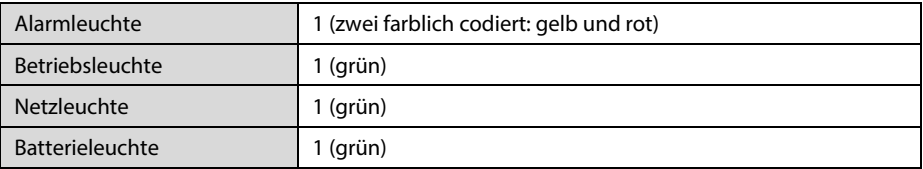

# **A.5.4 Audioanzeige**

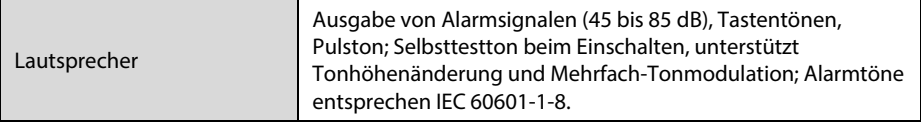

# **A.5.5 Technische Daten – Monitorschnittstelle**

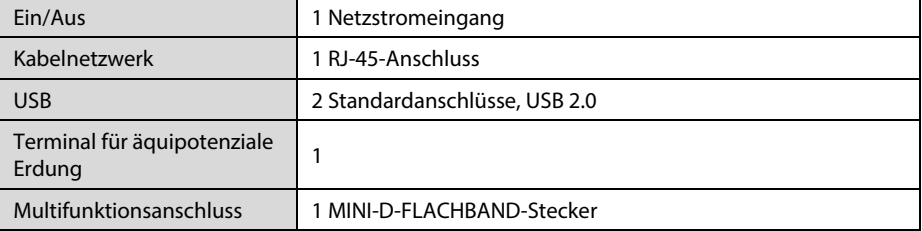

# **A.5.6 Ausgänge**

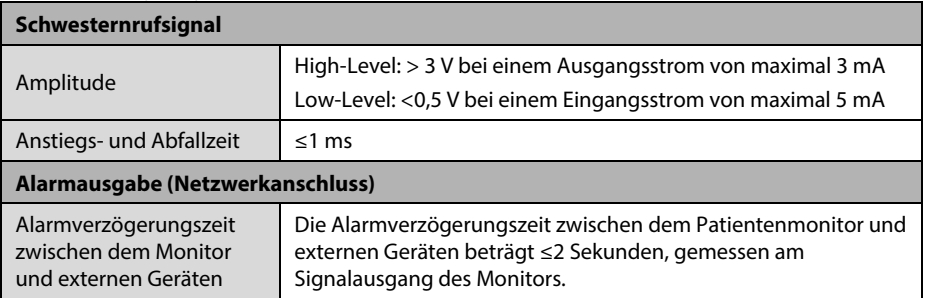

# **A.5.7 Speichern von Daten**

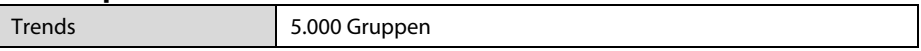

# **A.5.8 Drahtloses Netzwerk**

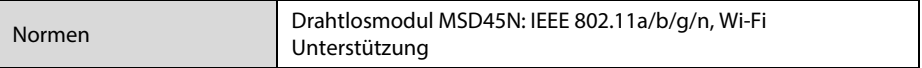

# **A.6 Technische Daten - Messungen A.6.1 SpO2**

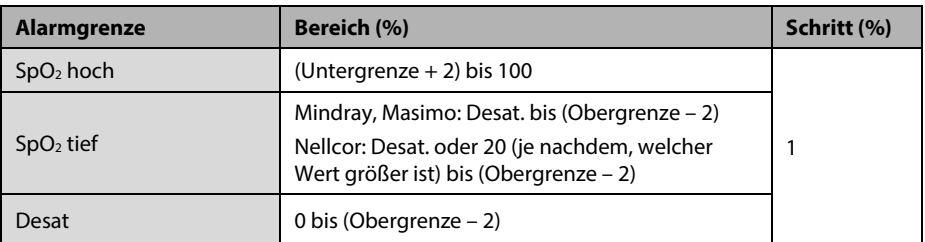

#### **Mindray SpO2-Modul**

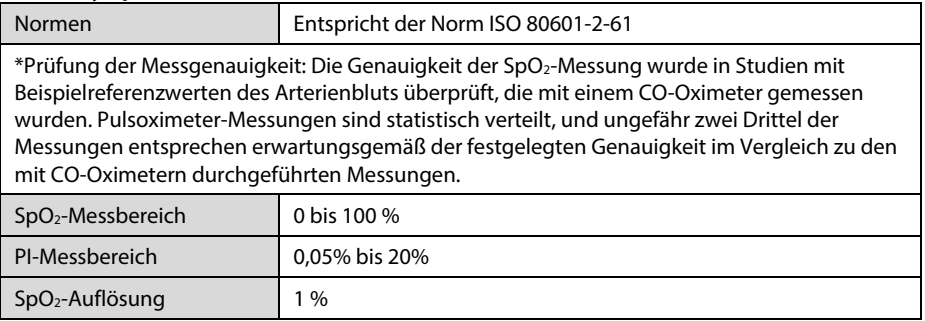

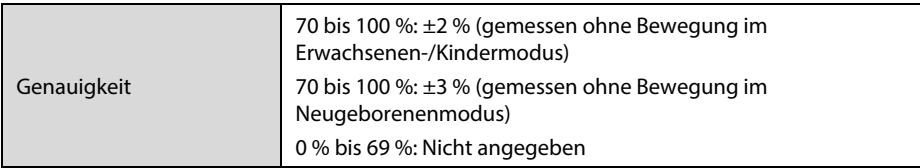

\* Die Studien wurden durchgeführt, um die Genauigkeit eines Pulsoximeters mit Neugeborenen-SpO2-Sensoren gegenüber einem CO-Oximeter zu validieren. An dieser Studie nahmen Neugeborene im Alter von 1 Tag bis 30 Tage mit einer Schwangerschaftsdauer von 22 Wochen bis 9 Monate teil. Die statistische Auswertung der Daten dieser Studie zeigt, dass die Genauigkeit (Arme) innerhalb des angegebenen Bereichs liegt. Betrachten Sie bitte folgende Tabelle.

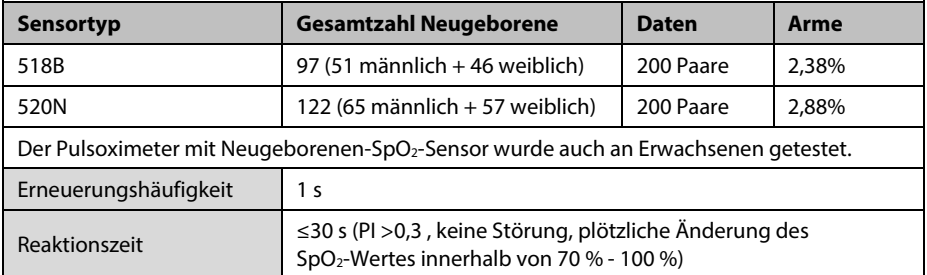

#### **Masimo SpO2-Modul**

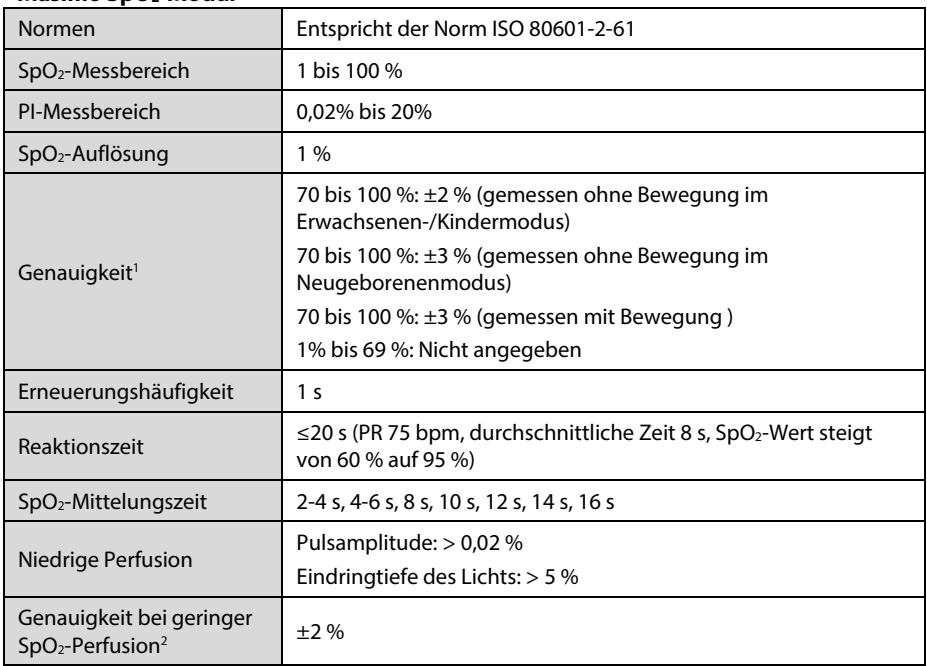

<sup>1</sup> Das Masimo Pulsoximeter mit Sensoren wurde in einer Studie von Blutproben gesunder Erwachsener mit induzierter Hypoxie auf Genauigkeit unter Ruhebedingungen im Bereich von 70 % bis 100 % SpO2 gegenüber laborüblichen CO-Oximetern und EKG-Monitoren getestet. Diese Schwankung entspricht einer Standardabweichung. Die Standardabweichung umfasst 68 % der Bevölkerung. Zu den Genauigkeiten der Neugeborenen-Sensoren wurde ein Prozent hinzugefügt, um die Genauigkeitsvarianzen aufgrund der Eigenschaften des fetalen Hämoglobins zu berücksichtigen.

Das Masimo Pulsoximeter mit Sensoren wurde in Studien von Blutproben gesunder Erwachsener mit induzierter Hypoxie getestet, die reibende und trommelnde Bewegungen mit einer Frequenz von zwei bis vier Hz durchführten. Bei einer Amplitude von 1 bis 2 cm (0,4 bis 0,8 Zoll) und einer sich nicht wiederholenden Bewegung zwischen 1 und 5 Hz. Bei einer Amplitude von 2 bis 3 cm in Studien mit induzierter Hypoxie im Bereich von 70 % bis 100 % SpO2 im Vergleich mit laborüblichen CO-Oximetern und EKG-Monitoren. Diese Schwankung entspricht einer Standardabweichung. Die Standardabweichung umfasst 68 % der Bevölkerung.

<sup>2</sup> Die Genauigkeit des Masimo Pulsoximeters bei niedriger Perfusion wurde in Leistungstests gegenüber einem Biotek Index 2-Simulator und einem Simulator von Masimo bei einer Signalstärke von über 0,02 % und einer %-Übertragung von über 5 % bei einem Sättigungsbereich von 70 % bis 100 % getestet. Diese Schwankung entspricht einer Standardabweichung. Die Standardabweichung umfasst 68 % der Bevölkerung.

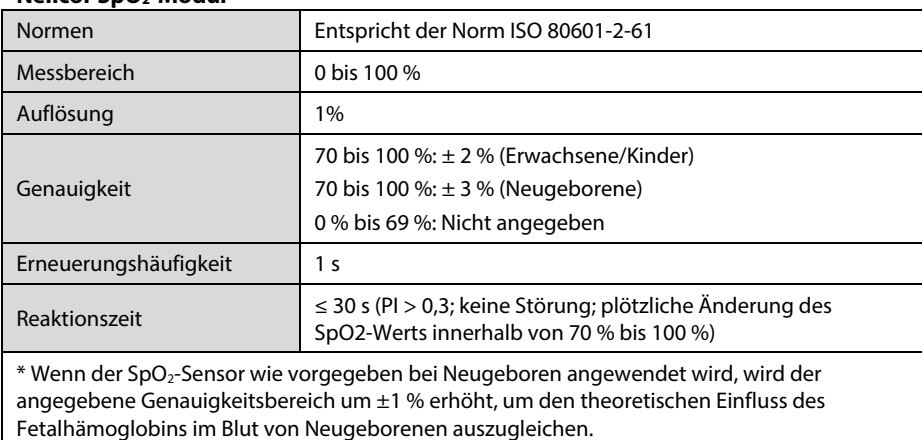

#### **Nellcor SpO2-Modul**

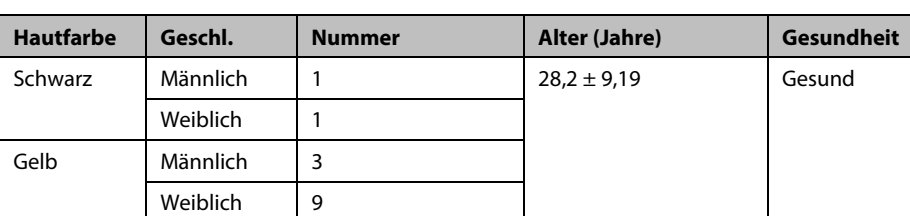

## **Informationen zu den Testpersonen der klinischen Studie**

# **A.6.2 PF**

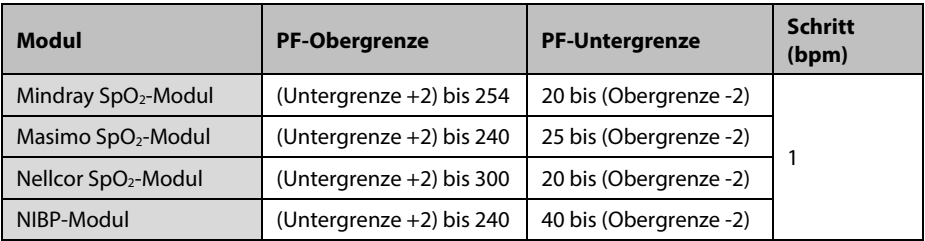

## **PF vom Mindray SpO2-Modul**

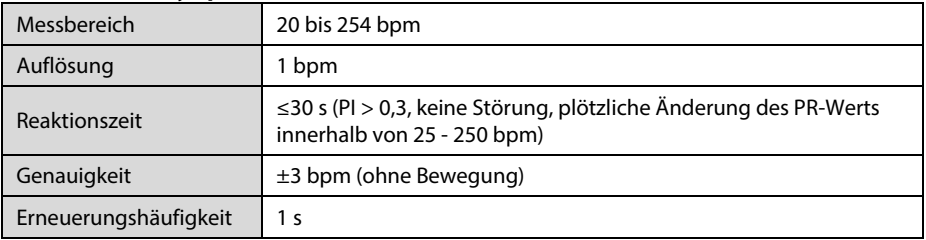

## **PF vom Masimo SpO2-Modul**

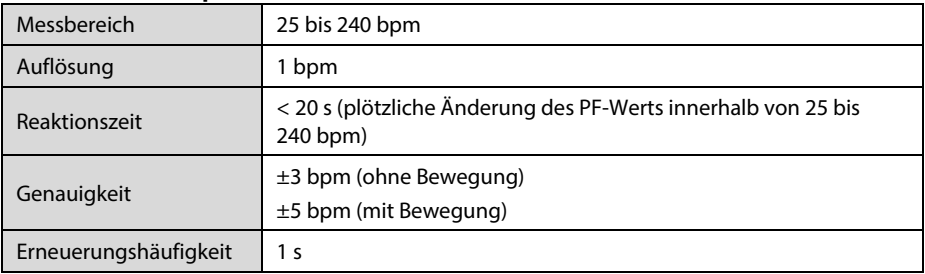

## **PF vom Nellcor SpO2-Modul**

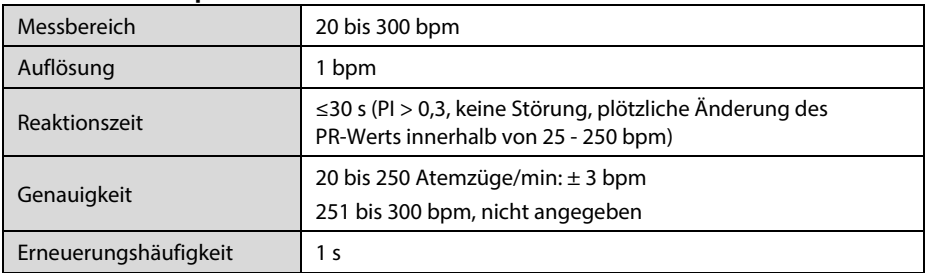

#### **PF vom NIBP-Modul**

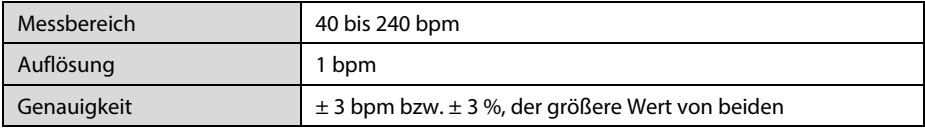

# **A.6.3 NIBP**

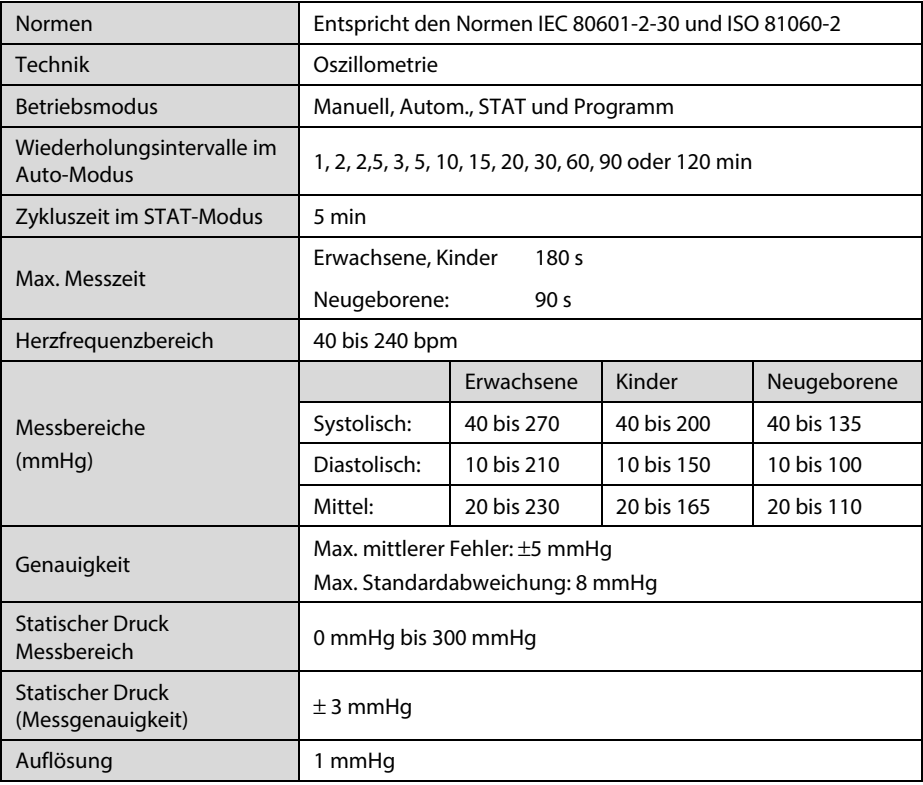

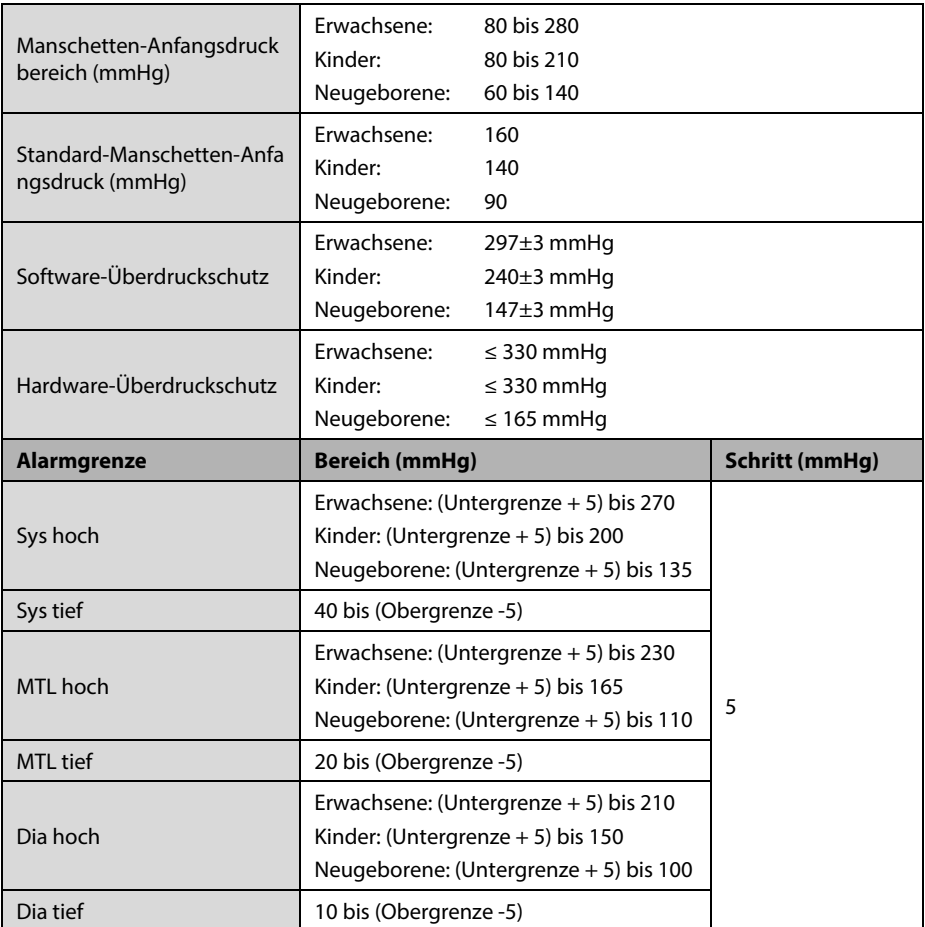

\* Prüfung der Messgenauigkeit: Die mit diesem Gerät durchgeführten Blutdruckmessungen erfüllen im Erwachsenen- und Kindermodus die Vorgaben des American National Standard für elektronische oder automatische Blutdruckmessgeräte (ANSI/AAMI SP10) hinsichtlich mittlerer Fehler und Standardabweichung im Vergleich mit Messungen nach der Auskultationsmethode oder intra-arteriellen Messungen (je nach Konfiguration) in einer typischen Patientenpopulation. Bei der Auskultation wurde als Anhaltspunkt das 5. Korotkoff-Geräusch zur Bestimmung des diastolischen Drucks verwendet.

Im Neugeborenenmodus erfüllen die mit diesem Gerät durchgeführten Blutdruckmessungen die Anforderungen des American National Standard für elektronische oder automatische Blutdruckmessgeräte (ANSI/AAMI SP10) hinsichtlich mittlerer Fehler und Standardabweichung im Vergleich mit intra-arteriellen Messungen (je nach Konfiguration) in einer typischen Patientenpopulation.

# **A.6.4 Temp**

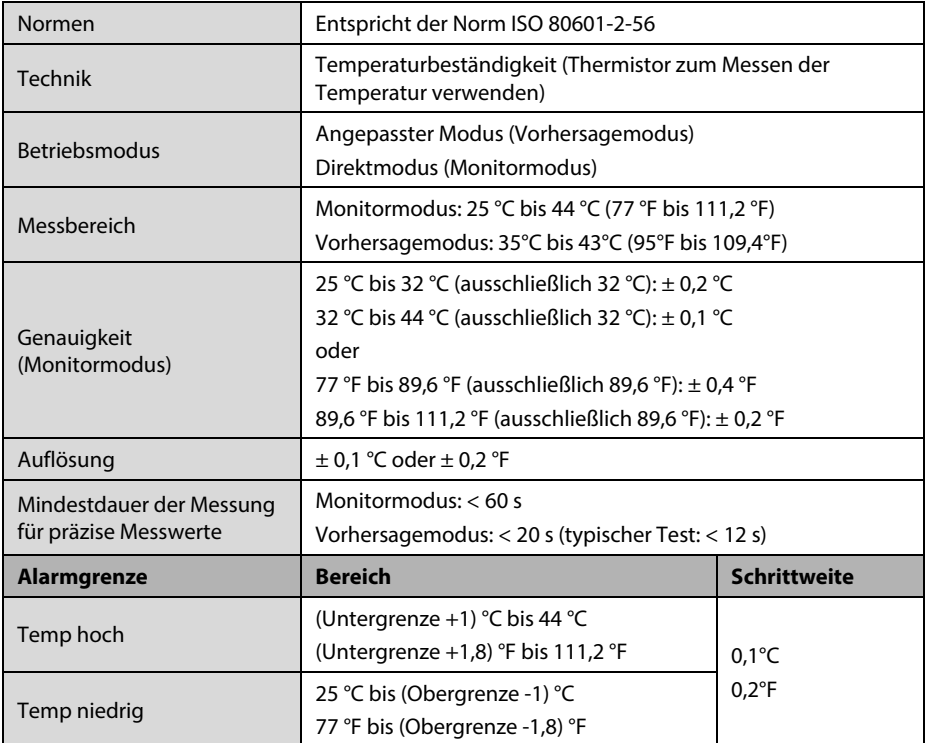

#### **SmarTemp™ Temperaturmodul**

#### **Statistische Ergebnisse der klinischen Untersuchungsdaten**

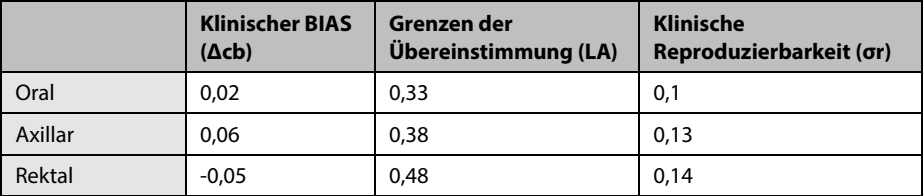

#### **Infrarot-Ohrthermometer THP79JU**

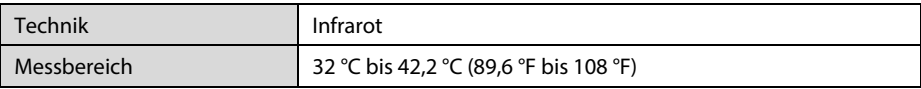

## **Kabelgebundenes Ohrthermometer Genius™ 2**

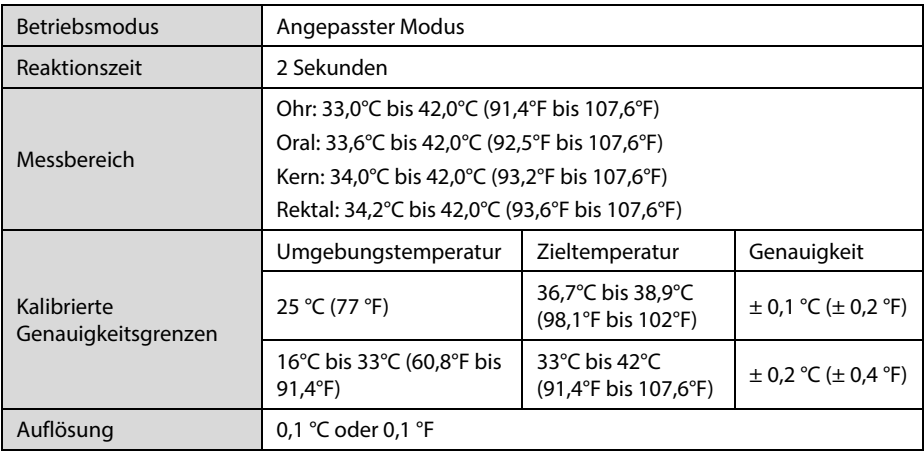

# **A.6.5 CO**<sub>2</sub>

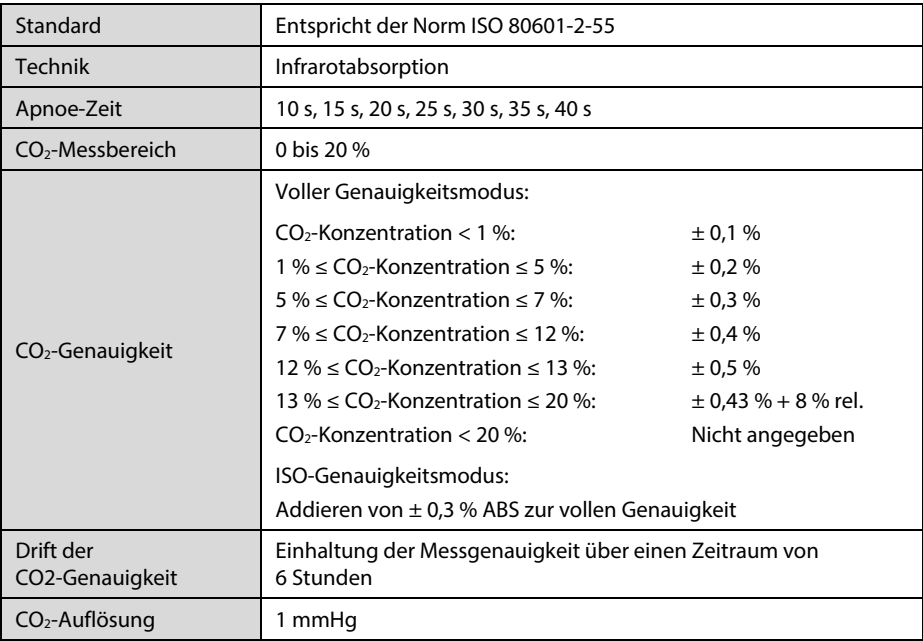

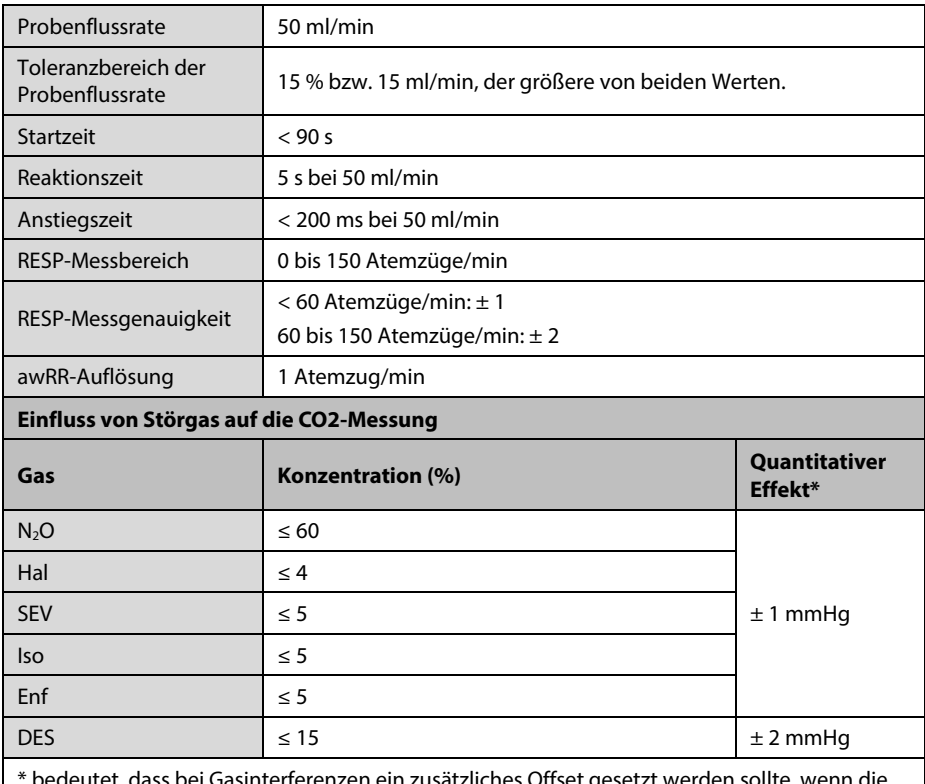

rferenzen ein zusätzliches Offset gesetzt werden sollte, wenn die CO2-Messungen zwischen 0 und 40 mmHg erfolgen. Ungenaue Angaben liegen an der Atemfrequenz und dem wechselnden I:E-Verhältnis. Der Messwert des endexspiratorischen Gases liegt innerhalb der Spezifikation für eine Atemfrequenz unter 15 bpm und ein I:E-Verhältnis unter 1:1 relativ zu den Gasmesswerten ohne Atmung.

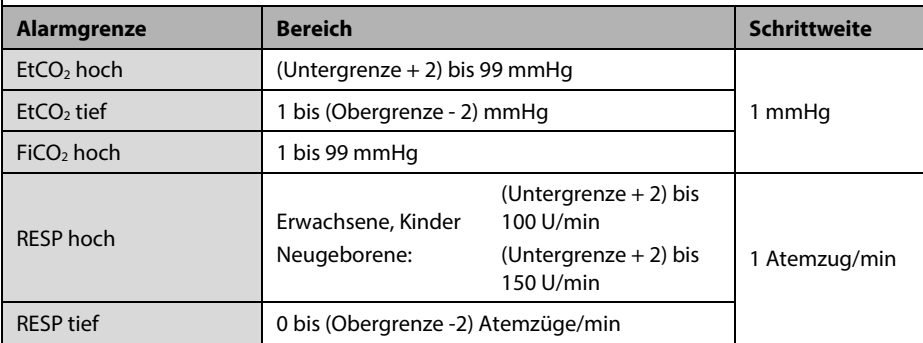

#### **FÜR IHRE NOTIZEN**

# **B Behördliche Normentsprechung für EMV und Funk**

## **B.1 EMV**

Das Gerät entspricht den Anforderungen gemäß IEC 60601-1-2.

#### **HINWEIS**

- **Eine Verwendung anderer als der angegebenen Zubehörteile, Messwandler und Kabel kann zu einer erhöhten elektromagnetischen Emission und/oder einer verringerten elektromagnetischen Immunität des Geräts führen.**
- **Das Gerät und seine Bestandteile dürfen nicht in unmittelbarer Nähe anderer Geräte betrieben werden. Falls der Betrieb nur in unmittelbarer Nähe anderer Geräte möglich ist, sind das Gerät bzw. seine Bestandteile in dieser Konfiguration auf einwandfreie Funktion zu überprüfen.**
- **Bezüglich der elektromagnetischen Verträglichkeit bedarf dieses Gerät besonderer Vorsichtsmaßnahmen. Es muss entsprechend den unten stehenden EMV-Angaben installiert und in Betrieb genommen werden.**
- **Eine Störung dieses Geräts ist auch durch Geräte möglich, die den CISPR-Anforderungen entsprechen.**
- **Wenn das Eingangssignal unter der in den technischen Daten angegebenen Mindestamplitude liegt, können fehlerhafte Messungen die Folge sein.**
- **Tragbare und mobile Kommunikationsgeräte können sich auf die Leistung dieses Monitors auswirken.**
- **Andere Geräte mit einem HF-Sender oder einer HF-Quelle können dieses Gerät beeinträchtigen (z. B. Mobiltelefone, PDAs und Computer mit Wi-Fi).**

#### **Leitlinien und Herstellerklärung – Elektromagnetische Emissionen**

Das Gerät ist für den Betrieb in einer Umgebung mit folgenden elektromagnetischen Eigenschaften geeignet. Der Kunde oder Benutzer des Geräts muss dafür sorgen, dass es in einer solchen Umgebung betrieben wird.

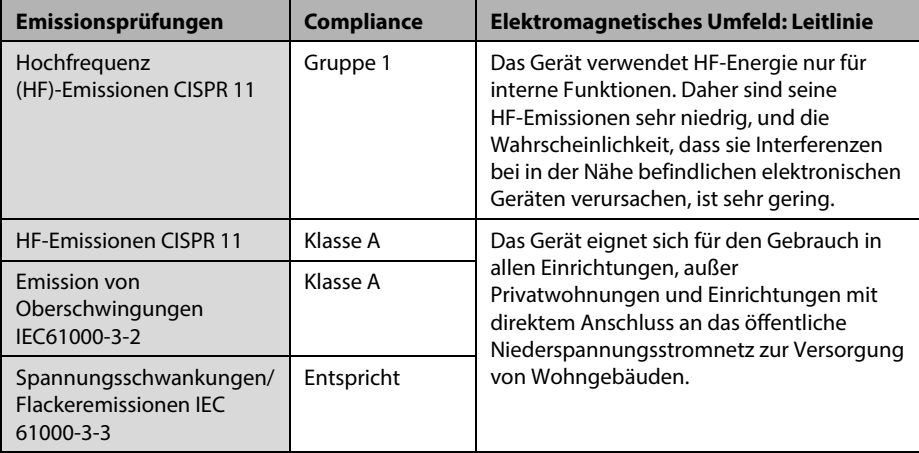

# **WARNUNG**

 **Dieses Gerät ist ausschließlich für den Einsatz durch medizinisch qualifizierte Anwender bestimmt. Dieses Gerät/System kann Funkinterferenzen verursachen oder den Betrieb von Geräten in der Nähe stören. Eventuell müssen Maßnahmen zur Abschwächung vorgenommen werden, z B. Neuausrichtung, Aufstellung an einem anderen Ort [ME GERÄT oder ME SYSTEM] oder Abschirmung des Standorts.**

Wenn das System in der elektromagnetischen Umgebung betrieben wird, die in der Tabelle **Richtlinie und Deklaration – Elektromagnetische Störfestigkeit** aufgeführt ist, bleibt die Sicherheit des Systems gewährleistet, und es verfügt über die folgenden wesentlichen Leistungsmerkmale:

- Betriebsmodus
- Genauigkeit
- **Funktion**
- Zubehörkennzeichnung
- Gespeicherte Daten
- **Alarm**
- Verbindungserkennung

#### **Leitlinien und Herstellererklärung – Elektromagnetische Verträglichkeit**

Das Gerät ist für den Betrieb in einer Umgebung mit folgenden elektromagnetischen Eigenschaften geeignet. Der Kunde oder Benutzer des Geräts muss dafür sorgen, dass es in einer solchen Umgebung betrieben wird.

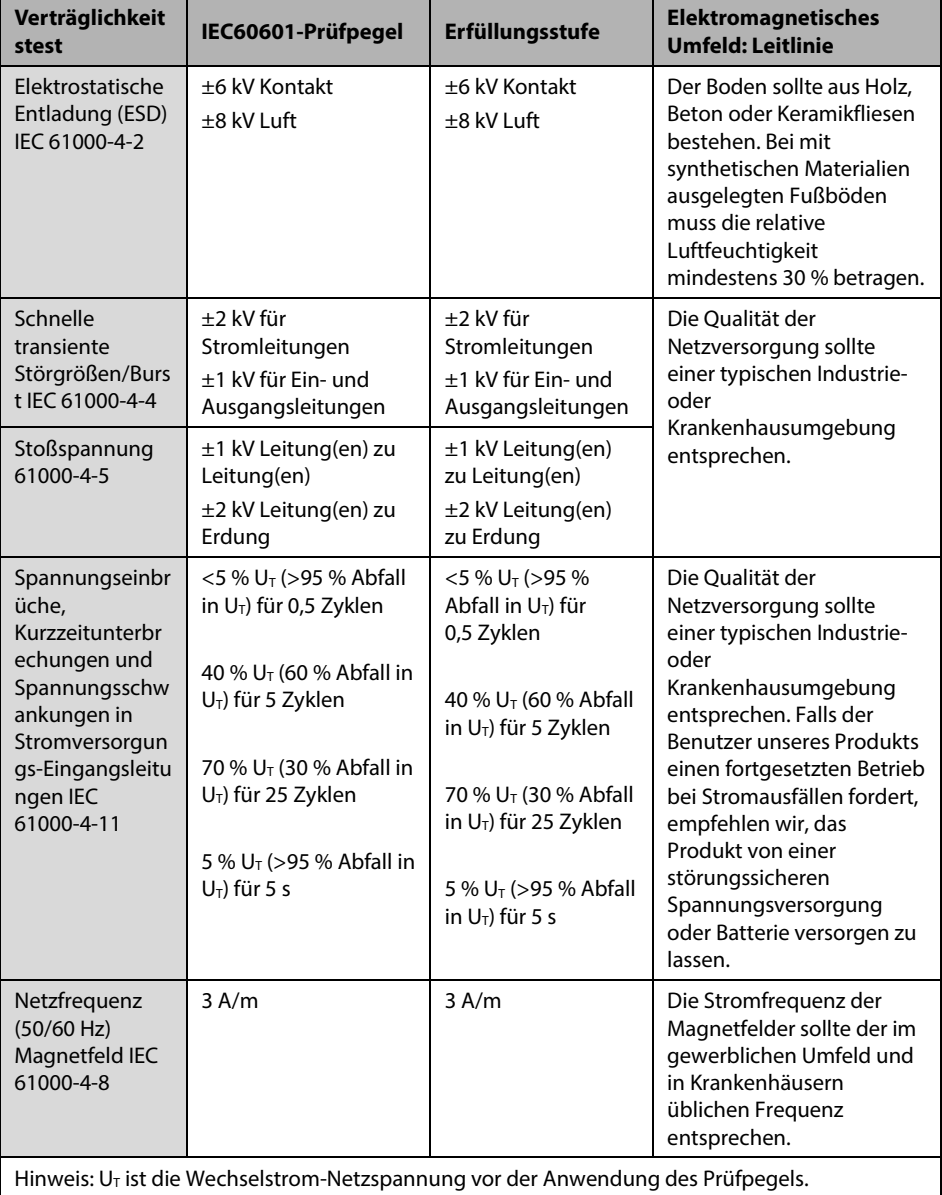

#### **Leitlinien und Herstellererklärung – Elektromagnetische Verträglichkeit**

Das Gerät ist für den Betrieb in einer Umgebung mit den angegebenen elektromagnetischen Eigenschaften geeignet. Der Kunde oder Benutzer des Geräts muss dafür sorgen, dass es in einer Umgebung wie unten beschrieben betrieben wird.

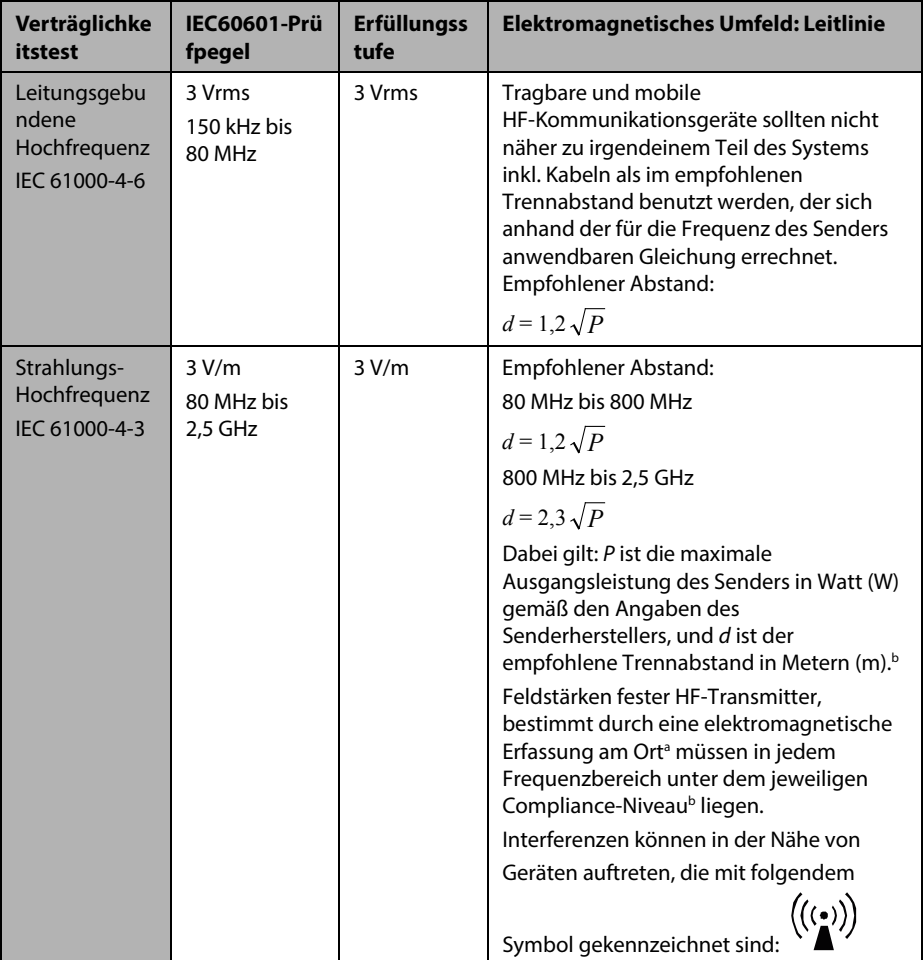

**Hinweis 1**: Für 80 MHz bis 800 MHz gilt der Trennabstand für den höheren Frequenzbereich.

**Hinweis 2**: Diese Richtlinien gelten möglicherweise nicht in allen Situationen. Die elektromagnetische Leitung wird durch Absorption und Reflexion von Strukturen, Gegenständen und Menschen beeinflusst.

**Hinweis 3**: Geräte, die beabsichtigt elektromagnetische HF-Energie auf den **Frequenzen des speziellen Funkdienstes** (2395,825 MHz bis 2487,645 MHz) empfangen, sind von diesen GRUNDLEGENDEN LEISTUNGSANFORDERUNGEN befreit und dennoch sicher.

<sup>a</sup> Feldstärken von festen Sendern, wie Sendestationen für Funktelefone (mobil/drahtlos) und Funkgeräte, Amateurfunk, Mittel- und Kurzwellen- sowie TV-Sender, können nicht mit Genauigkeit vorhergesagt werden. Um die elektromagnetische Umgebung aufgrund fester HF-Sender einschätzen zu können, sollte eine elektromagnetische Standortbeurteilung in Betracht gezogen werden. Falls die gemessene Feldstärke an der Stelle des [ME GERÄT oder ME SYSTEM] das obige HF-Compliance-Niveau übertrifft, sollte der Betrieb des [ME GERÄT oder ME SYSTEM] überwacht werden. Falls Leistungseinbußen beobachtet werden, sind möglicherweise zusätzliche Maßnahmen erforderlich, wie z. B. eine Änderung der Ausrichtung oder eine Neuplatzierung des [ME GERÄT oder ME SYSTEM].

<sup>b</sup> Im Frequenzbereich von 150 kHz bis 80 MHz müssen Feldstärken geringer als 3 V/m sein.

# **WARNUNG**

 **Dieses Gerät ist zum Empfang von Funksignalen mit einem Funknetzwerkanschluss konfiguriert. Eine Störung dieses Geräts ist auch durch Geräte möglich, die den CISPR-Anforderungen entsprechen.**

**Empfohlener Abstand zwischen tragbaren und mobilen HF-Kommunikationsgeräten und dem Gerät**

Das Gerät ist zum Gebrauch in einer elektromagnetischen Umgebung vorgesehen, in der ausgestrahlte HF-Störungen kontrolliert werden. Der Kunde bzw. der Anwender des Geräts kann zur Vermeidung von elektromagnetischen Interferenzen beitragen, indem er für den im Folgenden empfohlenen Mindestabstand zwischen tragbaren und mobilen HF-Kommunikationsgeräten (Sendern) und dem Gerät sorgt, der der maximalen Ausgangsleistung der Kommunikationsgeräte entspricht.

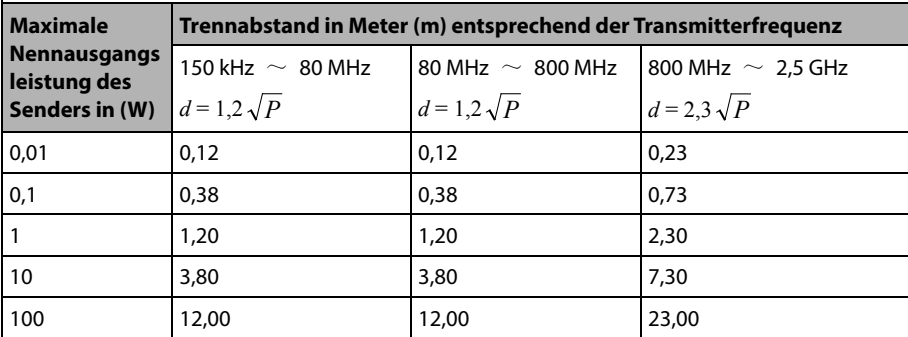

Für Transmitter, deren maximaler Ausgangsstrom oben nicht aufgelistet ist, kann der empfohlene Trennabstand d in Meter (m) aus der Gleichung errechnet werden, die für die Frequenz des Transmitters gilt, wobei P die vom Hersteller angegebene maximale Ausgangsstromleistung des Transmitters in Watt (W) ist.

**Hinweis 1**: Für 80 MHz und 800 MHz gilt der Trennabstand für den höheren Frequenzbereich.

**Hinweis 2**: Diese Richtlinien gelten möglicherweise nicht in allen Situationen. Die elektromagnetische Leitung wird durch Absorption und Reflexion von Strukturen, Gegenständen und Menschen beeinflusst.

# **B.2 Behördliche Normentsprechung für Funk**

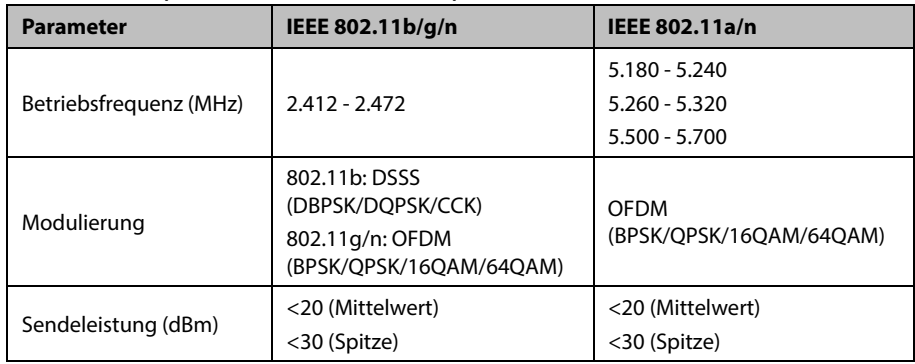

#### **HF-Parameter (für Drahtlosmodul MSD45N)**

# $\epsilon$

Das Funkmodul MSD45N entspricht den Anforderungen und Vorschriften der Richtlinie 1999/5/EG (Richtlinie über Funkanlagen und Telekommunikationsendeinrichtungen).

Dieses Gerät, einschließlich Funkmodul MSD45N, entspricht mit Part 15 der FCC-Bestimmungen. Das Gerät darf nur eingesetzt werden, wenn es keine schädlichen Störungen verursacht.

Der Betrieb dieses Geräts unterliegt der vorherigen Koordination mit einem von der FCC bestimmten Koordinator für drahtlose medizinische Fernmessdienstleistungen.

Dieses Gerät entspricht der kanadischen Norm ICES-001. Cet appareil ISM est conforme a la norme NMB-001 du Canada.

Das Gerät, einschließlich WLAN-Modul MSD45N, entspricht Normen nach FCC und Industry Canada Radio Compliance: Dieses Gerät entspricht Part 15 der FCC-Bestimmungen und RSS-210 von Industry Canada. Der Betrieb unterliegt den folgenden zwei Bedingungen: (1) Dieses Gerät darf keine gefährlichen Interferenzen verursachen, und (2) dieses Gerät muss alle empfangenen Interferenzen ohne Probleme tolerieren können, einschließlich jener, die ungewünschte Auswirkungen haben. Änderungen oder Modifikationen an dem Gerät ohne die ausdrückliche Genehmigung von Mindray können schädliche Funkfrequenzinterferenzen verursachen und können dazu führen, dass der Betrieb des Geräts eingestellt werden muss.

Die maximal zulässige Antennenverstärkung liegt innerhalb der Grenzen für die abgestrahlte Leistung nach RSS-210.

Die maximal zulässige Antennenverstärkung liegt innerhalb der Grenzen für die bei Punkt-zu-Punkt-Betrieb abgestrahlte Leistung nach RSS-210.

 $\sqrt{2}$ **WARNUNG**

 **Einen Abstand von mindestens 20cm zum Monitor einhalten, wenn die Wi-Fi-Funktion eingeschaltet ist.**

#### **FÜR IHRE NOTIZEN**

In diesem Kapitel werden einige der wichtigsten werksseitigen Standardeinstellungen in der Konfigurationsverwaltung aufgeführt. Sie können die werksseitigen Standardeinstellungen nicht ändern. Sie können jedoch Änderungen an den Einstellungen der werksseitigen Standardkonfiguration vornehmen und die geänderte Konfiguration als Benutzerkonfiguration speichern.

# **C.1 Parameterkonfiguration**

# **C.1.1 NIBP**

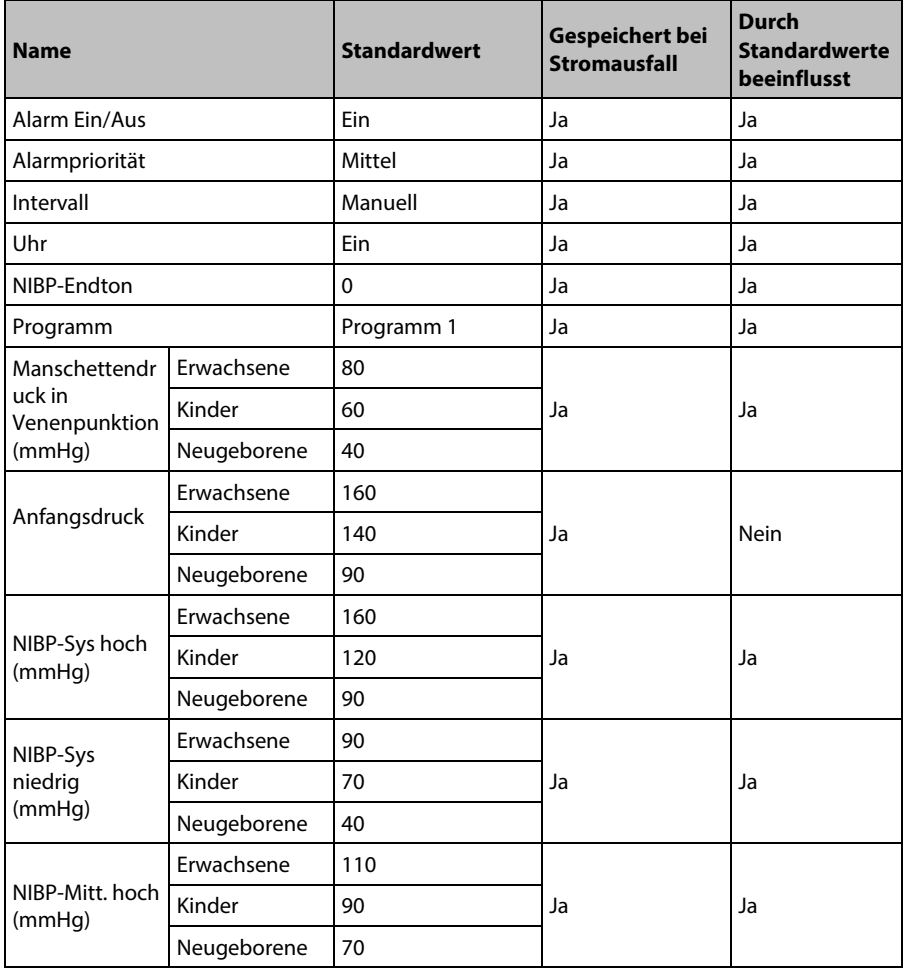

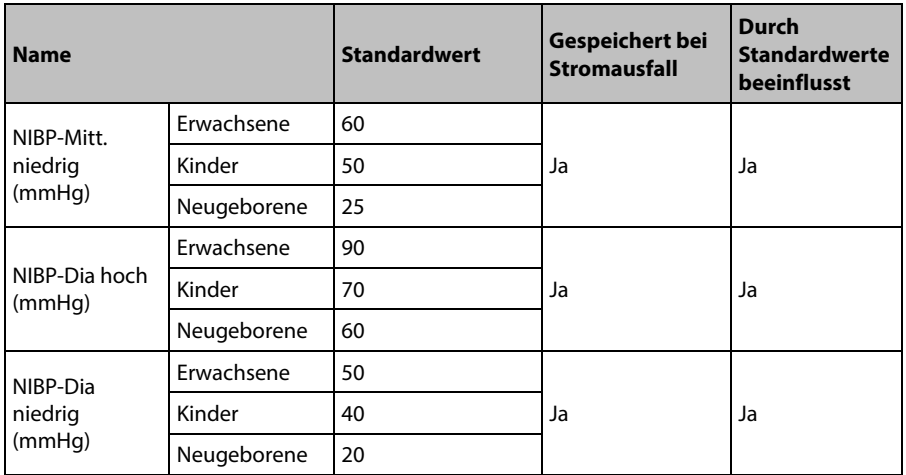

# **C.1.2 SpO2**

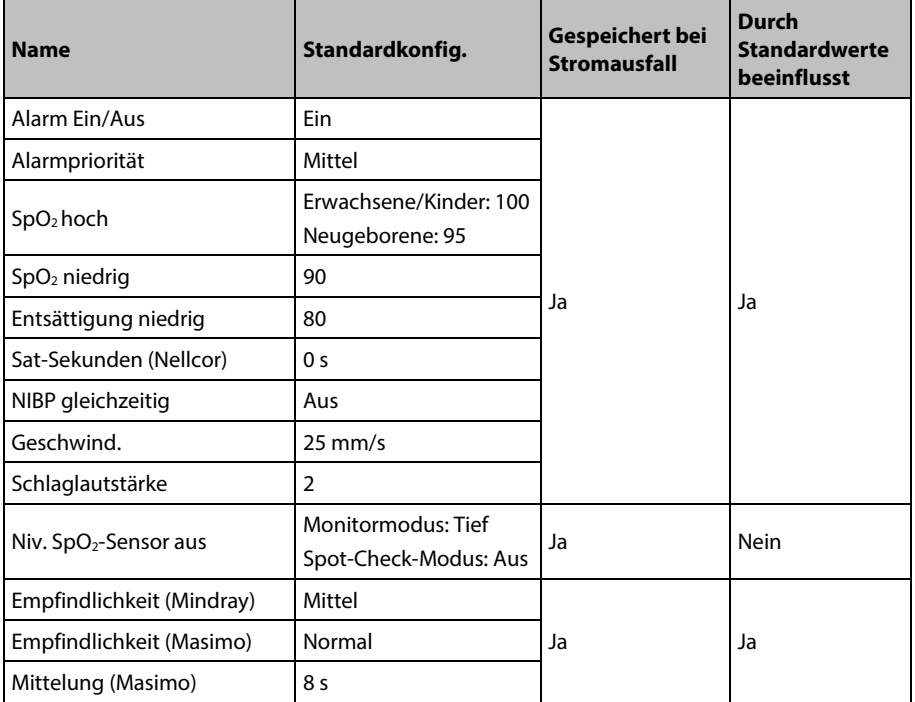
#### **C.1.3 PF**

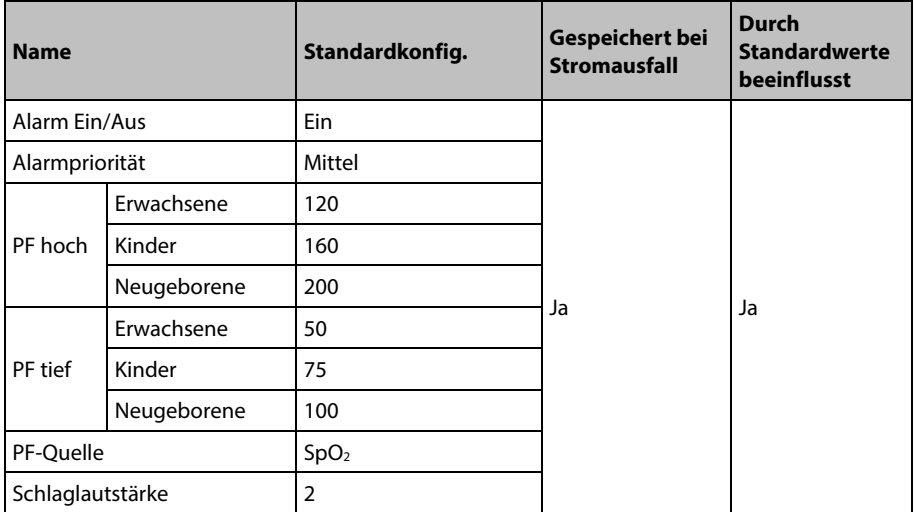

## **C.1.4 Temp**

#### **Konfiguriert mit Modul SmarTempTM**

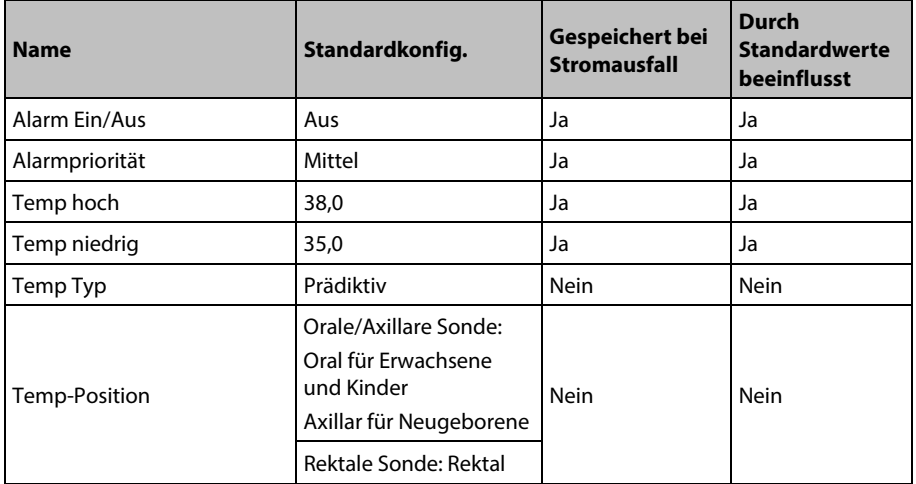

#### **Konfiguriert mit Modul GeniusTM 2**

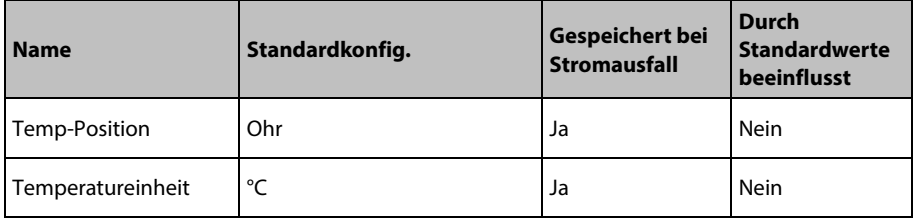

### **C.1.5 CO<sub>2</sub>**

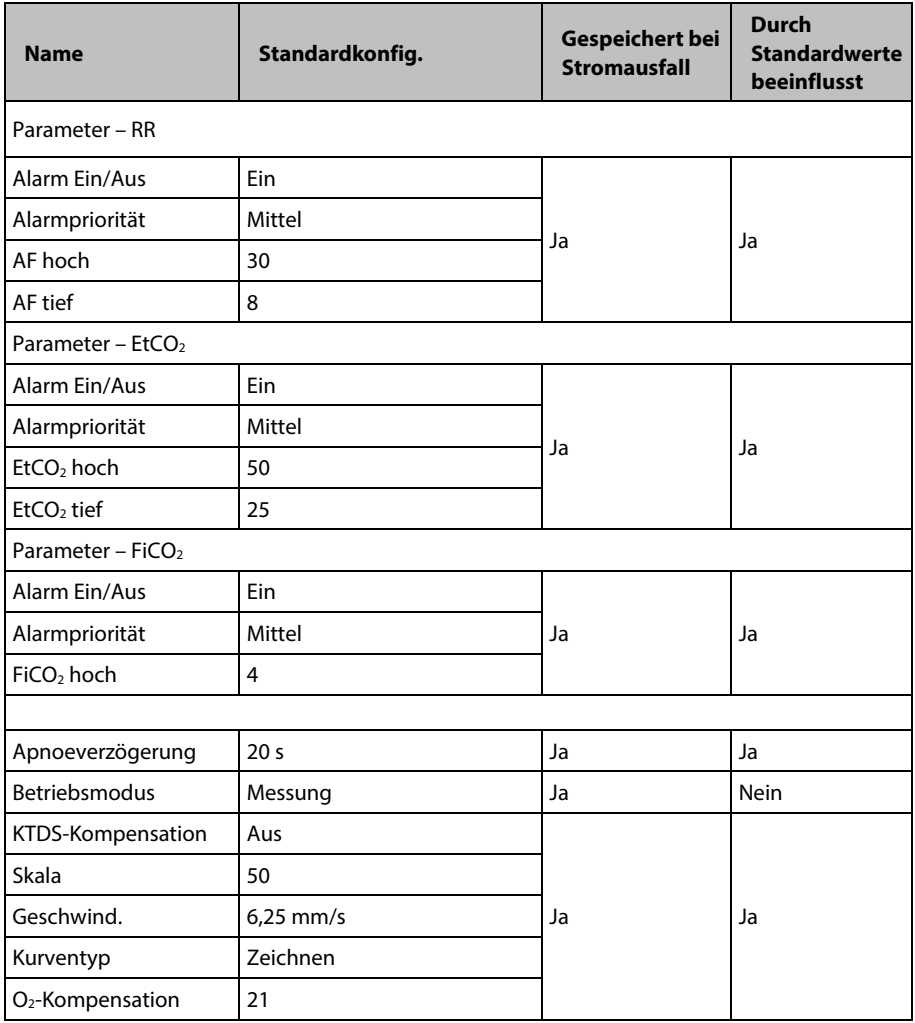

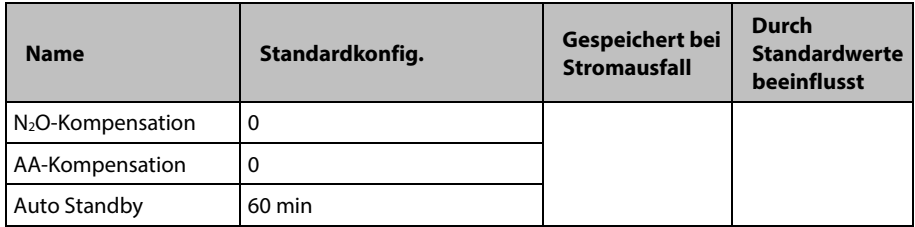

# **C.2 Allgemeine Konfiguration**

## **C.2.1 Alarm**

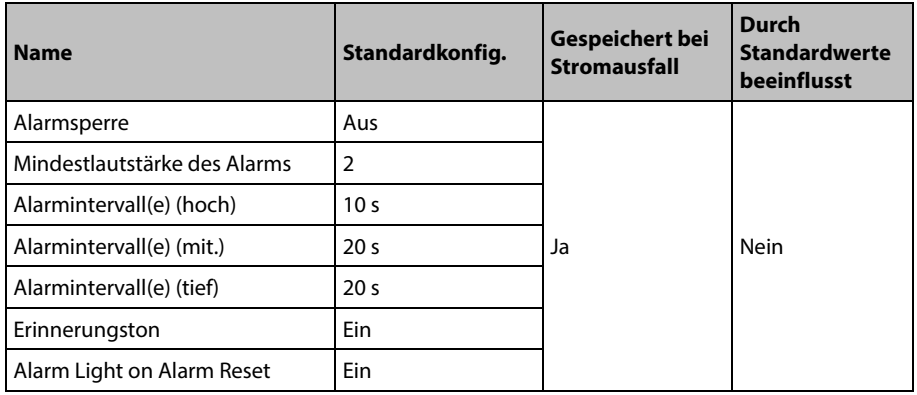

### **C.2.2 Trend**

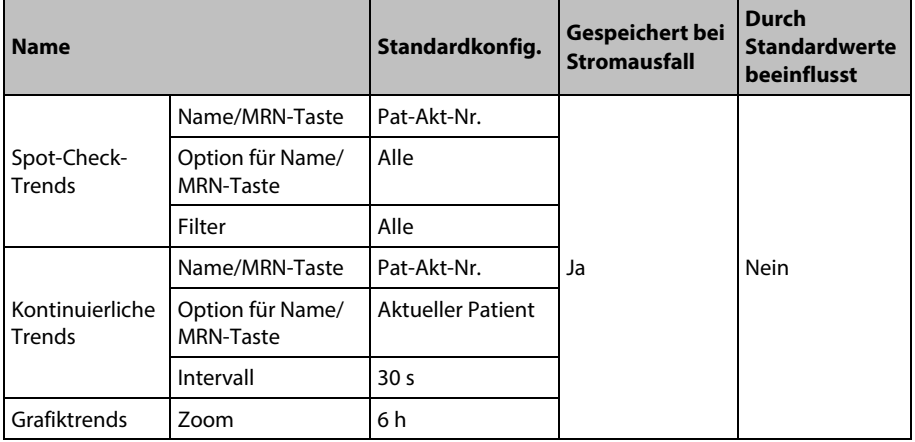

## **C.2.3 Aufzeichnen**

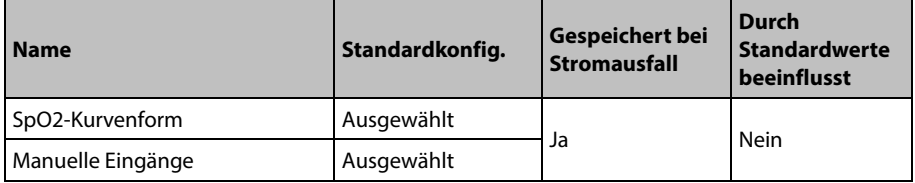

#### **C.2.4 Sonstige**

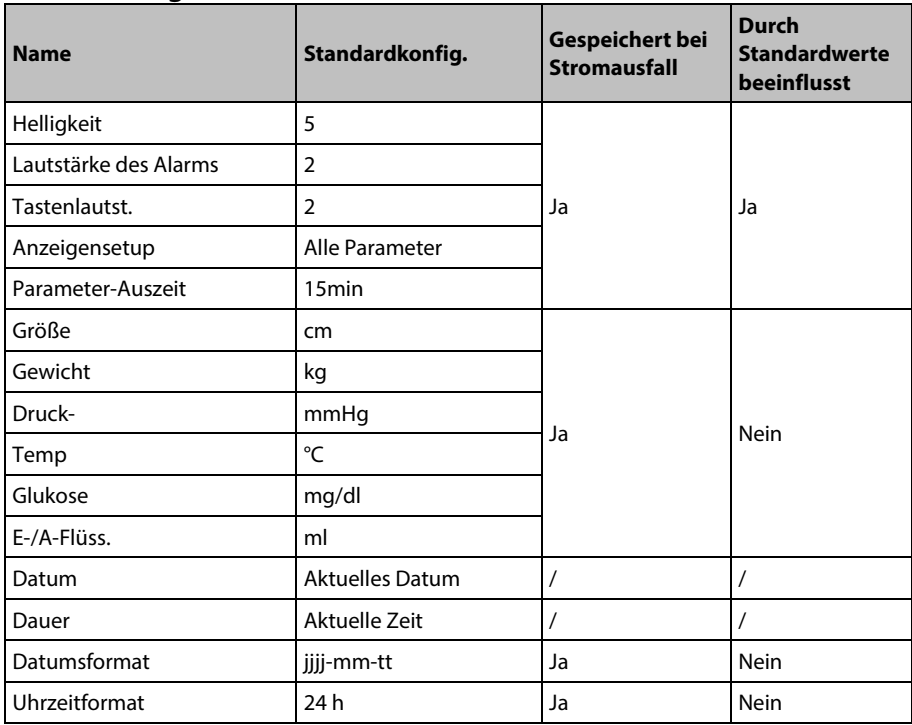

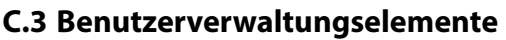

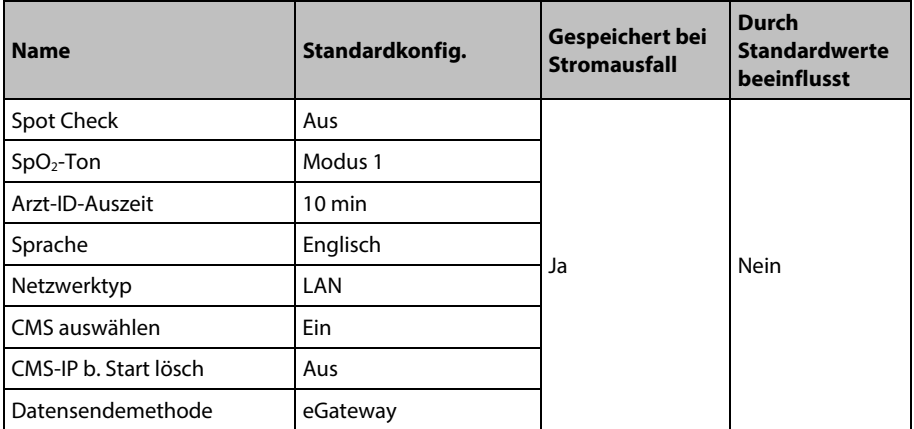

#### **FÜR IHRE NOTIZEN**

In diesem Kapitel werden nur die wichtigsten physiologischen und technischen Alarmmeldungen aufgeführt. Einige Meldungen, die auf dem Monitor angezeigt werden können, werden hier möglicherweise nicht genannt. In der Spalte "Lösung" werden die entsprechenden Lösungen mit Anweisungen aufgeführt, die der Fehlerbehebung dienen. Falls das Problem weiterbesteht, wenden Sie sich an das Wartungspersonal.

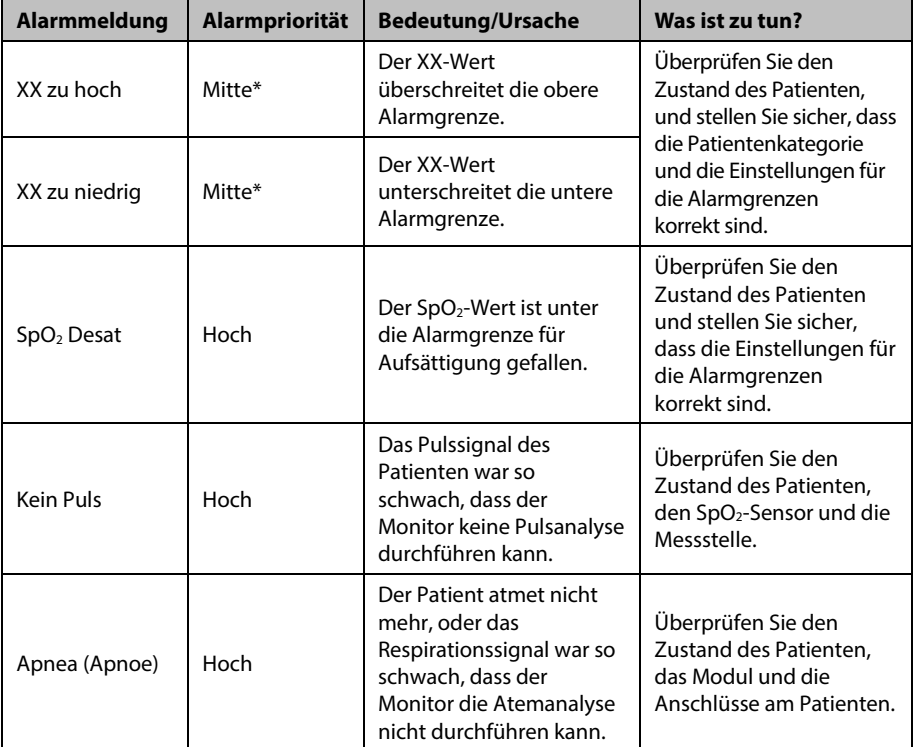

## **D.1 Physiologische Alarmmeldungen**

"\*" bedeutet, dass das Alarmniveau vom Anwender angepasst werden kann.

XX steht für eine Messwert- oder Parameterbezeichnung wie NIBP, PF usw.

## **D.2 Technische Alarmmeldungen D.2.1 NIBP-Modul-Alarmmeldungen**

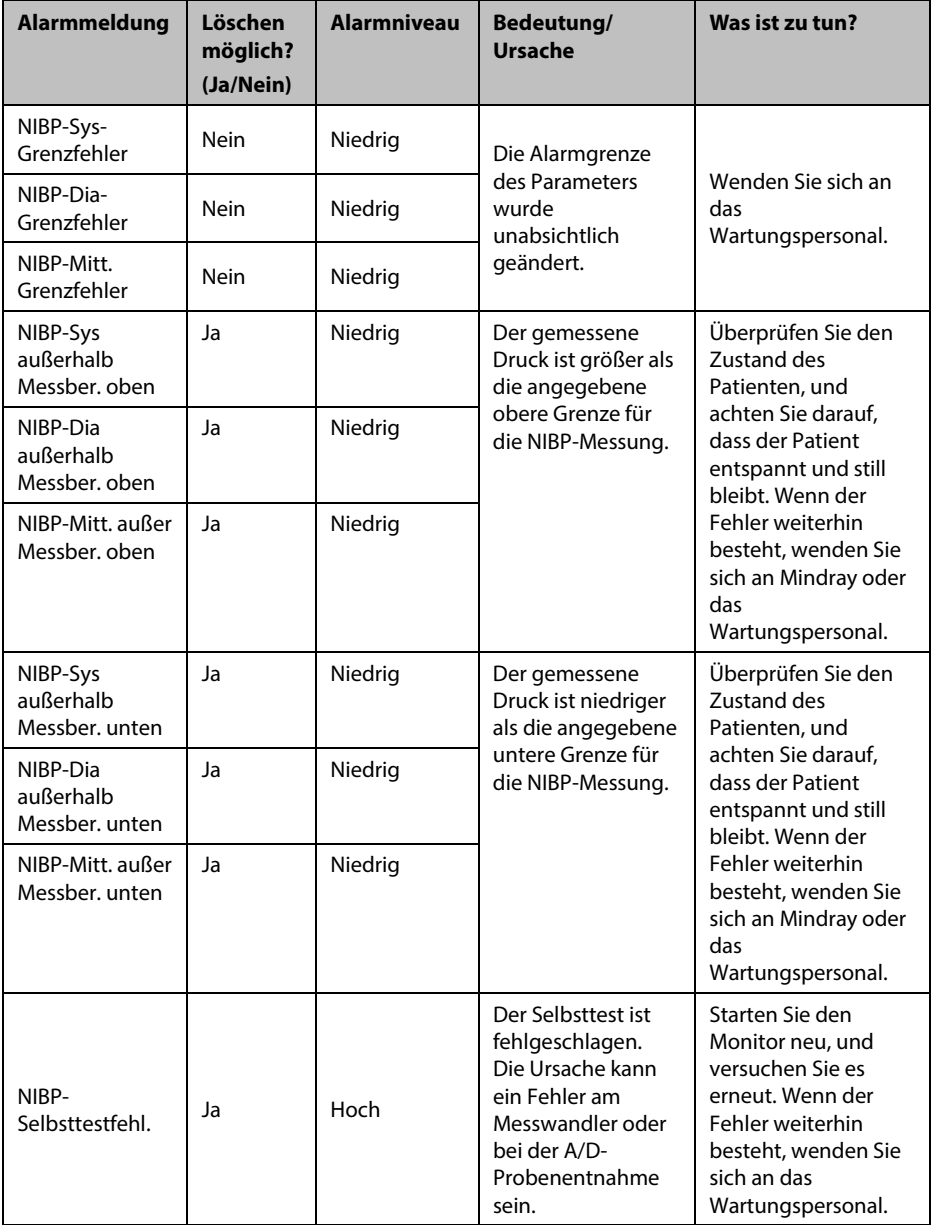

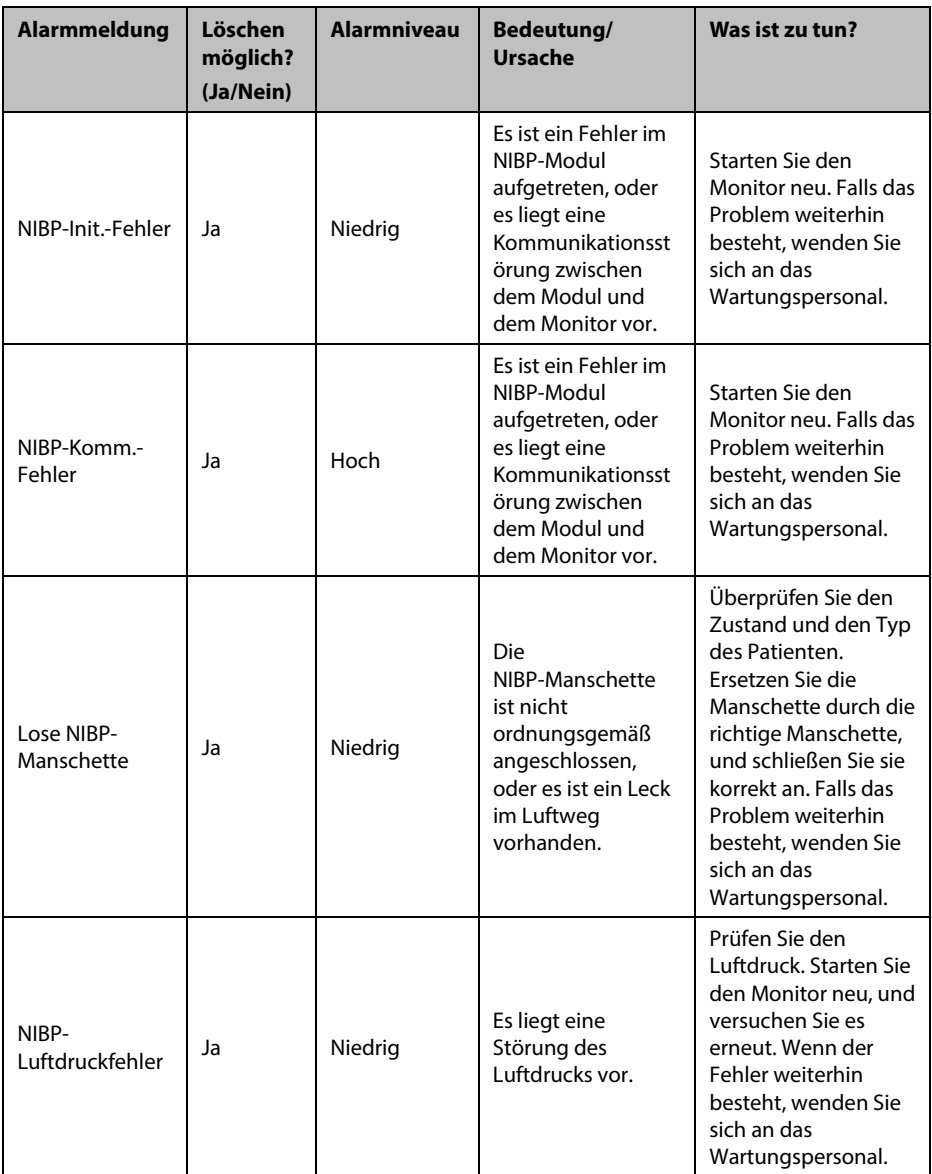

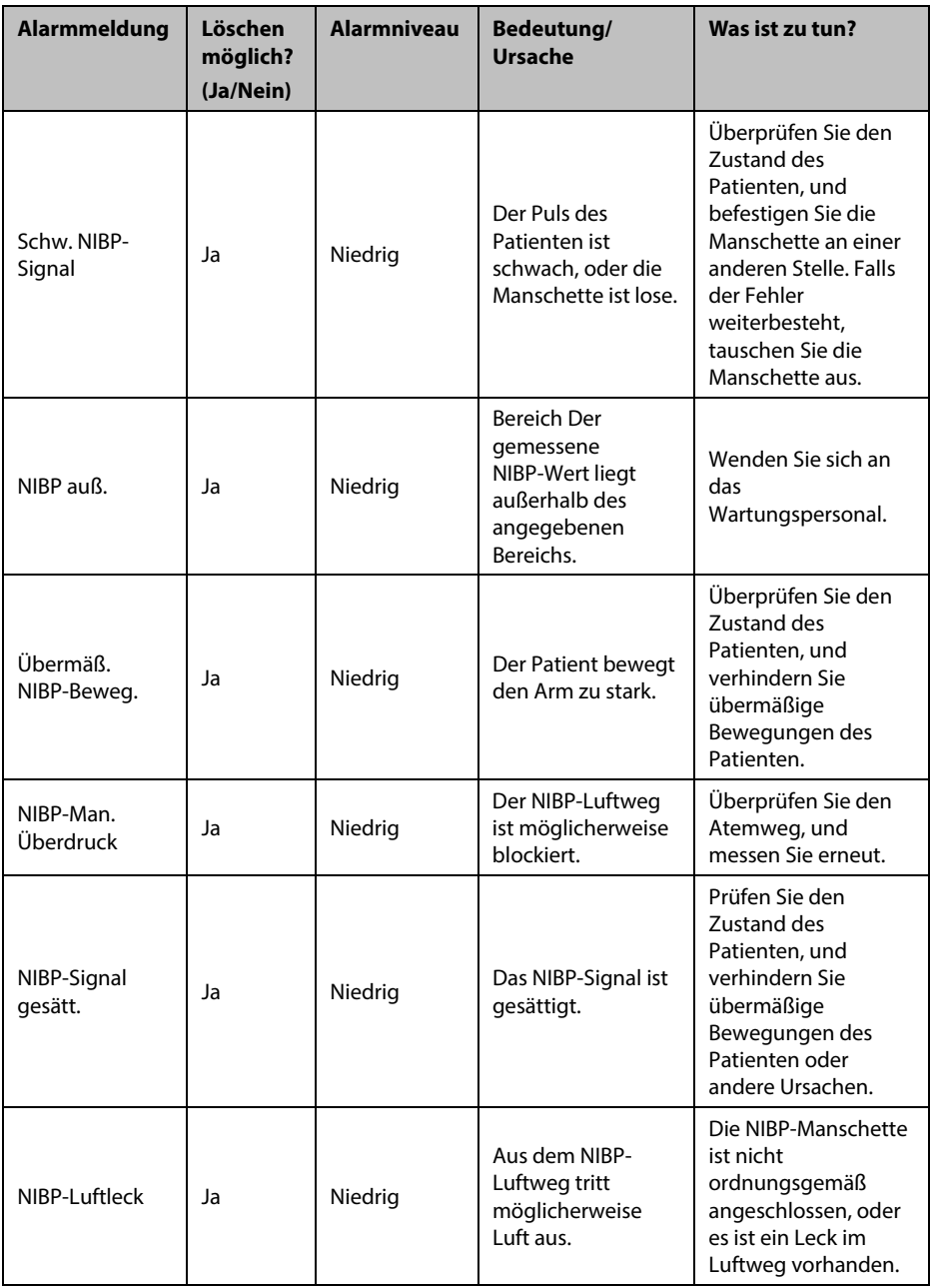

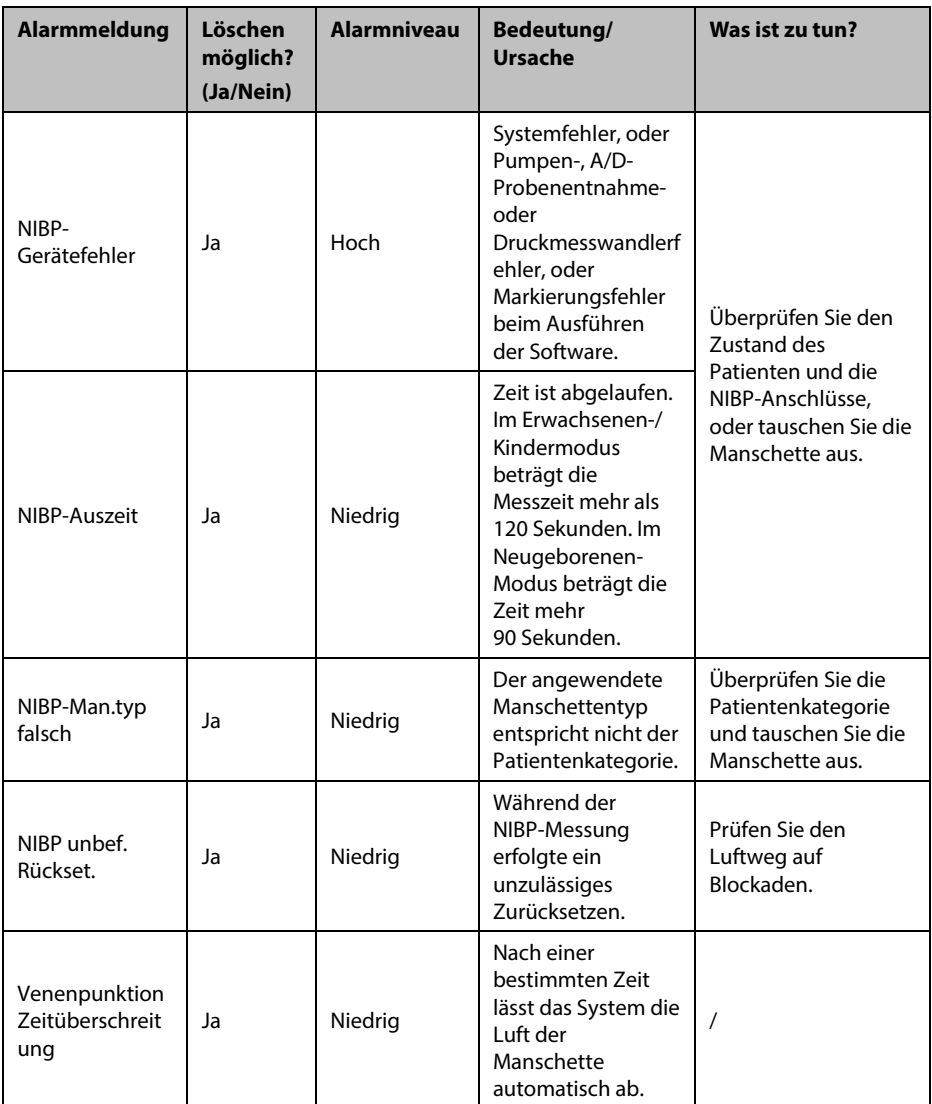

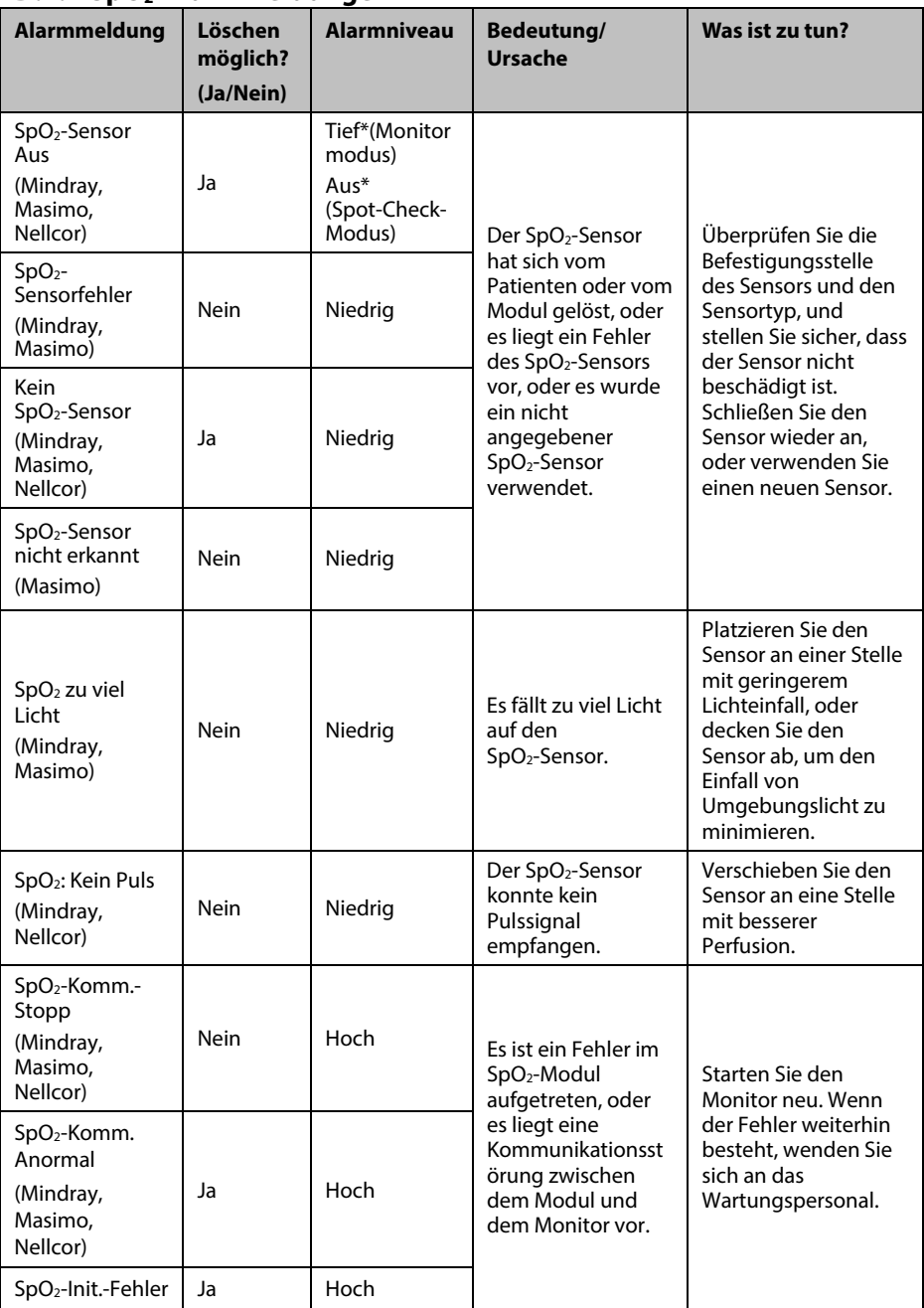

## **D.2.2** SpO<sub>2</sub>-Alarmmeldungen

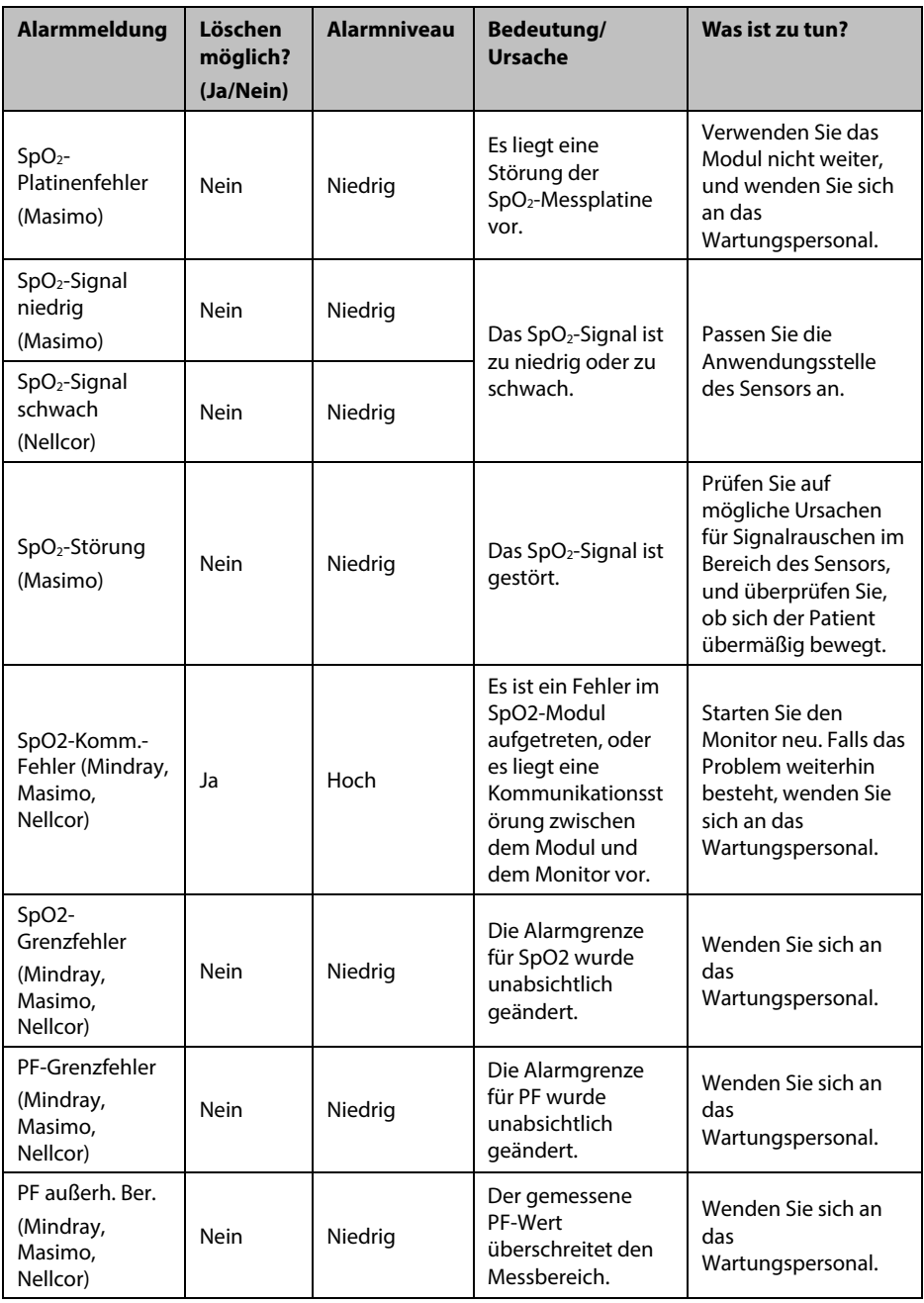

"\*" bedeutet, dass das Alarmniveau vom Anwender angepasst werden kann.

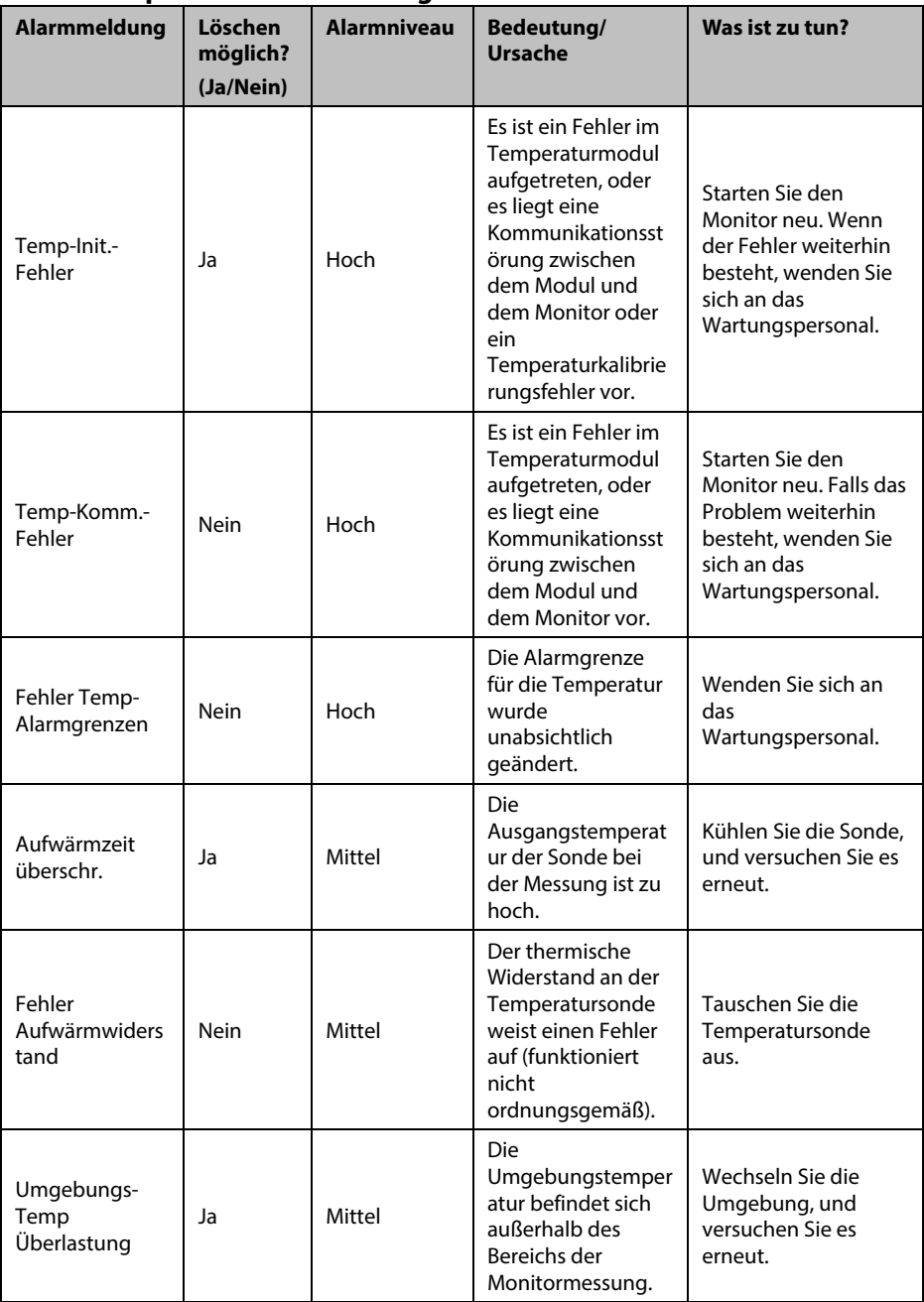

## **D.2.3 Temperaturalarmmeldungen**

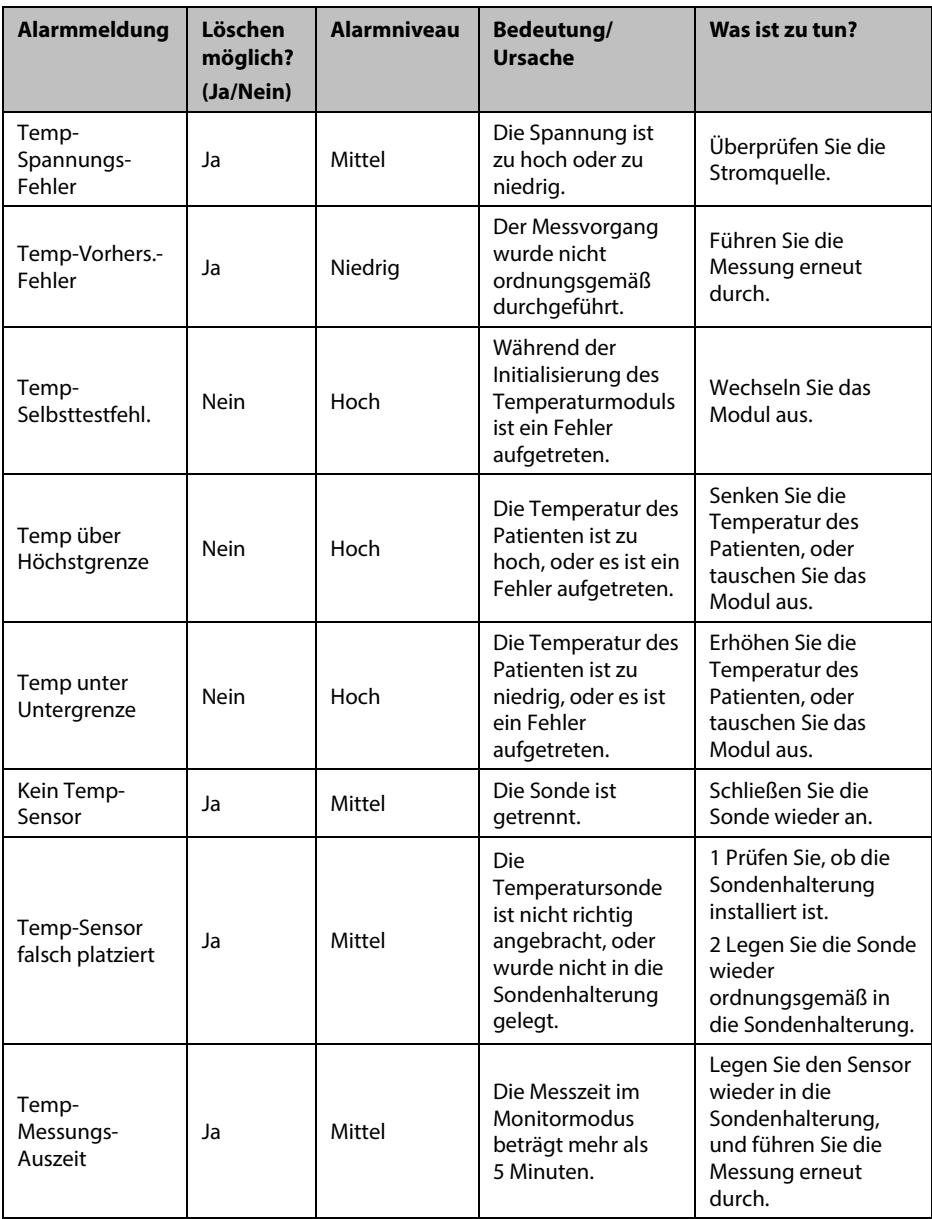

## **D.2.4 CO2-Alarmmeldungen**

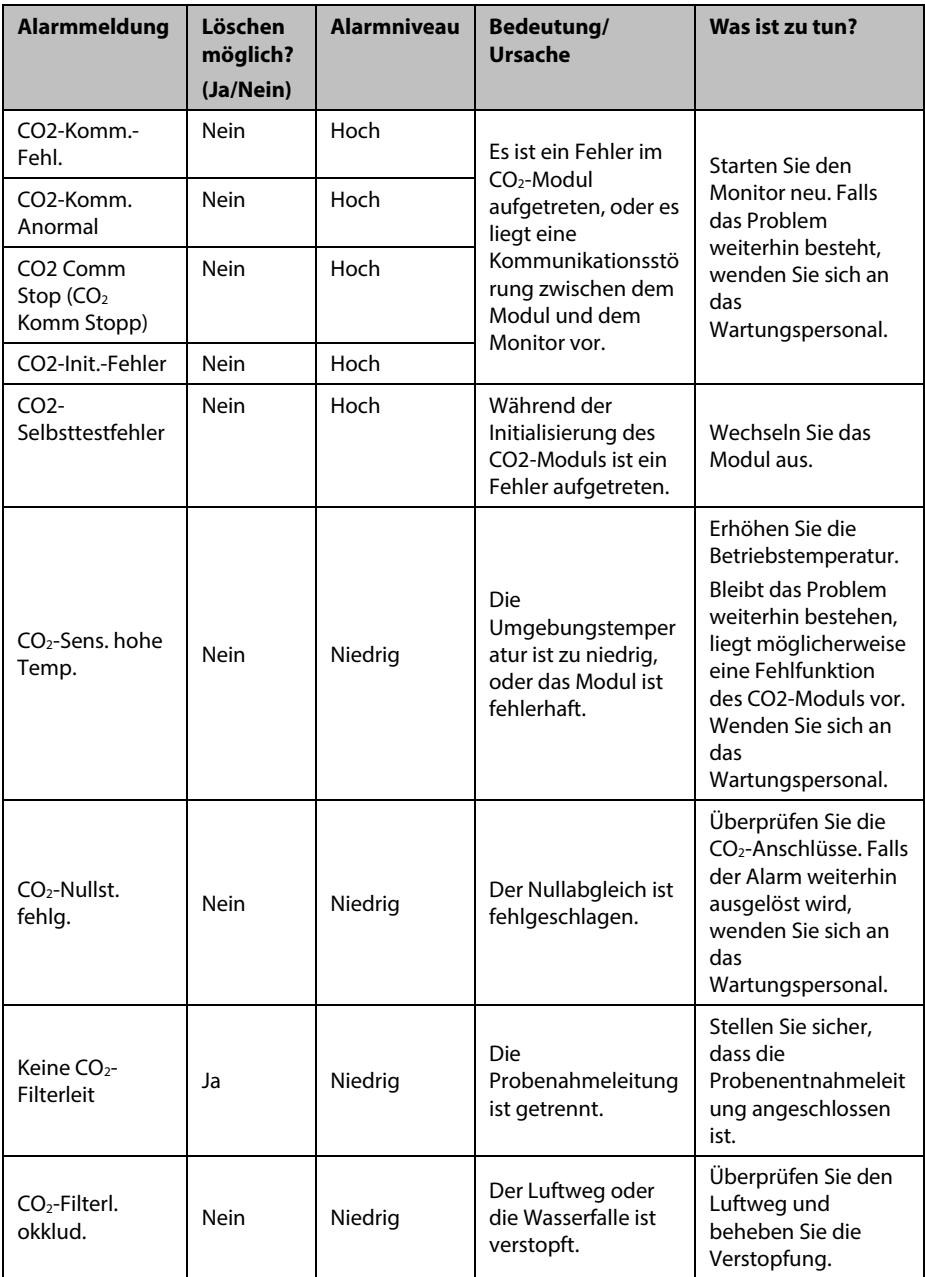

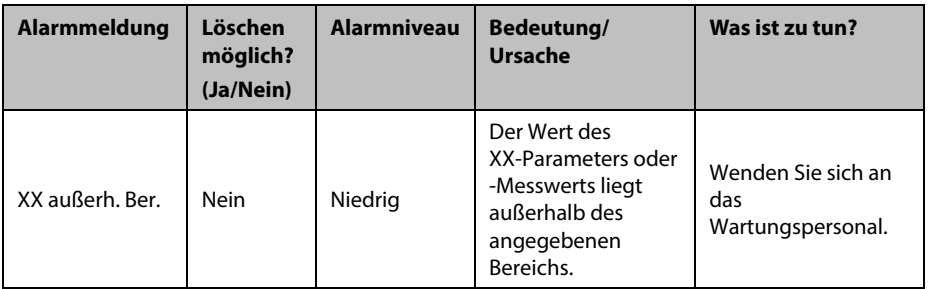

XX steht für eine Messwert- oder Parameterbezeichnung.

#### **D.2.5 Schreiberalarmmeldungen**

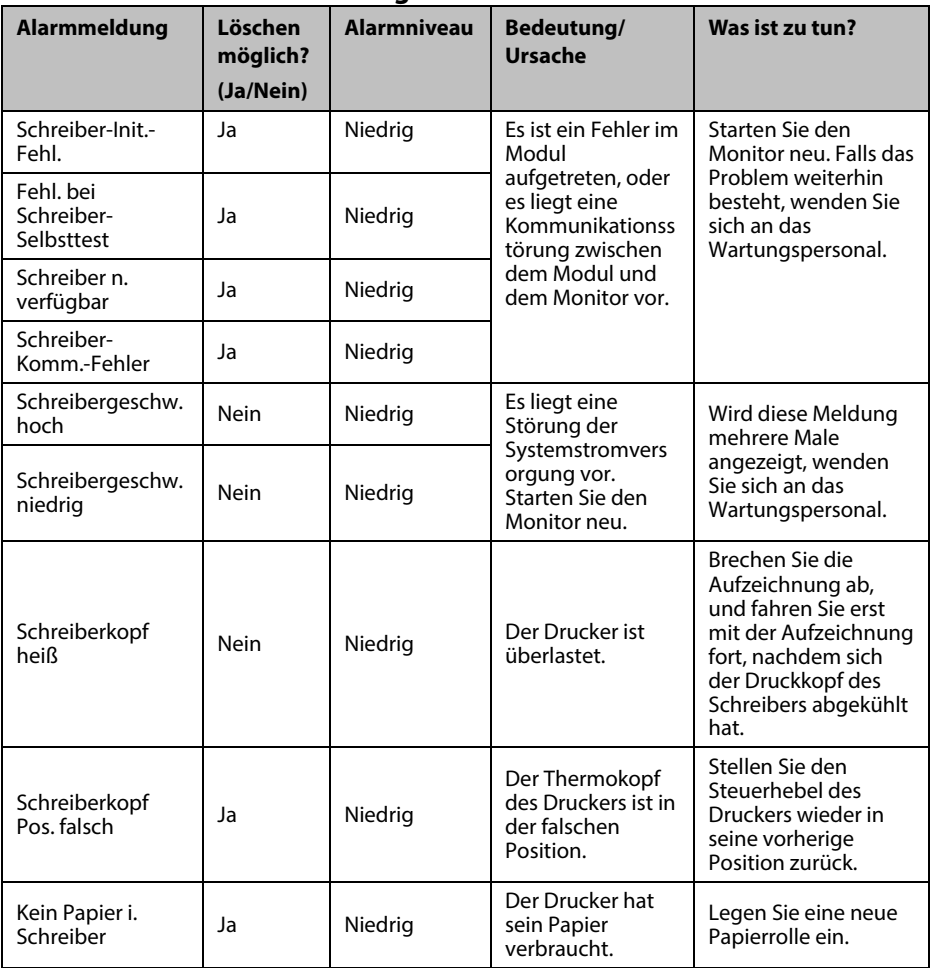

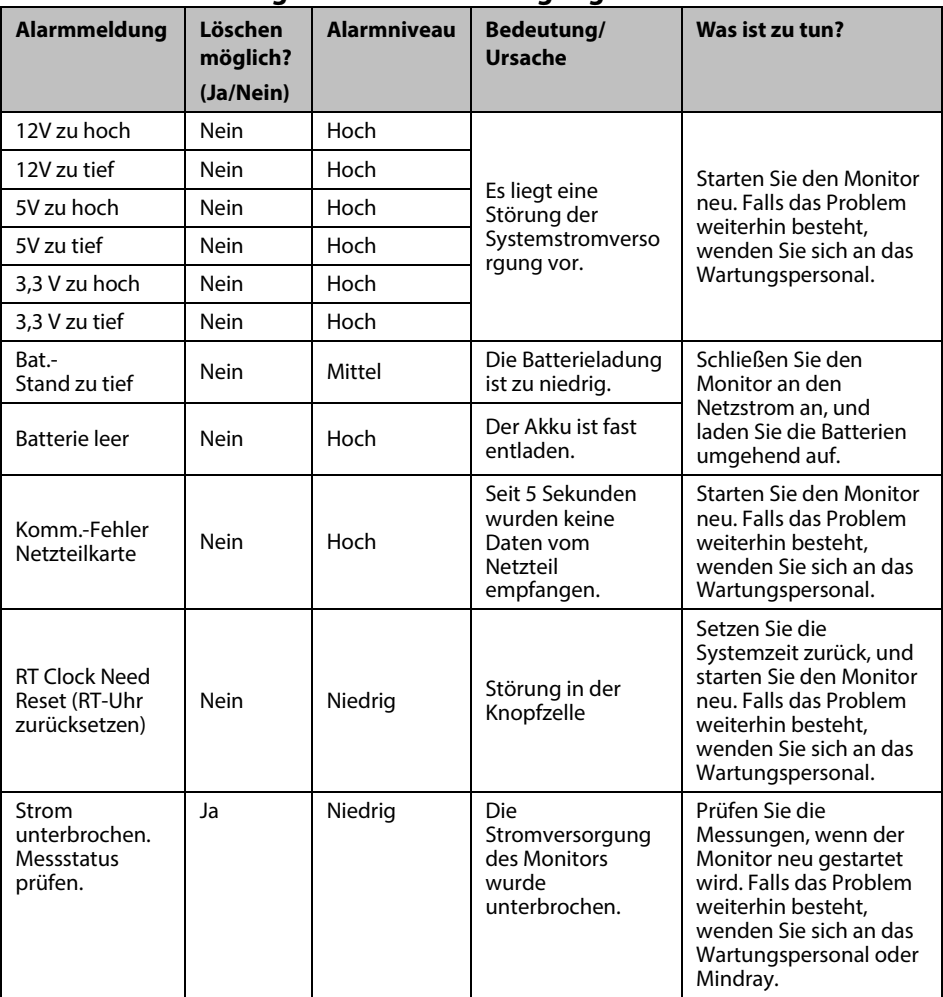

## **D.2.6 Alarmmeldungen zur Stromversorgung**

## **D.2.7 System-Alarmmeldungen**

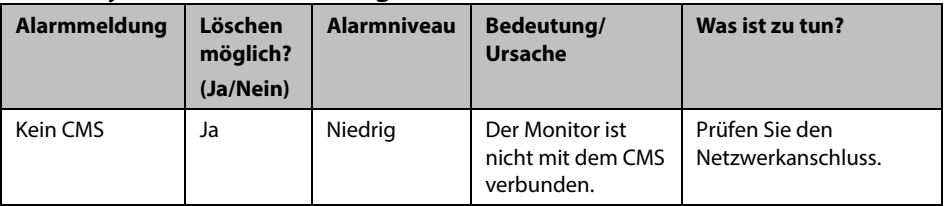

Die folgenden Prüfungen zur elektrischen Sicherheit werden als Teil eines umfassenden präventiven Wartungsprogramms empfohlen. Sie sind ein bewährtes Mittel zur Erkennung von Anomalien, die sich im Falle ihrer Nichtentdeckung als gefährlich für den Patienten oder den Betreiber erweisen können. Entsprechend den jeweiligen örtlichen Bestimmungen können noch weitere Prüfungen erforderlich sein.

Alle Prüfungen können mit handelsüblichen Sicherheitsprüfgeräten durchgeführt werden. Für diese Verfahren wird die Verwendung des internationalen Sicherheitsprüfgeräts 601PROXL oder eines ähnlichen Sicherheitsprüfgeräts angenommen. Für andere in Europa bekannte Testgeräte, die der Norm IEC 60601-1 entsprechen, wie Fluke, Metron oder Gerb, können zusätzliche Modifikationen der Verfahren erforderlich sein. Bitte befolgen Sie die Anweisungen des Prüfgeräteherstellers.

Die elektrische Sicherheitsprüfung sollte regelmäßig alle zwei Jahre durchgeführt werden. Das Sicherheitsprüfgerät eignet sich auch hervorragend als Werkzeug zur Fehlerbehebung und zur Erkennung von Anomalien in der Netzspannung, der Erdung und der Gesamtstromlast.

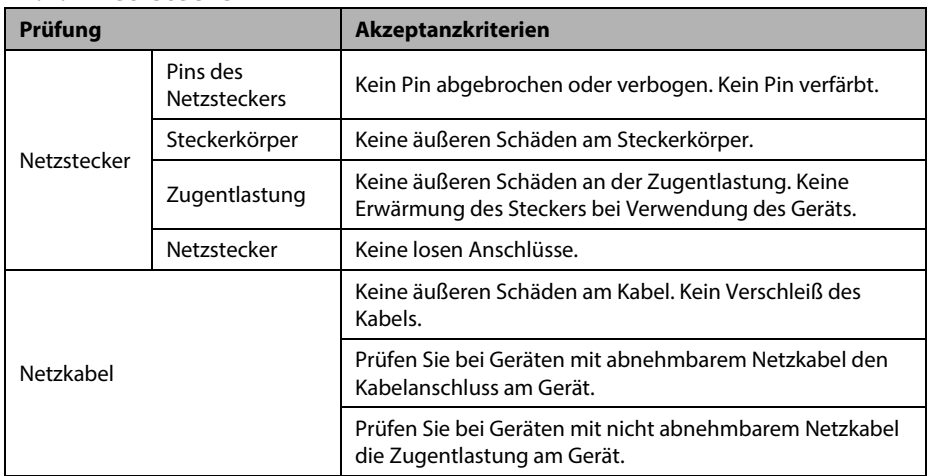

## **E.1 Netzkabelstecker**

#### **E.1.1 Netzstecker**

### **E.2 Gerätegehäuse und -zubehör E.2.1 Visuelle Überprüfung**

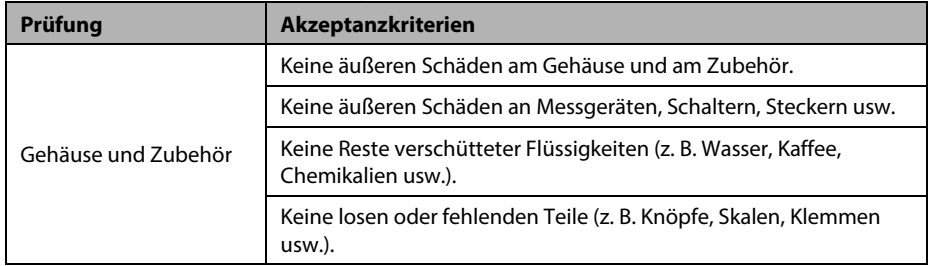

#### **E.2.2 Kontextprüfung**

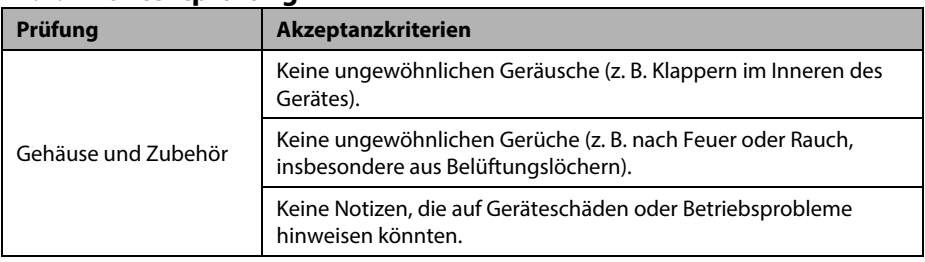

### **E.3 Gerätebeschriftung**

Prüfen Sie, ob die vom Hersteller oder von der betreibenden Gesundheitseinrichtung angebrachten Etiketten vollständig und leserlich sind.

- Etikett der Haupteinheit
- Integrierte Warnschilder

## **E.4 Schutzerdungswiderstand**

- 1. Stecken Sie die Sonden des Testers in die Schutzerdungsklemme des Gerätes und in die Schutzerdungsklemme des Netzstromkabels.
- 2. Prüfen Sie den Erdungswiderstand mit einem Strom von 25 A.
- 3. Stellen Sie sicher, dass der Widerstand die Grenzwerte nicht überschreitet.

#### **GRENZWERTE**

FÜR ALLE LÄNDER:  $R =$  maximal 0.2  $\Omega$ 

## **E.5 Erdschlussprüfung**

Führen Sie am zu testenden Gerät vor allen anderen Dichtigkeitstests eine Erdschlussprüfung durch.

Die folgenden Ausgangsbedingungen gelten für die Durchführung der Erdschlussprüfung:

- normale Polarität (Normalbedingung)
- inverse Polarität (Normalbedingung)
- normale Polarität, Neutral offen (Erstfehler-Bedingung)
- inverse Polarität, Neutral offen (Erstfehler-Bedingung)

#### **GRENZEN**

Für UL60601-1,

- 300 μA unter Normalbedingung
- 1000 μA unter Erstfehler-Bedingung

Für IEC 60601-1,

- 500 μA unter Normalbedingung
- 1000 μA unter Erstfehler-Bedingung

#### **E.6 Patientenleckstrom**

Patientenleckströme werden zwischen einem ausgewählten Anwendungsteil und dem Schutzleiter gemessen. Für alle Messungen existiert nur ein Echt-Effektivwert.

Die folgenden Ausgangsbedingungen gelten für die Durchführung der Prüfung auf Patientenleckstrom:

- normale Polarität (Normalbedingung)
- inverse Polarität (Normalbedingung)
- normale Polarität, Neutral offen (Erstfehler-Bedingung)
- inverse Polarität, Neutral offen (Erstfehler-Bedingung)
- normale Polarität, Erde offen (Erstfehler-Bedingung)
- inverse Polarität, Erde offen (Erstfehler-Bedingung)

#### **GRENZEN**

Für Anwendungsteile des Typs CF

- 10 μA unter Normalbedingung
- 50 μA unter Erstfehler-Bedingung

Für Anwendungsteile des Typs BF

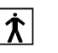

- 100 μA unter Normalbedingung
- 500 μA unter Erstfehler-Bedingung

#### **E.7 Netzspannung am Anwendungsteil**

In der Prüfung auf Netzspannung am Anwendungsteil wird eine Testspannung, die 110 % der Netzspannung beträgt, über einen begrenzenden Widerstand an ausgewählten Klemmen des Anwendungsteils angelegt. Anschließend werden Strommessungen zwischen dem ausgewählten Anwendungsteil und der Erdung durchgeführt. Die Messungen werden mit der Prüfspannung (110 % der Netzspannung) an Anwendungsteilen unter Bedingungen normaler und inverser Polarität durchgeführt

Die folgenden Ausgangsbedingungen gelten für die Durchführung der Prüfung auf Netzspannung am Anwendungsteil.

- **Normale Polarität**
- Inverse Polarität

#### **GRENZEN**

- **Für Anwendungsteile des Typs CF**  $\bullet$ : 50 μA
- Für Anwendungsteile des Typs BF $\boxed{\mathbf{\hat X}}$ : 5000 µA

#### **HINWEIS**

- **Stellen Sie sicher, dass das Sicherheitsprüfgerät entsprechend den Anforderungen der Norm IEC 60601-1 autorisiert ist.**
- **Bitte befolgen Sie die Anweisungen des Prüfgeräteherstellers.**

## **F.1 Symbole**

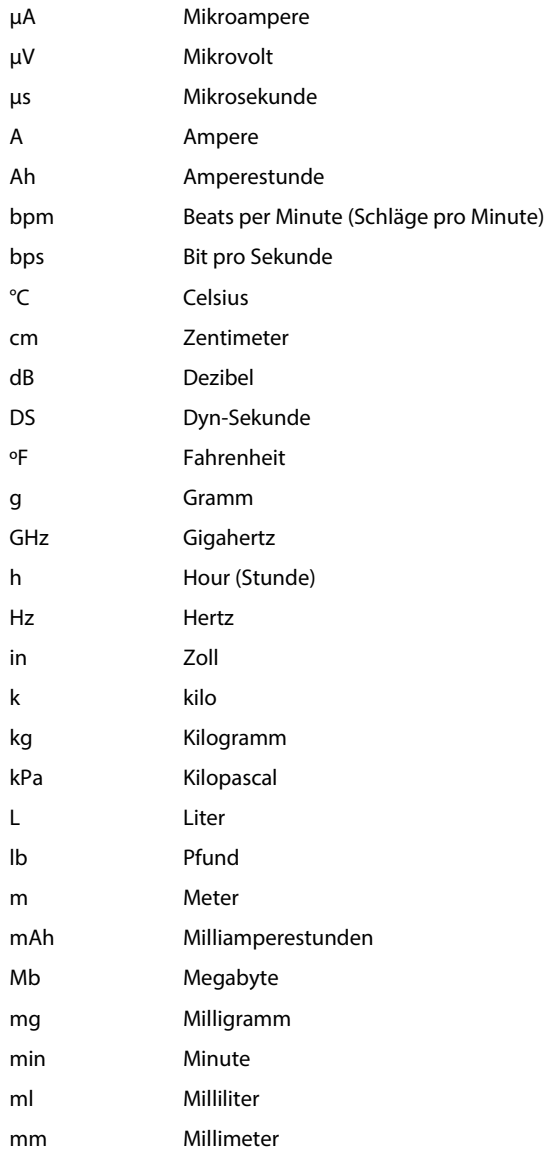

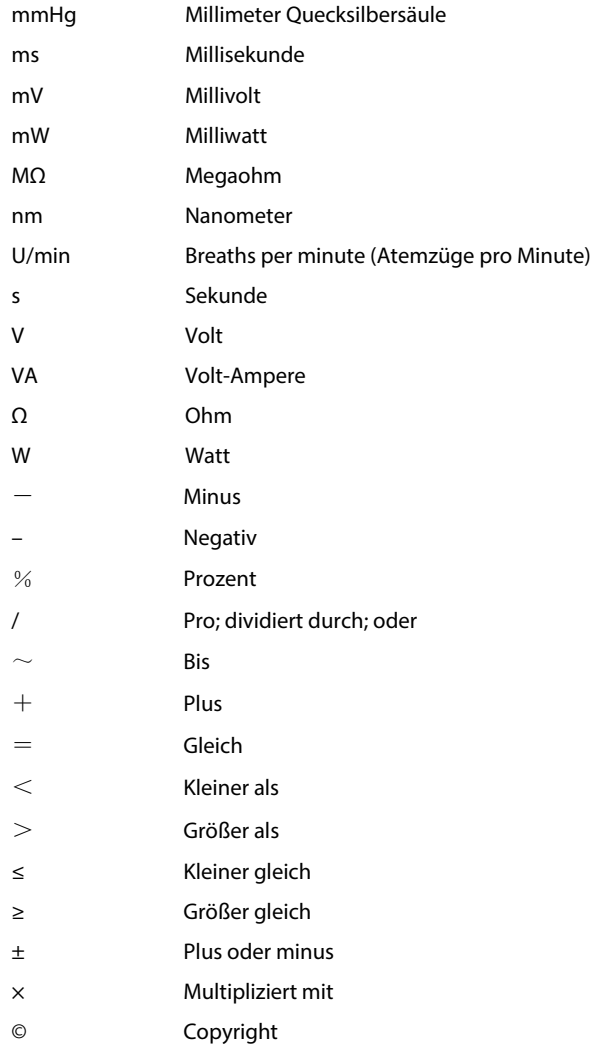

## **F.2 Abkürzungen**

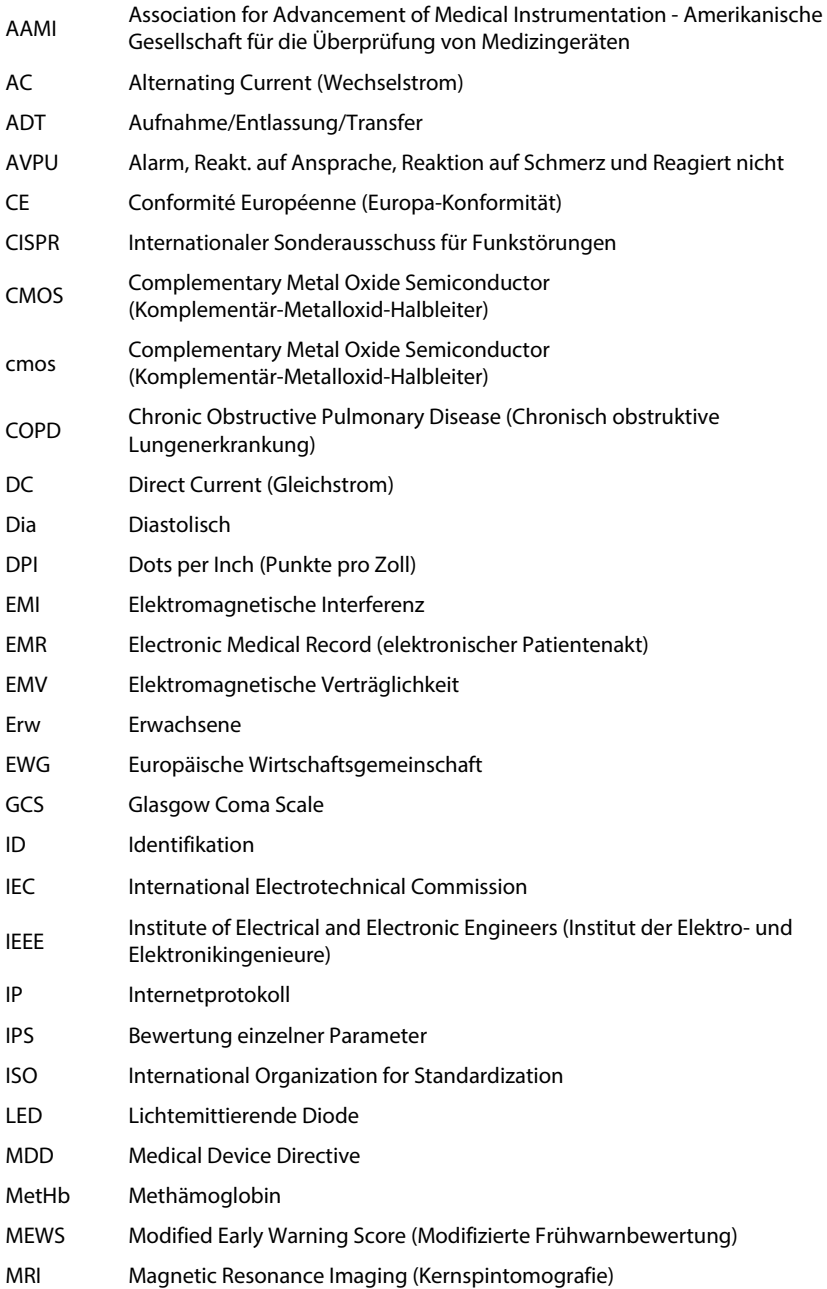

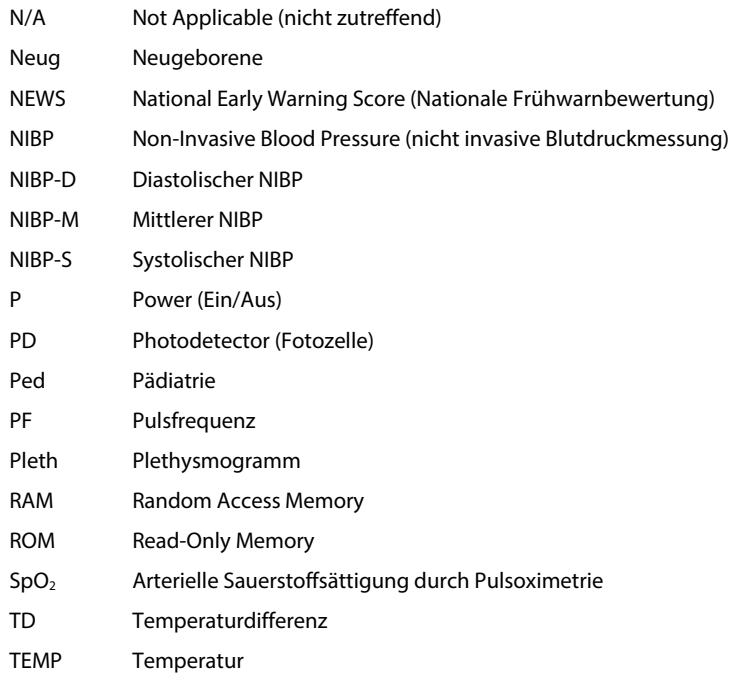

Teile-Nr.: 046-004885-00 (3.0)